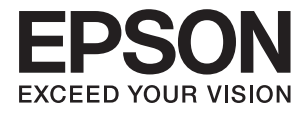

# **Gebruikershandleiding**

## <span id="page-1-0"></span>**Auteursrecht**

Niets uit deze uitgave mag worden verveelvoudigd, opgeslagen in een geautomatiseerd gegevensbestand of in enige vorm of op enige wijze, hetzij elektronisch, mechanisch, door fotokopieën, opnamen of op enige andere manier, zonder voorafgaande schriftelijke toestemming van Seiko Epson Corporation. Alle patentaansprakelijkheid met betrekking tot het gebruik van de informatie in dit document wordt afgewezen. Evenmin wordt enige aansprakelijkheid aanvaard voor schade, voortvloeiende uit het gebruik van de informatie in dit document. De hierin beschreven informatie is alleen bedoeld voor gebruik bij dit Epson-product. Epson is niet verantwoordelijk voor het gebruik van deze informatie bij andere producten.

Seiko Epson Corporation noch zijn filialen kunnen verantwoordelijk worden gesteld door de koper van dit product of derden voor schade, verlies, kosten of uitgaven die de koper of derden oplopen ten gevolge van al dan niet foutief gebruik of misbruik van dit product of onbevoegde wijzigingen en herstellingen, of (met uitzondering van de VS) het zich niet strikt houden aan de gebruiks- en onderhoudsvoorschriften van Seiko Epson Corporation.

Seiko Epson Corporation noch zijn filialen kunnen verantwoordelijk worden gesteld voor schade of problemen voortvloeiend uit het gebruik van andere dan originele onderdelen of verbruiksgoederen kenbaar als Original Epson Products of Epson Approved Products by Seiko Epson Corporation.

Seiko Epson Corporation kan niet verantwoordelijk worden gesteld voor schade voortvloeiende uit elektromagnetische storingen die plaatsvinden door het gebruik van andere interfacekabels dan kenbaar als Epson Approved Products by Seiko Epson Corporation.

© 2016 Seiko Epson Corporation. All rights reserved.

De inhoud van deze handleiding en de specificaties van dit product kunnen zonder voorafgaande kennisgeving worden gewijzigd.

## <span id="page-2-0"></span>**Handelsmerken**

- ❏ EPSON® is een gedeponeerd handelsmerk en EPSON EXCEED YOUR VISION of EXCEED YOUR VISION is een handelsmerk van Seiko Epson Corporation.
- ❏ PRINT Image Matching™ en het PRINT Image Matching-logo zijn handelsmerken van Seiko Epson Corporation.

Copyright © 2001 Seiko Epson Corporation. All rights reserved.

- ❏ EPSON Scan software is based in part on the work of the Independent JPEG Group.
- ❏ libtiff

Copyright © 1988-1997 Sam Leffler

Copyright © 1991-1997 Silicon Graphics, Inc.

Permission to use, copy, modify, distribute, and sell this software and its documentation for any purpose is hereby granted without fee, provided that (i) the above copyright notices and this permission notice appear in all copies of the software and related documentation, and (ii) the names of Sam Leffler and Silicon Graphics may not be used in any advertising or publicity relating to the software without the specific, prior written permission of Sam Leffler and Silicon Graphics.

THE SOFTWARE IS PROVIDED "AS-IS" AND WITHOUT WARRANTY OF ANY KIND, EXPRESS, IMPLIED OR OTHERWISE, INCLUDING WITHOUT LIMITATION, ANY WARRANTY OF MERCHANTABILITY OR FITNESS FOR A PARTICULAR PURPOSE.

IN NO EVENT SHALL SAM LEFFLER OR SILICON GRAPHICS BE LIABLE FOR ANY SPECIAL, INCIDENTAL, INDIRECT OR CONSEQUENTIAL DAMAGES OF ANY KIND, OR ANY DAMAGES WHATSOEVER RESULTING FROM LOSS OF USE, DATA OR PROFITS, WHETHER OR NOT ADVISED OF THE POSSIBILITY OF DAMAGE, AND ON ANY THEORY OF LIABILITY, ARISING OUT OF OR IN CONNECTION WITH THE USE OR PERFORMANCE OF THIS SOFTWARE.

- ❏ Microsoft®, Windows®, and Windows Vista® are registered trademarks of Microsoft Corporation.
- ❏ Apple, Macintosh, Mac OS, OS X, Bonjour, Safari, iPad, iPhone, iPod touch, and iTunes are trademarks of Apple Inc., registered in the U.S. and other countries. AirPrint and the AirPrint logo are trademarks of Apple Inc.
- ❏ Apple Chancery, Chicago, Geneva, Hoefler Text, Monaco and New York are trademarks or registered trademarks of Apple Inc.
- ❏ Google Cloud Print™, Chrome™, Chrome OS™, and Android™ are trademarks of Google Inc.
- ❏ Monotype is a trademark of Monotype Imaging, Inc. registered in the United States Patent and Trademark Office and may be registered in certain jurisdictions.
- ❏ Albertus, Arial, Gill Sans, Joanna and Times New Roman are trademarks of The Monotype Corporation.
- ❏ ITC Avant Garde, ITC Bookman, ITC Lubalin, ITC Mona Lisa Recut, ITC Symbol, ITC Zapf-Chancery, and ITC Zapf Dingbats are trademarks of International Typeface Corporation registered in the United States Patent and Trademark Office and may be registered in certain jurisdictions.
- ❏ Clarendon, Helvetica, New Century Schoolbook, Optima, Palatino, Stempel Garamond, Times and Univers are registered trademarks of Heidelberger Druckmaschinen AG, which may be registered in certain jurisdictions, exclusively licensed through Linotype Library GmbH, a wholly owned subsidiary of Heidelberger Druckmaschinen AG.
- ❏ Wingdings is a registered trademark of Microsoft Corporation in the United States and other countries.
- ❏ Antique Olive is a registered trademark of Marcel Olive and may be registered in certain jurisdictions.
- ❏ Adobe SansMM, Adobe SerifMM, Carta, and Tekton are registered trademarks of Adobe Systems Incorporated.
- ❏ Marigold and Oxford are trademarks of AlphaOmega Typography.
- ❏ Coronet is a registered trademark of Ludlow Type Foundry.
- ❏ Eurostile is a trademark of Nebiolo.
- ❏ Bitstream is a registered trademark of Bitstream Inc. registered in the United States Patent and Trademark Office and may be registered in certain jurisdictions.
- ❏ Swiss is a trademark of Bitstream Inc. registered in the United States Patent and Trademark Office and may be registered in certain jurisdictions.
- ❏ PCL is the registered trademark of Hewlett-Packard Company.
- ❏ Adobe, Adobe Reader, PostScript3, Acrobat, and Photoshop are trademarks of Adobe systems Incorporated, which may be registered in certain jurisdictions.
- ❏ Getopt

Copyright © 1987, 1993, 1994 The Regents of the University of California. All rights reserved.

Redistribution and use in source and binary forms, with or without modification, are permitted provided that the following conditions are met:

1. Redistributions of source code must retain the above copyright notice, this list of conditions and the following disclaimer.

2. Redistributions in binary form must reproduce the above copyright notice, this list of conditions and the following disclaimer in the documentation and/or other materials provided with the distribution.

4. Neither the name of the University nor the names of its contributors may be used to endorse or promote products derived from this software without specific prior written permission.

THIS SOFTWARE IS PROVIDED BY THE REGENTS AND CONTRIBUTORS ''AS IS'' AND ANY EXPRESS OR IMPLIED WARRANTIES, INCLUDING, BUT NOT LIMITED TO, THE IMPLIED WARRANTIES OF MERCHANTABILITY AND FITNESS FOR A PARTICULAR PURPOSE ARE DISCLAIMED. IN NO EVENT SHALL THE REGENTS OR CONTRIBUTORS BE LIABLE FOR ANY DIRECT, INDIRECT, INCIDENTAL, SPECIAL, EXEMPLARY, OR CONSEQUENTIAL DAMAGES (INCLUDING, BUT NOT LIMITED TO, PROCUREMENT OF SUBSTITUTE GOODS OR SERVICES; LOSS OF USE, DATA, OR PROFITS; OR BUSINESS INTERRUPTION) HOWEVER CAUSED AND ON ANY THEORY OF LIABILITY, WHETHER IN CONTRACT, STRICT LIABILITY, OR TORT (INCLUDING NEGLIGENCE OR OTHERWISE) ARISING IN ANY WAY OUT OF THE USE OF THIS SOFTWARE, EVEN IF ADVISED OF THE POSSIBILITY OF SUCH DAMAGE.

#### ❏ Arcfour

This code illustrates a sample implementation of the Arcfour algorithm.

Copyright © April 29, 1997 Kalle Kaukonen. All Rights Reserved.

Redistribution and use in source and binary forms, with or without modification, are permitted provided that this copyright notice and disclaimer are retained.

THIS SOFTWARE IS PROVIDED BY KALLE KAUKONEN AND CONTRIBUTORS ''AS IS'' AND ANY EXPRESS OR IMPLIED WARRANTIES, INCLUDING, BUT NOT LIMITED TO, THE IMPLIED WARRANTIES OF MERCHANTABILITY AND FITNESS FOR A PARTICULAR PURPOSE ARE DISCLAIMED. IN NO EVENT SHALL KALLE KAUKONEN OR CONTRIBUTORS BE LIABLE FOR ANY DIRECT, INDIRECT, INCIDENTAL, SPECIAL, EXEMPLARY, OR CONSEQUENTIAL DAMAGES (INCLUDING, BUT NOT LIMITED TO, PROCUREMENT OF SUBSTITUTE GOODS OR SERVICES; LOSS OF USE, DATA, OR PROFITS; OR BUSINESS INTERRUPTION) HOWEVER CAUSED AND ON ANY THEORY OF LIABILITY, WHETHER IN CONTRACT, STRICT LIABILITY, OR TORT (INCLUDING NEGLIGENCE OR OTHERWISE) ARISING IN ANY WAY OUT OF THE USE OF THIS SOFTWARE, EVEN IF ADVISED OF THE POSSIBILITY OF SUCH DAMAGE.

❏ microSDHC Logo is a trademark of SD-3C, LLC.

Opmerking: microSDHC in ingebouwd in het product en kan niet verwijderd worden.

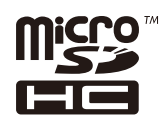

- ❏ Intel® is a registered trademark of Intel Corporation.
- ❏ Algemene kennisgeving: Andere productnamen vermeld in deze uitgave dienen uitsluitend als identificatie en kunnen handelsmerken zijn van hun respectievelijke eigenaars. Epson maakt geen enkele aanspraak op enige rechten op deze handelsmerken.

### *Inhoudsopgave*

#### *[Auteursrecht](#page-1-0)*

#### *[Handelsmerken](#page-2-0)*

#### *[Over deze handleiding](#page-9-0)*

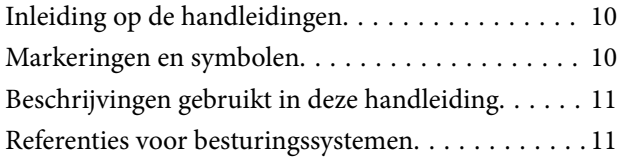

#### *[Belangrijke instructies](#page-11-0)*

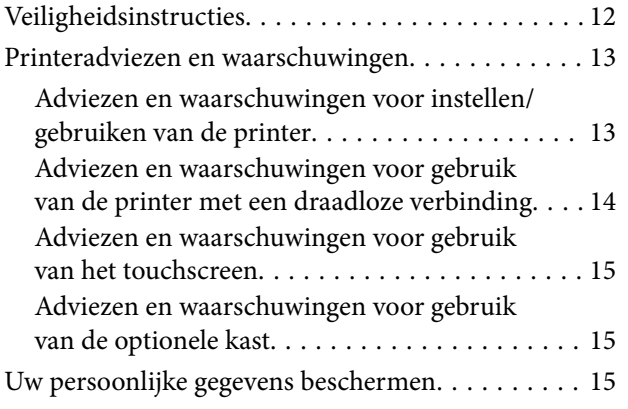

### *[Beheerdersinstellingen](#page-15-0)*

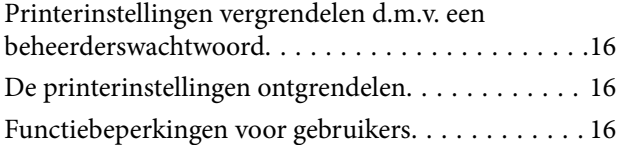

#### *[Basisprincipes van printer](#page-17-0)*

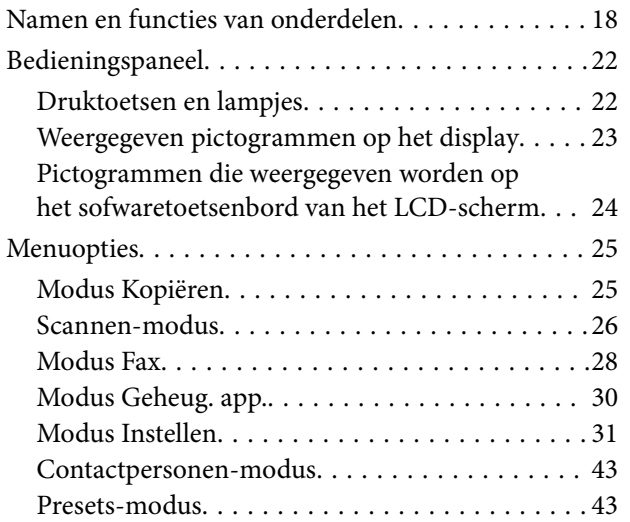

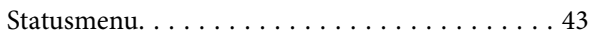

### *[Papier laden](#page-44-0)*

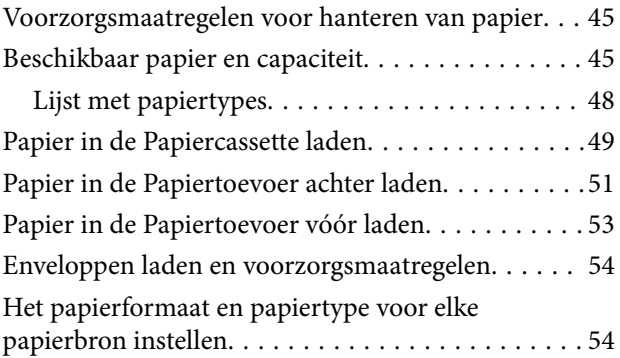

### *[Originelen plaatsen](#page-55-0)*

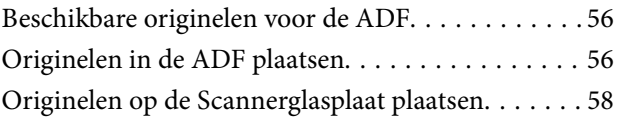

### *[Contactpersonen beheren](#page-60-0)*

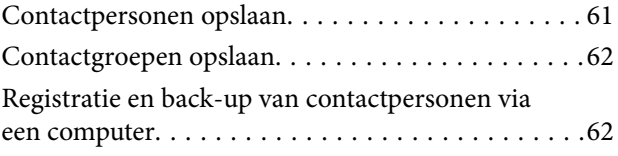

### *[Afdrukken](#page-62-0)*

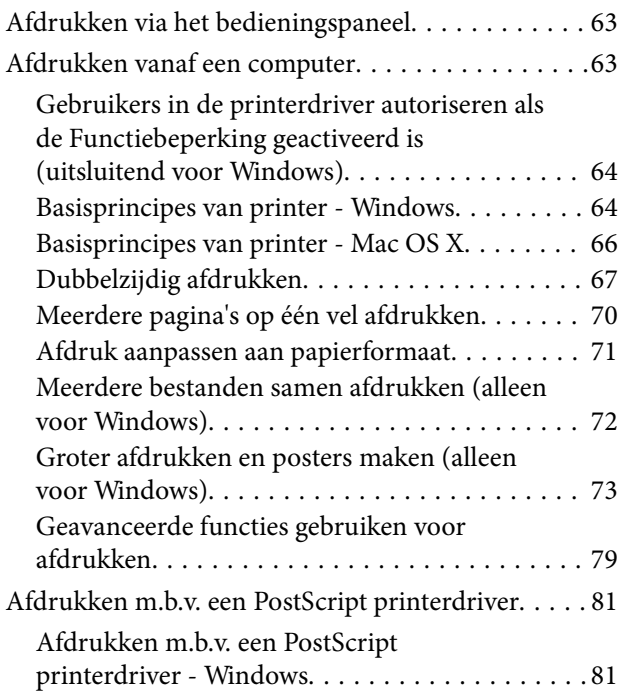

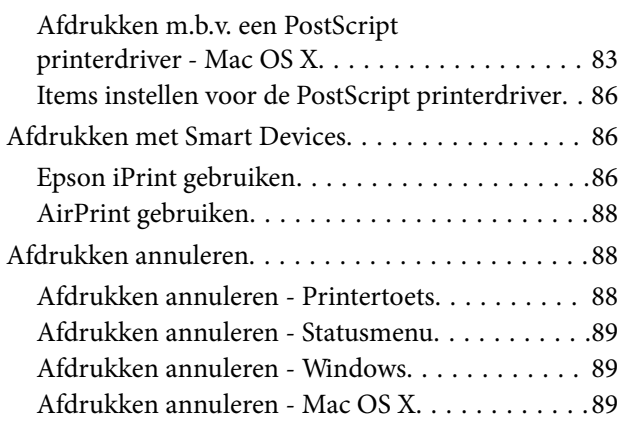

### *[Kopiëren](#page-89-0)*

#### *[Scannen](#page-90-0)*

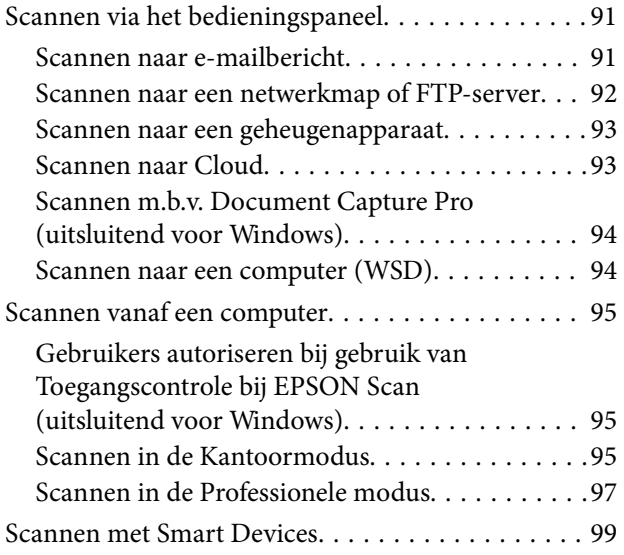

### *[Faxen](#page-100-0)*

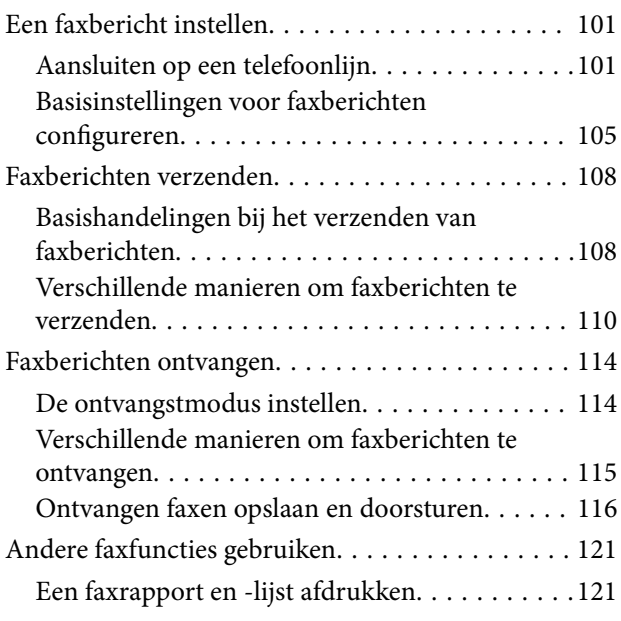

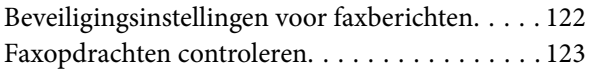

### *[Cartridges en andere](#page-125-0)  [verbruiksgoederen vervangen](#page-125-0)*

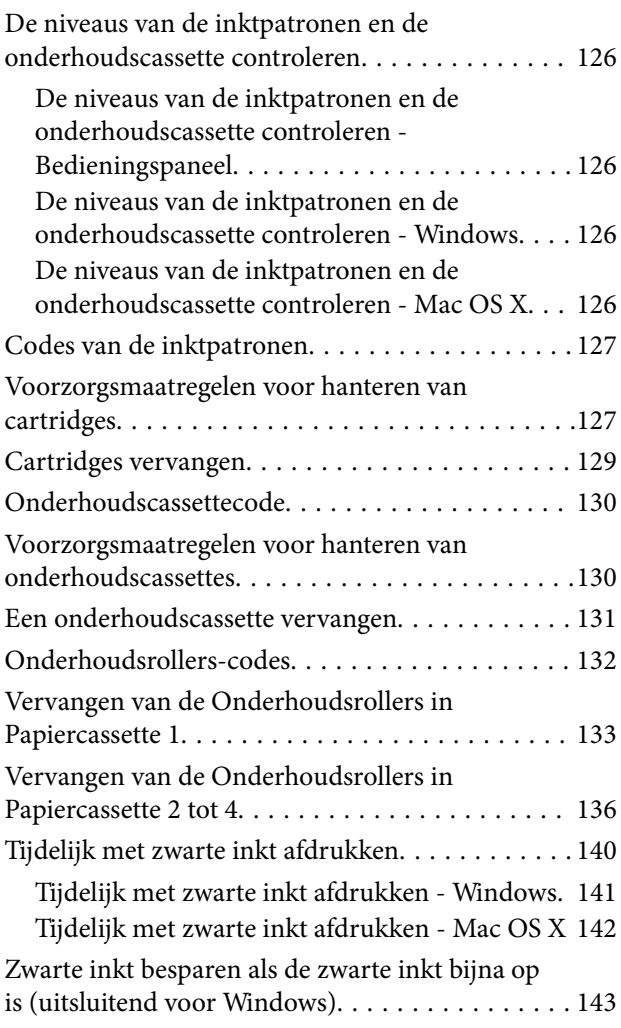

### *[Afdruk- en scankwaliteit verbeteren](#page-143-0)*

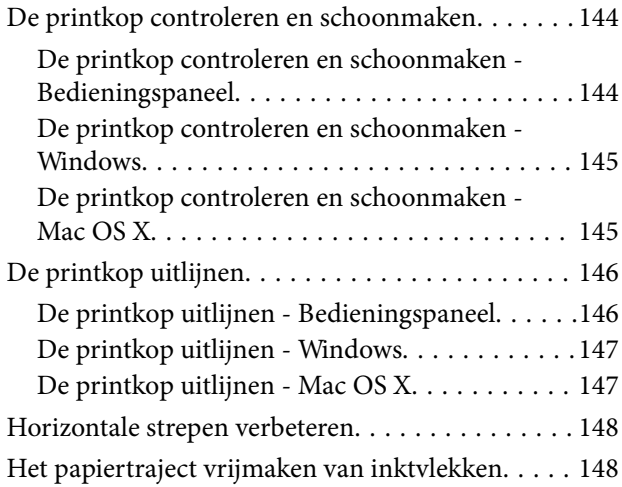

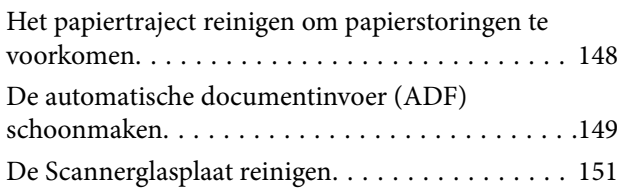

#### *[Informatie over toepassingen en](#page-151-0)  [netwerkdiensten](#page-151-0)*

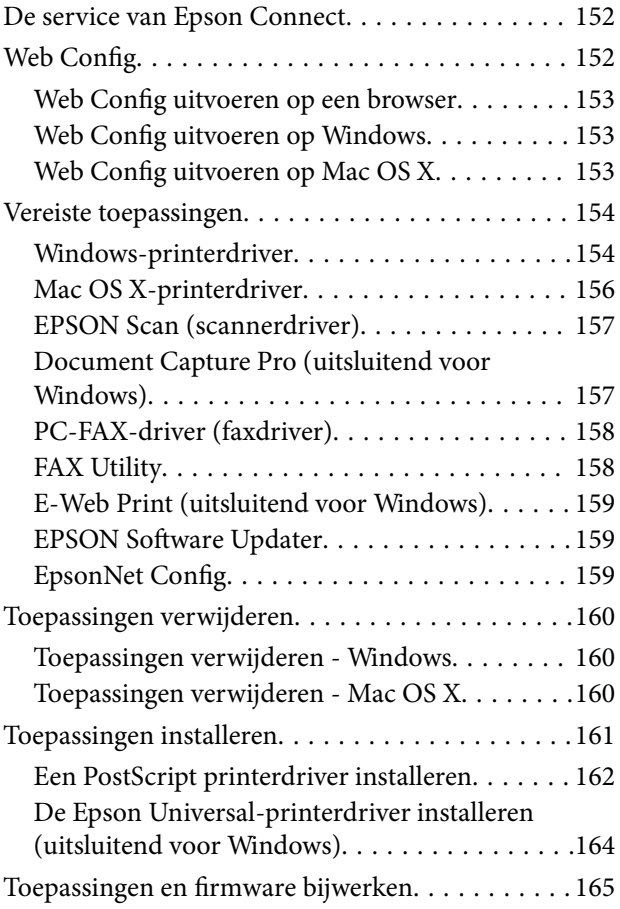

### *[Problemen oplossen](#page-165-0)*

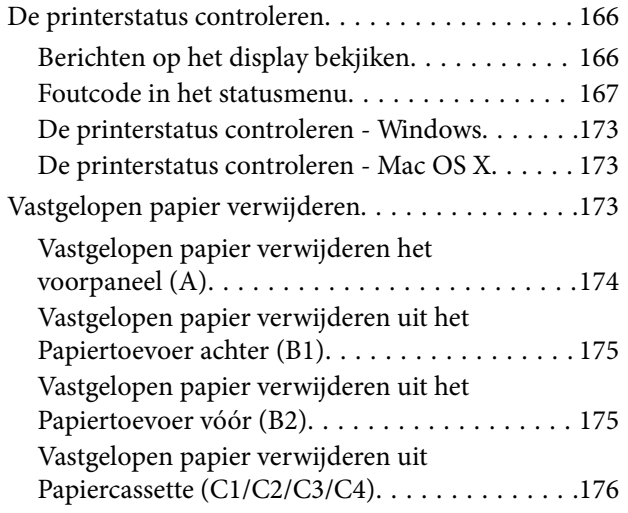

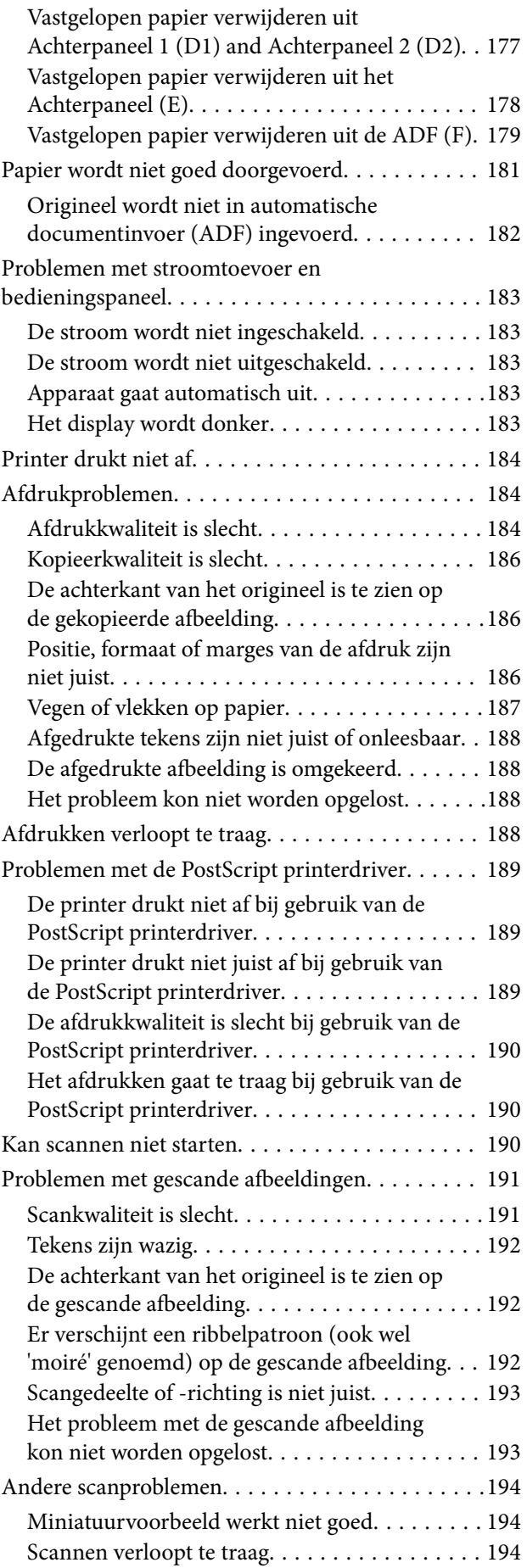

#### **Inhoudsopgave**

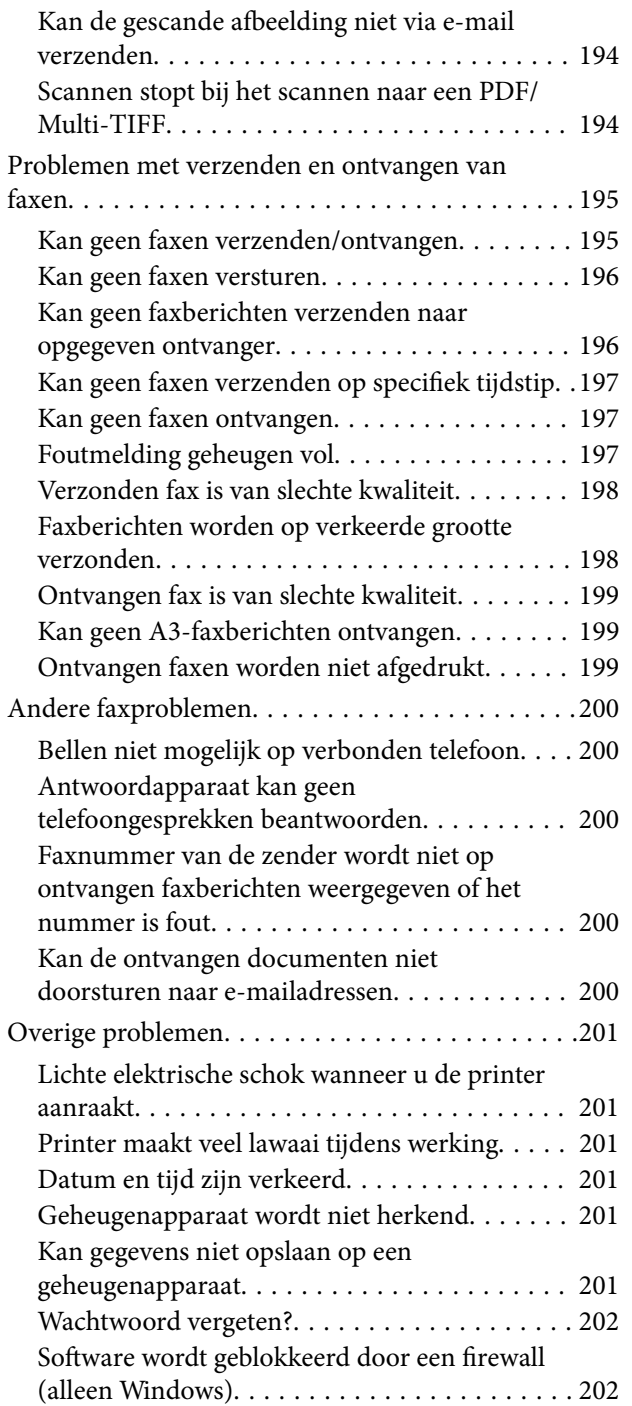

### *[Bijlage](#page-202-0)*

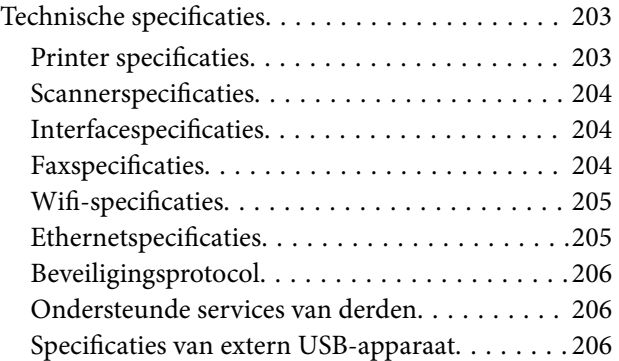

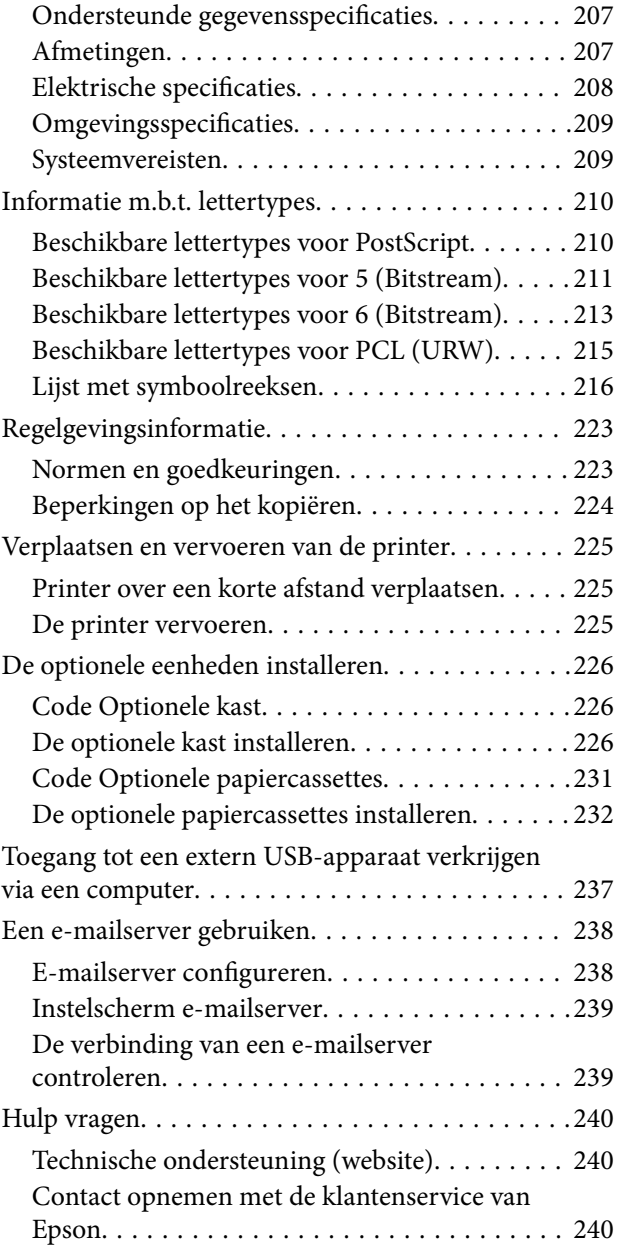

## <span id="page-9-0"></span>**Over deze handleiding**

### **Inleiding op de handleidingen**

De nieuwste versies van de volgende handleidingen zijn beschikbaar op de ondersteuningswebsite van Epson.

<http://www.epson.eu/Support> (Europa)

<http://support.epson.net/> (buiten Europa)

❏ Belangrijke veiligheidsvoorschriften (papieren handleiding)

Hierin vindt u belangrijke instructies voor veilig gebruik van de printer. Of deze handleiding wordt meegeleverd, is afhankelijk van model en regio.

❏ Hier beginnen (papieren handleiding)

Hierin vindt u een inleiding tot de printer en services.

❏ Gebruikershandleiding (PDF-handleiding)

Hierin vindt u instructies voor het gebruik van de printer, het vervangen van cartridges, onderhoud en probleemoplossing.

❏ Netwerkhandleiding (PDF-handleiding)

Bevat informatie over netwerkinstellingen en probleemoplossing wanneer de printer in een netwerk wordt gebruikt.

❏ Beheerdershandleiding (PDF-handleiding)

Hierin kunnen netwerkbeheerders informatie vinden over beheer en printerinstellingen.

❏ Epson Connect Handleiding (PDF-handleiding)

Hierin vindt u informatie over de services van Epson Connect. De Epson Connect Handleiding is beschikbaar op de portaalsite.

<https://www.epsonconnect.com/>

<http://www.epsonconnect.eu>(alleen Europa)

Naast de bovenstaande handleidingen kunt u ook de verschillende hulpmogelijkheden op de printer zelf of in de toepassingen raadplegen.

### **Markeringen en symbolen**

### !*Let op:*

Instructies die zorgvuldig moeten worden gevolgd om lichamelijk letsel te voorkomen.

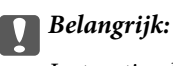

Instructies die moeten worden gevolgd om schade aan het apparaat te voorkomen.

#### *Opmerking:*

Biedt aanvullende informatie en referentiegegevens.

<span id="page-10-0"></span> $\blacktriangleright$  Gerelateerde informatie

Koppelingen naar de verwante paragrafen.

### **Beschrijvingen gebruikt in deze handleiding**

- ❏ Screenshots van de schermen van de printerdriver en EPSON Scan (scannerdriver) zijn van Windows 8 of Mac OS X v10.8.x. De inhoud die op de schermen wordt weergegeven, is afhankelijk van het model en de situatie.
- ❏ Illustraties van de printer die in deze handleiding worden gebruikt, zijn enkel voorbeelden. Hoewel er kleine verschillen kunnen zijn afhankelijk van het model, is de bediening hetzelfde.
- ❏ Bepaalde items op het display kunnen verschillen afhankelijk van het model en de instellingen.

### **Referenties voor besturingssystemen**

#### **Windows**

In deze handleiding verwijzen termen zoals "Windows 8.1", "Windows 8", "Windows 7", "Windows Vista", "Windows XP", "Windows Server 2012 R2", "Windows Server 2012", "Windows Server 2008 R2", "Windows Server 2008", "Windows Server 2003 R2", en "Windows Server 2003" naar de volgende besturingssystemen. Bovendien wordt "Windows" gebruikt om alle versies ervan aan te duiden.

- ❏ Microsoft® Windows® 8.1 besturingssysteem
- ❏ Microsoft® Windows® 8 besturingssysteem
- ❏ Microsoft® Windows® 7 besturingssysteem
- ❏ Microsoft® Windows Vista® besturingssysteem
- ❏ Microsoft® Windows® XP besturingssysteem
- ❏ Microsoft® Windows® XP Professional x64 Edition besturingssysteem
- ❏ Microsoft® Windows Server® 2012 R2 besturingssysteem
- ❏ Microsoft® Windows Server® 2012 besturingssysteem
- ❏ Microsoft® Windows Server® 2008 R2 besturingssysteem
- ❏ Microsoft® Windows Server® 2008 besturingssysteem
- ❏ Microsoft® Windows Server® 2003 R2 besturingssysteem
- ❏ Microsoft® Windows Server® 2003 besturingssysteem

#### **Mac OS X**

In deze handleiding verwijst "Mac OS X v10.9.x" naar "OS X Mavericks" en "Mac OS X v10.8.x" naar "OS X Mountain Lion". Bovendien wordt "Mac OS X" gebruikt om te verwijzen naar "Mac OS X v10.9.x", "Mac OS X v10.8.x", "Mac OS X v10.7.x", "Mac OS X v10.6.x", en "Mac OS X v10.5.8".

## <span id="page-11-0"></span>**Belangrijke instructies**

### **Veiligheidsinstructies**

Lees en volg deze instructies om deze printer veilig te gebruiken. Bewaar deze handleiding voor latere raadplegingen. Let ook op al de waarschuwingen en instructies die op de printer staan.

❏ Sommige van de symbolen die gebruikt worden op uw printer zijn bedoeld om de veiligheid en het juiste gebruik van de printer te garanderen. Bezoek de volgende website voor de betekenis van de symbolen.

<http://support.epson.net/symbols>

- ❏ Gebruik alleen het netsnoer dat met de printer is meegeleverd en gebruik het snoer niet voor andere apparatuur. Gebruik van andere snoeren met deze printer of gebruik van het meegeleverde netsnoer met andere apparatuur kan leiden tot brand of elektrische schokken.
- ❏ Zorg ervoor dat het netsnoer voldoet aan de relevante plaatselijke veiligheidsnormen.
- ❏ Haal het netsnoer, de stekker, de printer, de scanner of de accessoires nooit uit elkaar en probeer deze onderdelen nooit zelf te wijzigen of te repareren, tenzij zoals uitdrukkelijk staat beschreven in de handleidingen van het apparaat.
- ❏ Trek in de volgende gevallen de stekker uit het stopcontact en laat het onderhoud aan een onderhoudstechnicus over:

Als het netsnoer of de stekker beschadigd is, als er vloeistof in de printer is gekomen, als de printer is gevallen of als de behuizing beschadigd is, als de printer niet normaal werkt of als er een duidelijke wijziging in de prestaties optreedt. Wijzig geen instellingen als hiervoor in de gebruiksaanwijzing geen instructies worden gegeven.

- ❏ Zet het apparaat in de buurt van een wandstopcontact waar u de stekker gemakkelijk uit het stopcontact kunt halen.
- ❏ Plaats of bewaar de printer niet buiten en zorg ervoor dat de printer niet wordt blootgesteld aan vuil, stof, water of hittebronnen. Vermijd plaatsen die onderhevig zijn aan schokken, trillingen, hoge temperaturen of luchtvochtigheid.
- ❏ Zorg ervoor dat u geen vloeistoffen op de printer morst en pak de printer niet met natte handen vast.
- ❏ Houd de printer ten minste 22 cm verwijderd van pacemakers. De radiogolven die door deze printer worden uitgezonden, kunnen een negatieve invloed hebben op de werking van pacemakers.
- ❏ Neem contact op met uw leverancier als het display beschadigd is. Als u vloeistof uit het display op uw handen krijgt, was ze dan grondig met water en zeep. Als u vloeistof uit het display in uw ogen krijgt, moet u uw ogen onmiddellijk uitspoelen met water. Raadpleeg onmiddellijk een arts als u ondanks grondig spoelen problemen krijgt met uw ogen of nog steeds ongemak ondervindt.
- ❏ Vermijd het gebruik van de telefoon tijdens onweer. Er bestaat een minieme kans op elektrische schokken door bliksem.
- ❏ Gebruik voor het melden van een gaslek geen telefoon in de directe omgeving van het lek.

<span id="page-12-0"></span>❏ De printer is zwaar en wanneer deze opgetild of verplaatst moet worden, moet dit altijd door ten minste twee personen gebeuren. Bij het optillen van de printer moeten de twee of meer personen de correcte posities innemen (zie hieronder).

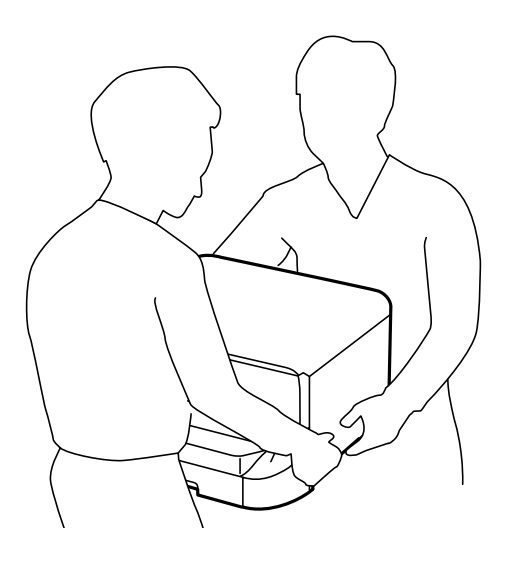

- ❏ Wees voorzichtig met gebruikte cartridges. Er kan inkt rond de inkttoevoer kleven.
	- ❏ Als u inkt op uw huid krijgt, wast u de plek grondig met water en zeep.
	- ❏ Als u inkt in uw ogen krijgt, moet u uw ogen onmiddellijk uitspoelen met water. Raadpleeg onmiddellijk een arts als u ondanks grondig spoelen problemen krijgt met uw ogen of nog steeds ongemak ondervindt.
	- ❏ Als er inkt in uw mond terechtkomt, raadpleegt u direct een arts.
- ❏ Haal de cartridge of onderhoudscassette niet uit elkaar, omdat u inkt in uw ogen of op uw huid kunt krijgen.
- ❏ Schud de cartridges niet te hard. Hierdoor kunnen ze inkt gaan lekken.
- ❏ Houd cartridges en de onderhoudscassette buiten het bereik van kinderen.

### **Printeradviezen en waarschuwingen**

Lees en volg deze instructies om schade aan de printer of uw eigendommen te voorkomen. Bewaar deze handleiding voor toekomstig gebruik.

### **Adviezen en waarschuwingen voor instellen/gebruiken van de printer**

- ❏ De openingen in de behuizing van de printer niet blokkeren of afdekken.
- ❏ Gebruik alleen het type stroombron dat staat vermeld op het etiket op de printer.
- ❏ Gebruik geen stopcontacten in dezelfde groep als fotokopieerapparaten, airconditioners of andere apparaten die regelmatig worden in- en uitgeschakeld.
- ❏ Gebruik geen stopcontacten die met een wandschakelaar of een automatische timer kunnen worden in- en uitgeschakeld.
- ❏ Plaats het hele computersysteem uit de buurt van apparaten die elektromagnetische storing kunnen veroorzaken, zoals luidsprekers of basisstations van draagbare telefoons.

#### **Belangrijke instructies**

- <span id="page-13-0"></span>❏ Plaats het netsnoer zodanig dat geen slijtage, inkepingen, rafels, plooien en knikken kunnen optreden. Plaats geen voorwerpen op het netsnoer en plaats het netsnoer zodanig dat niemand erop kan stappen. Let er vooral op dat snoeren mooi recht blijven aan de uiteinden en de punten waar deze de transformator in- en uitgaan.
- ❏ Als u een verlengsnoer gebruikt voor de printer, mag de totale stroombelasting in ampère van alle aangesloten apparaten niet hoger zijn dan de maximale belasting voor het verlengsnoer. Zorg er bovendien voor dat het totaal van de ampèrewaarden van alle apparaten die zijn aangesloten op het wandstopcontact, niet hoger is dan de maximumwaarde die is toegestaan voor het stopcontact.
- ❏ Als u de printer in Duitsland gebruikt, moet u rekening houden met het volgende: de installatie van het gebouw moet beschikken over een stroomonderbreker van 10 of 16 A om de printer te beschermen tegen kortsluiting en stroompieken.
- ❏ Let bij het aansluiten van de printer op een computer of ander apparaat, op de juiste richting van de stekkers van de kabel. Elke stekker kan maar op één manier in het apparaat worden gestoken. Wanneer u een stekker op een verkeerde manier in het apparaat steekt, kunnen beide apparaten die via de kabel met elkaar verbonden zijn, beschadigd raken.
- ❏ Plaats de printer op een vlakke, stabiele ondergrond die groter is dan de printer zelf. De printer werkt niet goed als deze scheef staat.
- ❏ Zorg er bij opslag of transport van de printer voor dat deze niet gekanteld, verticaal of ondersteboven wordt gehouden, anders kan er inkt lekken.
- ❏ Laat boven de printer voldoende ruimte vrij om het deksel volledig te kunnen openen.
- ❏ Zorg ervoor dat aan de voorkant van de printer voldoende ruimte is voor het papier dat uit de printer komt.
- ❏ Vermijd plaatsen met grote schommelingen in temperatuur en luchtvochtigheid. Houd de printer ook uit de buurt van direct zonlicht, fel licht of warmtebronnen.
- ❏ Steek geen voorwerpen door de openingen in de printer.
- ❏ Steek uw hand niet in de printer tijdens het afdrukken.
- ❏ Raak de witte, platte kabel binnen in de printer niet aan.
- ❏ Gebruik geen spuitbussen met ontvlambare stoffen in of in de buurt van de printer. Dit kan brand veroorzaken.
- ❏ Verplaats de printkop niet met de hand. Hierdoor kan de printer worden beschadigd.
- ❏ Pas bij het sluiten van het deksel op dat uw vingers niet klem komen te zitten.
- ❏ Let erop dat u nooit te hard op de scannerglasplaat drukt wanneer u er een origineel op legt.
- ❏ Zet de printer altijd uit met de knop P. Trek de stekker niet uit het stopcontact en sluit de stroom naar het stopcontact niet af zolang het lampje  $\bigcup$  nog knippert.
- ❏ Controleer voordat u de printer vervoert of de printkop zich in de uitgangspositie bevindt (uiterst rechts) en of de cartridges aanwezig zijn.
- ❏ Als u de printer gedurende langere tijd niet gebruikt, trek dan de stekker uit het stopcontact.

### **Adviezen en waarschuwingen voor gebruik van de printer met een draadloze verbinding**

❏ Radiogolven van deze printer kunnen nadelige gevolgen hebben voor de werking van medische elektronische apparatuur, waardoor deze apparatuur defect kan raken. Wanneer u deze printer gebruikt in een medische instelling of in de buurt van medische apparatuur, volg dan de aanwijzingen van het bevoegd personeel van de medische instelling en volg alle waarschuwingen en aanwijzingen die op de medische apparatuur zelf staan.

<span id="page-14-0"></span>❏ Radiogolven uit deze printer kunnen de werking van automatisch gestuurde apparaten, zoals automatische deuren of een brandalarm, storen en kunnen tot ongevallen leiden als gevolg van storing. Volg alle waarschuwingen en aanwijzingen die op deze apparatuur zijn aangeduid wanneer u deze printer gebruikt in de buurt van automatisch aangestuurde apparaten.

### **Adviezen en waarschuwingen voor gebruik van het touchscreen**

- ❏ Het display kan een paar kleine heldere of donkere puntjes vertonen en is mogelijk niet overal even helder. Dit is normaal en wil geenszins zeggen dat het display beschadigd is.
- ❏ Maak het display alleen schoon met een droge, zachte doek. Gebruik geen vloeibare of chemische reinigingsmiddelen.
- ❏ De afdekplaat van het touchscreen kan breken bij zware schokken. Neem contact op met uw leverancier als het display barst of breekt. Raak het gebroken glas niet aan en probeer dit niet te verwijderen.
- ❏ Raak het touchscreen zachtjes met uw vinger aan. Druk niet te hard en gebruik niet uw nagels.
- ❏ Gebruik geen scherpe voorwerpen zoals balpennen of scherpe potloden om handelingen uit te voeren.
- ❏ De werking van het touchscreen kan verminderen als gevolg van condensatie in het touchscreen veroorzaakt door plotselinge schommelingen in temperatuur of luchtvochtigheid.

### **Adviezen en waarschuwingen voor gebruik van de optionele kast**

- ❏ Deze kast is uitsluitend ontworpen om deze printer en de optionele papiercassettes er bovenop te plaatsen. Installeer geen andere producten dan die voor de specifieke printer en cassette-eenheid.
- ❏ Klim niet op de kast en plaats er geen zware objecten op.
- ❏ Zorg ervoor dat de twee standaarden veilig zijn geplaatst, anders kan de printer vallen.
- ❏ Bevestig de printer of de optionele papiercassette-eenheid op de kast d.m.v. de twee accessoires en schroeven die bij de kast meegeleverd worden.
- ❏ Als de printer in gebruik is, moeten de zwenkwielen aan de voorzijde van de kast vergrendeld zijn.
- ❏ Verplaats de kast niet als de zwenkwielen vergrendeld zijn.
- ❏ Als u de kast verplaatst wanneer de printer of optionele papiercassette gemonteerd zijn, verplaats ze dan niet over oneffen of ruwe oppervlakken.

### **Uw persoonlijke gegevens beschermen**

Als u de printer aan iemand anders geeft of wilt weggooien, kunt u het geheugen als volgt wissen: selecteer **Instellen** > **Systeembeheer** > **Standaardinst. herstellen** > **Alle gegevens en instellingen wissen** op het bedieningspaneel.

## <span id="page-15-0"></span>**Beheerdersinstellingen**

### **Printerinstellingen vergrendelen d.m.v. een beheerderswachtwoord**

U kunt een beheerderswachtwoord instellen om de printerinstellingen te vergrendelen zodat deze niet door andere gebruikers gewijzigd kunnen worden. U kunt de volgende instellingen vergrendelen.

- ❏ Systeembeheer
- ❏ Eco-modus
- ❏ Presets
- ❏ Cont.

U kunt de instellingen niet wijzigen zonder het wachtwoord in te voeren. Dit wachtwoord is ook vereist als u instellingen wilt uitvoeren d.m.v. Web Config of EpsonNet Config.

#### c*Belangrijk:*

Vergeet het wachtwoord niet. Als u het wachtwoord vergeten hebt, neem dan contact op met de klantenservice van Epson.

- 1. Ga naar de modus **Inst.** via het hoofdscherm.
- 2. Selecteer **Beheerdersinstellingen** > **Beheerderswachtwoord**.
- 3. Selecteer **Registreren**, en voer dan een wachtwoord in.
- 4. Voer het wachtwoord nogmaals in.
- 5. Selecteer **Instelling vergrendelen**, en activeer dit.

### **De printerinstellingen ontgrendelen**

- 1. Ga naar de modus **Inst.** via het hoofdscherm.
- 2. Selecteer **Beheerdersinstellingen**.
- 3. Voer het beheerderswachtwoord in.
- 4. Selecteer **Instelling vergrendelen**, en deactiveer dit.

### **Functiebeperkingen voor gebruikers**

*Opmerking:* Mac OS X wordt niet ondersteund. De beheerder kan bepaalde functies van de printer voor individuele gebruikers blokkeren. Om een geblokkeerde functie te gebruiken, moet de gebruiker een ID en een wachtwoord invoeren op het bedieningspaneel. Gebruik deze functie om misbruik van de printer te verhinderen.

Gebruik Web Config om de beperkinginstellingen op een computer te configureren. Raadpleeg Beheerdershandleiding voor meer details.

Nadat u de instellingen op de computer geconfigureerd hebt, activeert u de blokkeringsfunctie op de printer. Selecteer **Inst.** > **Systeembeheer** > **Veiligheidsinstel.** > **Toegangsbeheer** in het startscherm en activeer het.

### <span id="page-17-0"></span>**Namen en functies van onderdelen**

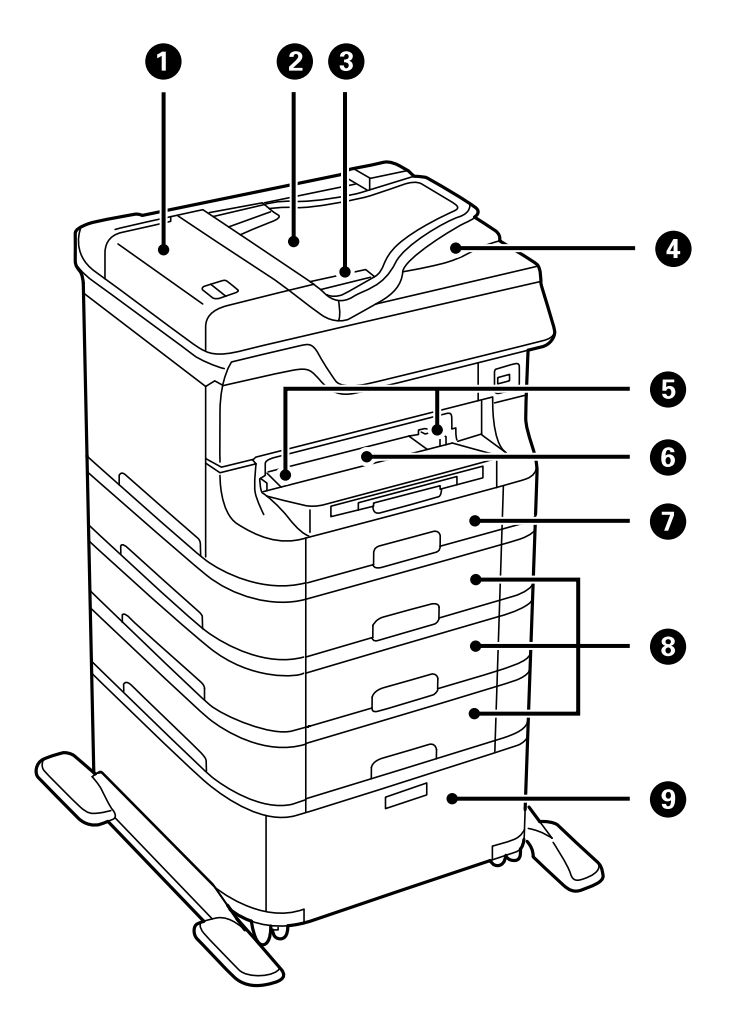

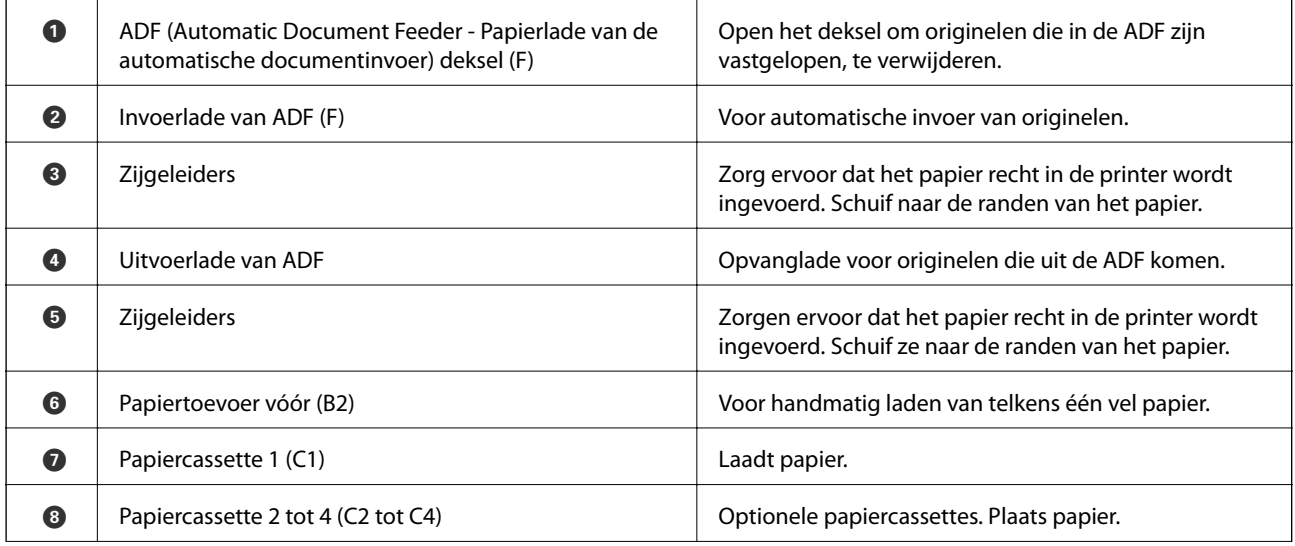

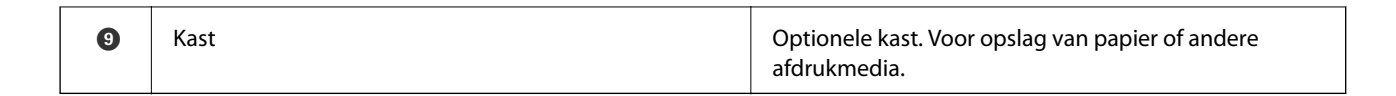

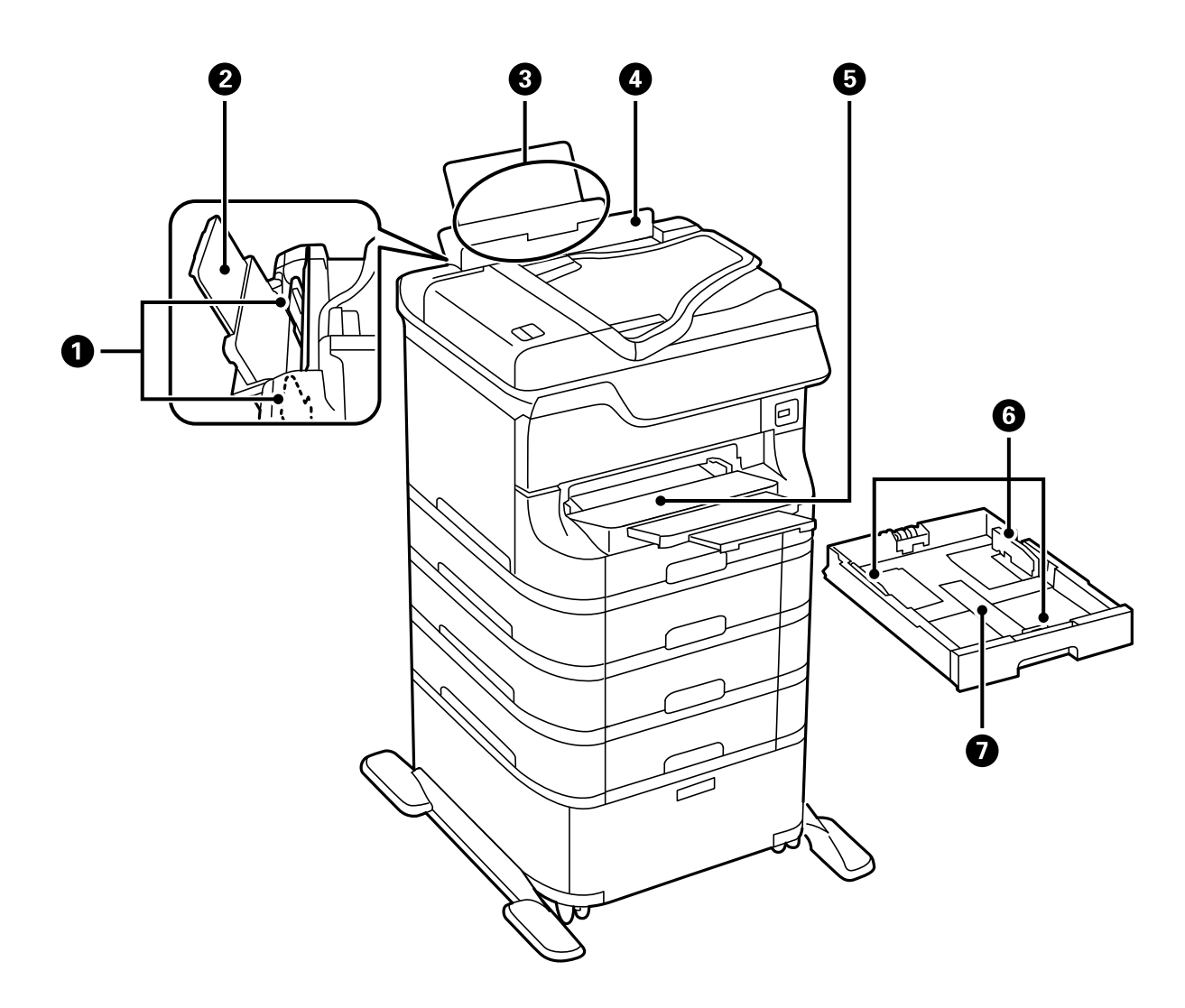

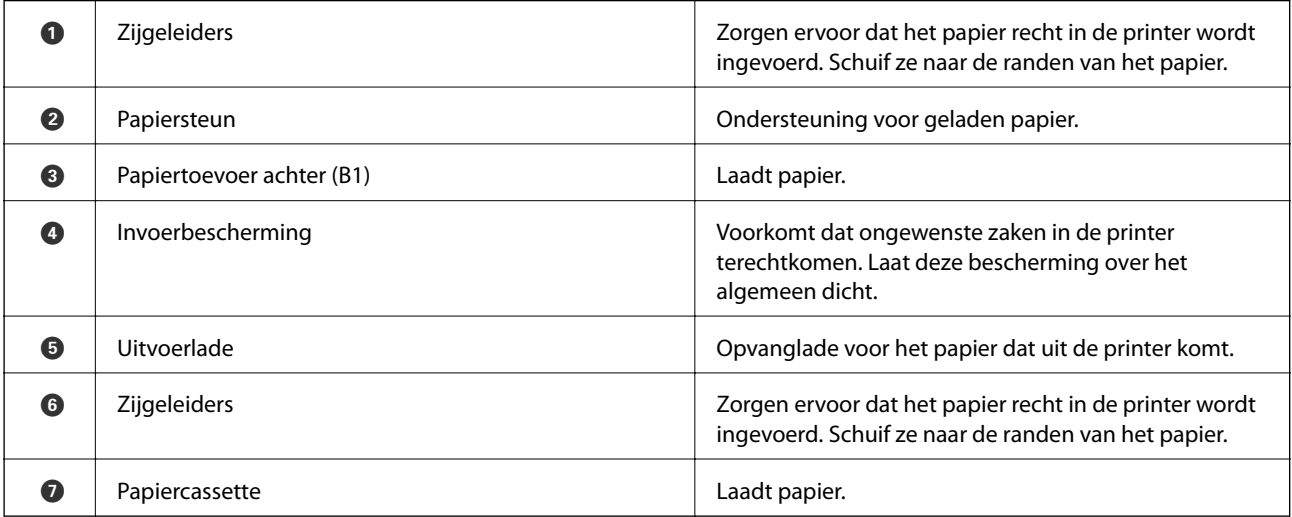

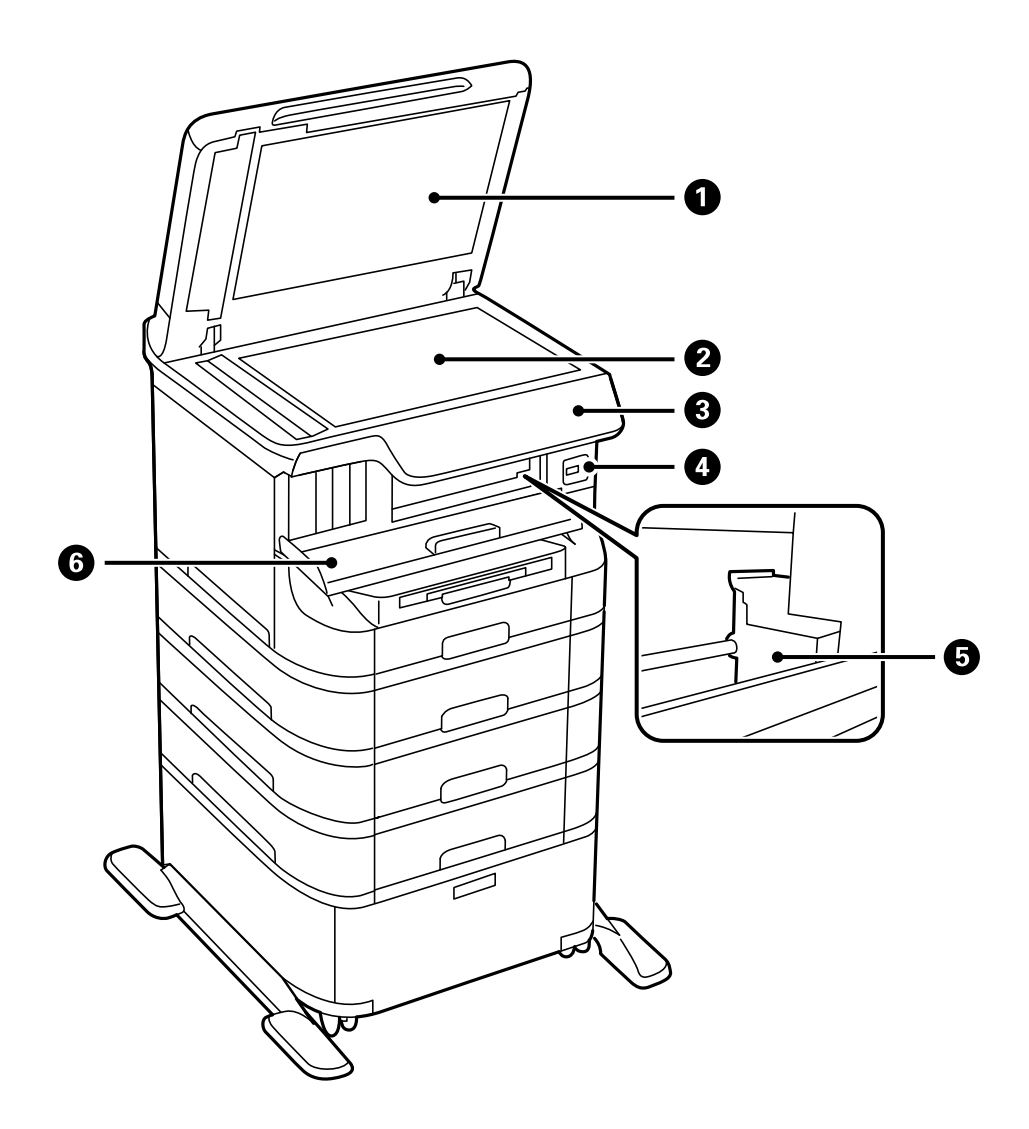

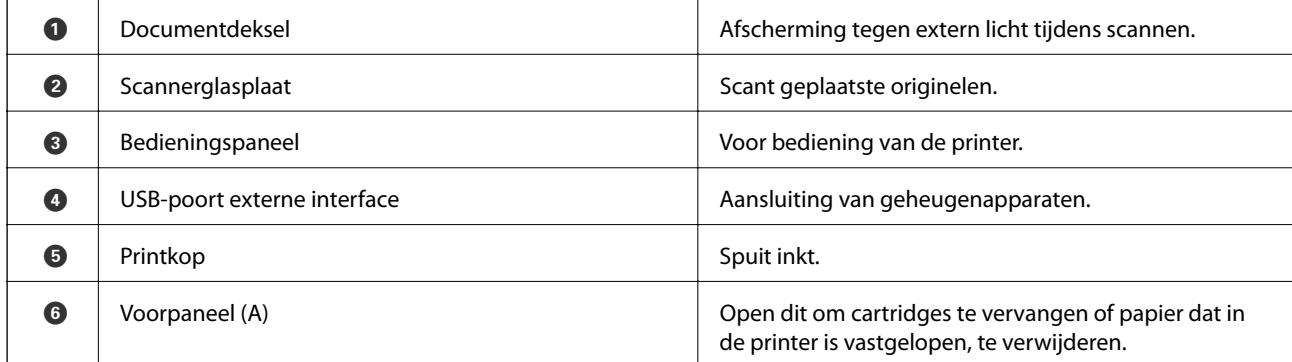

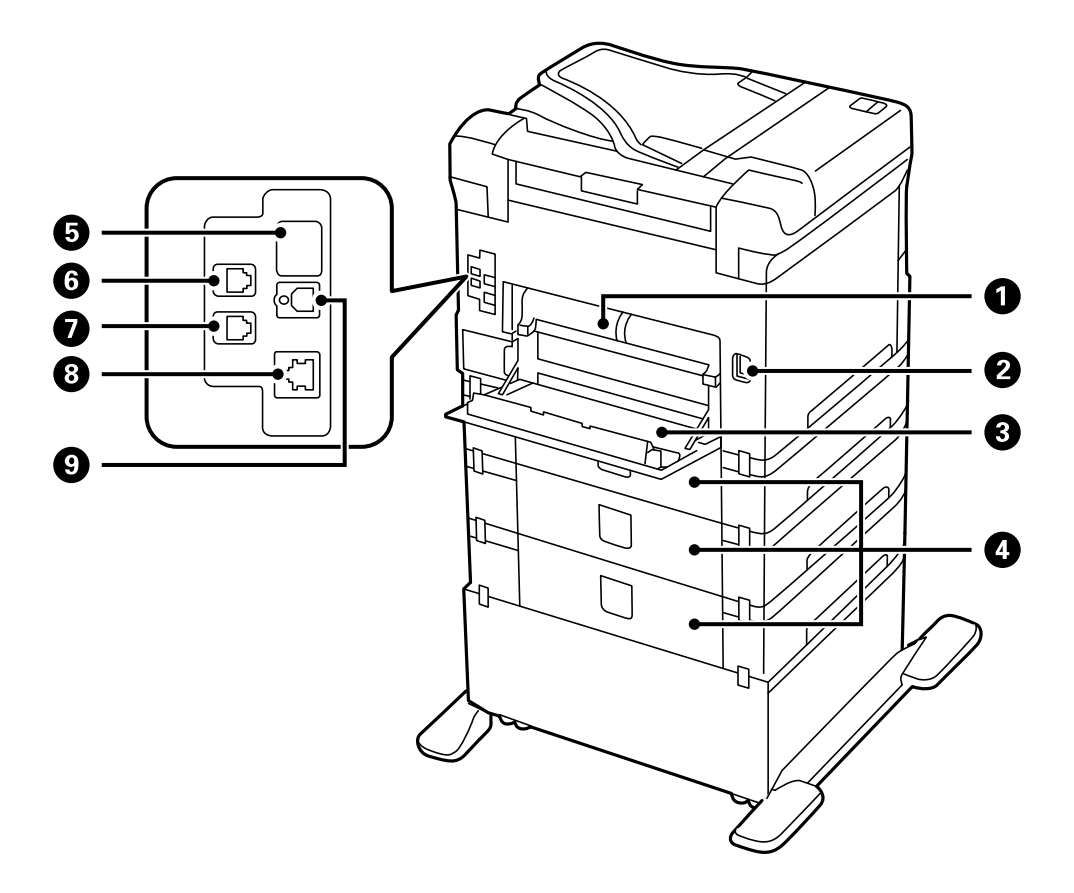

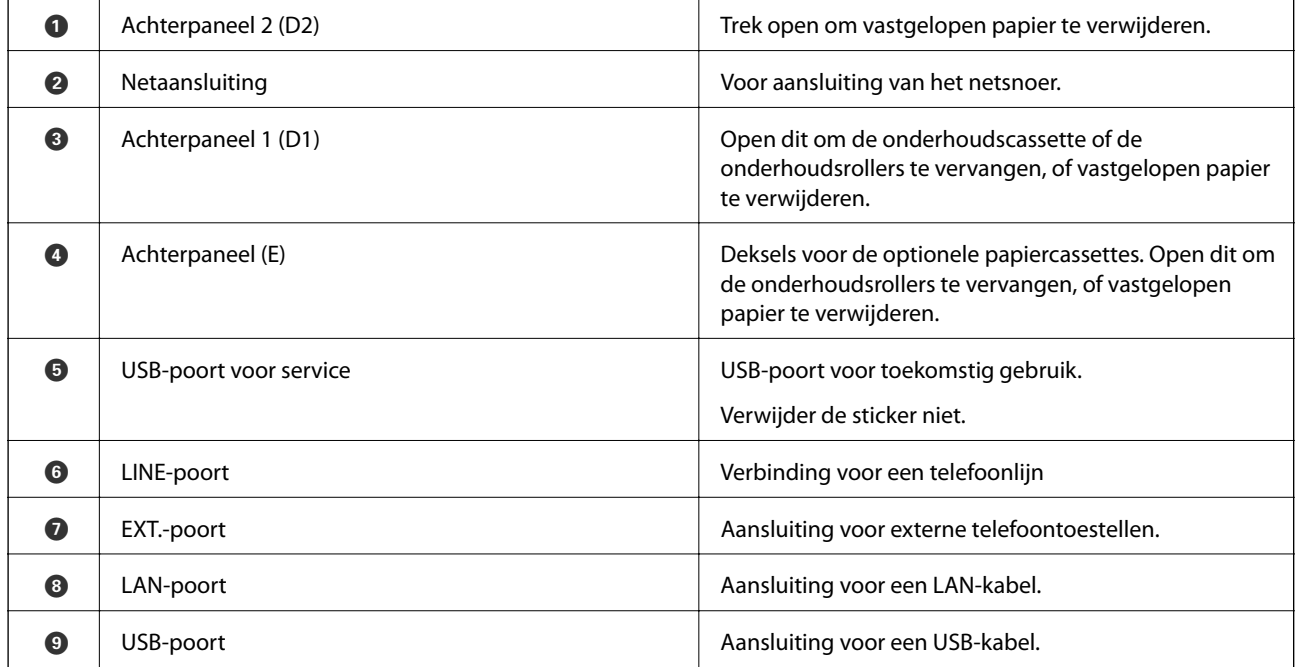

### <span id="page-21-0"></span>**Bedieningspaneel**

### **Druktoetsen en lampjes**

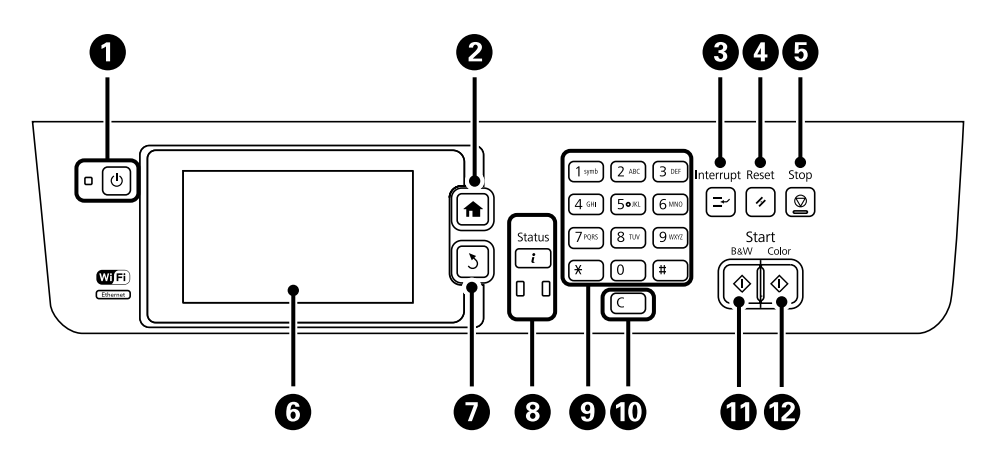

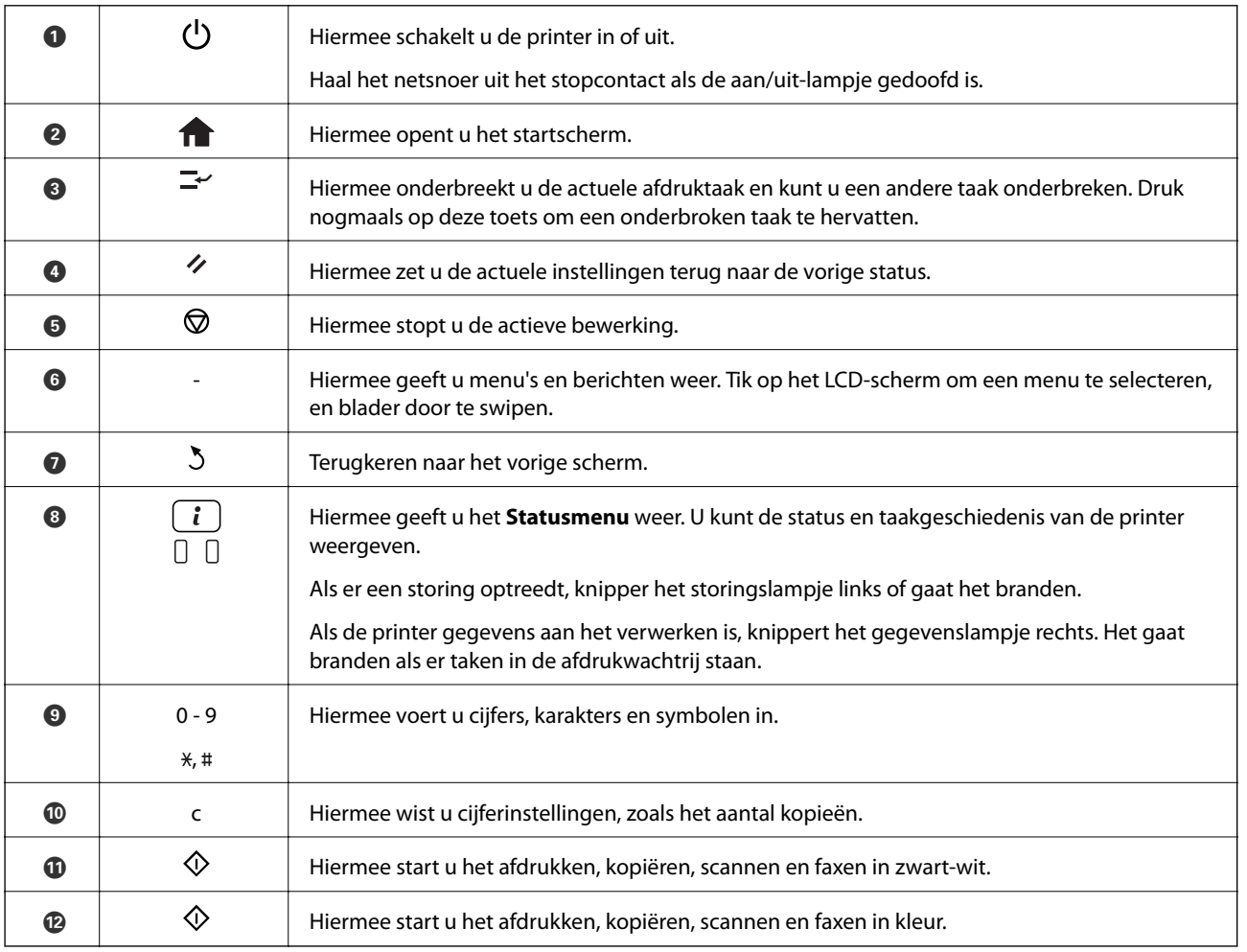

### <span id="page-22-0"></span>**Weergegeven pictogrammen op het display**

De volgende pictogrammen worden op het LCD-scherm weergegeven naargelang de status van de printer. Druk op het netwerkpictogram om de actuele netwerkinstellingen te controleren en instellingen voor wifi te configureren.

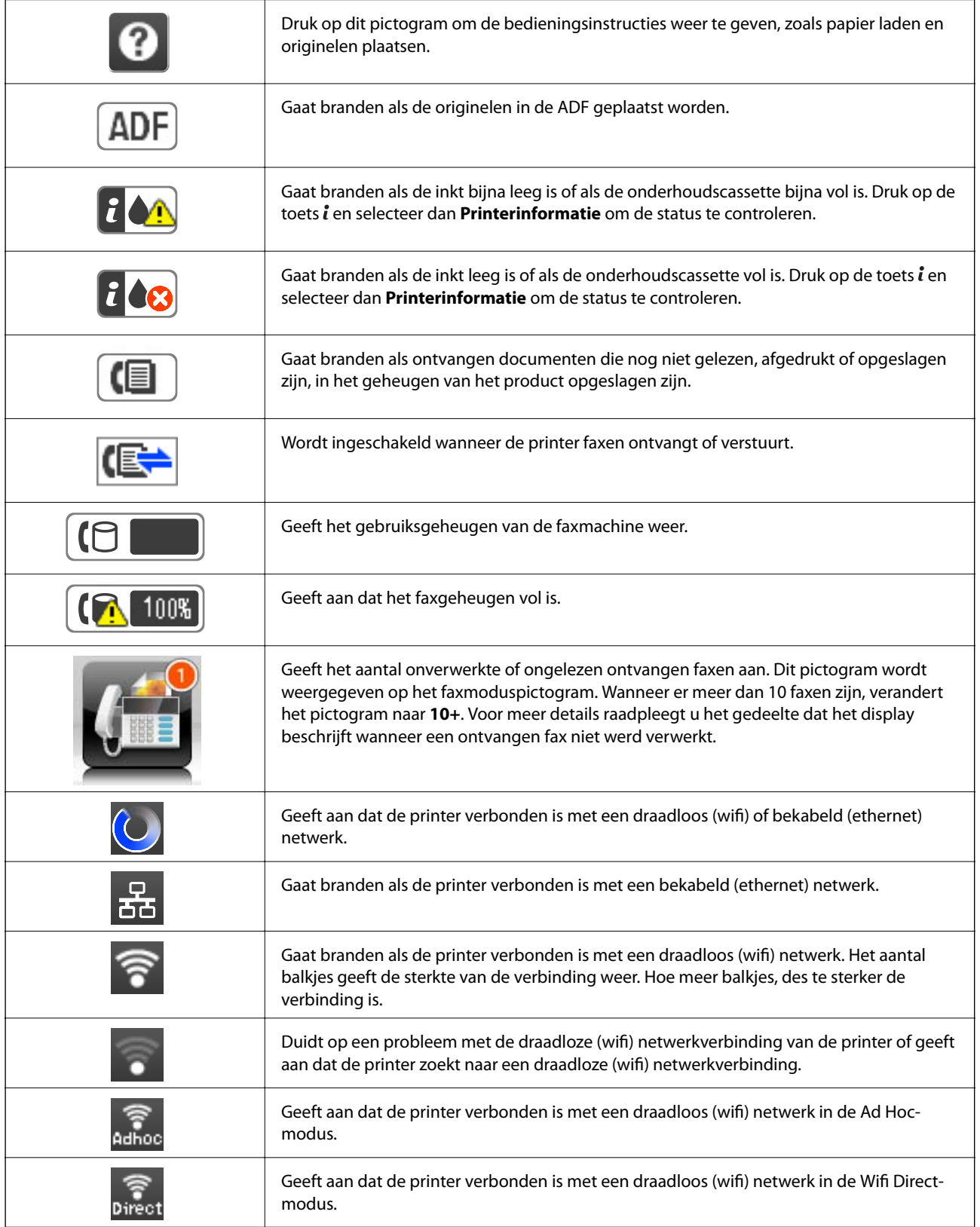

<span id="page-23-0"></span>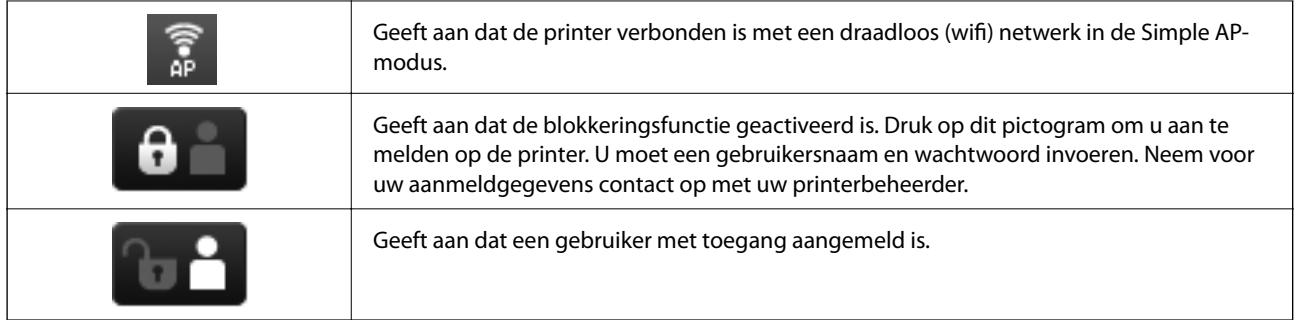

#### **Gerelateerde informatie**

- & ["Melding van onverwerkte ontvangen faxen" op pagina 123](#page-122-0)
- & ["Foutmelding geheugen vol" op pagina 197](#page-196-0)

### **Pictogrammen die weergegeven worden op het sofwaretoetsenbord van het LCD-scherm**

Wanneer u contactpersonen registreert, netwerkinstellingen configureert, etc. kunt u karakters en symbolen invoeren d.m.v. het softwaretoetsenbordscherm. De volgende pictogrammen worden weergegeven op het softwaretoetsenbord.

#### *Opmerking:*

Beschikbare pictogrammen variëren naargelang de instelling.

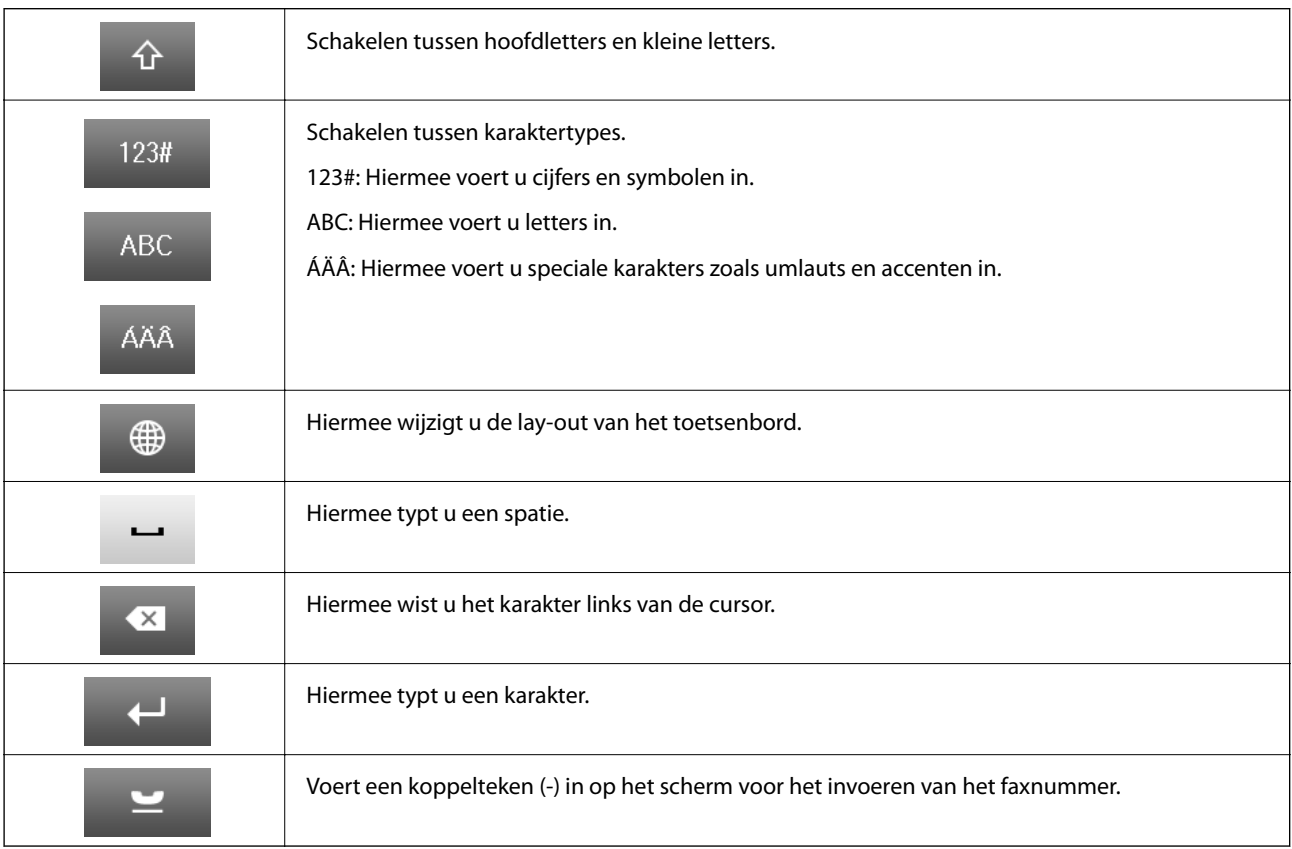

### <span id="page-24-0"></span>**Menuopties**

### **Modus Kopiëren**

#### *Opmerking:*

- ❏ Beschikbare menu's kunnen variëren naargelang de geselecteerde lay-out.
- ❏ Druk op *Instel.* om verborgen instellingenmenu's weer te geven.

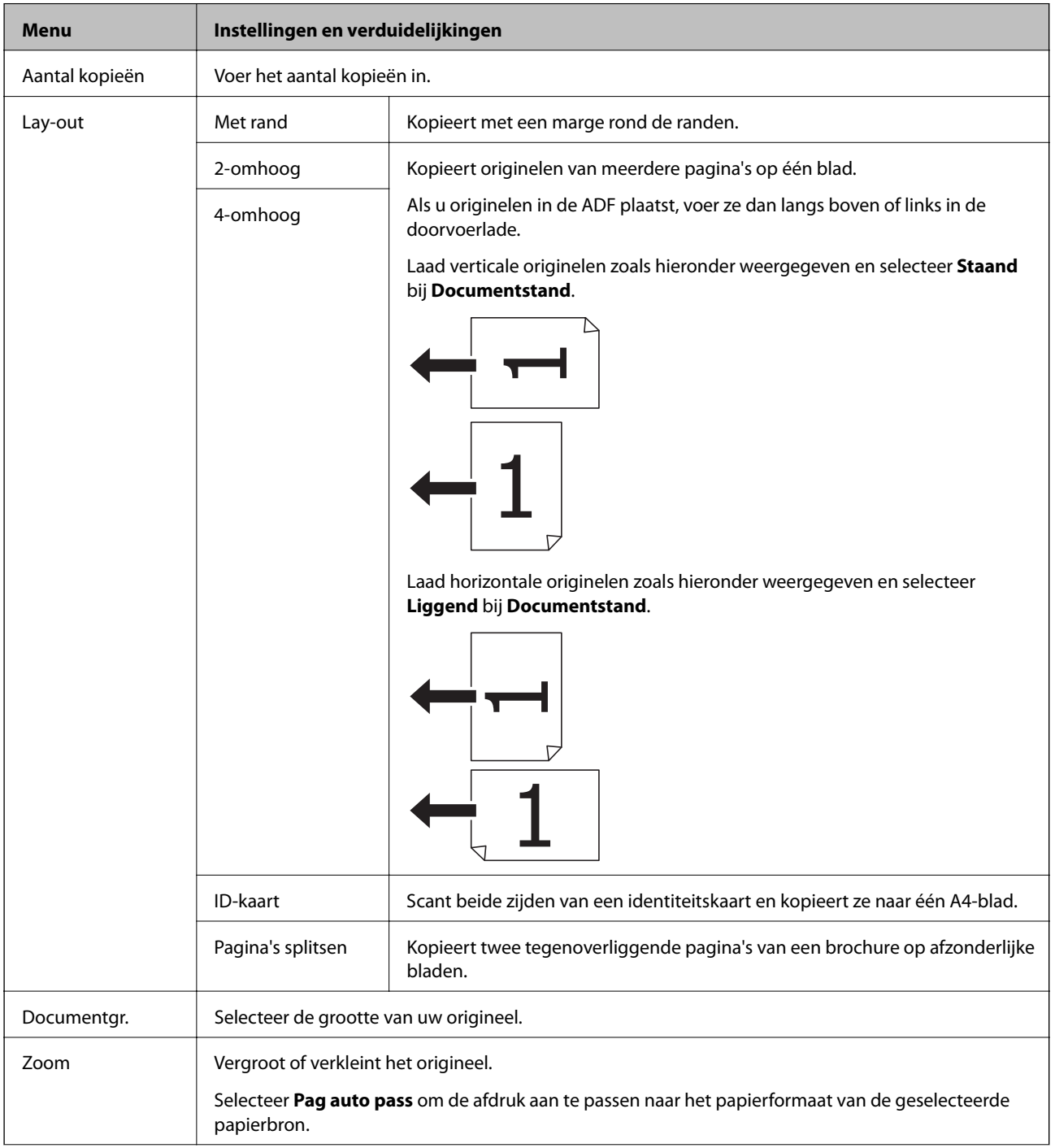

<span id="page-25-0"></span>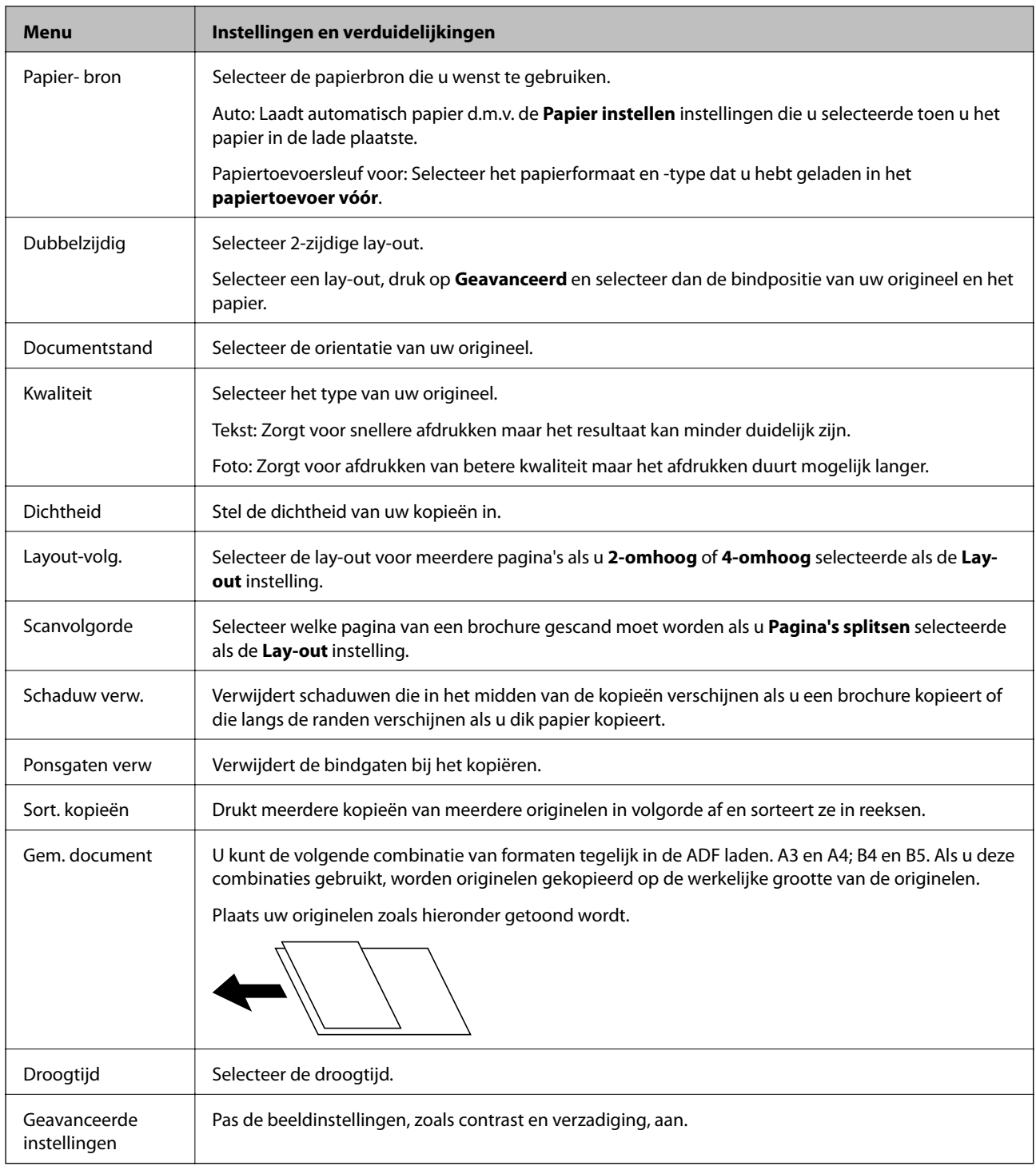

### **Scannen-modus**

#### **E-mail**

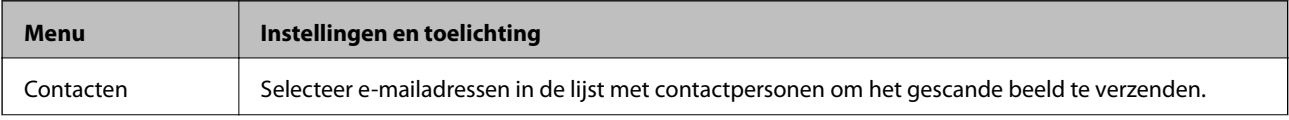

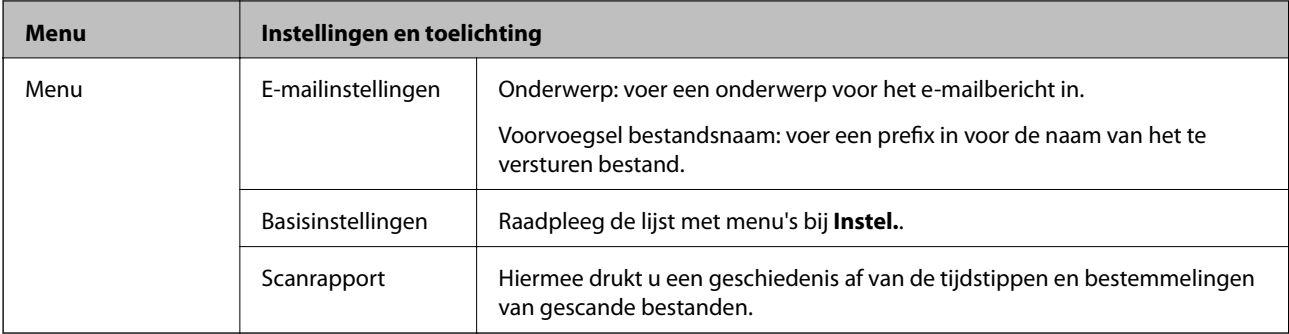

#### **Netwerkmap/FTP**

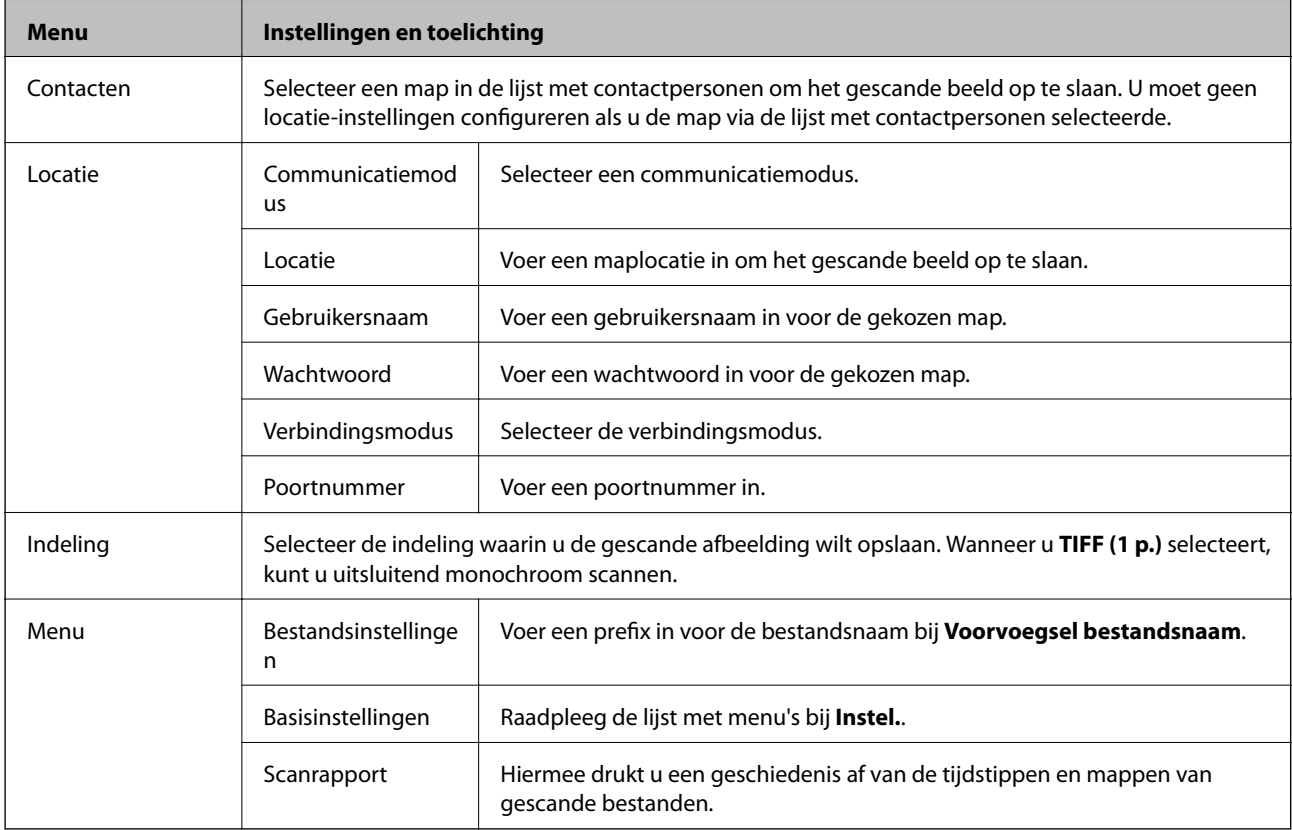

#### **Geheugenapparaat**

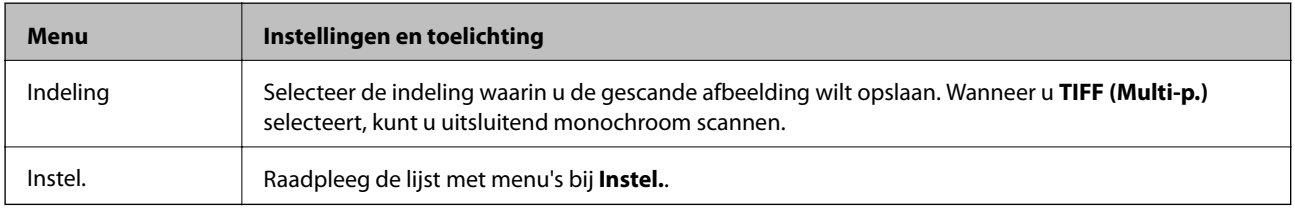

#### **Cloud**

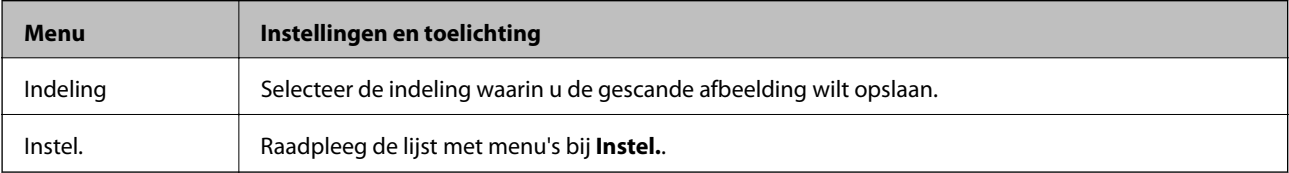

#### <span id="page-27-0"></span>**Document Capture Pro**

Dit menu heeft geen instellingen-item.

#### **Computer (WSD)**

Dit menu heeft geen instellingen-item.

#### **Instel.**

#### *Opmerking:*

Beschikbare menu's variëren naargelang het doeltype, zoals e-mail of map, en het bestandstype waarin de gescande beelden opgeslagen worden.

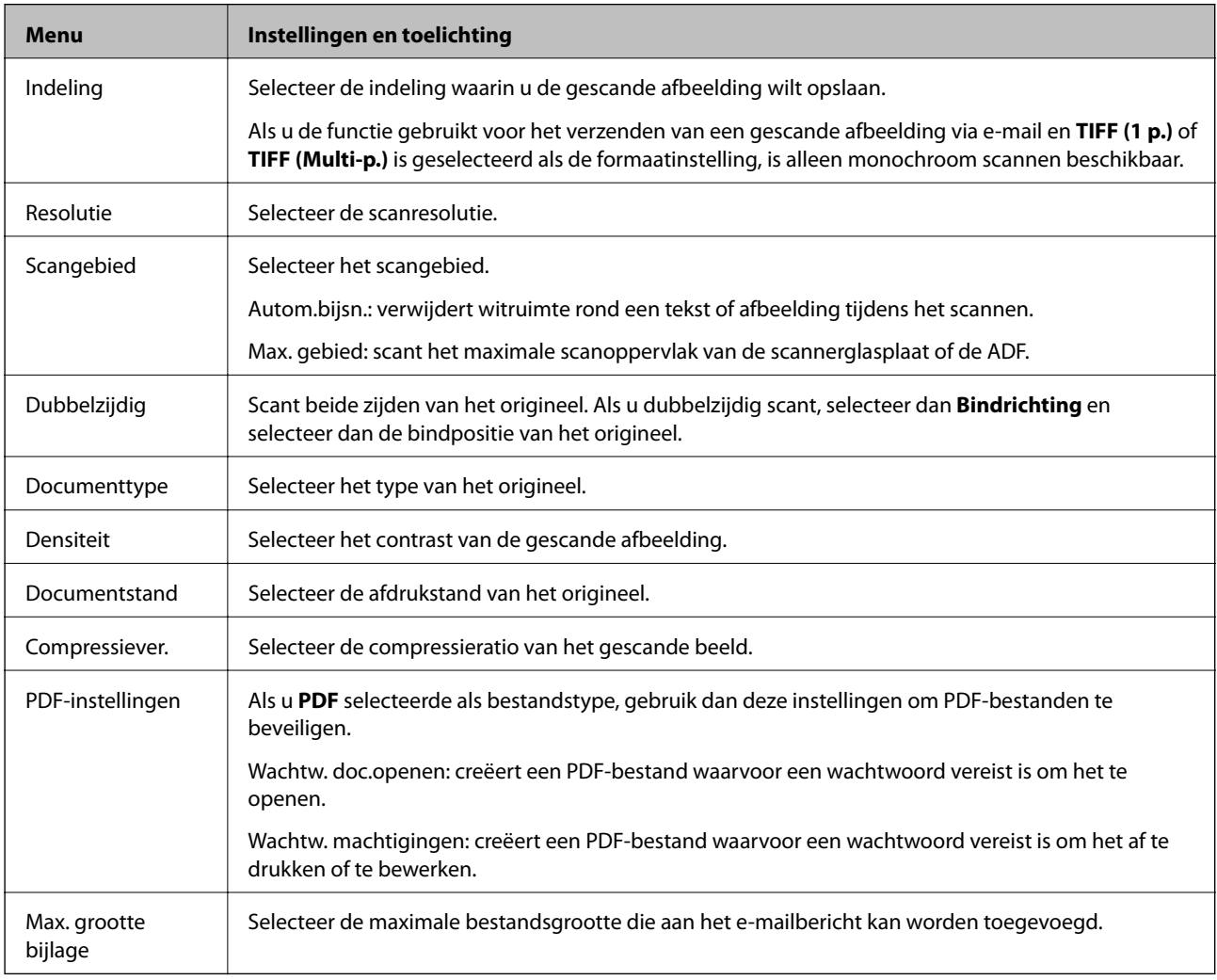

### **Modus Fax**

In het startscherm selecteert u **Fax** > **Menu**. U kunt bepaalde instellingen rechtstreeks openen via het **Fax** scherm.

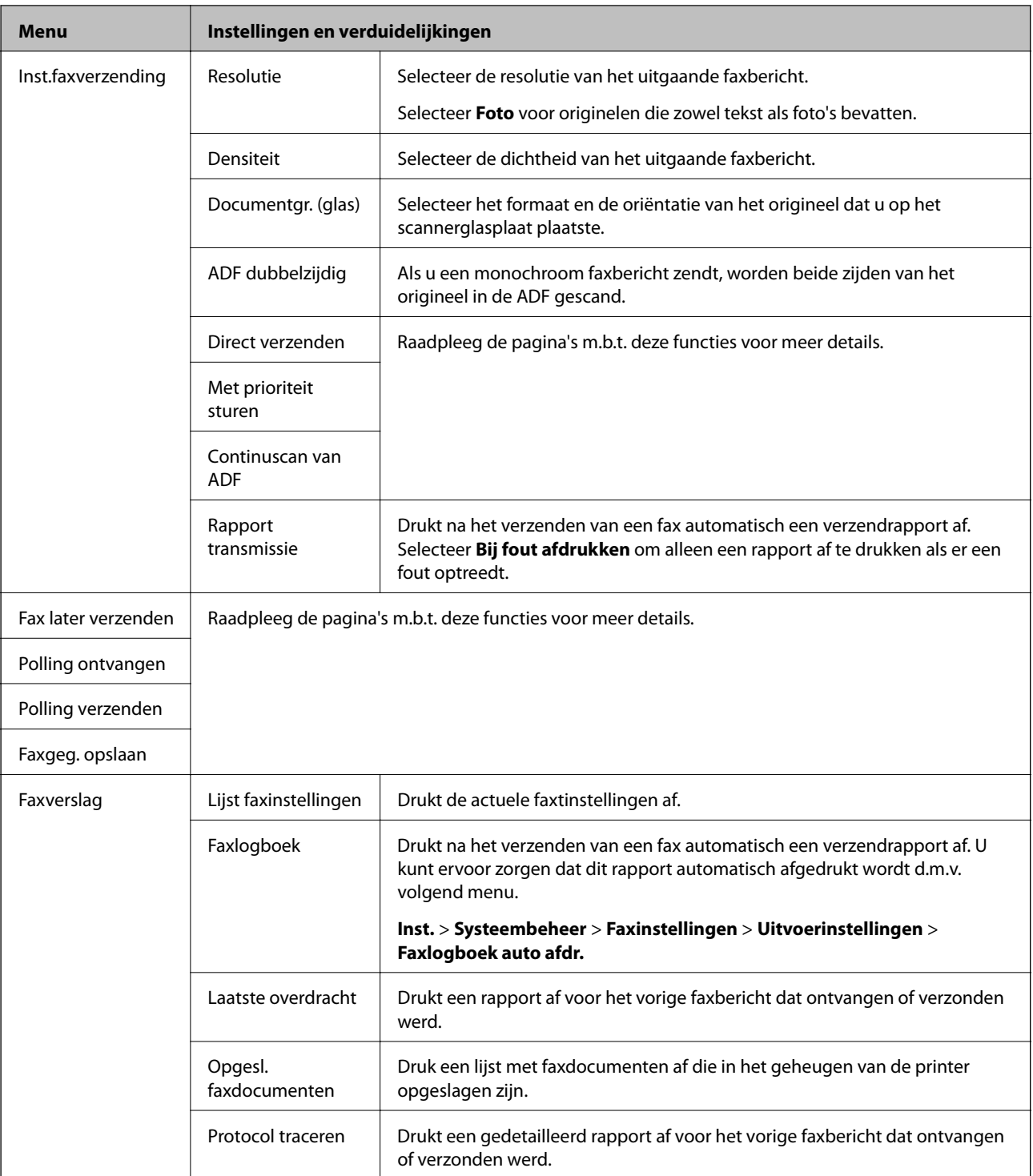

#### **Gerelateerde informatie**

- & ["Meerdere pagina's van een monochroom document verzenden \(Direct verzenden\)" op pagina 112](#page-111-0)
- $\rightarrow$  ["Een faxbericht prioritair verzenden \(Met prioriteit sturen\)" op pagina 112](#page-111-0)
- & ["Documenten van verschillende formaten verzenden d.m.v. de ADF \(Continuscan van ADF\)" op pagina 113](#page-112-0)
- & ["Faxberichten verzenden op een specifiek tijdstip \(Fax later verzenden\)" op pagina 111](#page-110-0)
- & ["Faxberichten ontvangen d.m.v. pollingdiensten \(Polling ontvangen\)" op pagina 116](#page-115-0)
- & ["Faxberichten op verzoek verzenden \(Polling verzenden\)" op pagina 112](#page-111-0)
- & ["Een faxbericht opslaan zonder een ontvanger te specificeren \(Faxgeg. opslaan\)" op pagina 111](#page-110-0)

### <span id="page-29-0"></span>**Modus Geheug. app.**

#### *Opmerking:*

Geheugenapparaat is een algemene benaming voor externe USB-apparaten, zoals een USB-flashdrive.

#### **Bestandsindeling**

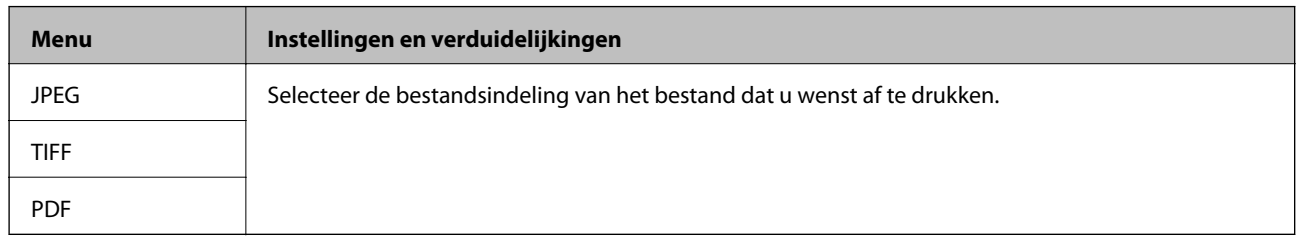

#### **Instel.**

#### *Opmerking:*

Beschikbare menu's kunnen variëren naargelang de geselecteerde bestandsindeling.

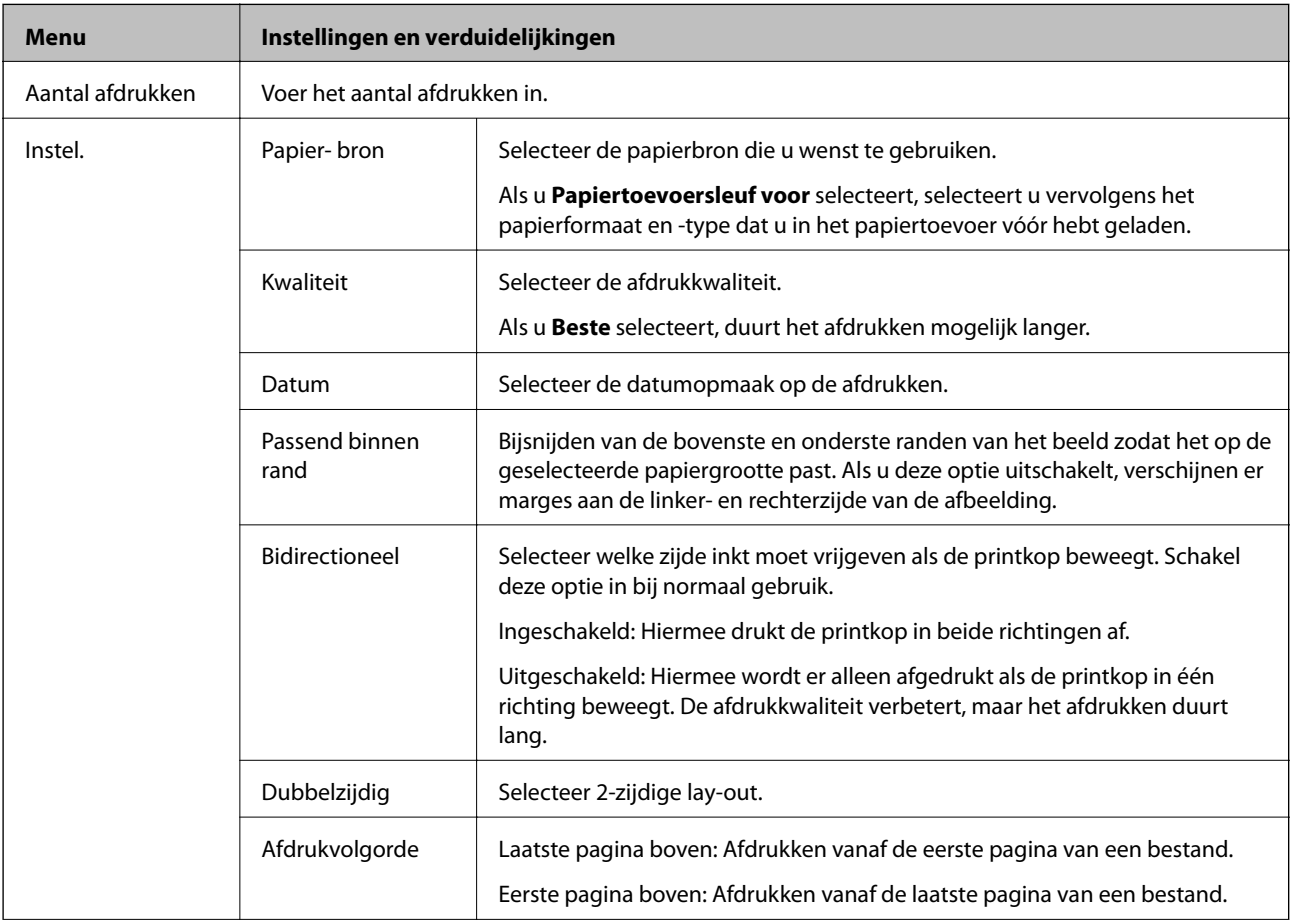

<span id="page-30-0"></span>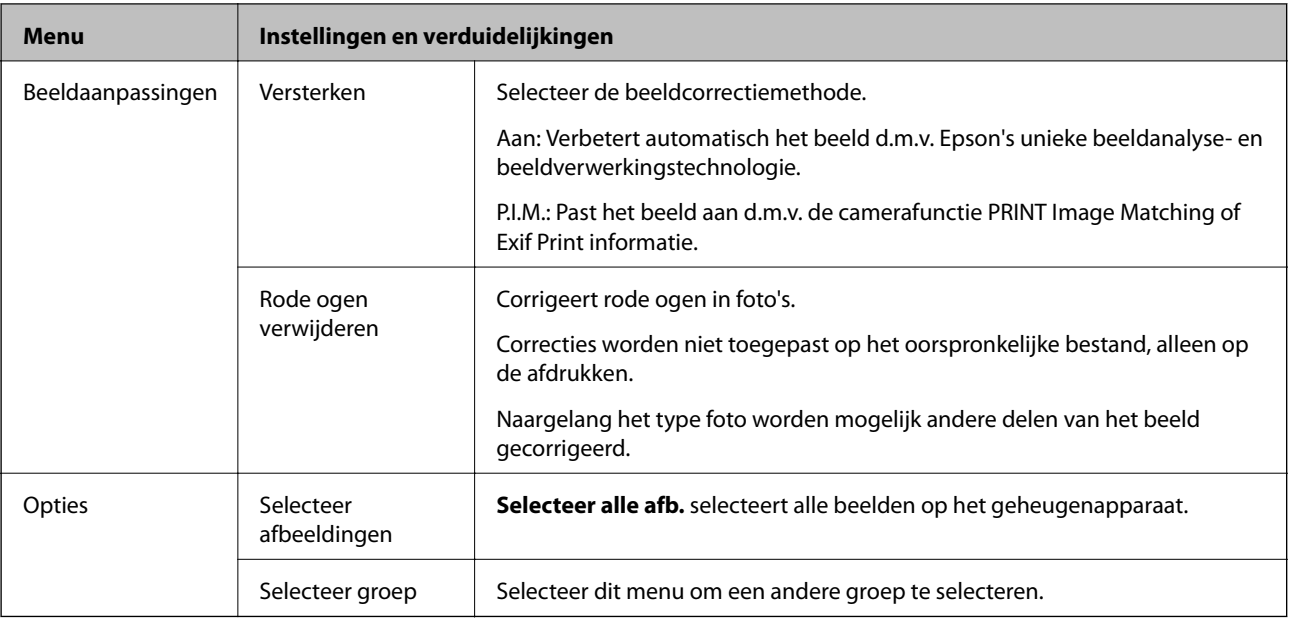

### **Modus Instellen**

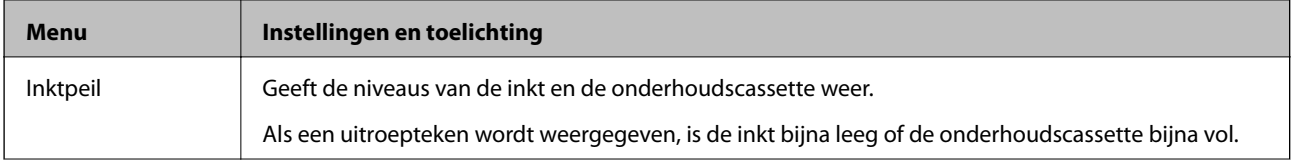

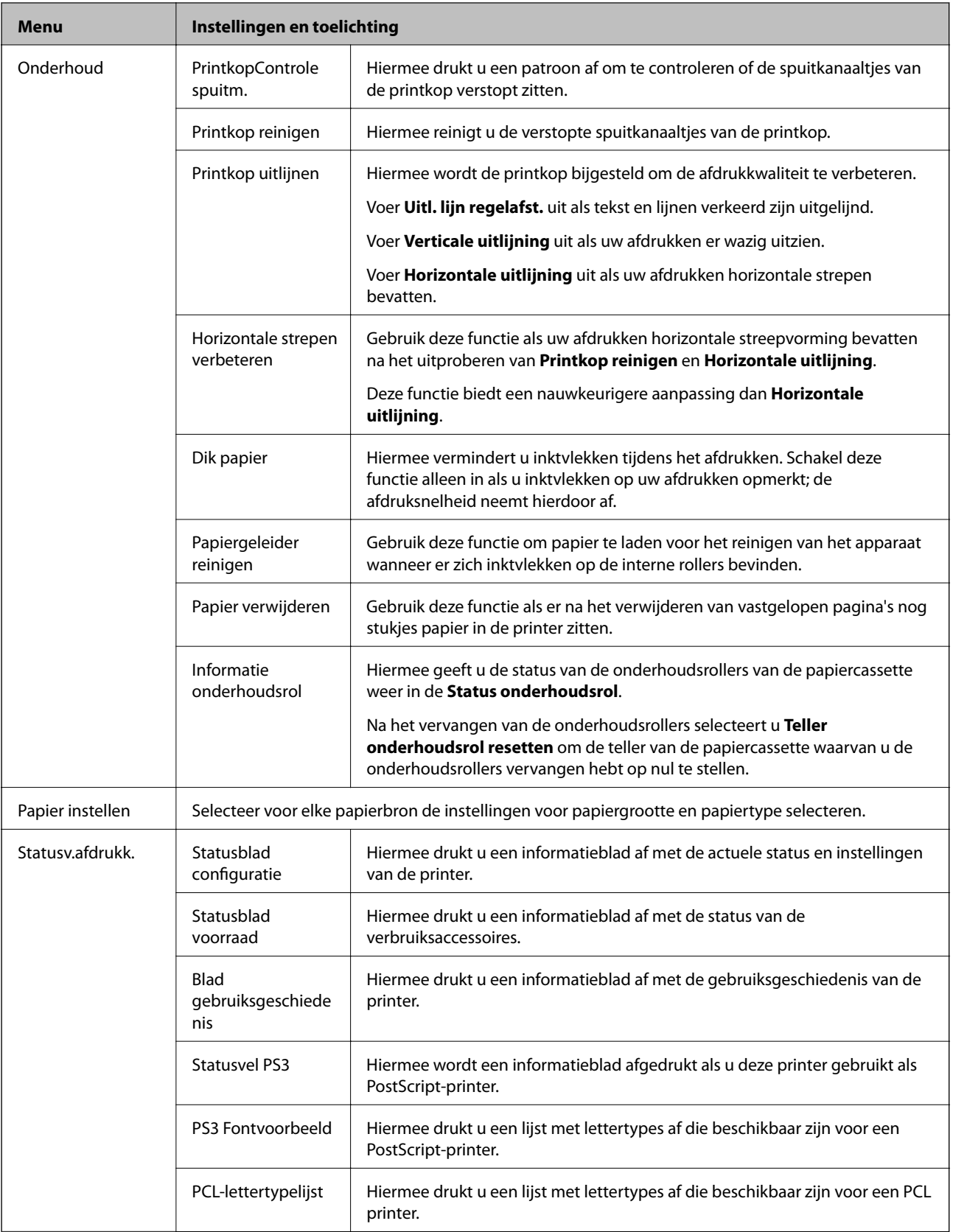

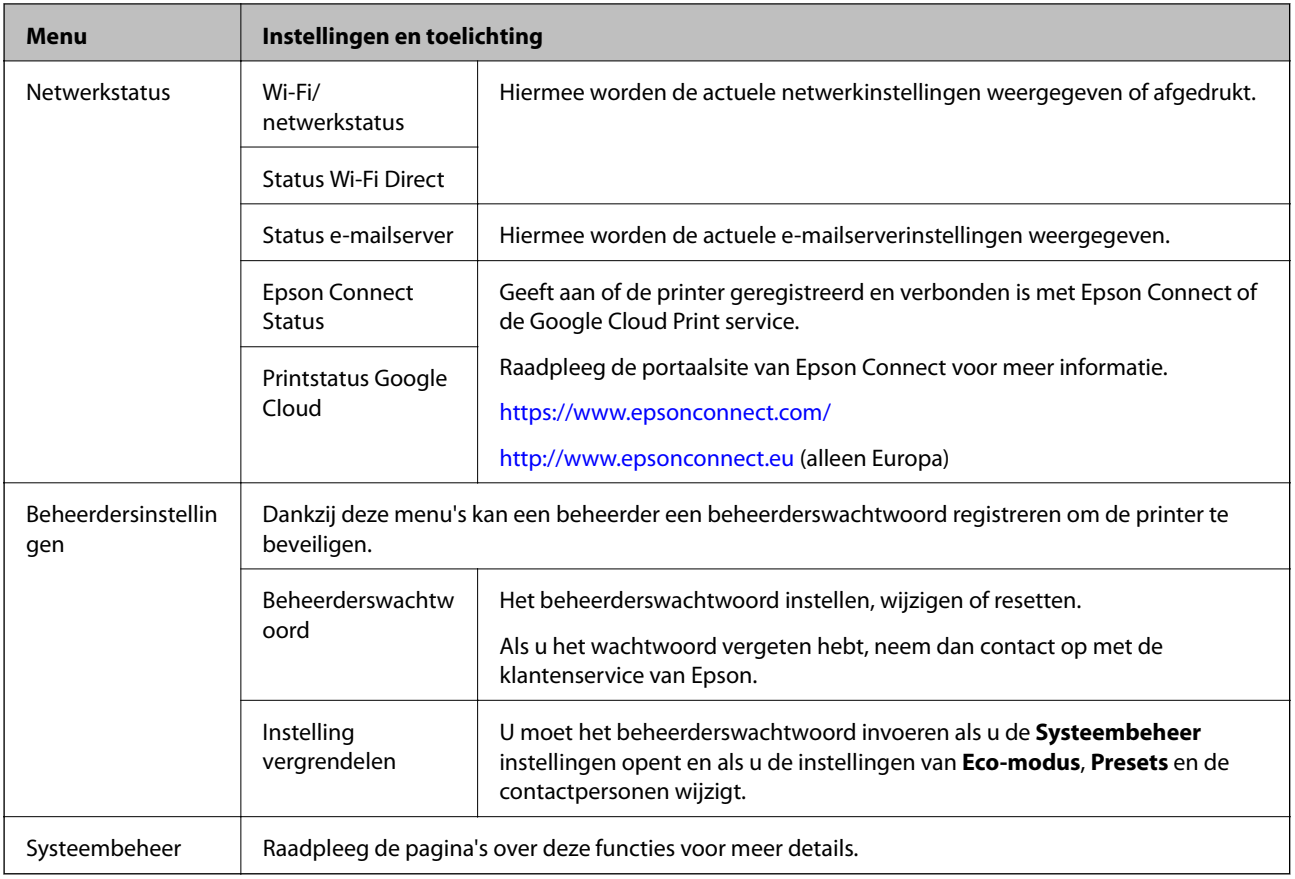

#### **Gerelateerde informatie**

& "Systeembeheer" op pagina 33

### **Systeembeheer**

Selecteer **Instellen** op het startscherm en selecteer dan **Systeembeheer**.

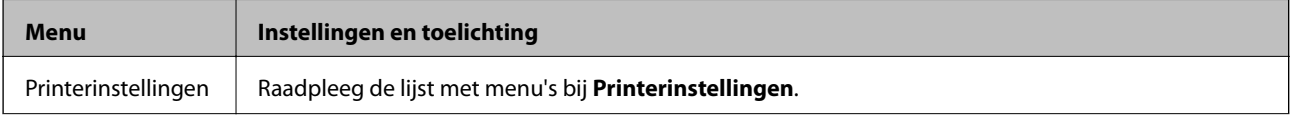

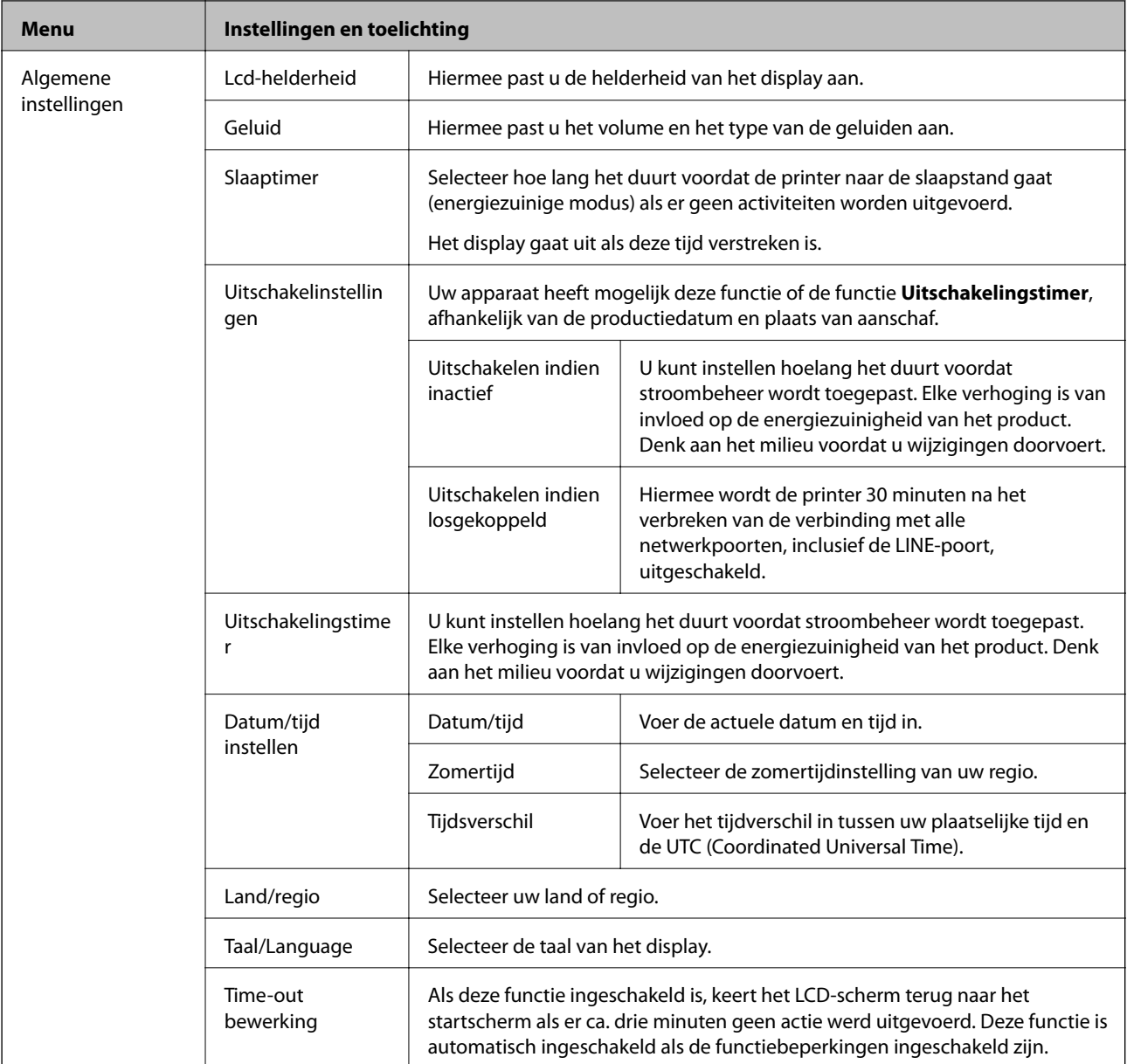

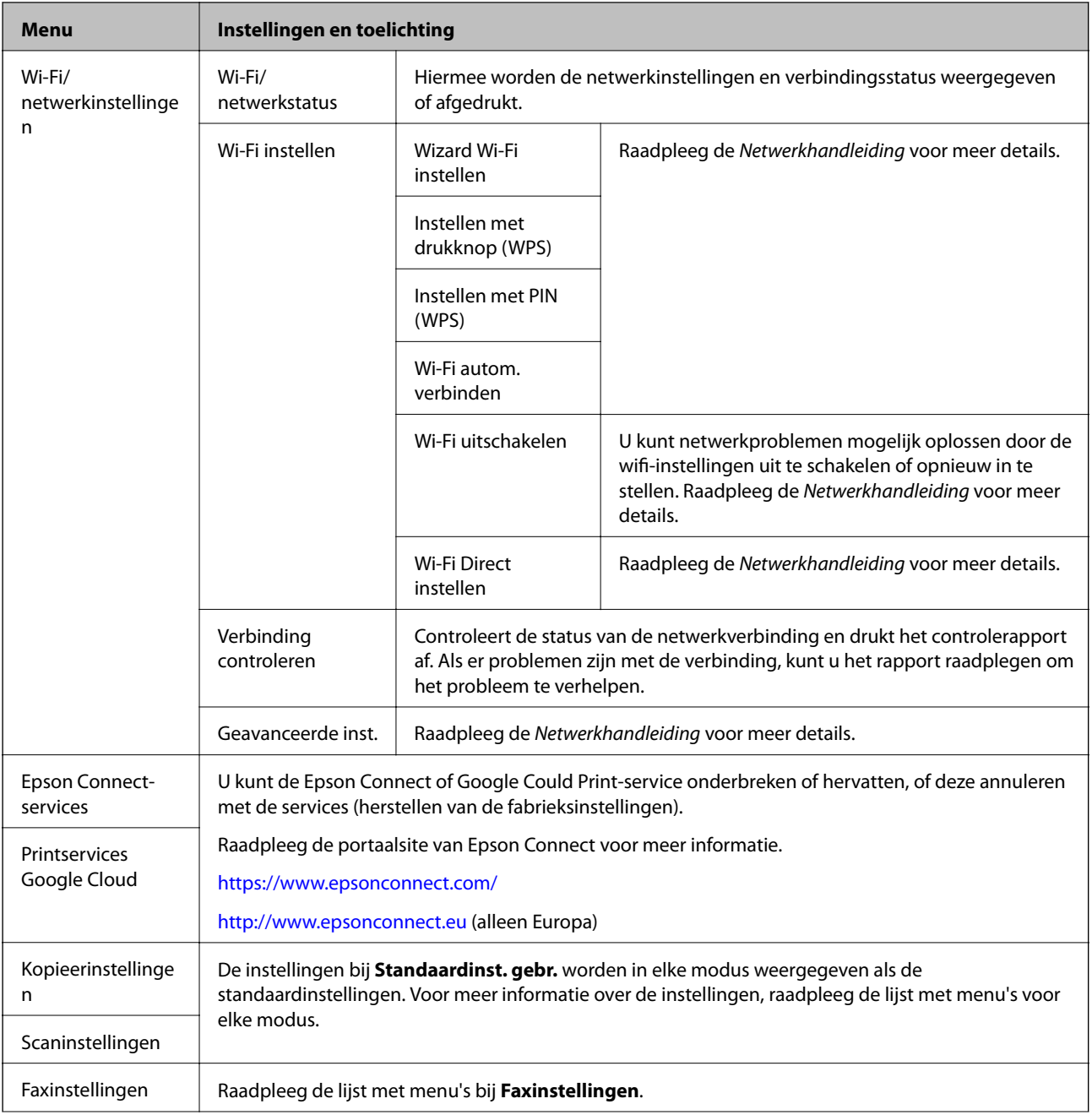

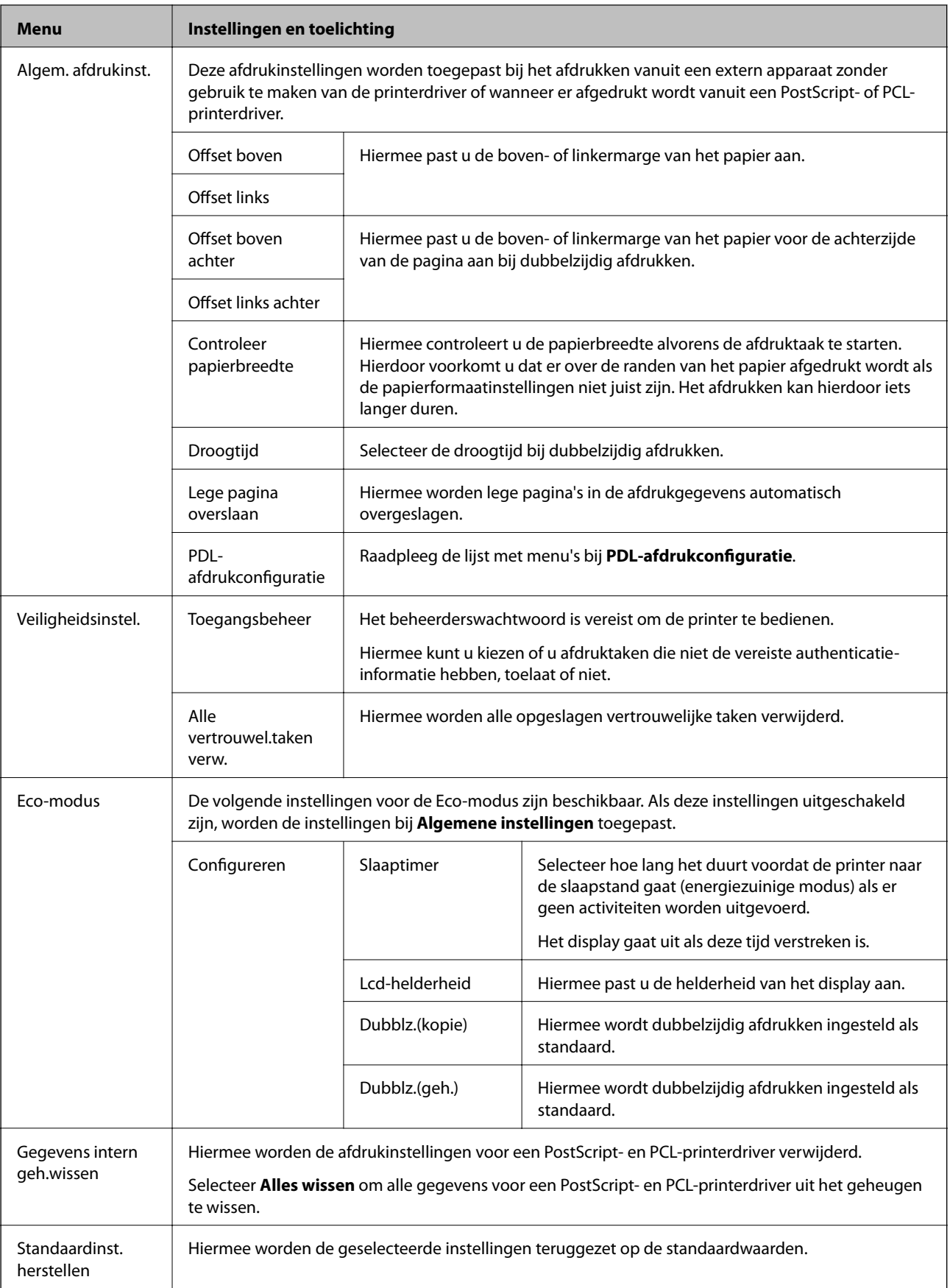
#### **Basisprincipes van printer**

#### **Gerelateerde informatie**

- & ["Modus Kopiëren" op pagina 25](#page-24-0)
- & ["Scannen-modus" op pagina 26](#page-25-0)
- & "Printerinstellingen" op pagina 37
- & ["Faxinstellingen" op pagina 38](#page-37-0)
- & ["Een e-mailserver gebruiken" op pagina 238](#page-237-0)
- & ["PDL-afdrukconfiguratie" op pagina 41](#page-40-0)

#### *Printerinstellingen*

Selecteer **Instellen** > **Systeembeheer** > **Printerinstellingen** vanuit het startscherm.

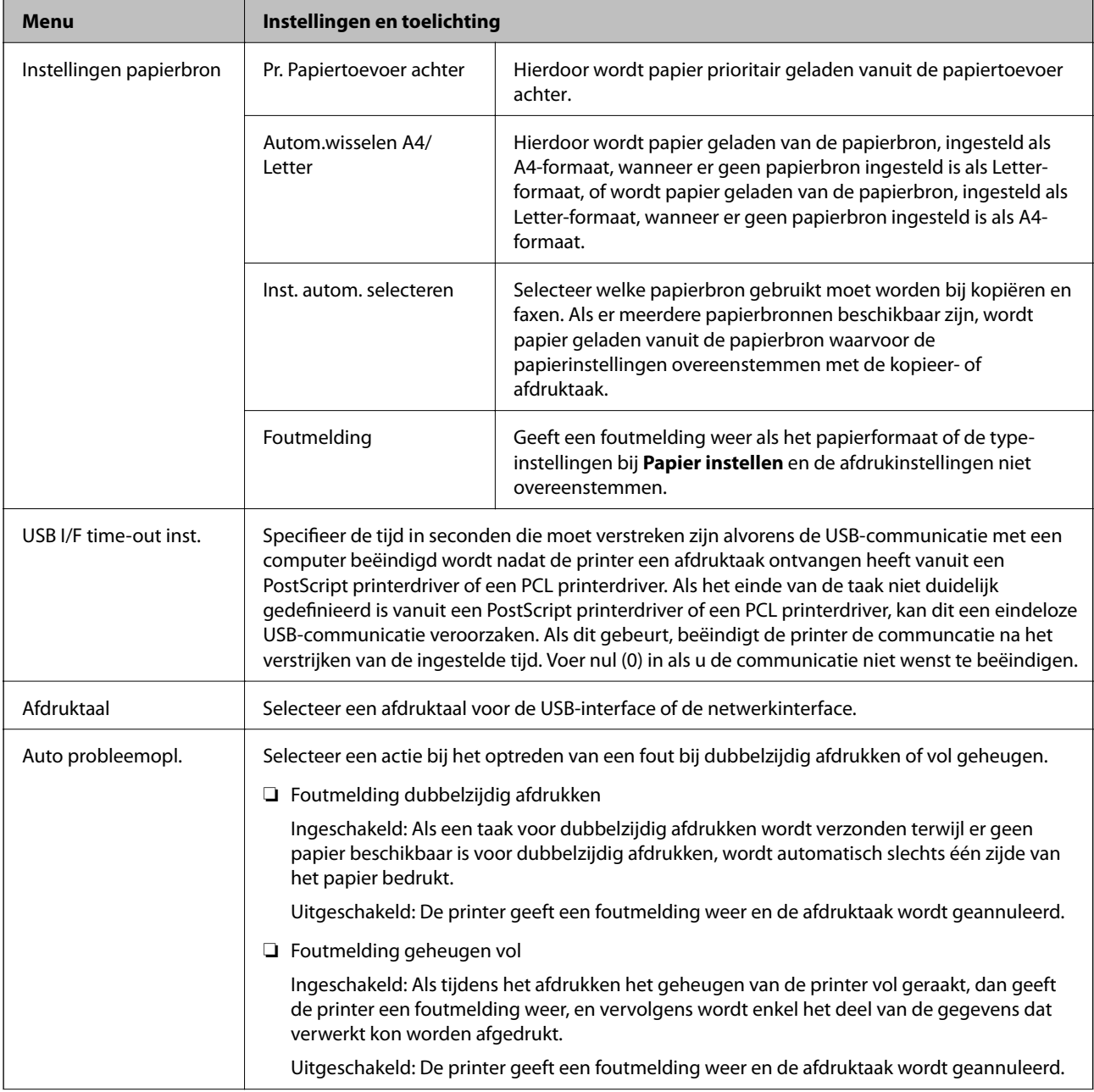

<span id="page-37-0"></span>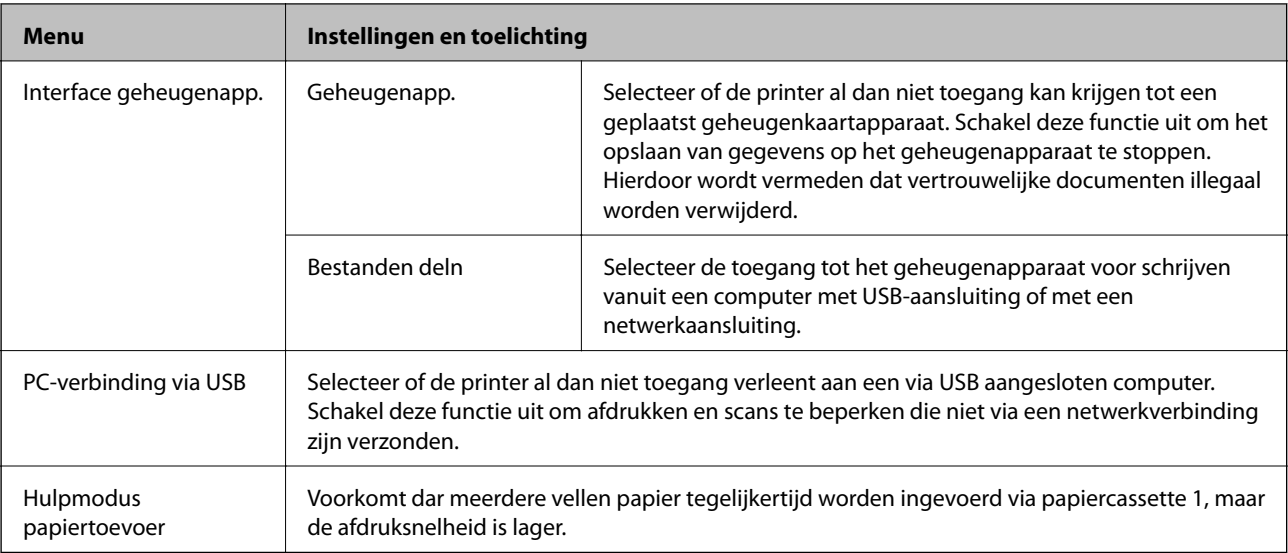

### *Faxinstellingen*

In het startscherm selecteert u **Inst.** > **Systeembeheer** > **Faxinstellingen**.

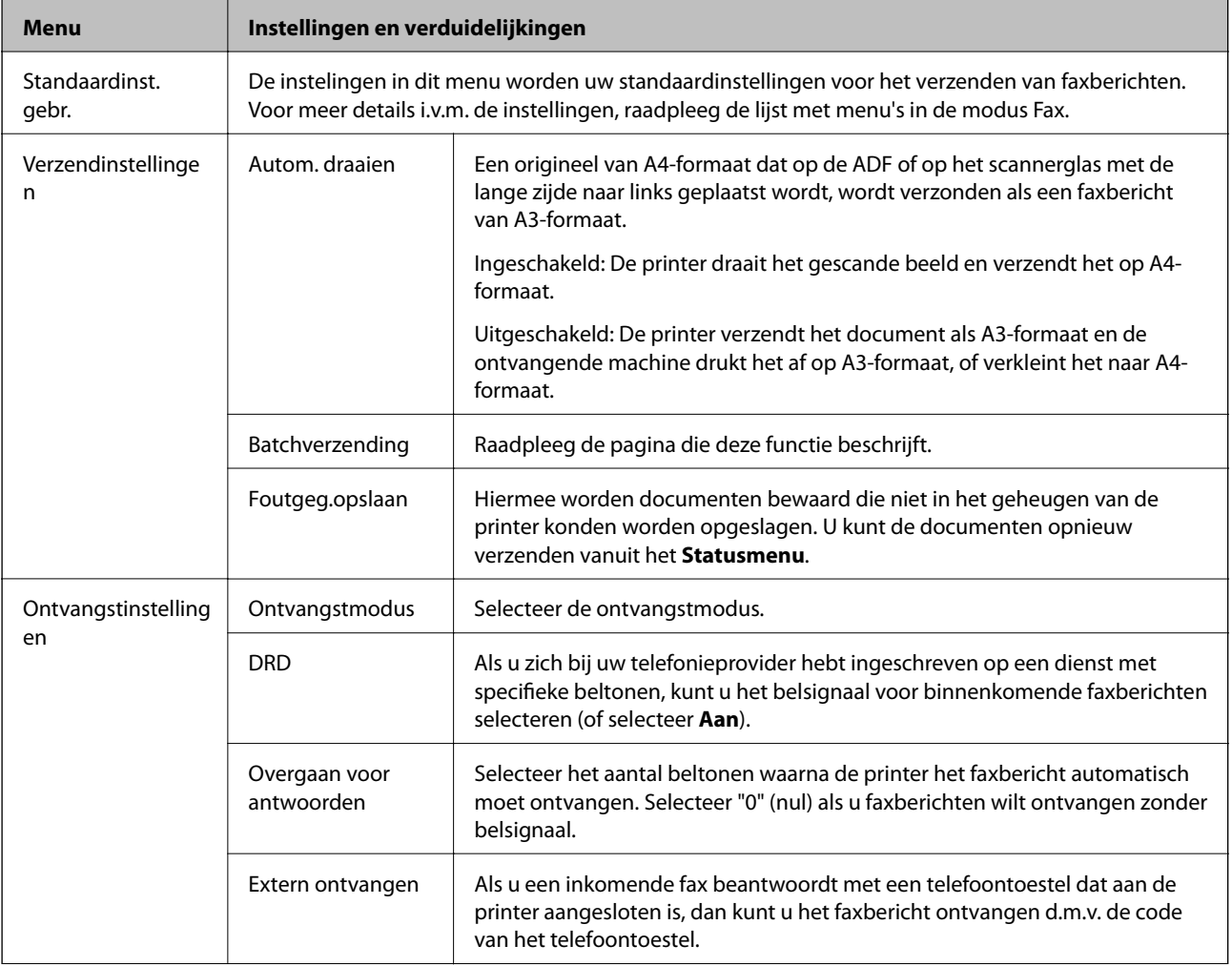

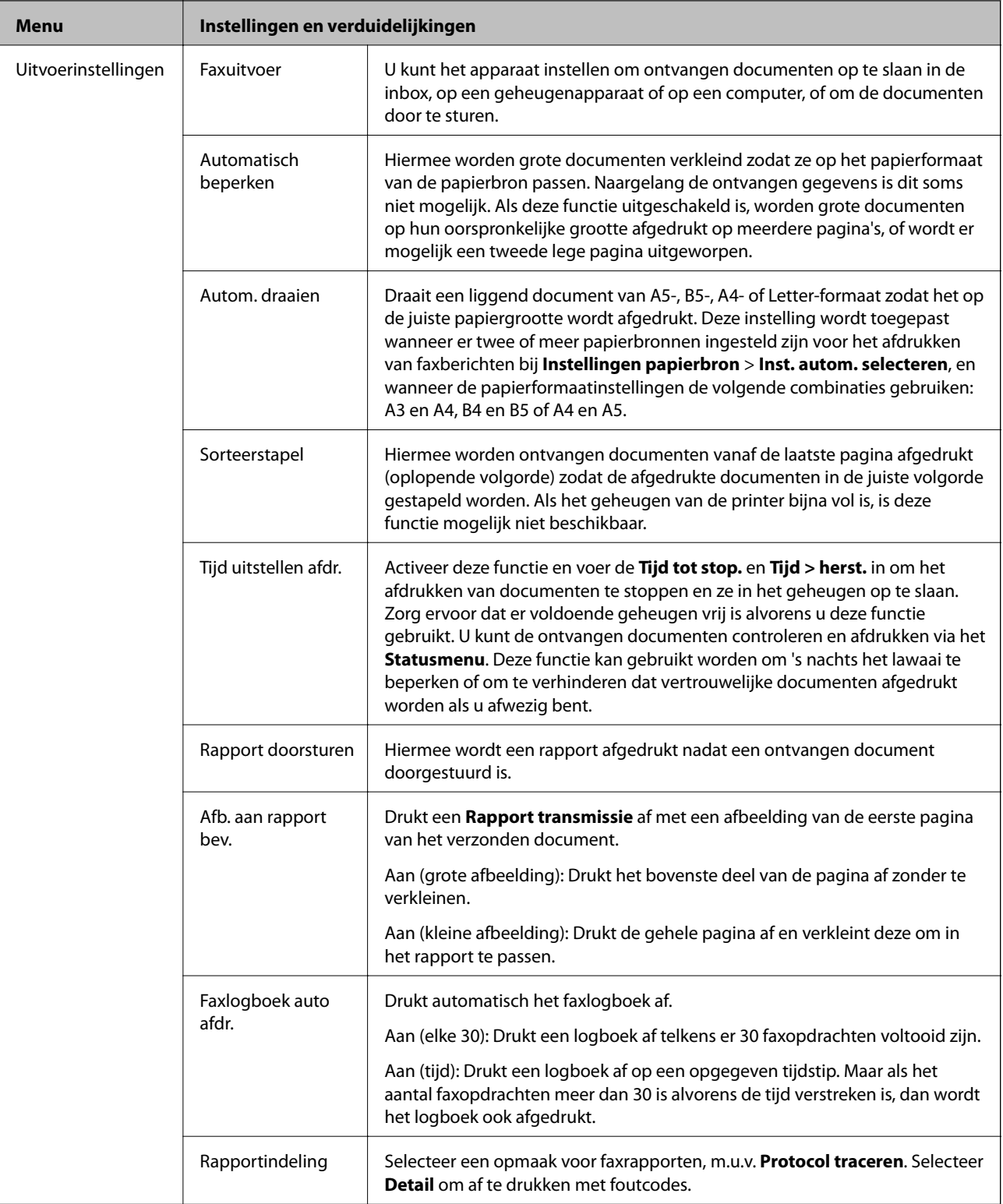

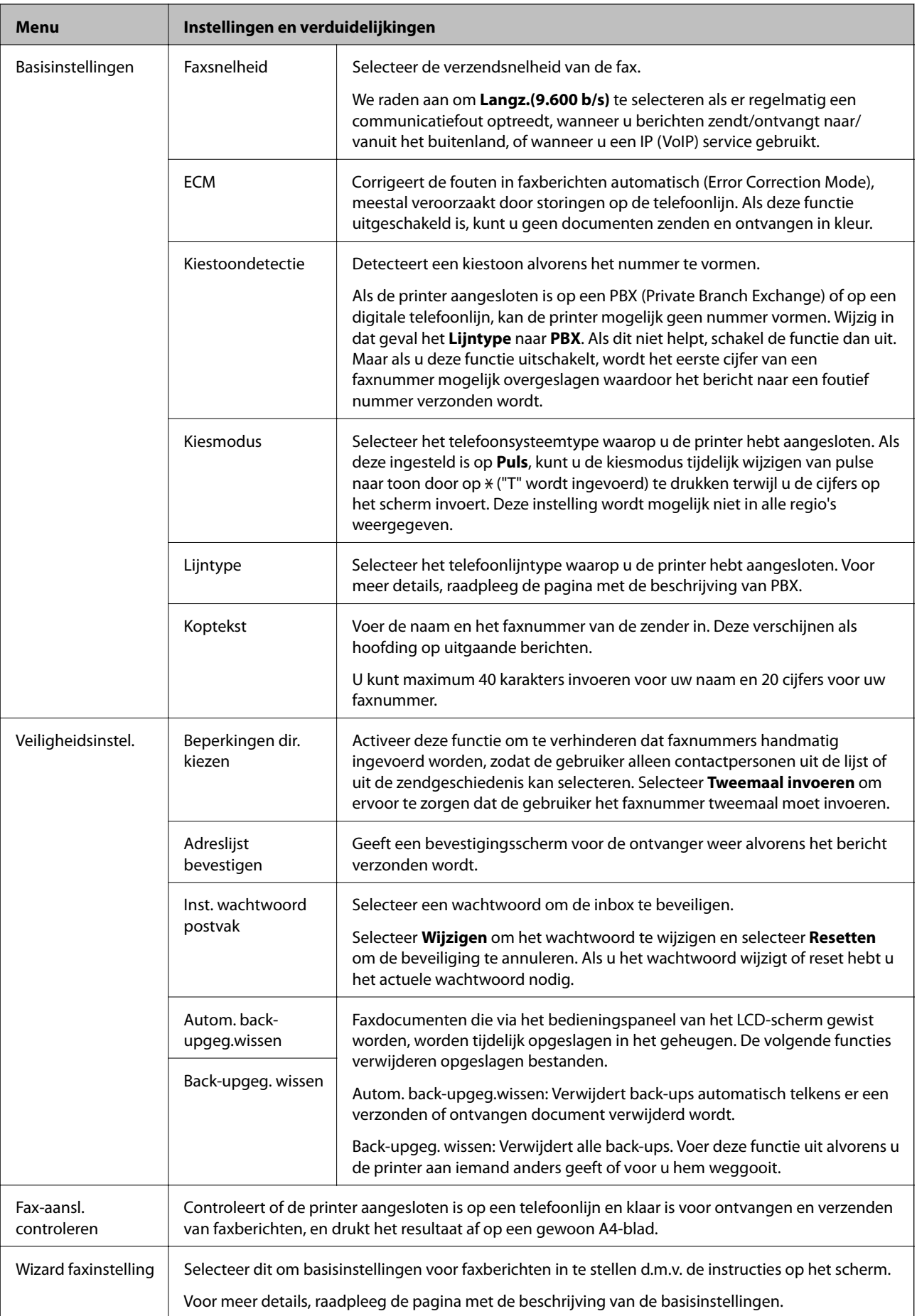

#### <span id="page-40-0"></span>**Gerelateerde informatie**

- & ["Modus Fax" op pagina 28](#page-27-0)
- & ["Ontvangen faxen opslaan en doorsturen" op pagina 116](#page-115-0)
- & ["Meerdere faxberichten tegelijk verzenden naar dezelfde ontvanger \(Batchverzending\)" op pagina 113](#page-112-0)
- & ["Basisinstellingen voor faxberichten configureren" op pagina 105](#page-104-0)

#### *PDL-afdrukconfiguratie*

Selecteer **Inst.** > **Systeembeheer** > **Algem. afdrukinst.** > **PDL-afdrukconfiguratie** via het hoofdscherm.

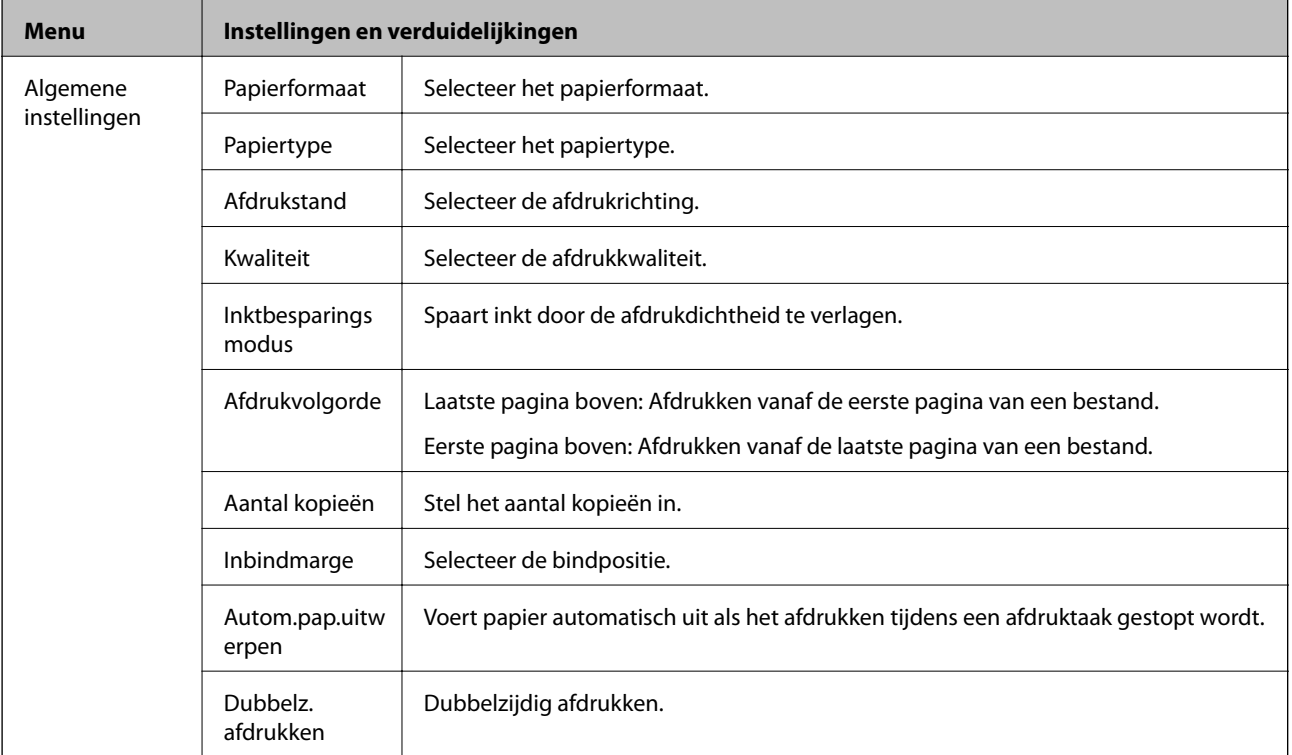

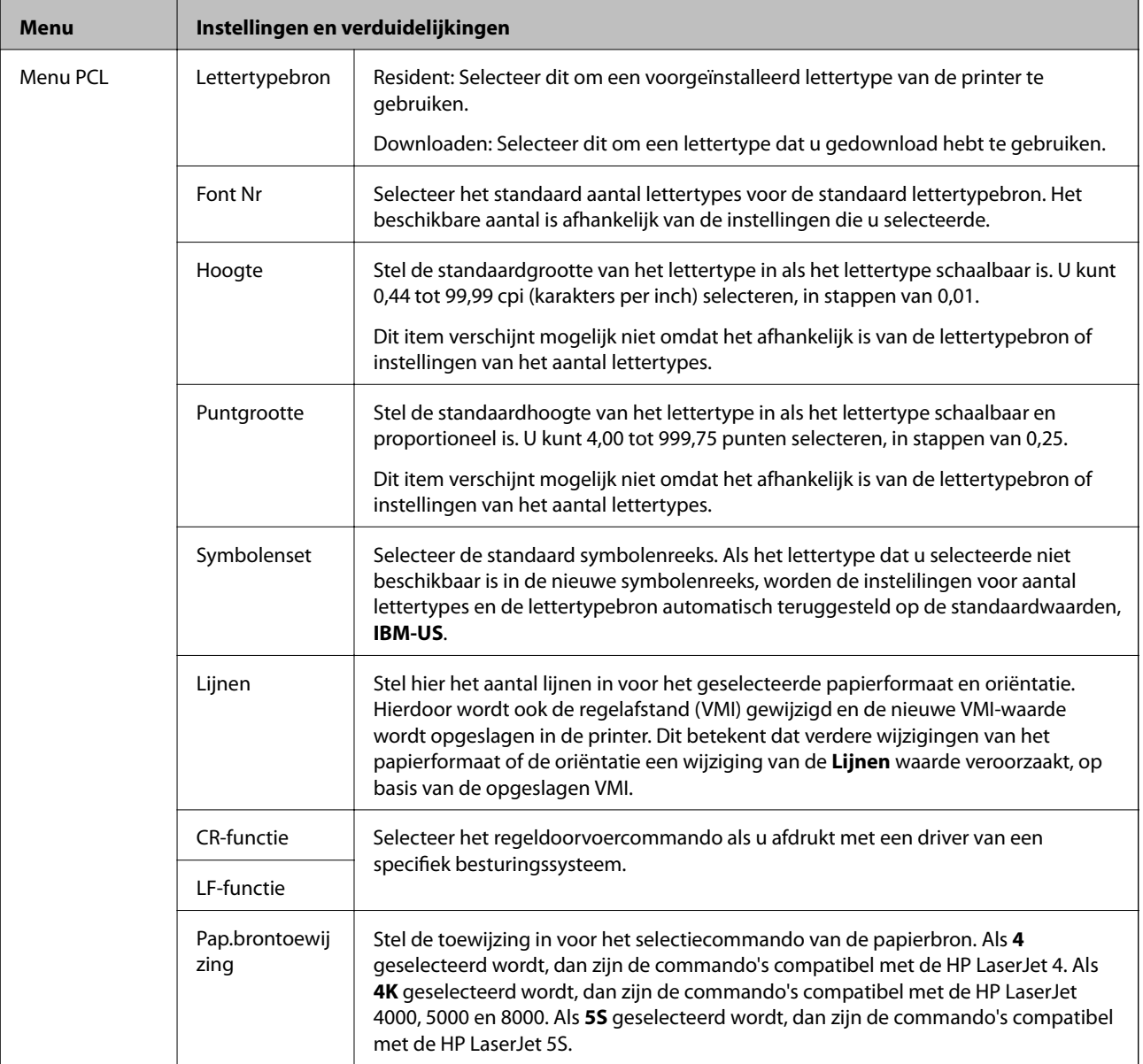

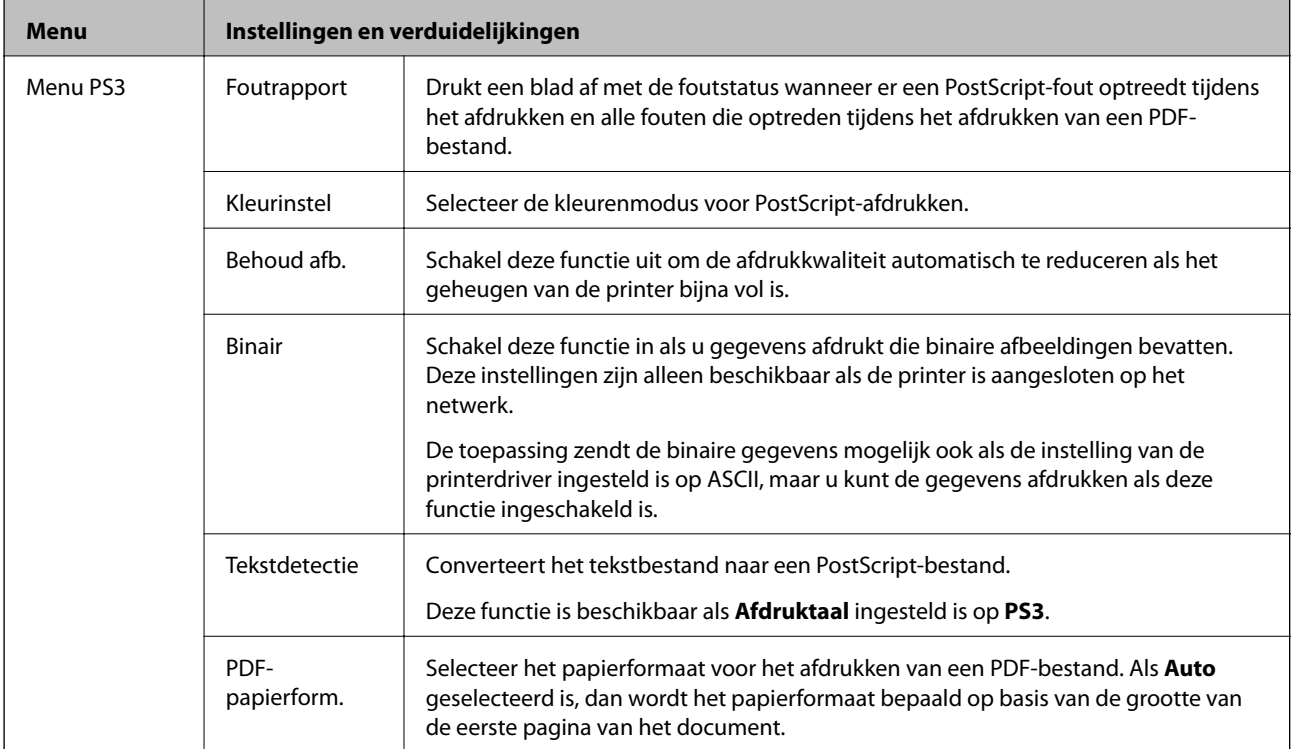

### **Contactpersonen-modus**

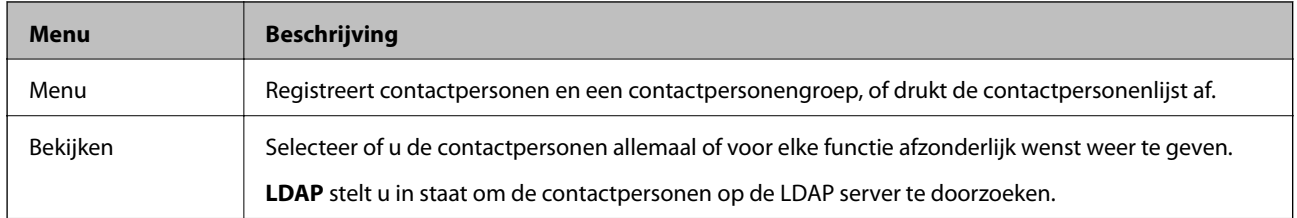

### **Presets-modus**

U kunt vaak gebruikte kopieer-, fax- en scaninstellingen opslaan als presets. Om een preset op te slaan, selecteer **Presets** in het startscherm, selecteer **Nieuwe toevoegen** en selecteer dan de functie waarvoor u een contactpersoon wenst op te slaan. Configureer de nodige instellingen, druk op **Opslaan** en voer dan een naam in voor de preset.

Om een opgeslagen preset te laden, selecteer de preset in de lijst.

Druk op **Voorinstelling** op het scherm van elke functie. U kunt het actuele adres (m.u.v. rechtstreeks ingevoerde adressen en de contactpersonen in de LDAP adreslijst) en instellingen opslaan.

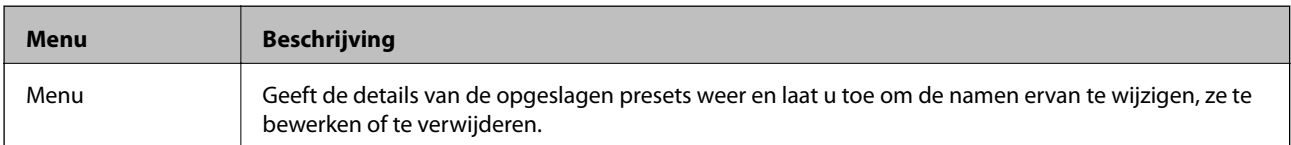

### **Statusmenu**

Druk op de toets  $\boldsymbol{i}$  op het bedieningspaneel.

#### **Basisprincipes van printer**

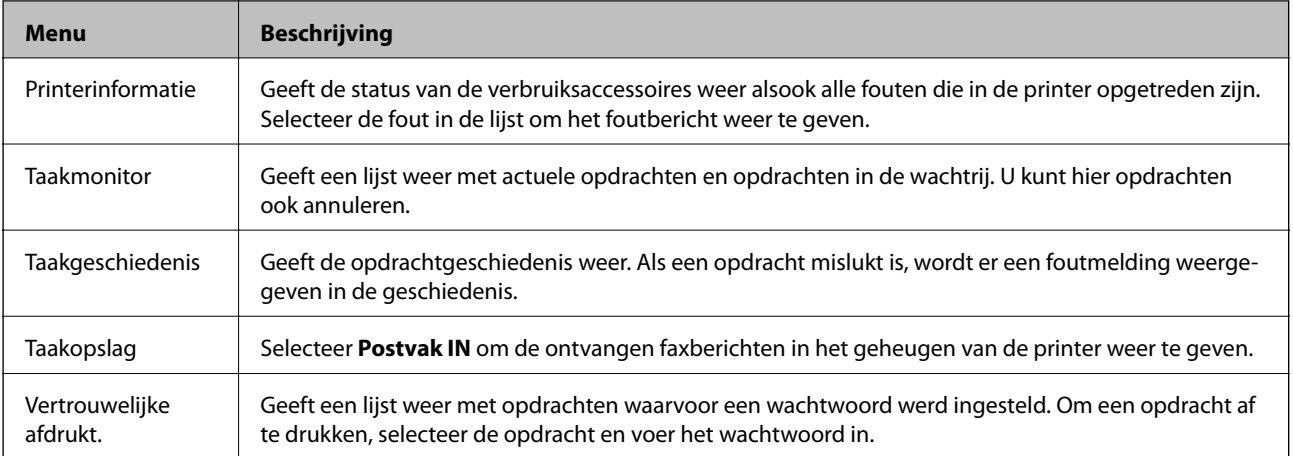

# <span id="page-44-0"></span>**Papier laden**

## **Voorzorgsmaatregelen voor hanteren van papier**

- ❏ Lees de instructies bij het papier.
- ❏ Waaier het papier los en maak een rechte stapel voordat u het papier in de lade plaatst. Fotopapier niet uitwaaieren of krullen. Dit kan de afdrukzijde beschadigen.

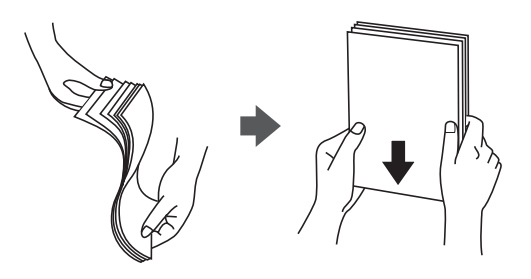

❏ Als het papier gekruld is, strijk het dan in tegenovergestelde richting glad voordat u het in de printer laadt. Wanneer u op gekruld papier afdrukt, kan het papier vastlopen en de afdruk vlekken vertonen.

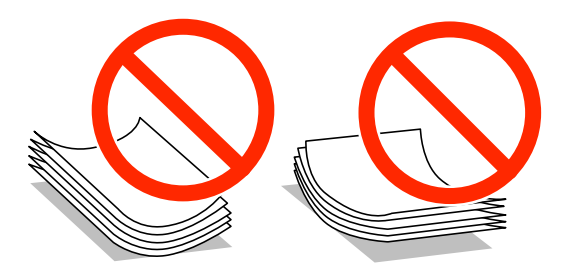

- ❏ Gebruik geen papier dat gekruld, gescheurd, geknipt, gevouwen, vochtig, te dik, of te dun is, of waarop stickers zijn geplakt. Wanneer u wel op dit papier afdrukt, kan het papier vastlopen en de afdruk vlekken vertonen.
- ❏ Zorg ervoor dat u papier met lange vezels gebruikt. Als u niet zeker bent welk papiertype u gebruikt, controleer dan de verpakking van het papier of neem contact op met de fabrikant.

#### **Gerelateerde informatie**

& ["Printer specificaties" op pagina 203](#page-202-0)

## **Beschikbaar papier en capaciteit**

Epson raadt u aan origineel Epson-papier te gebruiken om afdrukken van hoge kwaliteit te garanderen.

#### **Origineel Epson-papier**

#### *Opmerking:*

Origineel Epson-papier is niet beschikbaar bij het afdrukken via de Epson Universal-printerdriver.

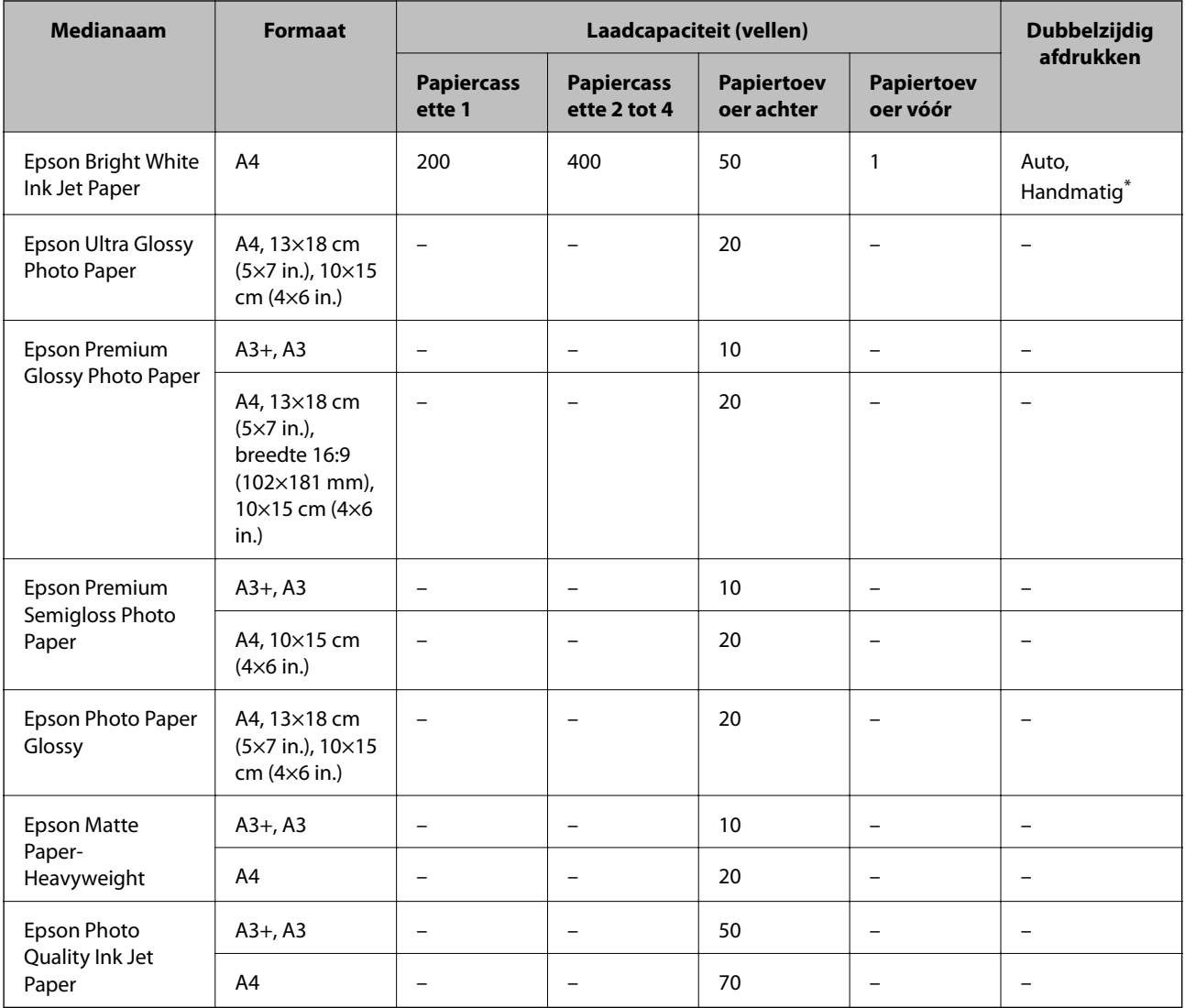

\* Gebruik uitsluitend de papiertoevoer achter om handmatig dubbelzijdig af te drukken. U kunt tot 30 pagina's met één bedrukte zijde laden.

#### *Opmerking:*

❏ De beschikbaarheid van papier verschilt per locatie. Neem contact op met Epson Support voor de recentste informatie over beschikbaar papier in uw omgeving.

❏ Wanneer u afdrukt op origineel Epson-papier op een gebruikergedefinieerd formaat, zijn alleen de printkwaliteitinstellingen *Standaard* of *Normaal* beschikbaar. Ook al laten sommige printerdrivers u een betere printkwaliteit kiezen, dan wordt er nog steeds afgedrukt met *Standaard* of *Normaal*.

#### **Commercieel beschikbaar papier**

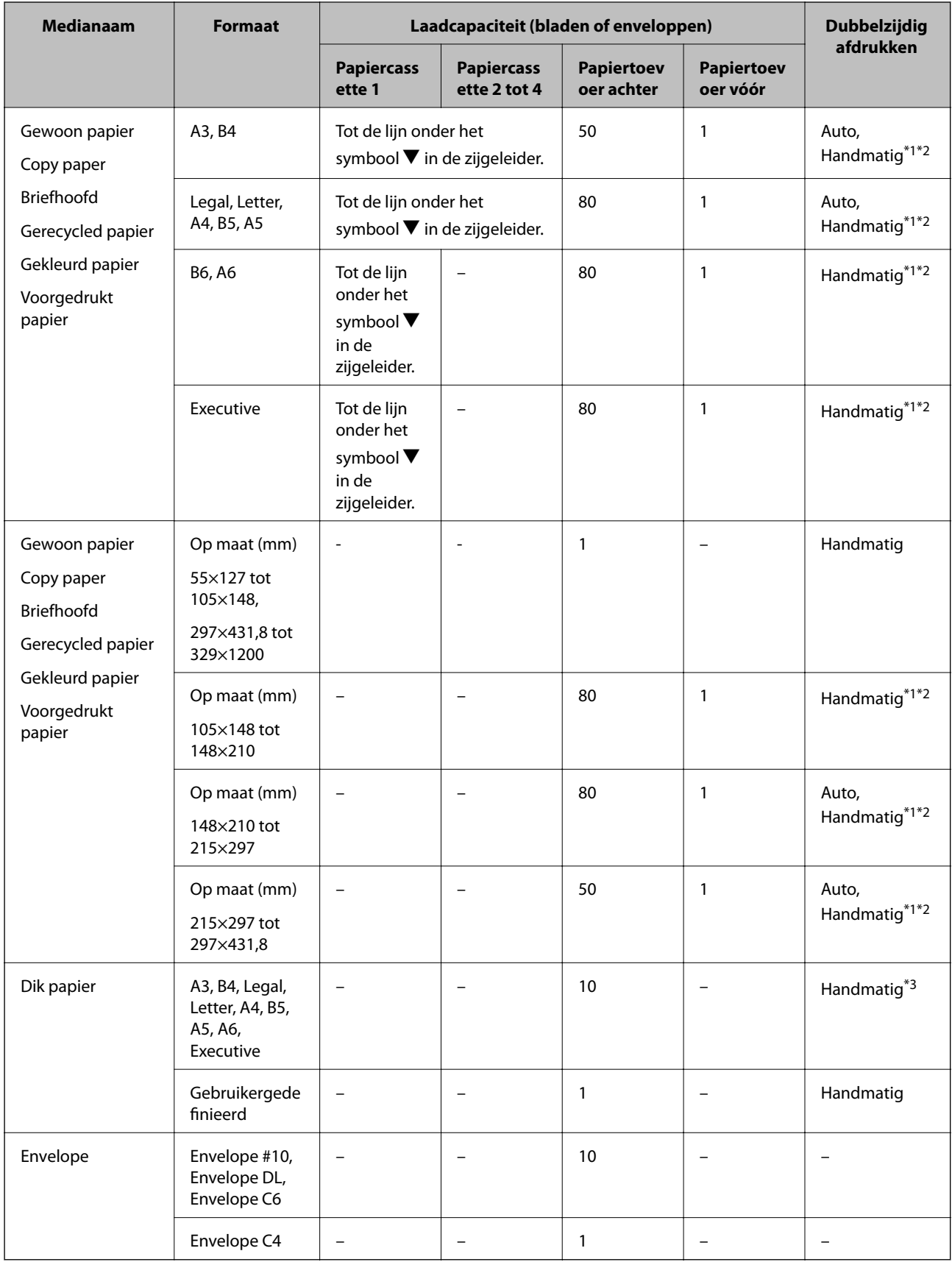

\*1 Gebruik uitsluitend de papiertoevoer achter om handmatig dubbelzijdig af te drukken.

- <span id="page-47-0"></span>\*2 U kunt tot 30 pagina's met één bedrukte zijde laden.
- \*3 U kunt tot 5 pagina's met één bedrukte zijde laden.

#### **Gerelateerde informatie**

& ["Namen en functies van onderdelen" op pagina 18](#page-17-0)

## **Lijst met papiertypes**

Selecteer het papiertype dat bij het papier past voor optimale afdrukresultaten.

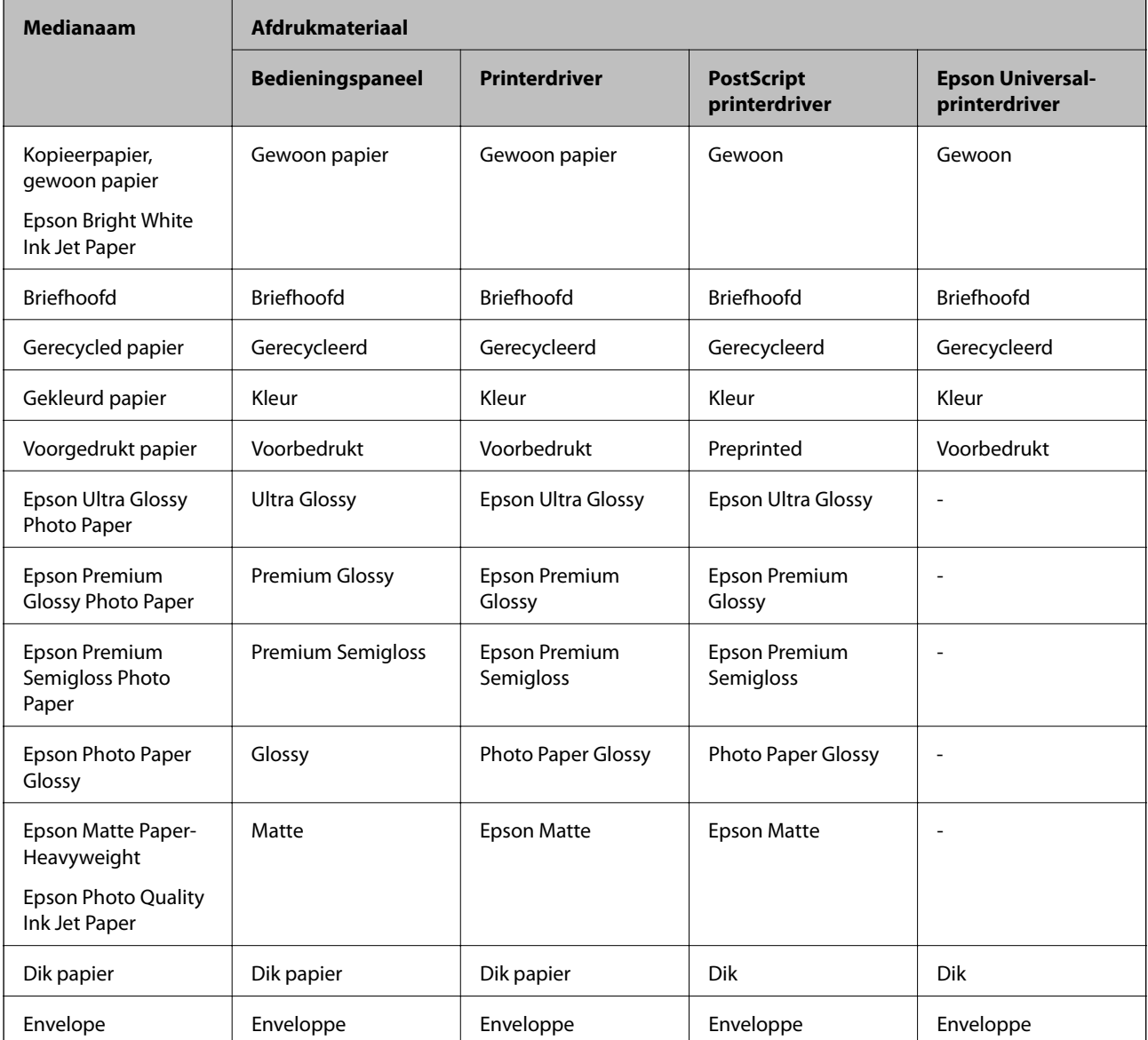

## <span id="page-48-0"></span>**Papier in de Papiercassette laden**

#### *Opmerking:*

Als de optionele kast en papiercassette-eenheden geïnstalleerd zijn, trek dan niet twee of meer papiercassettes tegelijk naar buiten.

1. Controleer of de printer niet in werking is en trek dan de papiercassette naar buiten.

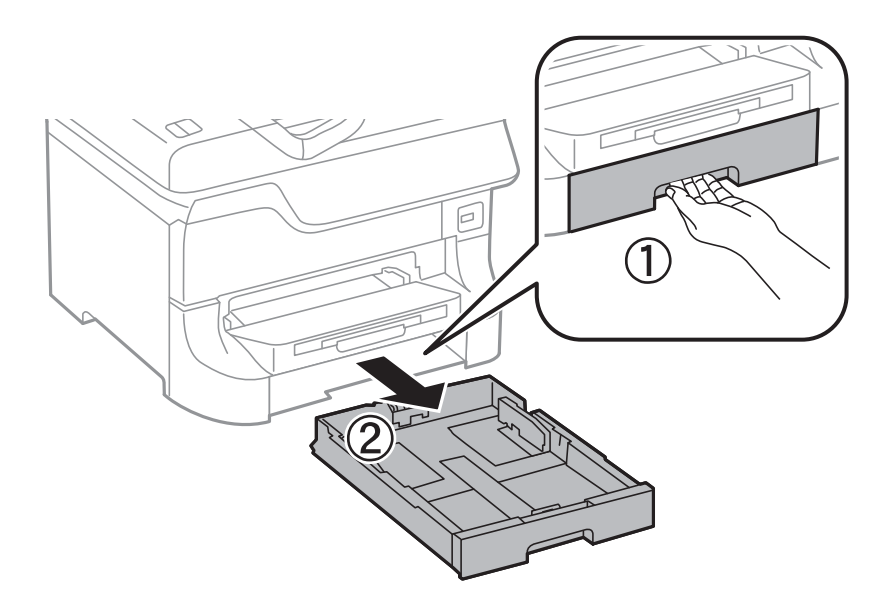

2. Schuif de voorste randgeleider naar de maximumpositie en schuif dan de zijgeleiders op maat voor de gekozen papiergrootte.

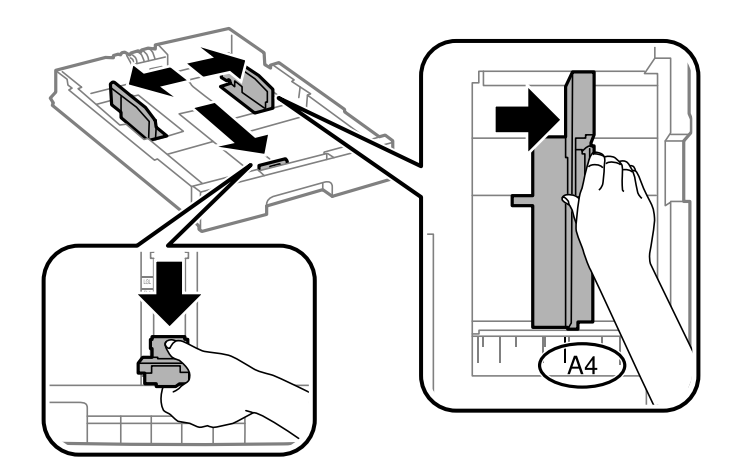

3. Laad het papier met de te bedrukken zijde omlaag en schuif dan de voorste randgeleider tegen de rand van het papier.

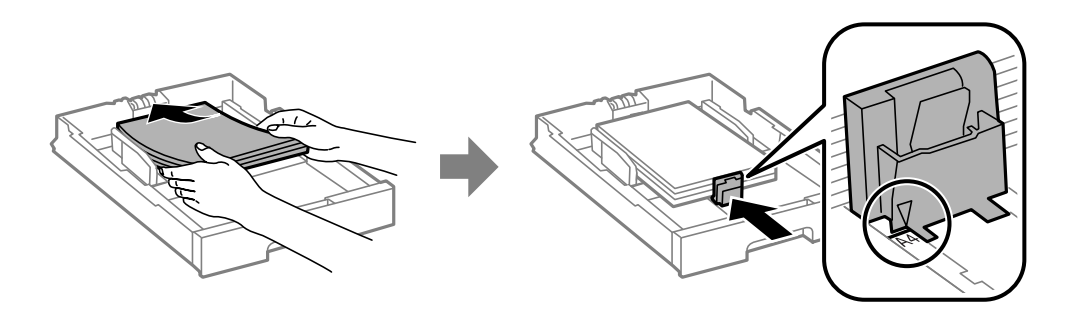

#### c*Belangrijk:*

Laad niet meer dan het maximale aantal pagina's voor de specifieke papiersoort. Let er bij gewoon papier op dat het niet boven de streep net onder het symbool  $\blacktriangledown$  aan de binnenzijde van de zijgeleider komt.

4. Controleer dat het etiket met het papierformaat overeenstemt met het papierformaat dat u in de papiercassette plaatst. Als deze niet overeenstemmen, verwijder dan de houder en plaats het juiste papierformaat.

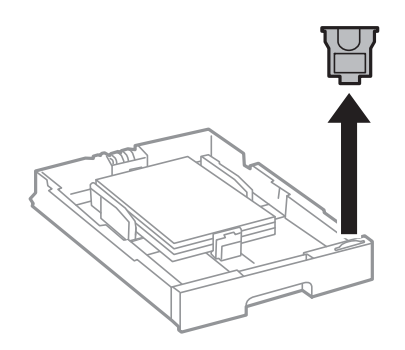

- 5. Schuif de papiercassette helemaal in de printer.
- 6. Stel op het bedieningspaneel het papierformaat en -type in voor het papier dat u in de papiercassette hebt geladen.
- 7. Schuif de uitvoerlade uit.

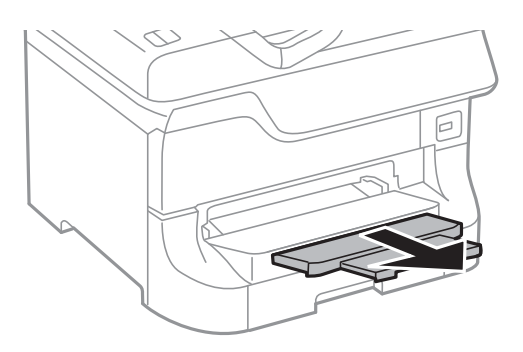

#### **Gerelateerde informatie**

- & ["Voorzorgsmaatregelen voor hanteren van papier" op pagina 45](#page-44-0)
- & ["Beschikbaar papier en capaciteit" op pagina 45](#page-44-0)

## <span id="page-50-0"></span>**Papier in de Papiertoevoer achter laden**

1. Open de doorvoerbeveiliging en trek de papiersteun naar buiten.

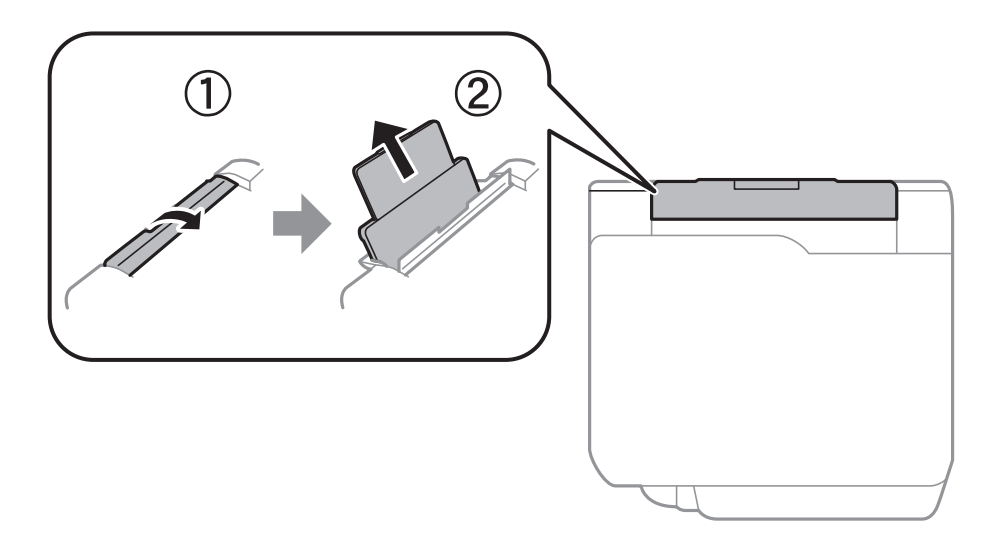

2. Verschuif de zijgeleiders.

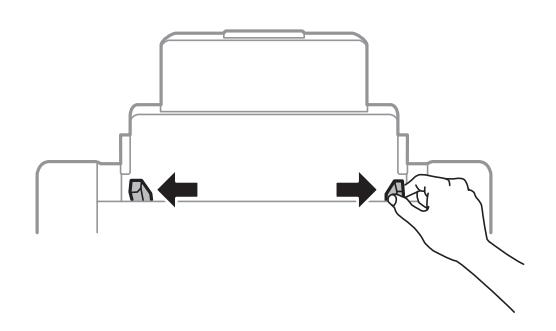

3. Laad papier in het midden van de papiertoevoer achter met de afdrukzijde naar boven.

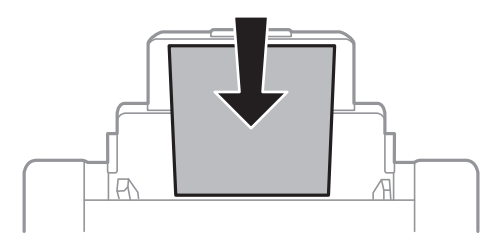

#### c*Belangrijk:*

- ❏ Laad niet meer dan het maximale aantal pagina's voor de specifieke papiersoort. Let er bij gewoon papier op dat het niet boven de streep net onder het symbool  $\nabla$  aan de binnenzijde van de zijgeleider komt.
- ❏ Laad het papier met de kortste zijde eerst. Als u de papiergrootte echter hebt ingesteld op de breedte van de lange zijde, laad dan eerst de lange zijde van het papier.

4. Schuif de zijgeleiders naar de randen van het papier.

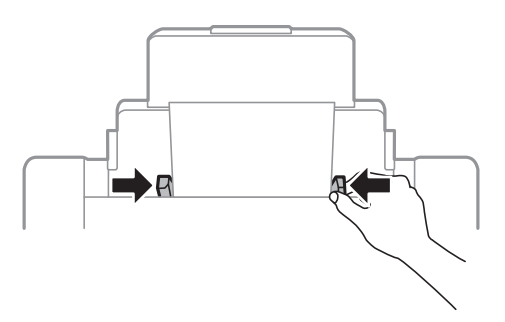

- 5. Stel op het bedieningspaneel het papierformaat en -type in voor het papier dat u in de papiertoevoer achter hebt geladen.
- 6. Schuif de uitvoerlade uit.

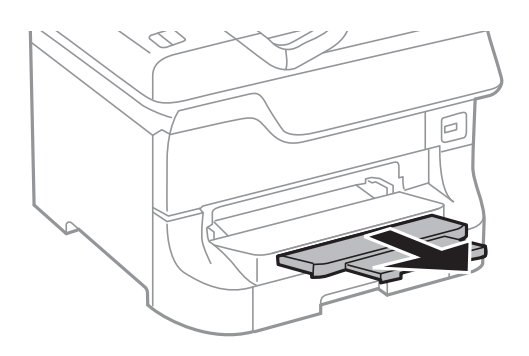

#### *Opmerking:*

- ❏ Doe de rest van het papier terug in de verpakking. Als u het in de printer laat liggen, kan het gaan krullen of de afdrukkwaliteit kan verminderen.
- ❏ In volgende omstandigheden kunt u vooraf geperforeerd papier gebruiken. Automatisch dubbelzijdig afdrukken is niet mogelijk met vooraf geperforeerd papier.
	- ❏ Laadcapaciteit: Eén blad
	- ❏ Beschikbare formaten: A3, B4, A4, B5, A5, Letter, Legal
	- ❏ Perforatorgaten: Laad het papier niet met de perforatorgaten bovenaan of onderaan.

Pas de afdrukpositie van uw bestand aan zodat u niet over de perforatorgaten heen afdrukt.

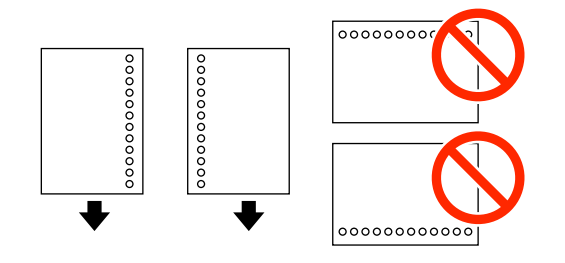

#### **Gerelateerde informatie**

- & ["Voorzorgsmaatregelen voor hanteren van papier" op pagina 45](#page-44-0)
- & ["Beschikbaar papier en capaciteit" op pagina 45](#page-44-0)
- & ["Enveloppen laden en voorzorgsmaatregelen" op pagina 54](#page-53-0)

## <span id="page-52-0"></span>**Papier in de Papiertoevoer vóór laden**

U kunt slechts één blad papier laden in het papiertoevoer vóór. Omdat het papiertoevoer vóór ook dienst doet als uitvoerlade, kunt u geen papier laden tijdens het afdrukken.

#### c*Belangrijk:*

U kunt papier laden met een dikte van 0.08 tot 0.11 mm in het papiertoevoer vóór. Maar zelfs als de dikte binnen deze specificaties ligt, worden bepaalde bladen mogelijk niet goed geladen omwille van de hardheid ervan.

1. Schuif de uitvoerlade uit.

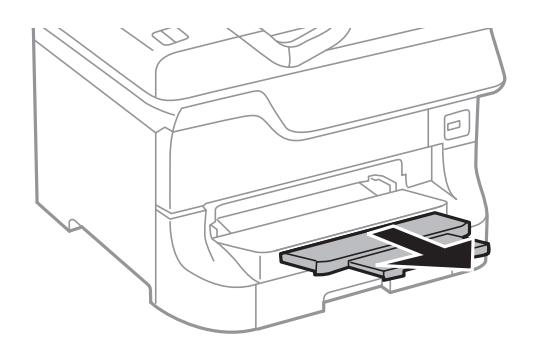

2. Schuif de randgeleiders zodat ze bij het gebruikte papierformaat passen.

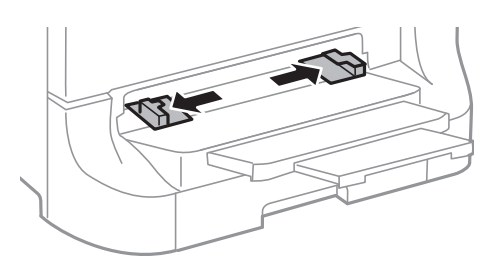

3. Plaats het papier met de te bedrukken zijde omlaag tot de printer het papier gedeeltelijk naar binnen trekt.

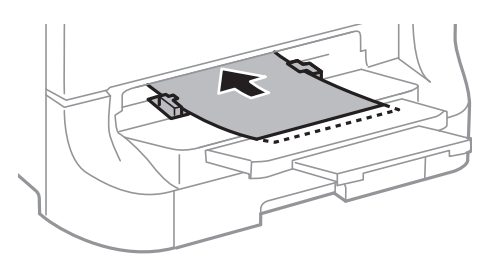

#### c*Belangrijk:*

- ❏ Laad het papier met de kortste zijde eerst. Als u de papiergrootte echter hebt ingesteld op de breedte van de lange zijde, laad dan eerst de lange zijde van het papier.
- ❏ Houd het papier recht zodat het niet schuin wordt ingevoerd.

#### *Opmerking:*

Als de printer het papier niet naar binnen trekt, laad het dan nogmaals.

#### <span id="page-53-0"></span>**Gerelateerde informatie**

- & ["Voorzorgsmaatregelen voor hanteren van papier" op pagina 45](#page-44-0)
- & ["Beschikbaar papier en capaciteit" op pagina 45](#page-44-0)

## **Enveloppen laden en voorzorgsmaatregelen**

Enveloppen kunnen alleen in de papiertoevoer achter worden geladen. Laad enveloppen met de korte zijde eerst en de klep naar beneden, en schuif de zijgeleiders naar de randen van de enveloppen.

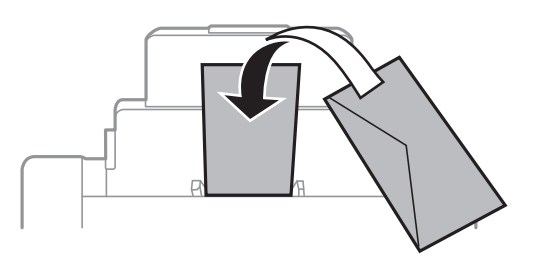

❏ Waaier de enveloppen los en maak een rechte stapel voordat u ze in de lade plaatst. Zit er wat lucht in de opgestapelde enveloppen, druk ze dan plat voordat u ze laadt.

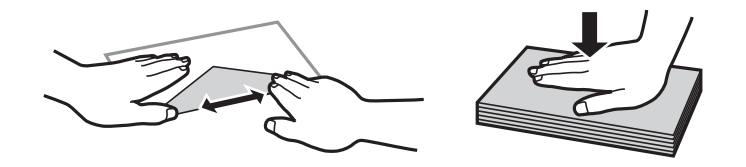

- ❏ Gebruik geen enveloppen die gekruld of gevouwen zijn. Wanneer u wel op deze enveloppen afdrukt, kunnen ze vastlopen en kan de afdruk vlekken vertonen.
- ❏ Gebruik geen enveloppen met zelfklevende oppervlakken of vensterenveloppen.
- ❏ Gebruik geen enveloppen die te dun zijn. Dunne enveloppen kunnen gaan krullen tijdens het afdrukken.

#### **Gerelateerde informatie**

- & ["Beschikbaar papier en capaciteit" op pagina 45](#page-44-0)
- & ["Papier in de Papiertoevoer achter laden" op pagina 51](#page-50-0)

## **Het papierformaat en papiertype voor elke papierbron instellen**

Stel nadat u het papier hebt geladen het papierformaat en -type in voor elke papierbron op het bedieningspaneel. Zodra deze instellingen gekozen zijn, wordt papier automatisch geladen vanuit een papierbron die overeenstemt met het papierformaat en de type-instellingen voor de afdruktaak, als de automatische papierbronselectie ingeschakeld is. U moet dan de papierbron niet selecteren telkens u een afdruktaak start.

- 1. Ga naar de modus **Inst.** via het hoofdscherm.
- 2. Selecteer **Papier instellen**.
- 3. Selecteer een papierbron.
- 4. Selecteer het papierformaat en -type dat u hebt geladen.

#### **Gerelateerde informatie**

& ["Lijst met papiertypes" op pagina 48](#page-47-0)

# <span id="page-55-0"></span>**Originelen plaatsen**

Plaats de originelen op de scannerglasplaat van de ADF. Gebruik de scannerglasplaat voor originelen die niet worden ondersteund door de ADF.

Met de ADF kunt u meerdere originelen en beide kanten van originelen tegelijkertijd scannen.

## **Beschikbare originelen voor de ADF**

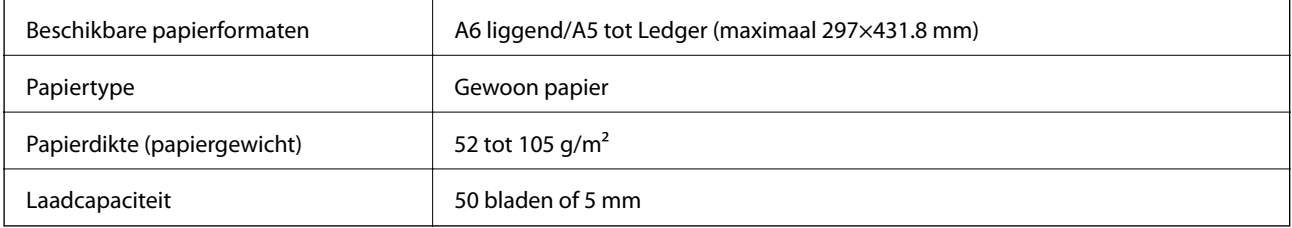

Zelfs als het origineel voldoet aan de specificaties voor afdrukmateriaal dat in de ADF kan worden geplaatst, wordt dit mogelijk niet goed ingevoerd vanuit de ADF of kan de scankwaliteit verminderen, afhankelijk van de papiereigenschappen of -kwaliteit.

#### c*Belangrijk:*

Voer geen foto's of waardevolle kunstwerken in via de ADF. Door verkeerd invoeren kan het origineel kreuken of beschadigd raken. Scan deze documenten in plaats daarvan op de scannerglasplaat.

Vermijd het gebruik van de volgende originelen in de ADF om storingen te voorkomen. Voor deze typen gebruikt u de scannerglasplaat.

- ❏ Originelen die gescheurd, gevouwen, gekreukeld, beschadigd of omgekruld zijn
- ❏ Originelen met perforatorgaten
- ❏ Originelen die bijeen worden gehouden met plakband, nietjes, paperclips enz.
- ❏ Originelen met stickers of labels
- ❏ Originelen die onregelmatig gesneden zijn of niet in de juiste lijn liggen
- ❏ Originelen die aan elkaar gebonden zijn
- ❏ Transparanten, thermisch papier of doordrukpapier

## **Originelen in de ADF plaatsen**

1. Leg de originelen recht.

2. Verschuif de zijgeleiders.

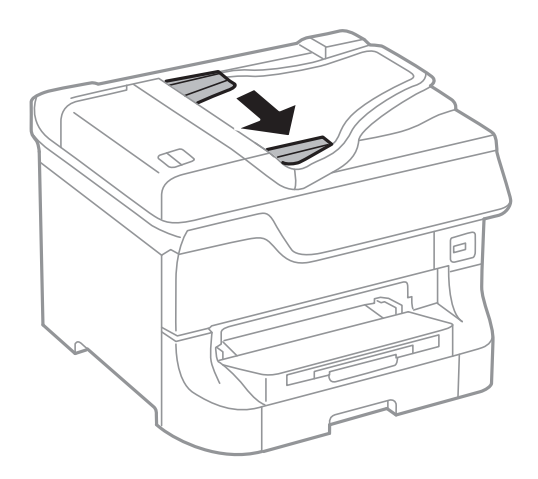

3. Plaats de originelen in het midden van de ADF, bedrukt zijde omhoog.

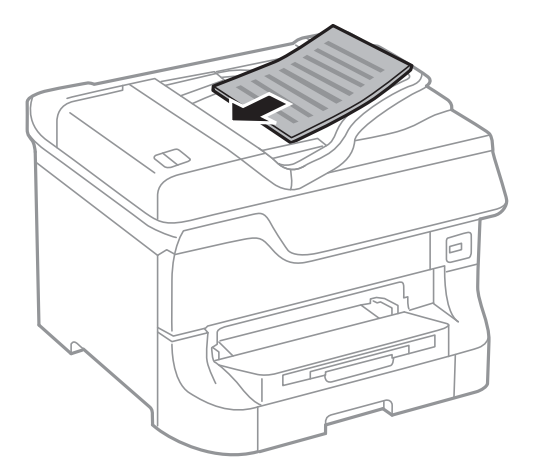

#### c*Belangrijk:*

Let er bij het laden van de originelen op dat ze niet boven de streep net onder het symbool  $\blacktriangledown$  aan de binnenzijde van de zijgeleider komt.

#### *Opmerking:*

U kunt originelen die kleiner zijn dan A4 in de ADF plaatsen met de lange rand naar de ADF gericht.

4. Schuif de zijgeleiders tegen de randen van de originelen aan.

Het formaat van de originelen wordt automatisch gedetecteerd.

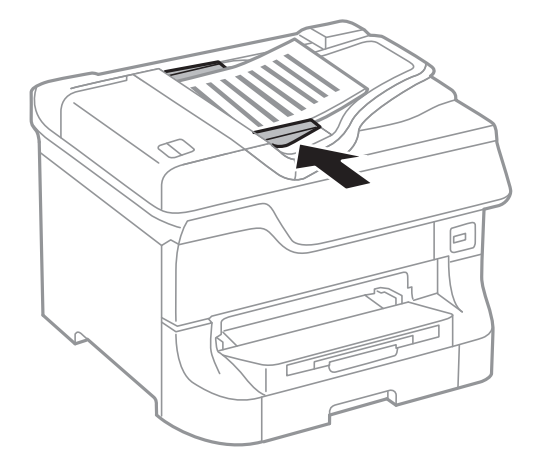

#### *Opmerking:*

Bepaalde formaten worden mogelijk niet automatisch gedetecteerd. In dat geval moet u het formaat van de originelen handmatig selecteren.

#### **Gerelateerde informatie**

& ["Beschikbare originelen voor de ADF" op pagina 56](#page-55-0)

## **Originelen op de Scannerglasplaat plaatsen**

## !*Let op:*

Pas bij het sluiten van het deksel op dat uw vingers niet klem komen te zitten. Anders kunt u zich verwonden.

#### c*Belangrijk:*

Plaatst u omvangrijke originelen zoals boeken, zorg er dan voor dat er geen extern licht op de scannerglasplaat schijnt.

1. Open het documentdeksel.

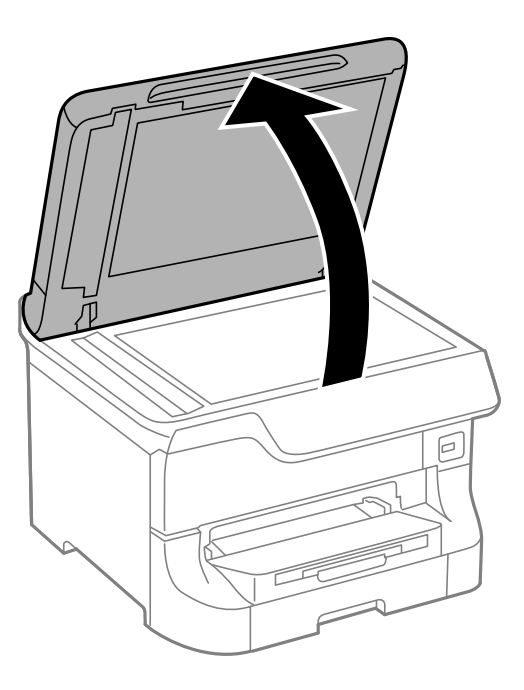

- 2. Verwijder stof en vlekken van de scannerglasplaat.
- 3. Plaats het origineel met de bedrukte zijde omlaag en duw het tegen de hoekmarkering.

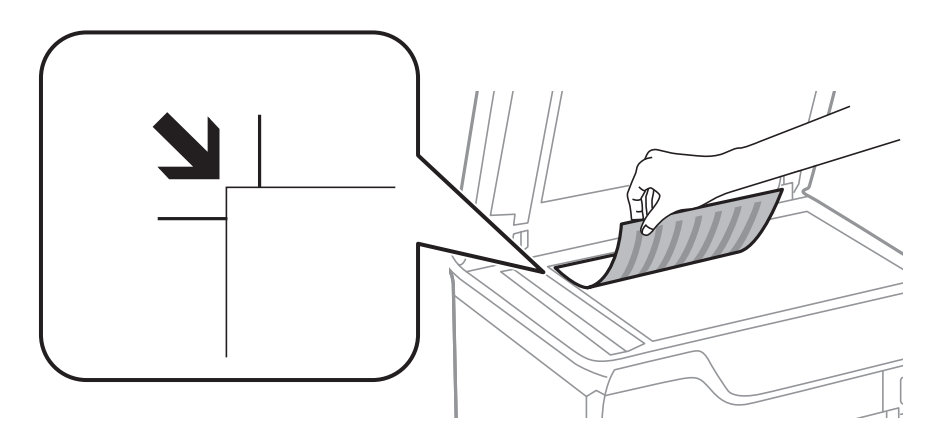

#### *Opmerking:*

- ❏ De eerste 1,5 mm vanaf de bovenrand of linkerrand van de scannerglasplaat wordt niet gescand.
- ❏ Als er originelen in de ADF en op de scannerglasplaat zijn geplaatst, wordt er prioriteit gegeven aan de originelen in de ADF.
- 4. Sluit het deksel voorzichtig.

Het formaat van de originelen wordt automatisch gedetecteerd. Plaats de originelen opnieuw als het formaat niet is gedetecteerd.

#### c*Belangrijk:*

Oefen niet te veel kracht uit op de scannerglasplaat of de documentkap. Deze kunnen anders beschadigd raken.

#### **Originelen plaatsen**

#### *Opmerking:*

Bepaalde formaten worden mogelijk niet automatisch gedetecteerd. In dat geval moet u het formaat van de originelen handmatig selecteren.

5. Verwijder de originelen na het scannen.

#### *Opmerking:*

Als u de originelen langdurig op de scannerglasplaat laat liggen, kunnen ze aan het oppervlak van het glas kleven.

# **Contactpersonen beheren**

Door een lijst met contactpersonen op te slaan kunt u makkelijk bestemmingen invoeren. U kunt tot 200 contactpersonen registreren en u kunt de contactpersonenlijst gebruiken tijdens het invoeren van een faxnummer, een bestemming invoeren voor een gescande afbeelding in een e-mail en een gescande afbeelding opslaan in een netwerkmap.

U kunt contactpersonen ook opslaan op de LDAP server. Raadpleeg de Beheerdershandleiding om contactpersonen op te slaan op de LDAP server.

## **Contactpersonen opslaan**

#### *Opmerking:*

Voordat u contactpersonen registreert, moet u ervoor zorgen dat u ook de e-mailserverinstellingen hebt geconfigureerd om het e-mailadres te gebruiken.

- 1. Selecteer **Cont.** in het startscherm, in de **Scannen** modus of in de **Fax** modus.
- 2. Druk op **Menu** en selecteer dan **Gegeven toevoegen**.
- 3. Selecteer het type contact dat u wilt registreren.
	- ❏ Fax: Registreer een contact (faxnummer) voor het verzenden van een fax.
	- ❏ E-mail: Registreer een e-mailadres voor het verzenden van een gescande afbeelding of het doorsturen van een ontvangen fax.

❏ Netwerkmap/FTP: Registreer een netwerkmap om een gescande afbeelding of ontvangen fax op te slaan.

#### *Opmerking:*

Dit scherm wordt getoond als u de contactpersonenlijst opent via het startscherm.

- 4. Selecteer het itemnummer dat u wenst te registreren.
- 5. Configureer de nodige instellingen voor elke modus.

#### *Opmerking:*

Als u een faxnummer invoert, moet u eerst een externe toegangscode voor het faxnummer invoeren als uw telefoonsysteem PBX is. Deze toegangscode hebt u nodig om een buitenlijn te krijgen. Als de toegangscode is opgegeven in de instelling van het *Lijntype*, voert u een hekje (#) i.p.v. de werkelijke toegangscode in. Om een pauze (drie seconden) toe te voegen tijdens het bellen van het nummer, voegt u een koppelteken toe door op te drukken.

#### 6. Druk op **Opslaan**.

#### *Opmerking:*

- ❏ Om een gegeven te bewerken of verwijderen, drukt u op het informatiepictogram rechts van het doelitem en drukt u op *Bewerken* or *Wissen*.
- ❏ U kunt een adres registreren dat op de LDAP-server in de lokale contactpersonenlijst van de printer is geregistreerd. Geef een contactpersoon weer en druk op *Opslaan*.

#### **Gerelateerde informatie**

& ["Een e-mailserver gebruiken" op pagina 238](#page-237-0)

## **Contactgroepen opslaan**

Contactpersonen aan een groep toevoegen zorgt ervoor dat u een faxbericht of een gescand bericht via e-mail naar meerdere bestemmingen tegelijk kunt zenden.

- 1. Selecteer **Cont.** in het startscherm, in de **Scannen** modus of in de **Fax** modus.
- 2. Druk op **Menu** en selecteer dan **Groep toevoegen**.
- 3. Selecteer het type groepsadres dat u wilt registreren.
	- ❏ Fax: Registreer een contact (faxnummer) voor het verzenden van een fax.
	- ❏ E-mail: Registreer een e-mailadres voor het verzenden van een gescande afbeelding of het doorsturen van een ontvangen fax.

#### *Opmerking:*

Dit scherm wordt getoond als u de contactpersonenlijst opent via het startscherm.

- 4. Selecteer het itemnummer dat u wenst te registreren.
- 5. Voer **Naam** en **Indexwoord** en druk op **Doorg.**.
- 6. Vink de contactpersonen aan die u in de groep wenst op te slaan.

#### *Opmerking:*

❏ U kunt maximum 199 contactpersonen registreren.

- ❏ Om te deselecteren, vink de contactpersoon uit.
- 7. Druk op **Opslaan**.

#### *Opmerking:*

Om een gegroepeerd contact te bewerken of te verwijderen, drukt u op het informatiepictogram rechts van de contactgroep en drukt u op *Bewerken* of *Wissen*.

## **Registratie en back-up van contactpersonen via een computer**

Met behulp van EpsonNet Config kunt u op de printer registratie en back-up van contactpersonen uitvoeren. Raadpleeg de handleiding van EpsonNet Config voor meer details.

Gegevens van contactpersonen kunnen verloren gaan bij printerstoringen. We raden u aan om een back-up te maken telkens u de gegevens bijwerkt. Epson is niet verantwoordelijk voor gegevensverlies, voor de back-up of het ophalen van gegevens en/of instellingen, zelfs niet tijdens een garantieperiode.

#### **Gerelateerde informatie**

& ["EpsonNet Config" op pagina 159](#page-158-0)

# **Afdrukken**

## **Afdrukken via het bedieningspaneel**

U kunt gegevens die opgeslagen zijn op een geheugenapparaat, zoals een USB-flashdrive, rechtstreeks afdrukken.

- 1. Laad papier in de printer.
- 2. Voer een geheugenapparaat in de externe interface USB-poort van de printer.
- 3. Ga naar de modus **Geheug. app.** via het hoofdscherm.
- 4. Selecteer een bestandsindeling.

#### *Opmerking:*

Als er meer dan 999 beelden op uw geheugenapparaat staan, worden de beelden automatisch in groepen verdeeld en wordt het groepselectiescherm weergegeven. Selecteer de groep die het bestand bevat dat u wenst af te drukken. Afbeeldingen worden gesorteerd op opnamedatum. Om een andere groep te selecteren, selecteer *Opties* > *Selecteer groep*.

- 5. Open het bestand dat u wilt afdrukken.
- 6. Voer het aantal afdrukken in d.m.v. het cijferklavier.
- 7. Druk op **Instel.** en configureer hier de afdrukinstellingen.

#### *Opmerking:*

Als u JPEG selecteert als bestandsindeling kunt u de afbeelding bijstellen. Druk op *Aanpassingen*. U kunt ook meer afbeeldingen toevoegen. Druk op de toets  $\sum$  of veeg horizontaal over het scherm om de afbeelding te selecteren.

8. Druk op de knop  $\hat{\mathcal{D}}$ .

#### **Gerelateerde informatie**

- & ["Papier in de Papiercassette laden" op pagina 49](#page-48-0)
- & ["Papier in de Papiertoevoer achter laden" op pagina 51](#page-50-0)
- & ["Papier in de Papiertoevoer vóór laden" op pagina 53](#page-52-0)
- & ["Namen en functies van onderdelen" op pagina 18](#page-17-0)
- & ["Modus Geheug. app." op pagina 30](#page-29-0)

## **Afdrukken vanaf een computer**

Als u bepaalde printerdriverinstellingen niet kunt wijzigen, dan zijn deze mogelijk geblokkeerd door de beheerder. Neem voor assistentie contact op met uw printerbeheerder.

### <span id="page-63-0"></span>**Gebruikers in de printerdriver autoriseren als de Functiebeperking geactiveerd is (uitsluitend voor Windows)**

Als de functiebeperking ingeschakeld is, zijn een gebruikers-ID en wachtwoord vereist om documenten af te drukken. Registreer de gebruikers-ID en het wachtwoord in de printerdriver. Als u het wachtwoord niet kent, neem dan contact op met uw printerbeheerder.

- 1. Open het venster van de printerdriver.
- 2. Klik op **Printer- en optie-informatie** op het tabblad **Hulpprogramma's**.
- 3. Selecteer **Instellingen toegangscontrole opslaan**, klik op **Instellingen** en voer dan de gebruikersnaam en het wachtwoord in.

#### **Gerelateerde informatie**

& ["Windows-printerdriver" op pagina 154](#page-153-0)

## **Basisprincipes van printer - Windows**

#### *Opmerking:*

- ❏ Zie de online-Help voor een uitleg van de items voor instellingen. Rechtsklik op een item en klik dan op *Help*.
- ❏ Bewerkingen kunnen afhankelijk van de toepassing verschillen. Zie de Help van de toepassing voor meer informatie.
- 1. Laad papier in de printer.
- 2. Open het bestand dat u wilt afdrukken.
- 3. Selecteer **Afdrukken** of **Printerinstelling** in het menu **Bestand**.
- 4. Selecteer uw printer.

5. Selecteer **Voorkeuren** of **Eigenschappen** om het venster van de printerdriver te openen.

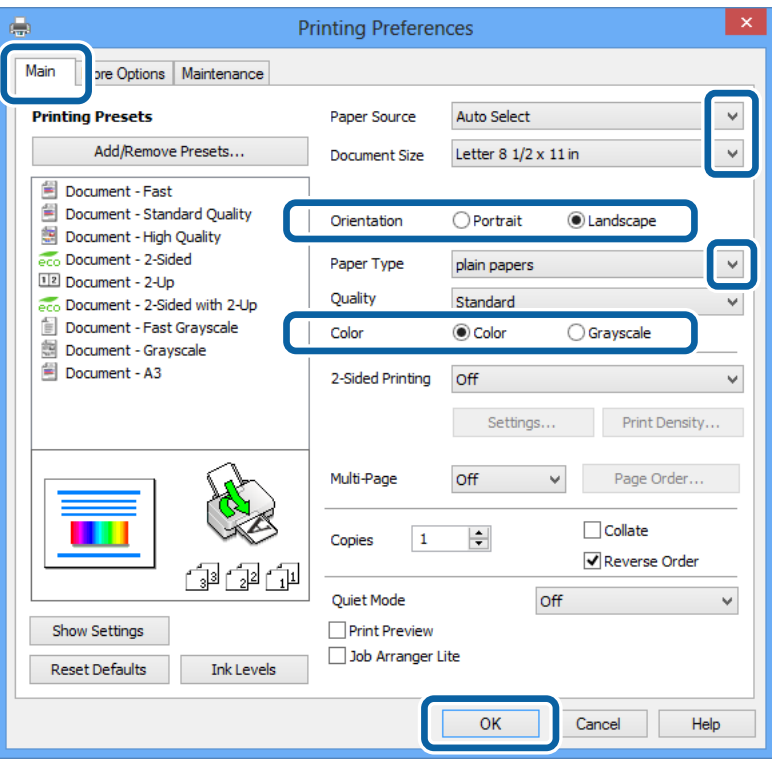

- 6. Stel het volgende in.
	- ❏ Papierbron: Selecteer de papierbron waarin u het papier hebt geladen.
	- ❏ documentformaat: Selecteer het papierformaat dat u in de printer hebt geplaatst.
	- ❏ Afdrukstand: Selecteer de afdrukstand die u in de toepassing hebt ingesteld.
	- ❏ Papiertype: Selecteer het type papier dat u hebt geladen.
	- ❏ Kleur: Selecteer **Grijswaarden** wanneer u in zwart-wit of grijstinten wilt afdrukken.

#### *Opmerking:*

- ❏ Als u gegevens met hoge dichtheid afdrukt op gewoon papier, briefpapier of voorgedrukt papier, selecteer dan Standaard - Levendig als Kwaliteit instelling om uw afdruk levendig te maken.
- ❏ Selecteer de instelling Liggend als *Afdrukstand* voor het afdrukken op enveloppen.
- 7. Klik op **OK** om het venster van de printerdriver te sluiten.
- 8. Klik op **Afdrukken**.

#### **Gerelateerde informatie**

- & ["Beschikbaar papier en capaciteit" op pagina 45](#page-44-0)
- & ["Papier in de Papiercassette laden" op pagina 49](#page-48-0)
- & ["Papier in de Papiertoevoer achter laden" op pagina 51](#page-50-0)
- & ["Papier in de Papiertoevoer vóór laden" op pagina 53](#page-52-0)
- $\blacktriangleright$  ["Lijst met papiertypes" op pagina 48](#page-47-0)
- & ["Gebruikers in de printerdriver autoriseren als de Functiebeperking geactiveerd is \(uitsluitend voor Windows\)"](#page-63-0) [op pagina 64](#page-63-0)

## <span id="page-65-0"></span>**Basisprincipes van printer - Mac OS X**

#### *Opmerking:*

Bewerkingen kunnen afhankelijk van de toepassing verschillen. Zie de Help van de toepassing voor meer informatie.

- 1. Laad papier in de printer.
- 2. Open het bestand dat u wilt afdrukken.
- 3. Selecteer **Afdrukken** in het menu **Bestand** of een andere opdracht om het afdrukdialoogvenster te openen.

Klik indien nodig op **Toon details** of  $\nabla$  om het afdrukvenster te vergroten.

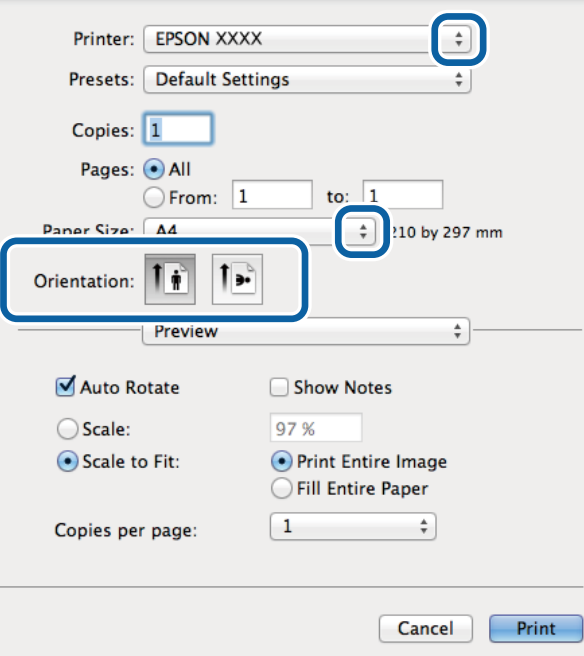

- 4. Stel het volgende in.
	- ❏ Printer: Selecteer uw printer.
	- ❏ Preset: Kies wanneer u de opgeslagen instellingen wilt gebruiken.
	- ❏ Papierformaat: Selecteer het papierformaat dat u in de printer hebt geplaatst.
	- ❏ Afdrukstand: Selecteer de afdrukstand die u in de toepassing hebt ingesteld.

#### *Opmerking:*

Selecteer de liggende afdrukstand voor het afdrukken op enveloppen

5. Selecteer **Printerinstellingen** in het venstermenu.

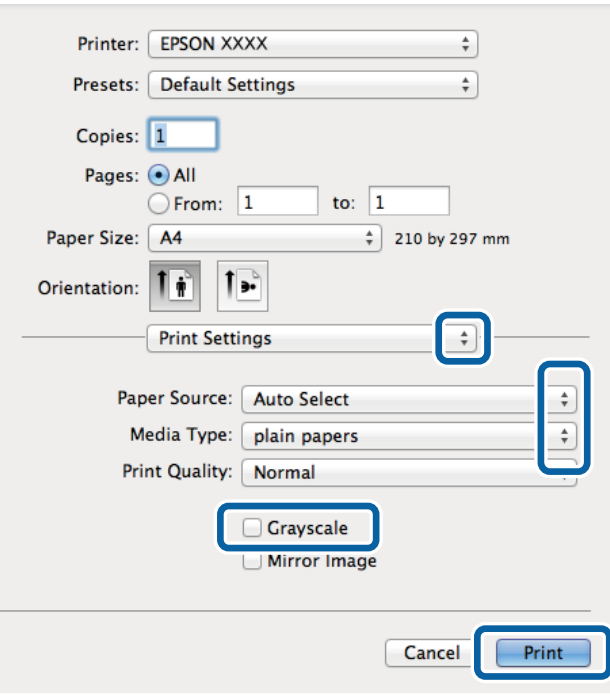

#### *Opmerking:*

Als in Mac OS X v10.8.x of later het menu *Printerinstellingen* niet wordt weergegeven, is de Epson-printerdriver fout geïnstalleerd.

Selecteer *Systeemvoorkeuren* in het menu > *Printers en scanners* (of *Afdrukken en scannen*, *Afdrukken en faxen*), verwijder de printer en voeg de printer opnieuw toe. Zie het volgende om een printer toe te voegen.

#### [http://epson.sn](http://epson.sn/?q=2)

- 6. Stel het volgende in.
	- ❏ Papierbron: Selecteer de papierbron waarin u het papier hebt geladen.
	- ❏ Afdrukmateriaal: Selecteer het type papier dat u hebt geladen.
	- ❏ Grijswaarden: Selecteer deze optie om in zwart-wit of grijstinten af te drukken.
- 7. Klik op **Afdrukken**.

#### **Gerelateerde informatie**

- & ["Beschikbaar papier en capaciteit" op pagina 45](#page-44-0)
- & ["Papier in de Papiercassette laden" op pagina 49](#page-48-0)
- & ["Papier in de Papiertoevoer achter laden" op pagina 51](#page-50-0)
- & ["Papier in de Papiertoevoer vóór laden" op pagina 53](#page-52-0)
- & ["Lijst met papiertypes" op pagina 48](#page-47-0)

### **Dubbelzijdig afdrukken**

U kunt een van de volgende methoden gebruiken om aan beide zijden van het papier af te drukken.

- ❏ Automatisch dubbelzijdig afdrukken
- ❏ Handmatig dubbelzijdig afdrukken (alleen Windows)

Wanneer de printer de eerste zijde heeft afgedrukt, draait u het papier om om aan de andere zijde af te drukken.

U kunt ook een brochure afdrukken. (Uitsluitend voor Windows)

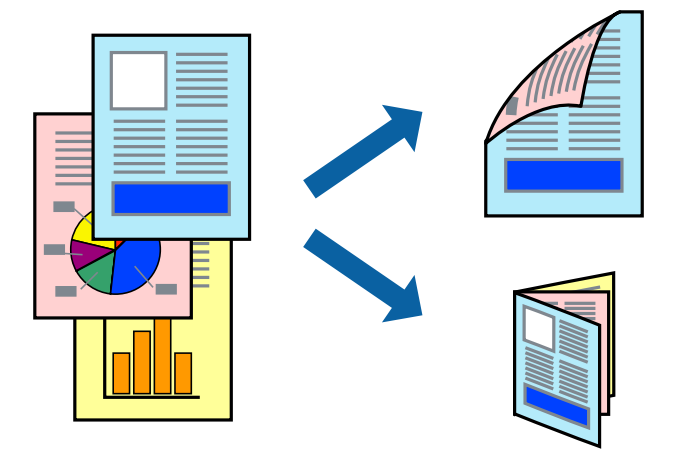

#### *Opmerking:*

- ❏ Als u papier gebruikt dat eigenlijk niet geschikt is voor dubbelzijdig afdrukken, kan het papier vastlopen en de afdrukkwaliteit minder zijn.
- ❏ Afhankelijk van het papier en de hoeveelheid inkt die wordt gebruikt om tekst en afbeeldingen af te drukken, kan de inkt vlekken veroorzaken op de andere zijde van het papier.

#### **Gerelateerde informatie**

& ["Beschikbaar papier en capaciteit" op pagina 45](#page-44-0)

### **Dubbelzijdig afdrukken - Windows**

#### *Opmerking:*

- ❏ Handmatig dubbelzijdig afdrukken is beschikbaar wanneer *EPSON Status Monitor 3* ingeschakeld is. Is *EPSON Status Monitor 3* uitgeschakeld, ga dan naar de printerdriver, klik op *Extra instellingen* op het tabblad *Hulpprogramma's* en selecteer *EPSON Status Monitor 3 inschakelen*.
- ❏ Handmatig dubbelzijdig afdrukken is mogelijk niet beschikbaar wanneer de printer via een netwerk of als gedeelde printer wordt gebruikt.
- 1. Laad papier in de printer.
- 2. Open het bestand dat u wilt afdrukken.
- 3. Open het venster van de printerdriver.
- 4. Selecteer **Automatisch (binden langs lange zijde)**, **Automatisch (binden langs korte zijde)**, **Handmatig (binden langs lange zijde)**, of **Handmatig (binden langs korte zijde)** bij **Dubbelzijdig afdrukken** op het tabblad **Hoofdgroep**.
- 5. Klik op **Instellingen**, configureer de instellingen en klik op **OK**.
	- *Opmerking:* Selecteer *Boekje* om een gevouwen boekje af te drukken.

6. Klik op **Afdrukdichtheid**, selecteer het documenttype in **Documenttype selecteren**, en klik vervolgens op **OK**.

De printerdriver stelt automatisch de opties voor **Aanpassingen** in voor dat documenttype.

#### *Opmerking:*

- ❏ Afdrukken kan langzaam zijn afhankelijk van de opties die u gecombineerd hebt voor *Documenttype selecteren* in het venster *Afdrukdichtheid aanpassen* en voor *Kwaliteit* op het tabblad *Hoofdgroep*.
- ❏ De instelling *Afdrukdichtheid aanpassen* is niet beschikbaar voor handmatig dubbelzijdig afdrukken.
- 7. Stel de andere items in op de tabbladen **Hoofdgroep** en **Meer opties**, indien nodig, en klik dan op **OK**.
- 8. Klik op **Afdrukken**.

Wanneer bij handmatig dubbelzijdig afdrukken de eerste zijde klaar is, verschijnt een pop-upvenster op de computer. Volg de instructies op het scherm.

#### **Gerelateerde informatie**

- & ["Papier in de Papiercassette laden" op pagina 49](#page-48-0)
- & ["Papier in de Papiertoevoer achter laden" op pagina 51](#page-50-0)
- & ["Papier in de Papiertoevoer vóór laden" op pagina 53](#page-52-0)
- & ["Basisprincipes van printer Windows" op pagina 64](#page-63-0)

### **Dubbelzijdig afdrukken - Mac OS X**

- 1. Laad papier in de printer.
- 2. Open het bestand dat u wilt afdrukken.
- 3. Open het afdrukdialoogvenster.
- 4. Selecteer **Inst. dubbelzijdig afdr.** in het venstermenu.
- 5. Selecteer de bindingen en **Documenttype**.

#### *Opmerking:*

- ❏ Het afdrukken kan traag verlopen naargelang de instellingen van *Documenttype*.
- ❏ Als u iets met een hoge gegevensdichtheid afdrukt, zoals foto's of grafieken, selecteert u *Tekst en afbeeldingen* of *Tekst en foto's* als de instelling voor *Documenttype*. Als de afbeelding vlekken vertoont of doorloopt naar de achterkant, past u de afdrukdichtheid en de droogtijd voor de inkt aan door op de pijl te klikken naast *Aanpassingen*.
- 6. Configureer indien nodig andere instellingen.
- 7. Klik op **Afdrukken**.

#### **Gerelateerde informatie**

- & ["Papier in de Papiercassette laden" op pagina 49](#page-48-0)
- & ["Papier in de Papiertoevoer achter laden" op pagina 51](#page-50-0)
- & ["Papier in de Papiertoevoer vóór laden" op pagina 53](#page-52-0)
- $\blacktriangleright$  ["Basisprincipes van printer Mac OS X" op pagina 66](#page-65-0)

## **Meerdere pagina's op één vel afdrukken**

U kunt twee of vier pagina's met gegevens op één vel papier afdrukken.

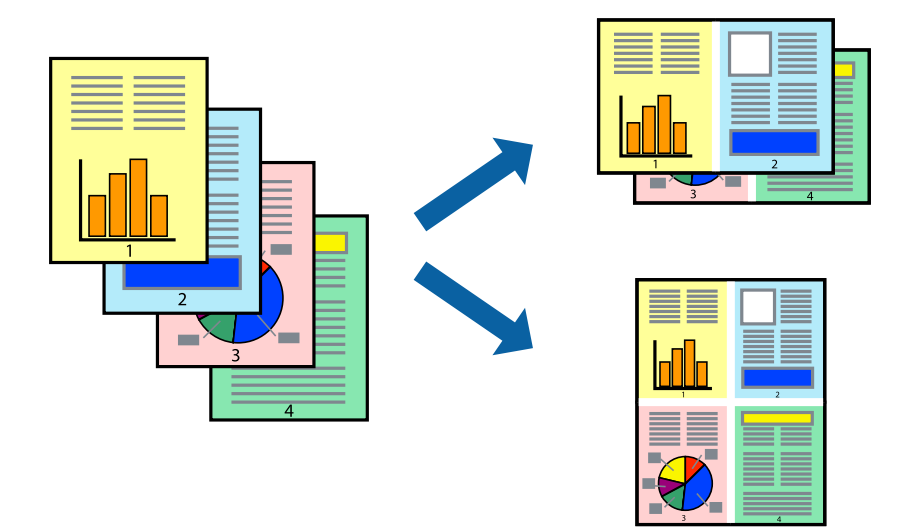

### **Meerdere pagina's op één vel afdrukken - Windows**

- 1. Laad papier in de printer.
- 2. Open het bestand dat u wilt afdrukken.
- 3. Open het venster van de printerdriver.
- 4. Selecteer **2 per vel** of **4 per vel** als de instelling voor **Meerdere pagina's** op het tabblad **Hoofdgroep**.
- 5. Klik op **Pag.volgorde**, configeer de toepasselijke instellingen en klik vervolgens op **OK** om het venster te sluiten.
- 6. Stel de andere items in op de tabbladen **Hoofdgroep** en **Meer opties**, indien nodig, en klik dan op **OK**.
- 7. Klik op **Afdrukken**.

#### **Gerelateerde informatie**

- & ["Papier in de Papiercassette laden" op pagina 49](#page-48-0)
- & ["Papier in de Papiertoevoer achter laden" op pagina 51](#page-50-0)
- & ["Papier in de Papiertoevoer vóór laden" op pagina 53](#page-52-0)
- & ["Basisprincipes van printer Windows" op pagina 64](#page-63-0)

### **Meerdere pagina's op één vel afdrukken - Mac OS X**

- 1. Laad papier in de printer.
- 2. Open het bestand dat u wilt afdrukken.
- 3. Open het afdrukdialoogvenster.
- 4. Selecteer **Lay-out** in het venstermenu.
- 5. Stel het aantal pagina's in **Pagina's per vel**, de **Richting van indeling** (paginavolgorde) en **Randen**.
- 6. Configureer indien nodig andere instellingen.
- 7. Klik op **Afdrukken**.

#### **Gerelateerde informatie**

- & ["Papier in de Papiercassette laden" op pagina 49](#page-48-0)
- & ["Papier in de Papiertoevoer achter laden" op pagina 51](#page-50-0)
- & ["Papier in de Papiertoevoer vóór laden" op pagina 53](#page-52-0)
- $\blacktriangleright$  ["Basisprincipes van printer Mac OS X" op pagina 66](#page-65-0)

### **Afdruk aanpassen aan papierformaat**

U kunt de afdruk aanpassen aan het papierformaat dat u in de printer hebt geladen.

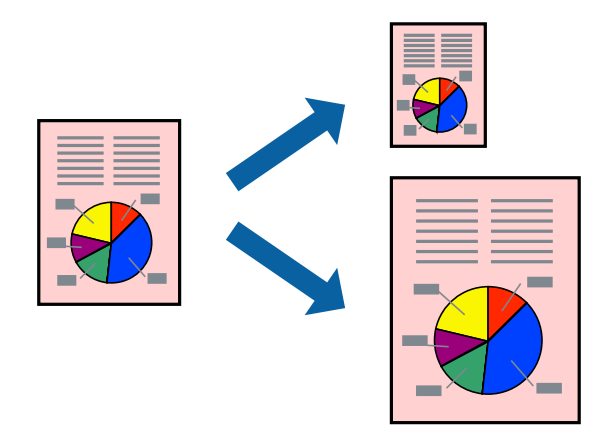

### **Afdruk aanpassen aan papierformaat - Windows**

- 1. Laad papier in de printer.
- 2. Open het bestand dat u wilt afdrukken.
- 3. Open het venster van de printerdriver.
- 4. Configureer de volgende instellingen op het tabblad **Meer opties**.
	- ❏ documentformaat: Selecteer het papierformaat dat u in de toepassing hebt ingesteld.
	- ❏ Uitvoerpapier: Selecteer het papierformaat dat u in de printer hebt geplaatst. **Volledige pagina** wordt automatisch geselecteerd.

#### *Opmerking:*

Als u een verkleinde afbeelding wenst af te drukken in het midden van de pagina, selecteer dan *Centreren*.

5. Stel de andere items in op de tabbladen **Hoofdgroep** en **Meer opties**, indien nodig, en klik dan op **OK**.

#### **Afdrukken**

6. Klik op **Afdrukken**.

#### **Gerelateerde informatie**

- & ["Papier in de Papiercassette laden" op pagina 49](#page-48-0)
- & ["Papier in de Papiertoevoer achter laden" op pagina 51](#page-50-0)
- & ["Papier in de Papiertoevoer vóór laden" op pagina 53](#page-52-0)
- & ["Basisprincipes van printer Windows" op pagina 64](#page-63-0)

#### **Afdruk aanpassen aan papierformaat - Mac OS X**

- 1. Laad papier in de printer.
- 2. Open het bestand dat u wilt afdrukken.
- 3. Open het afdrukdialoogvenster.
- 4. Selecteer het papierformaat van het papier dat u in de toepassing als **Papierformaat** hebt ingesteld.
- 5. Selecteer **Papierverwerking** in het venstermenu.
- 6. Selecteer **Aanpassen aan papierformaat**.
- 7. Selecteer het papierformaat dat u in de printer hebt geplaatst als de instelling voor **Destination Paper Size**.
- 8. Configureer indien nodig andere instellingen.
- 9. Klik op **Afdrukken**.

#### **Gerelateerde informatie**

- & ["Papier in de Papiercassette laden" op pagina 49](#page-48-0)
- & ["Papier in de Papiertoevoer achter laden" op pagina 51](#page-50-0)
- & ["Papier in de Papiertoevoer vóór laden" op pagina 53](#page-52-0)
- & ["Basisprincipes van printer Mac OS X" op pagina 66](#page-65-0)

### **Meerdere bestanden samen afdrukken (alleen voor Windows)**

Met **Taken indelen Lite** kunt u meerdere bestanden die door verschillende toepassingen zijn gemaakt combineren en als één afdruktaak afdrukken. U kunt de afdrukinstellingen, zoals lay-out, afdrukvolgorde en oriëntatie, voor gecombineerde bestanden configureren.

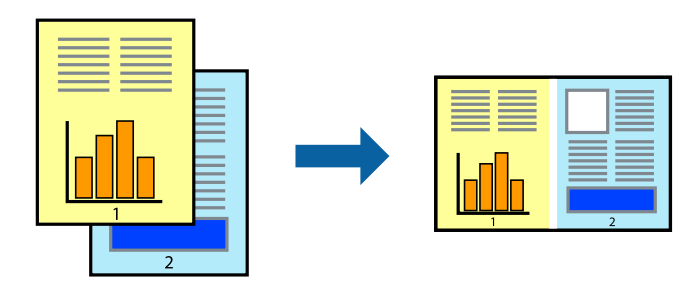
#### **Afdrukken**

#### *Opmerking:*

Als u een *Afdrukproject* dat is opgeslagen in *Taken indelen Lite* wilt openen, klikt u op *Taken indelen Lite* op het tabblad *Hulpprogramma's* van de printerdriver. Selecteer vervolgens *Openen* in het menu *Bestand* om het bestand te selecteren. De bestandsextensie van de opgeslagen bestand is "ecl".

- 1. Laad papier in de printer.
- 2. Open het bestand dat u wilt afdrukken.
- 3. Open het venster van de printerdriver.
- 4. Selecteer **Taken indelen Lite** op het tabblad **Hoofdgroep**.
- 5. Klik op **OK** om het venster van de printerdriver te sluiten.
- 6. Klik op **Afdrukken**.

Het venster **Taken indelen Lite** wordt weergegeven en de afdruktaak wordt aan het **Afdrukproject** toegevoegd.

7. Open het bestand dat u met het huidige bestand wilt combineren terwijl het venster **Taken indelen Lite** openstaat. Herhaal vervolgens stap 3 t/m 6.

#### *Opmerking:*

Als u het venster *Taken indelen Lite* sluit, wordt het niet opgeslagen *Afdrukproject* verwijderd. Selecteer *Opslaan* in het menu *Bestand* om op een later tijdstip af te drukken.

- 8. Selecteer de menu's **Lay-out** en **Bewerken** in **Taken indelen Lite** om de **Afdrukproject** indien nodig aan te passen.
- 9. Selecteer **Afdrukken** in het menu **Bestand**.

#### **Gerelateerde informatie**

- & ["Papier in de Papiercassette laden" op pagina 49](#page-48-0)
- & ["Papier in de Papiertoevoer achter laden" op pagina 51](#page-50-0)
- & ["Papier in de Papiertoevoer vóór laden" op pagina 53](#page-52-0)
- & ["Basisprincipes van printer Windows" op pagina 64](#page-63-0)

### **Groter afdrukken en posters maken (alleen voor Windows)**

U kunt een afbeelding afdrukken op meerdere bladen om een grotere poster te creëren. U kunt uitlijningstekens laten afdrukken om het gemakkelijker te maken de vellen aan elkaar te plakken.

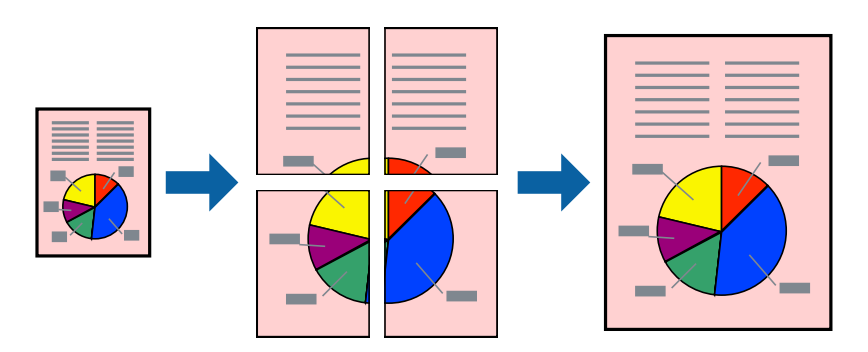

#### **Afdrukken**

- 1. Laad papier in de printer.
- 2. Open het bestand dat u wilt afdrukken.
- 3. Open het venster van de printerdriver.
- 4. Selecteer **2x1 Poster**, **2x2 Poster**, **3x3 Poster** of **4x4 Poster** bij **Meerdere pagina's** in het tabblad **Hoofdgroep**.
- 5. Klik op **Instellingen**, configureer de instellingen en klik op **OK**.
- 6. Stel de andere items in op de tabbladen **Hoofdgroep** en **Meer opties**, indien nodig, en klik dan op **OK**.
- 7. Klik op **Afdrukken**.

#### **Gerelateerde informatie**

- & ["Papier in de Papiercassette laden" op pagina 49](#page-48-0)
- & ["Papier in de Papiertoevoer achter laden" op pagina 51](#page-50-0)
- & ["Papier in de Papiertoevoer vóór laden" op pagina 53](#page-52-0)
- & ["Basisprincipes van printer Windows" op pagina 64](#page-63-0)

### **Posters maken met behulp van Overlappende uitlijningstekens**

In dit voorbeeld ziet u hoe u een poster maakt wanneer **2x2 Poster** geselecteerd is en **Overlappende uitlijningstekens** geselecteerd is bij **Snijlijnen afdrukken**.

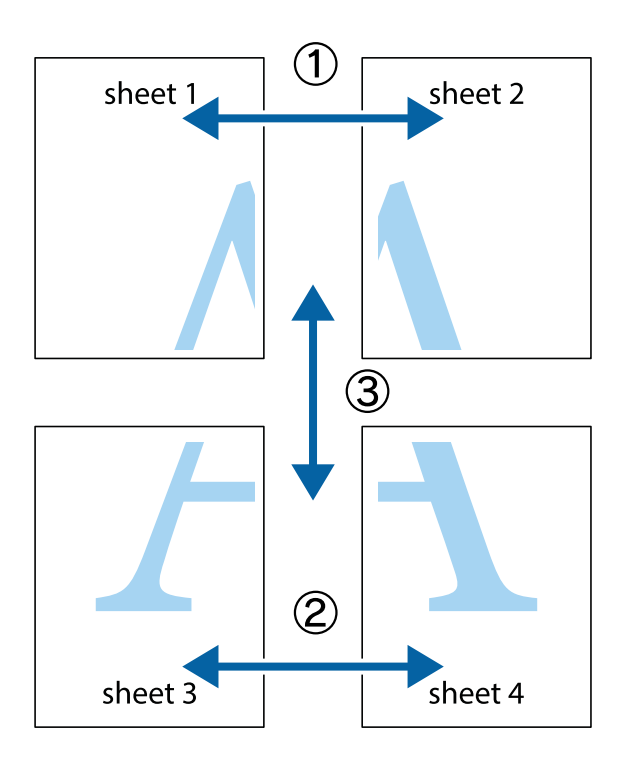

- $\frac{1}{\frac{1}{2}}\sum_{i=1}^{n}$  $\mathbb{R}^{\mathbb{Z}}$  $\mathbb{R}^{\mathbb{Z}}$  $\sqrt{\frac{1}{2}}$  $\overline{\mathbf{w}}$  $\overline{\Xi}$ <u>tw</u> sheet 1 sheet 2 sheet 1 sheet 2  $\blacksquare$ E<br>E ..<br>만  $\mathbb{R}$  $\overline{\mathbf{R}}$  $\mathbb{R}$ |⊠<br>|⊠
- 1. Prepareer Sheet 1 en Sheet 2. Knip de marges van Sheet 1 langs de verticale blauwe lijn door het midden van de kruisjes boven en onder.

2. Plaats de rand van Sheet 1 op Sheet 2 en lijn de kruisjes uit. Plak de twee vellen aan de achterkant voorlopig aan elkaar vast.

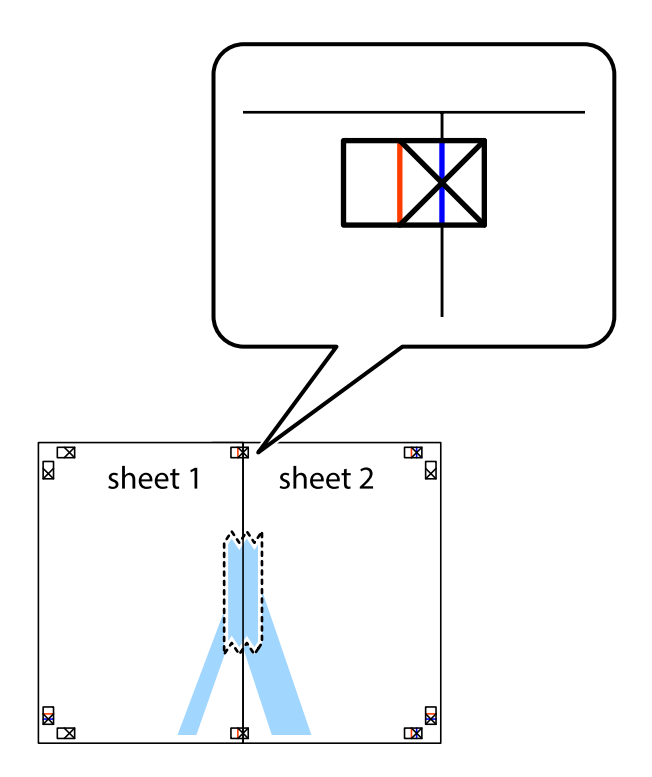

3. Knip de vastgeplakte vellen in twee langs de verticale rode lijn door de uitlijningstekens (ditmaal door de lijn links van de kruisjes).

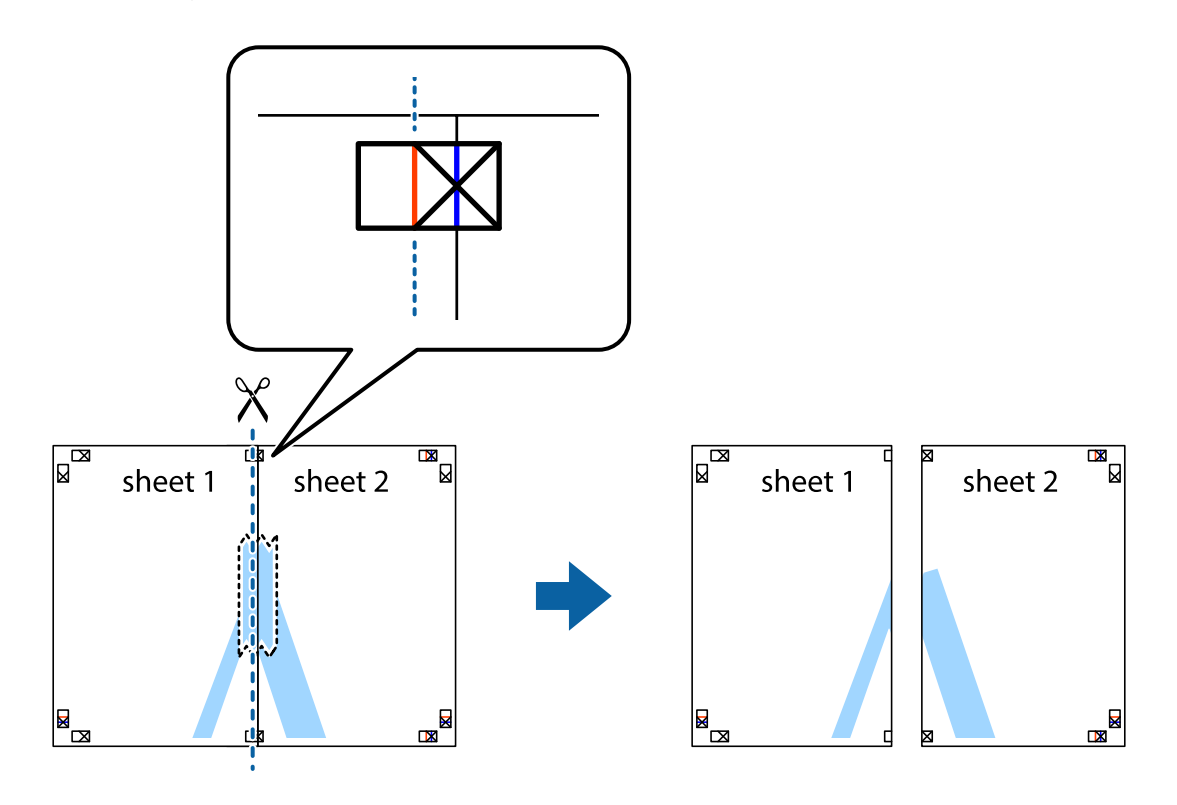

4. Plak de vellen aan de achterkant aan elkaar.

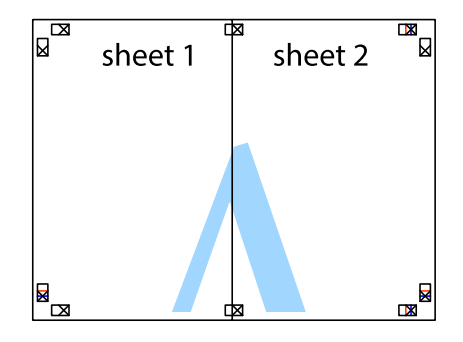

5. Herhaal stap 1 t/m 4 om Sheet 3 en Sheet 4 aan elkaar te plakken.

#### **Afdrukken**

6. Knip de marges van Sheet 1 en Sheet 2 angs de horizontale blauwe lijn door het midden van de kruisjes aan de linker- en rechterkant.

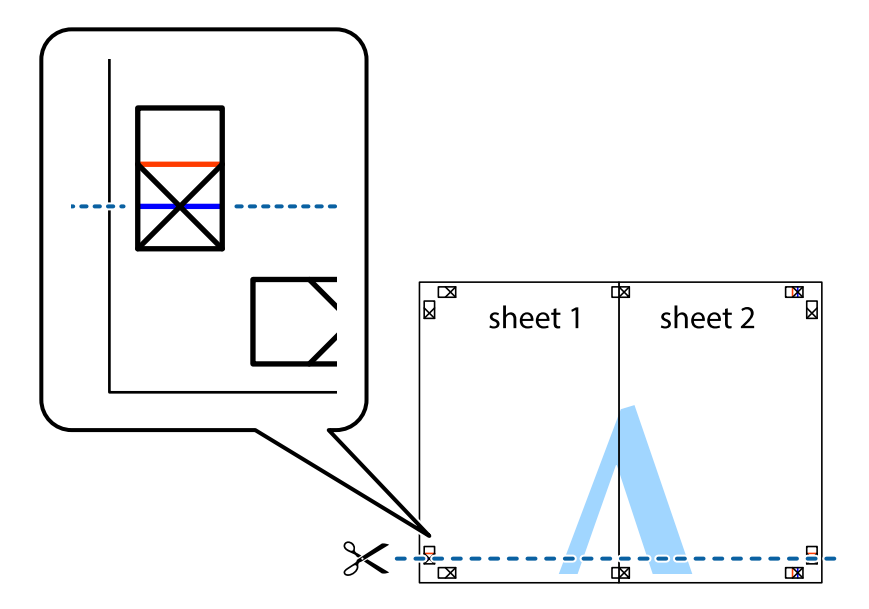

7. Plaats de rand van Sheet 1 en Sheet 2 op Sheet 3 en Sheet 4 en lijn de kruisjes uit. Plak de vellen dan voorlopig aan de achterkant aan elkaar.

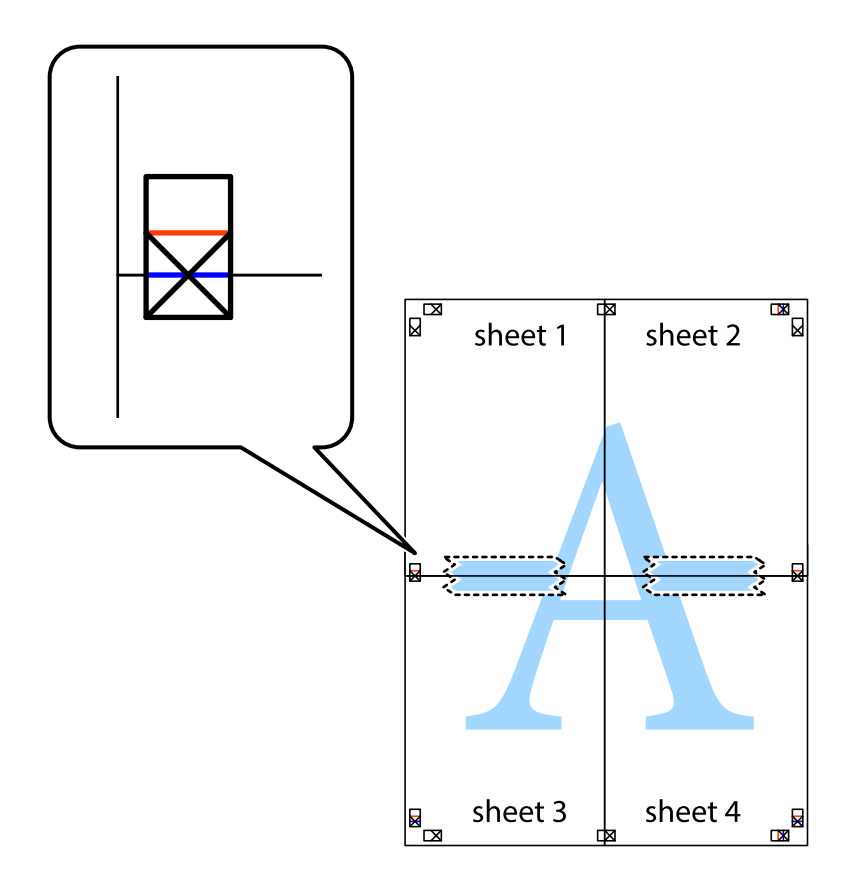

8. Knip de vastgeplakte vellen in twee langs de horizontale rode lijn door de uitlijningstekens (ditmaal door de lijn boven de kruisjes).

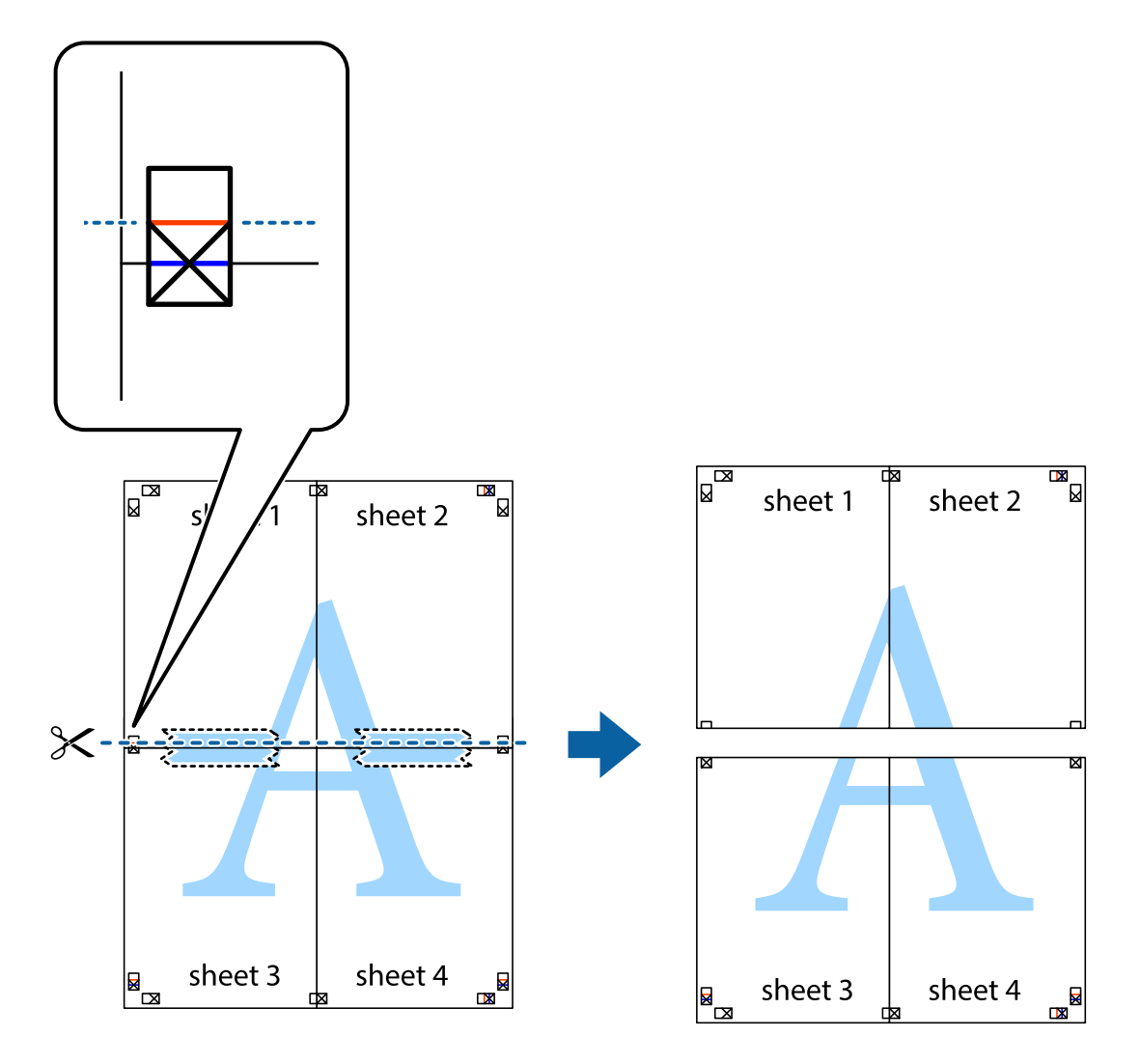

9. Plak de vellen aan de achterkant aan elkaar.

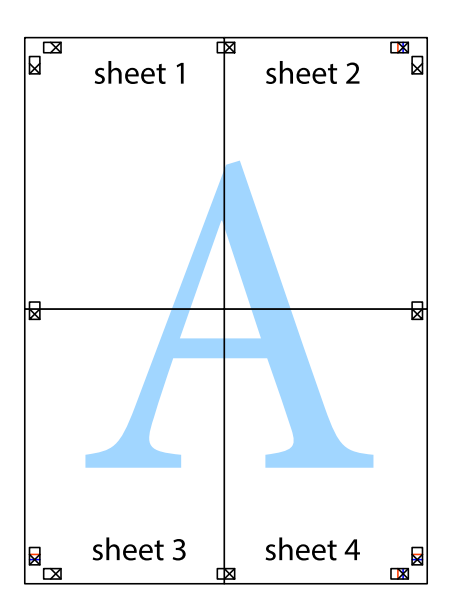

10. Knip de resterende marges af langs de buitenste lijn.

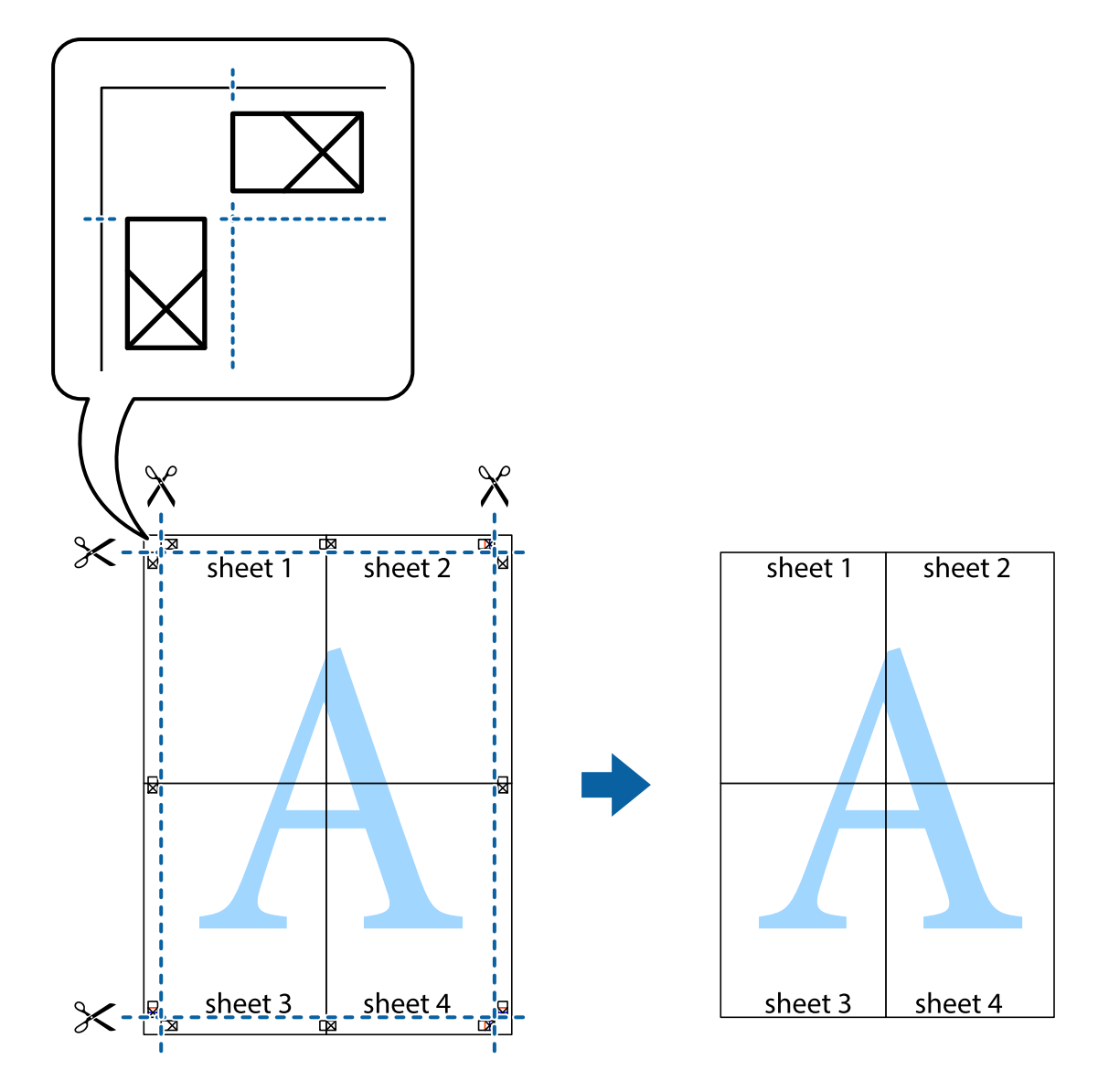

### **Geavanceerde functies gebruiken voor afdrukken**

In deze sectie worden verschillende aanvullende afdruk- en lay-outfuncties beschreven die in de printerdriver beschikbaar zijn.

#### **Gerelateerde informatie**

- & ["Windows-printerdriver" op pagina 154](#page-153-0)
- & ["Mac OS X-printerdriver" op pagina 156](#page-155-0)

### **Een afdrukpreset toevoegen**

Als u uw eigen preset maakt van vaak gebruikte instellingen, kunt u snel afdrukken door deze preset in de lijst te selecteren.

#### **Windows**

Stel items in zoals **documentformaat** en **Papiertype** op het tabblad **Hoofdgroep** of **Meer opties**, en klik dan op **Voorinstellingen toevoegen/verwijderen** in **Voorkeursinstellingen**.

#### **Mac OS X**

Open het afdrukdialoogvenster. Om uw eigen preset toe te voegen, stel **Papierformaat** en **Afdrukmateriaal** in en sla dan de actuele instellingen op als preset in de **Presets** instelling.

### **Een verkleind of vergroot document afdrukken**

U kunt het formaat van een document met een specifiek percentage verkleinen of vergroten

#### **Windows**

Stel **documentformaat** in op het tabblad **Meer opties**. Selecteer **Verklein/vergroot document**, **Zoomen naar** en voer vervolgens een percentage in.

#### **Mac OS X**

Selecteer **Pagina-instelling** in het menu **Bestand**. Selecteer de instellingen voor **Opmaak voor** en **Papierformaat** en voer vervolgens een percentage in bij **Schaal**. Sluit het venster en druk de volgende basisafdrukinstructies af.

### **De afdrukkleur aanpassen**

U kunt de kleuren die voor de afdruktaak worden gebruikt, aanpassen.

Met **PhotoEnhance** krijgt u scherpere, levendigere kleuren, omdat contrast, verzadiging en helderheid van de originele beeldgegevens automatisch worden aangepast.

#### *Opmerking:*

- ❏ Deze aanpassingen worden niet op de originele gegevens toegepast.
- ❏ *PhotoEnhance* past de kleur aan door de locatie van het onderwerp te analyseren. Als u de locatie van het onderwerp hebt gewijzigd door verkleinen, vergroten, bijsnijden of roteren, kan de kleur onverwacht veranderen. Als de afbeelding niet scherpgesteld is, is de kleurtoon mogelijk onnatuurlijk. Als de kleur is gewijzigd of onnatuurlijk is geworden, druk dan niet in *PhotoEnhance* maar in een andere modus af.

#### **Windows**

Selecteer de methode voor de kleurcorrectie onder **Kleurcorrectie** op het tabblad **Meer opties**.

Als u **Automatisch** selecteert, worden de kleuren automatisch aangepast volgens de instellingen voor het papiertype en de afdrukkwaliteit. Als u **Aangepast** selecteert en op **Geavanceerd** klikt, kunt u uw eigen instellingen opgeven.

#### **Mac OS X**

Open het afdrukdialoogvenster. Selecteer **Kleuren aanpassen** in het snelmenu en selecteer vervolgens **EPSON Kleurencontrole**. Selecteer **Kleurenopties** in het snelmenu en selecteer dan één van de beschikbare opties. Klik op de pijl naast **Extra instellingen** en kies de juiste instellingen.

### **Een anti-kopieerpatroon afdrukken (uitsluitend voor Windows)**

U kunt op documenten onzichtbare letters afdrukken, zoals "Kopie". Deze letters verschijnen wanneer het document gekopieerd wordt zodat de kopieën onderscheiden kunnen worden van het origineel. U kunt ook uw eigen anti-kopieerpatroon toevoegen.

#### *Opmerking:*

Deze functie is alleen beschikbaar als volgende instellingen geselecteerd zijn.

- ❏ Papiertype: Gewoon papier
- ❏ Kwaliteit: Standaard
- ❏ Dubbelzijdig afdrukken: Uitgeschakeld
- ❏ Kleurcorrectie: Automatisch
- ❏ Breedlopend papier: Uitgeschakeld

Klik op **Watermerkfuncties** in het tabblad **Meer opties** en selecteer daar een anti-kopieerpatroon. Klik op **Instellingen** om details te wijzigen zoals het formaat en de dichtheid.

### **Een watermerk afdrukken (alleen voor Windows)**

U kunt een watermerk, zoals bijvoorbeeld 'Vertrouwelijk', op uw documenten afdrukken. U kunt ook uw eigen watermerk toevoegen.

Klik op **Watermerkfuncties** in het tabblad **Meer opties** en selecteer daar een watermerk. Klik op **Instellingen** om details te wijzigen zoals de kleur en positie van het watermerk.

### **Een kop- en voettekst afdrukken (uitsluitend voor Windows)**

U kunt in een kop- of voettekst de gebruikersnaam en afdrukdatum afdrukken.

Klik op **Watermerkfuncties** in het tabblad **Meer opties** en selecteer daar **Koptekst/voettekst**. Klik op **Instellingen** en selecteer de gewenste items in de vervolgkeuzelijst.

### **Een wachtwoord instellen voor een afdruktaak (uitsluitend voor Windows)**

U kunt voor een afdruktaak een wachtwoord instellen zodat de taak niet kan worden afgedrukt zonder invoer van een wachtwoord op het bedieningspaneel.

Selecteer **Vertrouwelijke afdruktaak** in het tabblad **Meer opties** en voer dan een wachtwoord in.

Om de taak af te drukken druk op de toets i op het bedieningspaneel van de printer en selecteer dan **Vertrouwelijke afdrukt.**. Selecteer de taak en voer het wachtwoord in.

## **Afdrukken m.b.v. een PostScript printerdriver**

### **Afdrukken m.b.v. een PostScript printerdriver - Windows**

1. Laad papier in de printer.

- 2. Open het bestand dat u wilt afdrukken.
- 3. Open het venster van de PostScript printerdriver.
- 4. Selecteer de oriëntatie die u selecteerde als de **Orientatie** in het tabblad **Lay-out**.

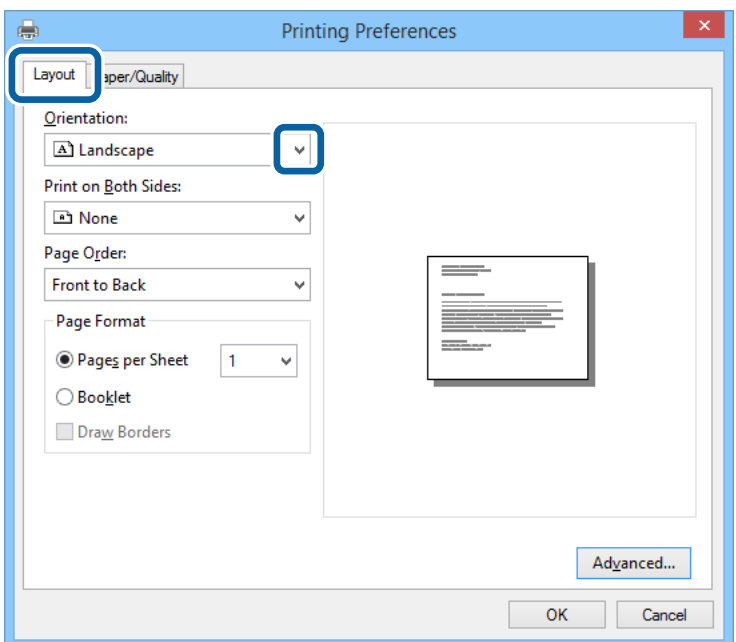

5. Configureer de volgende instellingen op het tabblad **Papier/Kwaliteit**.

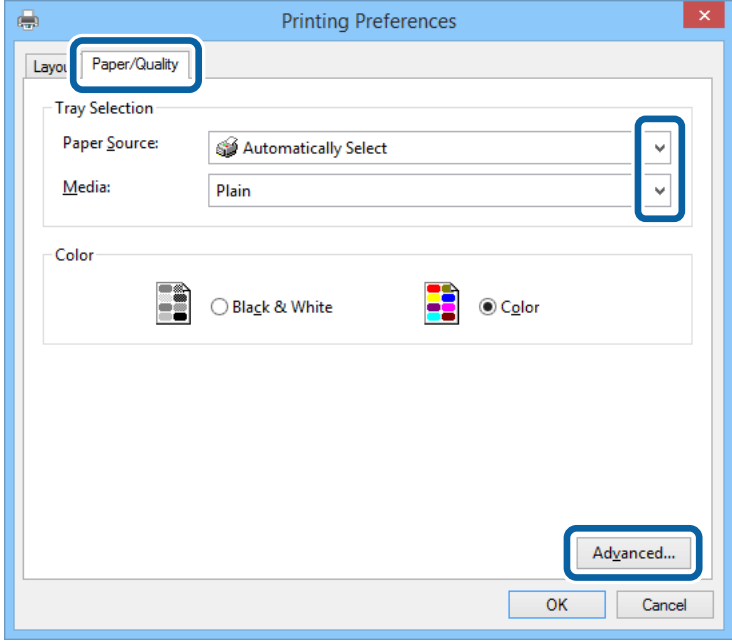

- ❏ Papierbron: Selecteer de papierbron waarin u het papier hebt geladen.
- ❏ Media: Selecteer het type papier dat u hebt geladen.

Gebruikershandleiding

6. Klik op **Geavanceerd**, configureer de instellingen en klik op **OK**.

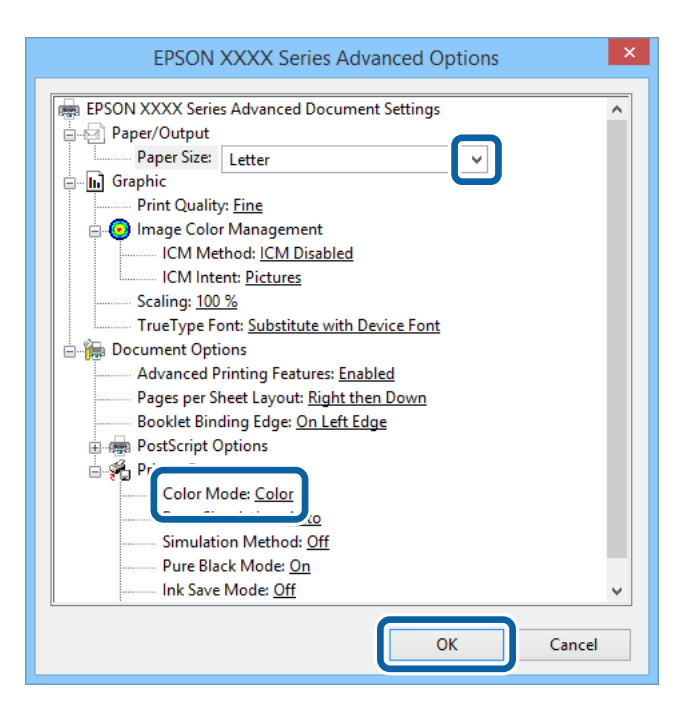

- ❏ Papierformaat: Selecteer het papierformaat dat u in de printer hebt geplaatst.
- ❏ Kleuring: Selecteer kleuren- monochroomafdruk.
- 7. Klik op **OK**.
- 8. Klik op **Afdrukken**.

### **Afdrukken m.b.v. een PostScript printerdriver - Mac OS X**

- 1. Laad papier in de printer.
- 2. Open het bestand dat u wilt afdrukken.

#### **Afdrukken**

3. Open het afdrukdialoogvenster.

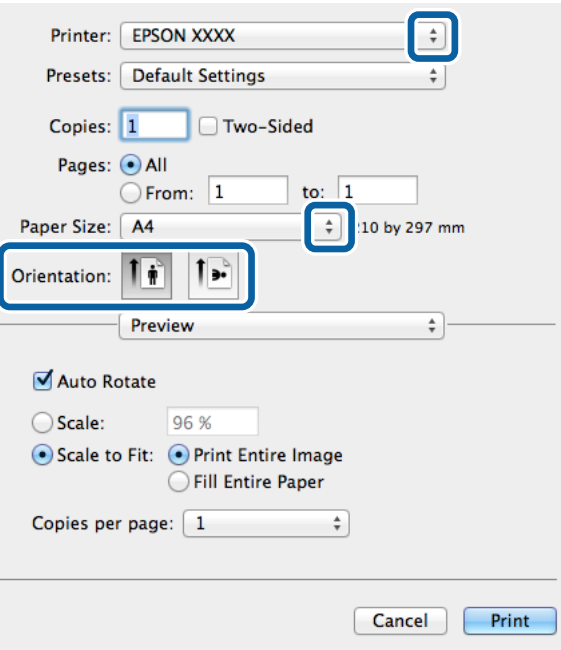

- 4. Stel het volgende in.
	- ❏ Printer: Selecteer uw printer.
	- ❏ Papierformaat: Selecteer het papierformaat dat u in de printer hebt geplaatst.
	- ❏ Afdrukstand: Selecteer de afdrukstand die u in de toepassing hebt ingesteld.
- 5. Selecteer **Papierinvoer** in het pop-upmenu en selecteer dan de papierbron waarin u het papier plaatste.

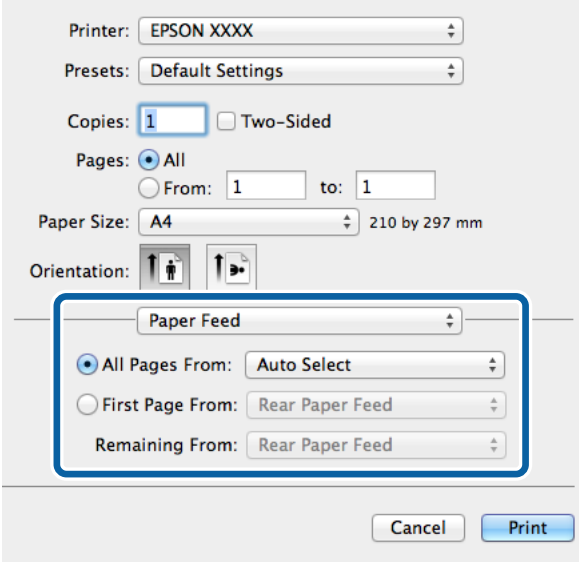

#### **Afdrukken**

6. Selecteer **Printerfuncties** in het pop-upmenu, selecteer **Afdrukkwaliteit** als de instelling voor **Functiereeksen** en selecteer daar het papiertype dat u plaatste als **Afdrukmateriaal** instelling.

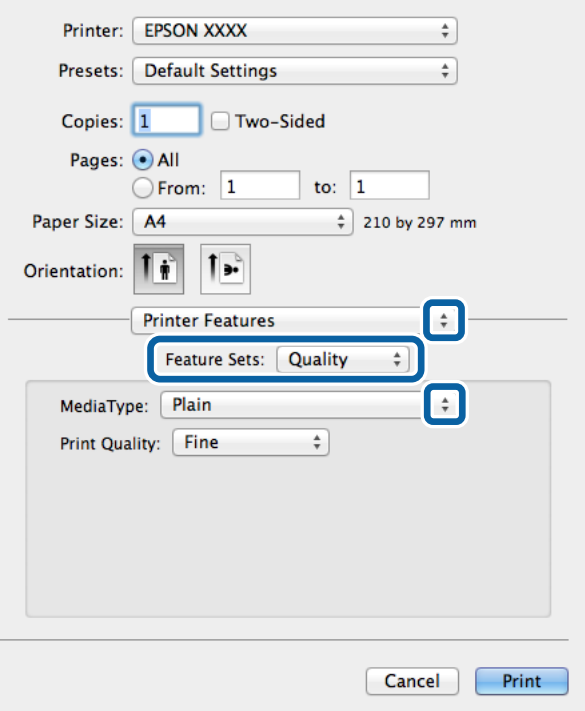

7. Selecteer **Kleurinstelling** als de instelling voor **Functiereeksen** en selecteer dan de instelling voor **Kleuring**.

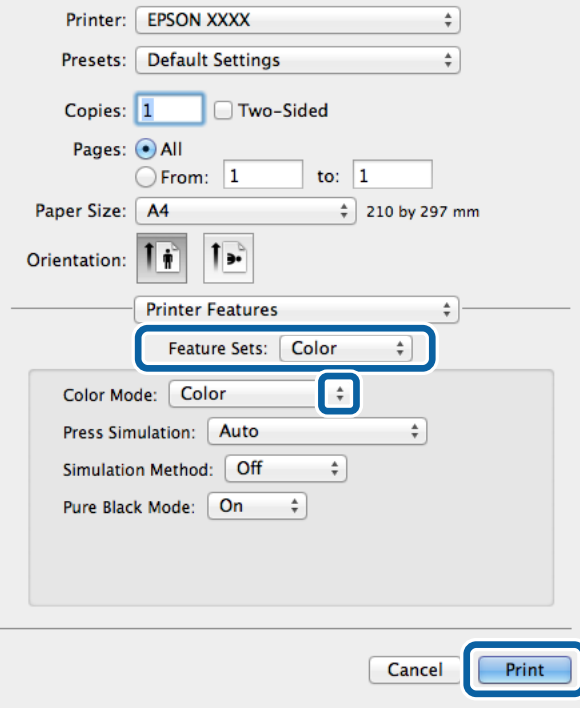

8. Klik op **Afdrukken**.

### **Items instellen voor de PostScript printerdriver**

#### *Opmerking:*

De beschikbaarheid van deze instellingen verschilt per model.

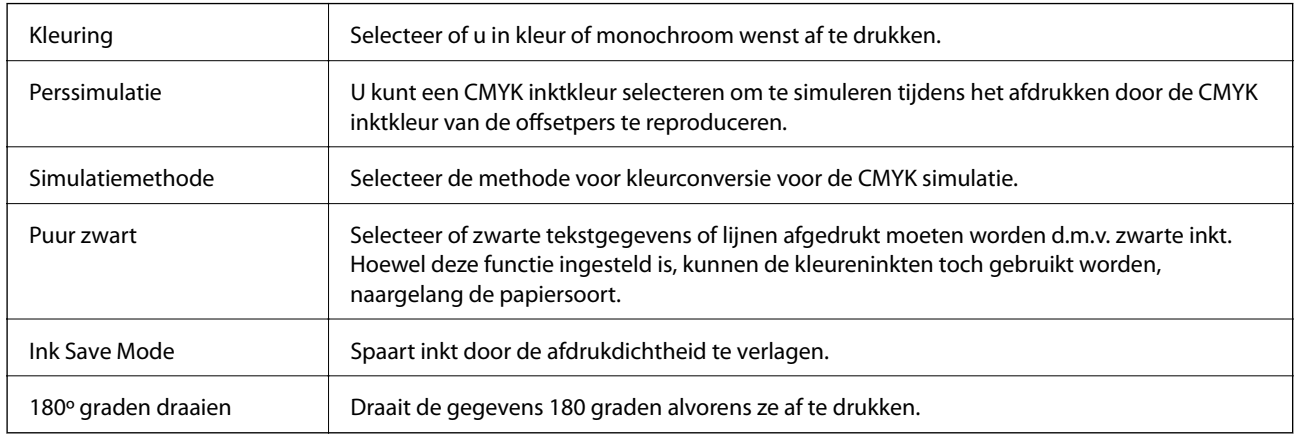

## **Afdrukken met Smart Devices**

### **Epson iPrint gebruiken**

Epson iPrint is een toepassing waarmee u foto's, documenten en webpagina's kunt afdrukken vanaf uw smartapparaten, zoals smartphones of tablets. U kunt lokaal afdrukken (afdrukken vanaf een smart-apparaat dat verbinding heeft met hetzelfde draadloze netwerk als uw printer) of afdrukken op afstand (via internet afdrukken vanaf een externe locatie). Registreer uw printer bij de service Epson Connect om op afstand af te drukken.

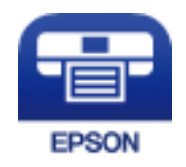

#### **Gerelateerde informatie**

& ["De service van Epson Connect" op pagina 152](#page-151-0)

### **Epson iPrint installeren**

U kunt Epson iPrint op uw smart-apparaat installeren door op de volgende link te klikken of de QR-code te scannen.

<http://ipr.to/c>

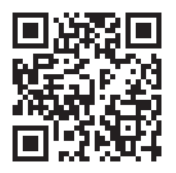

### **Afdrukken met Epson iPrint**

Voer Epson iPrint uit vanaf uw smart-apparaat en selecteer op het startscherm het item dat u wilt gebruiken. De volgende afbeeldingen zijn aan veranderingen onderhevig zonder voorafgaande kennisgeving.

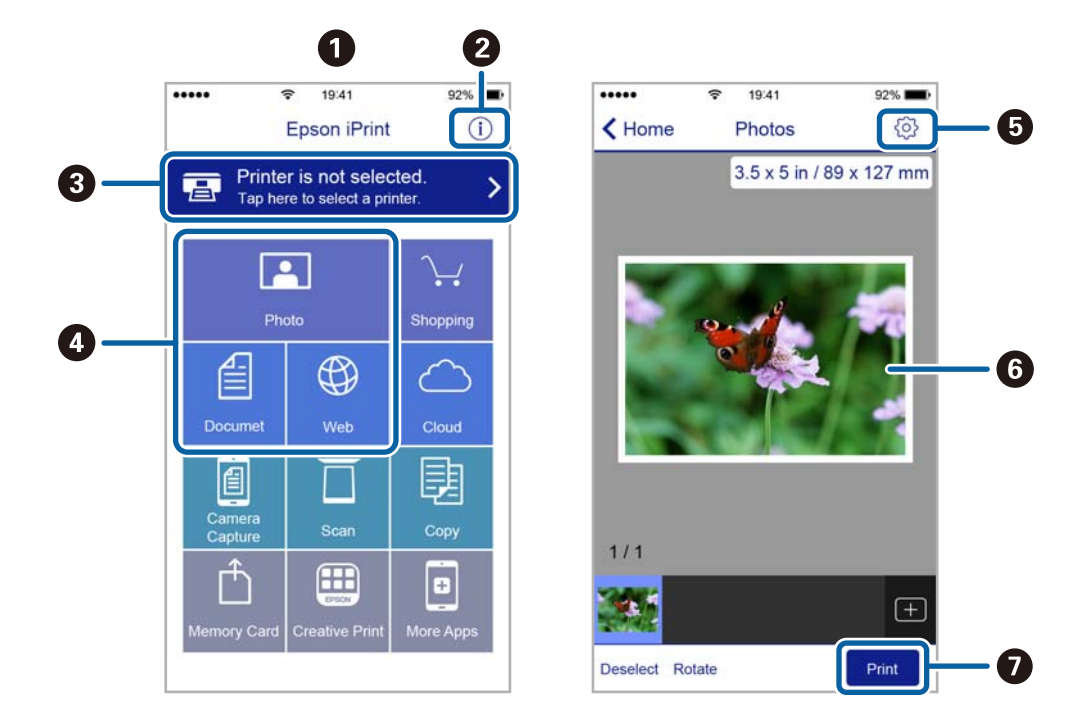

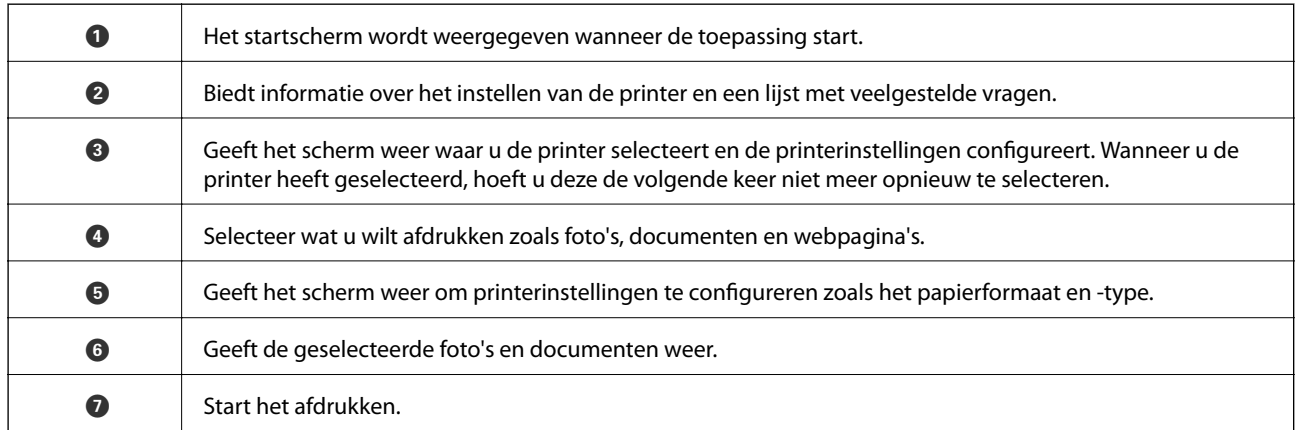

#### *Opmerking:*

Als u vanuit het documentmenu wilt afdrukken met een iPhone, iPad of iPod touch met daarop iOS, start dan Epson iPrint nadat u het af te drukken document hebt verzonden met de functies voor bestandsdeling van iTunes.

### **AirPrint gebruiken**

Met AirPrint kunt u draadloos afdrukken met uw printer aangesloten op AirPrint met behulp van uw iOS-toestel dat de laatste versie van iOS gebruikt en ook van uw Mac OS X v10.7.x of later.

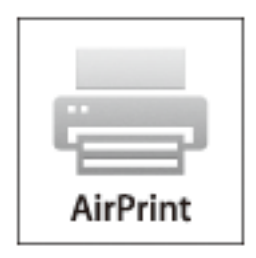

#### *Opmerking:*

Raadpleeg de AirPrint-pagina op de website van Apple voor meer informatie.

- 1. Laad papier in de printer.
- 2. Verbind uw toestel op hetzelfde draadloze netwerk dat uw printer gebruikt.
- 3. Print van uw toestel op uw printer.

#### **Gerelateerde informatie**

- & ["Papier in de Papiercassette laden" op pagina 49](#page-48-0)
- & ["Papier in de Papiertoevoer achter laden" op pagina 51](#page-50-0)
- & ["Papier in de Papiertoevoer vóór laden" op pagina 53](#page-52-0)
- & ["Systeembeheer" op pagina 33](#page-32-0)

## **Afdrukken annuleren**

#### *Opmerking:*

- ❏ In Windows, kunt u een afdruktaak niet via de computer annuleren als deze volledig naar de printer verzonden is. In dit geval moet u de afdruktaak via het bedieningspaneel op de printer zelf annuleren.
- ❏ Wanneer u verschillende pagina's afdrukt via Mac OS X, kunt u niet alle taken annuleren via het bedieningspaneel. In dit geval moet u de afdruktaak op de computer zelf annuleren.
- ❏ Als u een afdruktaak vanuit Mac OS X v10.6.x of v10.5.8 via het netwerk hebt verzonden, kunt u het afdrukken mogelijk niet via de computer annuleren. In dit geval moet u de afdruktaak via het bedieningspaneel op de printer zelf annuleren. U moet de instellingen in Web Config configureren om het afdrukken te annuleren op de computer. Raadpleeg de Netwerkhandleiding voor meer details.

### **Afdrukken annuleren - Printertoets**

Druk op  $\bigcirc$  om de actieve afdruktaak te annuleren.

### **Afdrukken annuleren - Statusmenu**

- 1. Druk op de toets i om het **Statusmenu** te openen.
- 2. Selecteer **Taakmonitor** > **Afdruktaak**. Actieve taken en taken in de wachtrij worden getoond.
- 3. Selecteer de taak die u wilt annuleren.
- 4. Druk op **Annuler.**.

### **Afdrukken annuleren - Windows**

- 1. Open het venster van de printerdriver.
- 2. Selecteer de tab **Hulpprogramma's**.
- 3. Klik op **Wachtrij**.
- 4. Klik met de rechtermuisknop op de taak die u wilt annuleren en selecteer **Annuleren**.

#### **Gerelateerde informatie**

 $\rightarrow$  ["Windows-printerdriver" op pagina 154](#page-153-0)

### **Afdrukken annuleren - Mac OS X**

- 1. Klik op het printerpictogram in het **Dock**.
- 2. Selecteer de taak die u wilt annuleren.
- 3. Annuleer de taak.
	- ❏ Mac OS X v10.8.x to Mac OS X v10.9.x

Klik op  $\infty$  naast de voortgangsbalk.

❏ Mac OS X v10.5.8 to v10.7.x Klik op **Verwijderen**.

# **Kopiëren**

- 1. Laad papier in de printer.
- 2. Plaats de originelen.
- 3. Ga naar de modus **Kopieer** via het hoofdscherm.
- 4. Voer het aantal kopieën in d.m.v. het cijferklavier.
- 5. Druk op **Lay-out** en selecteer dan de geschikte lay-out.
- 6. Configureer andere instellingen indien nodig. U kunt gedetailleerde instellingen configureren d.m.v. de toets **Instel.**.

#### *Opmerking:*

❏ Druk op *Voorinstelling* om uw instellingen als een preset op te slaan.

- ❏ Druk op *Voorbeeld* voor een voorbeeld van de kopieerresultaten. U kunt geen voorbeeld weergeven als u de originelen op de ADF plaatste.
- 7. Druk op de knop  $\hat{\mathcal{D}}$ .

#### **Gerelateerde informatie**

- & ["Papier in de Papiercassette laden" op pagina 49](#page-48-0)
- & ["Papier in de Papiertoevoer achter laden" op pagina 51](#page-50-0)
- & ["Papier in de Papiertoevoer vóór laden" op pagina 53](#page-52-0)
- & ["Originelen plaatsen" op pagina 56](#page-55-0)
- & ["Modus Kopiëren" op pagina 25](#page-24-0)
- & ["Presets-modus" op pagina 43](#page-42-0)

## **Scannen via het bedieningspaneel**

### **Scannen naar e-mailbericht**

U kunt gescande afbeeldingen rechtstreeks vanuit de printer doormailen via een vooraf geconfigureerde emailserver. Daartoe moet deze e-mailserver vooraf geconfigureerd worden.

U kunt het e-mailadres rechtstreeks invoeren, maar het is wellicht eenvoudiger om het e-mailadres eerst in de contactpersonenlijst op te slaan.

#### *Opmerking:*

- ❏ Voordat u deze functie gebruikt, moet u controleren of de instellingen *Datum/tijd* en *Tijdsverschil* van de printer correct zijn. Open de menu's van *Systeembeheer* > *Algemene instellingen*.
- ❏ Door gebruik te maken van de functie *Document Capture Pro* op het bedieningspaneel in plaats van deze functie, kunt u e-mails direct verzenden. Voordat u deze functie gebruikt, moet u ervoor zorgen dat u een taak voor het verzenden van emails hebt geregistreerd in Document Capture Pro en dat de computer is ingeschakeld.
- 1. Plaats de originelen.
- 2. Ga naar de modus **Scannen** vanuit het startscherm.
- 3. Selecteer **E-mail**.
- 4. Voer de e-mailadressen in.
	- ❏ Uit de lijst met contactpersonen: druk op **Contacten**, schakel het selectievakje naast elke gewenste contactpersoon in en druk dan op **Doorg.**.
	- ❏ Uit de geschiedenislijst: druk op **Geschied.**, schakel het selectievakje naast elke gewenste geschiedenis in en druk dan op **Toevoegen aan bestemming**.
	- ❏ Om het e-mailadres handmatig in te voeren: Druk op **E-mailadres invoeren**, voer het e-mailadres in en druk dan op de Enter-toets rechts onderaan het scherm. Als u al andere adressen hebt ingevoerd, drukt u opnieuw op **E-mailadres invoeren** om een extra e-mailadres in te voeren.

#### *Opmerking:*

U kunt e-mails zenden aan max. 10 afzonderlijke e-mailadressen en groepen.

5. Druk op **Menu** en pas de instellingen aan voor **E-mailinstellingen** en **Basisinstellingen**.

#### *Opmerking:*

- ❏ U kunt een maximale bestandsgrootte instellen voor bijlagen van e-mailberichten bij *Max. grootte bijlage*.
- ❏ Als u PDF selecteert als bestandsindeling, kunt u een wachtwoord instellen om het bestand te beveiligen. Selecteer *PDF-instellingen* en configureer hier de instellingen.
- ❏ Druk op *Voorinstelling* om uw instellingen als een preset op te slaan.
- 6. Druk op de knop  $\hat{\varphi}$ .

De gescande afbeelding wordt via e-mail verzonden.

#### **Gerelateerde informatie**

- $\blacktriangleright$  ["Systeembeheer" op pagina 33](#page-32-0)
- & ["E-mailserver configureren" op pagina 238](#page-237-0)
- & ["Contactpersonen beheren" op pagina 61](#page-60-0)
- & ["Originelen plaatsen" op pagina 56](#page-55-0)
- & ["Scannen-modus" op pagina 26](#page-25-0)
- & ["Presets-modus" op pagina 43](#page-42-0)
- & ["Scannen m.b.v. Document Capture Pro \(uitsluitend voor Windows\)" op pagina 94](#page-93-0)

### **Scannen naar een netwerkmap of FTP-server**

U kunt de gescande afbeelding in een specifieke map op een netwerk opslaan. U kunt de maplocatie rechtstreeks invoeren, maar het is wellicht eenvoudiger om de mapinformatie eerst in de contactpersonenlijst op te slaan.

#### *Opmerking:*

Voordat u deze functie gebruikt, moet u ervoor zorgen dat de instellingen *Datum/tijd* en *Tijdsverschil* van de printer juist zijn. Open de menu's via *Systeembeheer* > *Algemene instellingen*.

- 1. Plaats de originelen.
- 2. Ga naar de modus **Scannen** via het hoofdscherm.
- 3. Selecteer **Netwerkmap/FTP**.
- 4. Specifieer de maplocatie.
	- ❏ Om te selecteren uit de lijst met contactpersonen: Druk op **Contacten**, selecteer een contactpersoon en druk dan op **Doorg.**.
	- ❏ Om de maplocatie rechtstreeks in te voeren: Druk op **Locatie invoeren**. Selecteer **Communicatiemodus**, voer de maplocatie in als **Locatie** en pas dan de andere mapinstellingen aan.

#### *Opmerking:*

Voer het mappad in de volgende opmaak i.

Als u SMB gebruikt als de communicatiemodus:

\\hostnaam\mapnaam

Als u FTP gebruikt als de communicatiemodus:

ftp://hostnaam/mapnaam

- 5. Druk op **Indeling** en selecteer dan de geschikte bestandsindeling.
- 6. Druk op **Menu** en pas de instellingen aan voor **Bestandsinstellingen** en **Basisinstellingen**.

#### *Opmerking:*

❏ Als u PDF selecteert als bestandsindeling, kunt u een wachtwoord instellen om het bestand te beveiligen. Selecteer *PDF-instellingen* en configureer hier de instellingen.

- ❏ Druk op *Voorinstelling* om uw instellingen als een preset op te slaan.
- 7. Druk op de knop  $\hat{\varphi}$ .

De gescance afbeelding wordt opgeslagen.

#### **Gerelateerde informatie**

- $\blacktriangleright$  ["Systeembeheer" op pagina 33](#page-32-0)
- & ["Contactpersonen beheren" op pagina 61](#page-60-0)
- & ["Originelen plaatsen" op pagina 56](#page-55-0)
- & ["Scannen-modus" op pagina 26](#page-25-0)
- & ["Presets-modus" op pagina 43](#page-42-0)

### **Scannen naar een geheugenapparaat**

U kunt de gescande afbeelding in een geheugenapparaat opslaan.

- 1. Voer een geheugenapparaat in de externe interface USB-poort van de printer.
- 2. Plaats de originelen.
- 3. Ga naar de modus **Scannen** via het hoofdscherm.
- 4. Selecteer **Geheugenapparaat**.
- 5. Druk op **Indeling** en selecteer dan de geschikte bestandsindeling.
- 6. Druk op **Instel.** en configureer hier de scaninstellingen.

#### *Opmerking:*

- ❏ Als u PDF selecteert als bestandsindeling, kunt u een wachtwoord instellen om het bestand te beveiligen. Selecteer *PDF-instellingen* en configureer hier de instellingen.
- ❏ Druk op *Voorinstelling* om uw instellingen als een preset op te slaan.
- 7. Druk op de knop  $\hat{\mathcal{D}}$ .

De gescance afbeelding wordt opgeslagen.

#### **Gerelateerde informatie**

- & ["Namen en functies van onderdelen" op pagina 18](#page-17-0)
- & ["Originelen plaatsen" op pagina 56](#page-55-0)
- & ["Scannen-modus" op pagina 26](#page-25-0)
- $\rightarrow$  ["Presets-modus" op pagina 43](#page-42-0)

### **Scannen naar Cloud**

U kunt gescande bestanden naar cloud-diensten sturen met Epson Connect.

Zie de Epson Connect-portalsite voor meer informatie.

<https://www.epsonconnect.com/>

[http://www.epsonconnect.eu](http://www.epsonconnect.eu/) (alleen Europa)

### <span id="page-93-0"></span>**Scannen m.b.v. Document Capture Pro (uitsluitend voor Windows)**

U kunt het origineel scannen d.m.v. de instellingen in Document Capture Pro.

#### *Opmerking:*

- ❏ Installeer voordat u de scan uitvoert Document Capture Pro en pas de instellingen aan.
- ❏ Sluit de printer en de computer aan op het netwerk alvorens de scan te starten.
- 1. Plaats de originelen.
- 2. Ga naar de modus **Scannen** via het hoofdscherm.
- 3. Selecteer **Document Capture Pro**.
- 4. Druk op **Pc selecteren** en selecteer daar de computer die voor de taak geregistreerd is bij Document Capture Pro.

#### *Opmerking:*

❏ Als u *Optie* > *Instellingen netwerkscan* selecteert en *Bescherm met wachtwoord* inschakelt bij Document Capture Pro, voer dan een wachtwoord in.

❏ Als u slechts één taak instelt, ga dan naar stap 6.

- 5. Selecteer de taak.
- 6. Druk op het gebied waar de taakinhoud wordt weergegeven en controleer de gegevens.
- 7. Druk op de knop  $\hat{\mathcal{D}}$ .

De gescance afbeelding wordt opgeslagen.

#### **Gerelateerde informatie**

- & ["Originelen plaatsen" op pagina 56](#page-55-0)
- & ["Document Capture Pro \(uitsluitend voor Windows\)" op pagina 157](#page-156-0)

### **Scannen naar een computer (WSD)**

#### *Opmerking:*

- ❏ Voordat u deze functie kunt gebruiken, moet u de computer instellen. Raadpleeg Netwerkhandleiding voor meer details.
- ❏ Deze functie is uitsluitend beschikbaar voor computers met Windows 8.1/Windows 8/Windows 7/Windows Vista besturingssystemen.
- 1. Plaats de originelen.
- 2. Ga naar de modus **Scannen** via het hoofdscherm.
- 3. Selecteer **Computer (WSD)**.
- 4. Selecteer een computer.
- 5. Druk op de knop  $\hat{\Phi}$ .

De gescance afbeelding wordt opgeslagen.

#### *Opmerking:*

Raadpleeg de documentatie van uw computer voor meer informatie over opslag van scanbestanden.

#### **Gerelateerde informatie**

& ["Originelen plaatsen" op pagina 56](#page-55-0)

## **Scannen vanaf een computer**

Scan met de scannerdriver "EPSON Scan". Raadpleeg de help van EPSON Scan voor een uitleg van de items voor instellingen.

### **Gebruikers autoriseren bij gebruik van Toegangscontrole bij EPSON Scan (uitsluitend voor Windows)**

Als de toegangscontrole ingeschakeld is, moet u bij het scannen een gebruikers-ID en wachtwoord invoeren. Registreer een gebruikersnaam en wachtwoord in EPSON Scan. Als u het wachtwoord niet kent, neem dan contact op met uw printerbeheerder.

- 1. Open de instellingen van EPSON Scan.
	- ❏ Windows 8.1/Windows 8/Windows Server 2012 R2/Windows Server 2012

Voer "EPSON Scan Instellingen" in het zoekvenster en selecteer het weergegeven pictogram.

❏ Behalve voor Windows 8.1/Windows 8/Windows Server 2012 R2/Windows Server 2012

Klik op de knop Start en selecteer **Alle programma's** of **Programma's** > **EPSON** > **EPSON Scan** > **EPSON Scan Instellingen**.

- 2. Klik op **Toegangsbeheer**.
- 3. Voer gebruikersnaam en wachtwoord in.

### **Scannen in de Kantoormodus**

U kunt snel veel tekstdocumenten scannen.

- 1. Plaats de originelen.
- 2. Start EPSON Scan.

3. Selecteer **Kantoormodus** in het menu **Modus**.

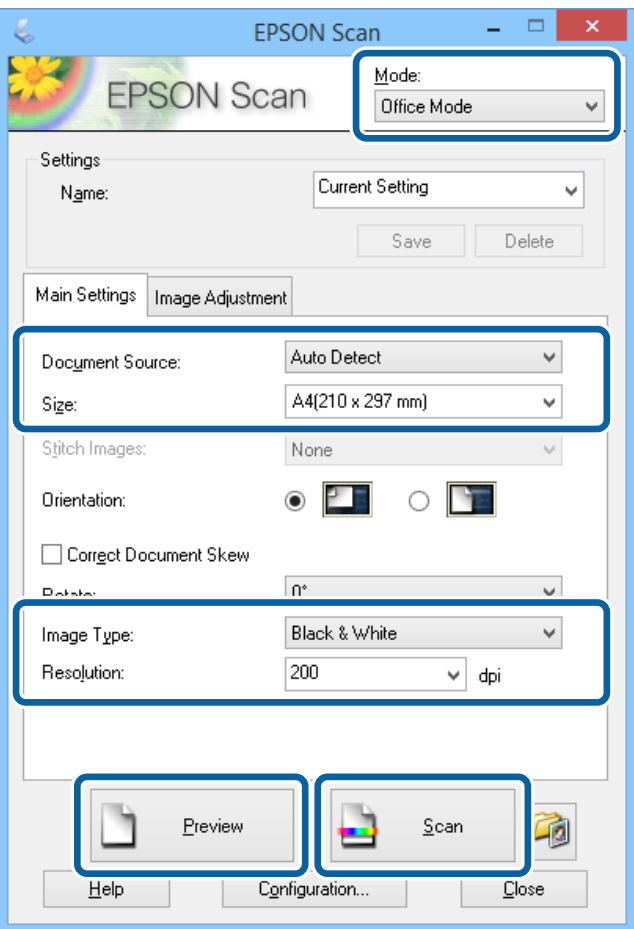

- 4. Configureer de volgende instellingen op het tabblad **Hoofdinstellingen**.
	- ❏ Documentbron: Selecteer de documentbron waar u het origineel hebt geladen.
	- ❏ Grootte: Selecteer de grootte van uw origineel.
	- ❏ Beeldtype: Selecteer het afbeeldingstype dat u wilt scannen.
	- ❏ Resolutie: Selecteer de resolutie van de afbeelding die u wilt scannen.

#### 5. Klik op **Voorbeeldscan**.

Het voorbeeldvenster wordt geopend.

#### *Opmerking:*

Als u originelen in de ADF plaatste, wordt de eerste pagina uitgeworpen na weergave van het voorbeeld. Plaats deze eerste pagina terug bovenop de stapel originelen en plaats ze dan terug in de ADF.

6. Bevestig het voorbeeld en pas de instellingen indien nodig aan in het tabblad **Beeldaanpassing**.

#### *Opmerking:*

U kunt de afbeelding wijzigen, door bijvoorbeeld tekstverbeteringen aan te brengen.

- 7. Klik op **Scannen**.
- 8. Klik op **Instellingen voor Bewaar bestand**, configureer de instellingen en klik op **OK**.

De gescande afbeelding wordt in de gespecificeerde map opgeslagen.

#### *Opmerking:*

Als u PDF selecteert als *Beeldformaat* instelling, kunt u een wachtwoord instellen om het bestand te beveilgen. Klik op *Opties*, selecteer *Beveiliging* en configureer dan de toepasselijke instellingen.

#### **Gerelateerde informatie**

- & ["Originelen plaatsen" op pagina 56](#page-55-0)
- & ["EPSON Scan \(scannerdriver\)" op pagina 157](#page-156-0)

### **Scannen in de Professionele modus**

U kunt afbeeldingen scannen en de kwaliteit en kleur aanpassen. Deze modus wordt aanbevolen voor geavanceerde gebruikers.

- 1. Plaats de originelen.
- 2. Start EPSON Scan.

3. Selecteer **Professionele modus** in het menu **Modus**.

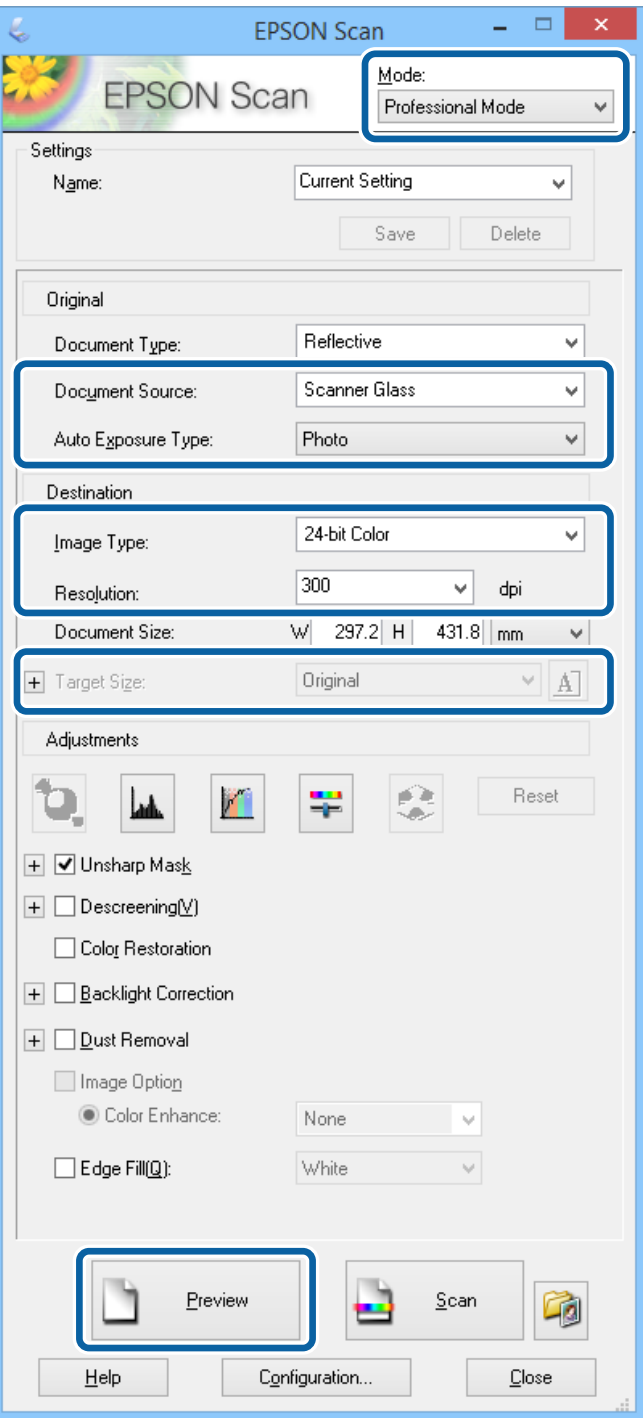

#### 4. Stel het volgende in.

- ❏ Documentbron: Selecteer de documentbron waar u het origineel hebt geladen.
- ❏ Automatische belichting: Selecteer het blootstellingstype voor uw origineel.
- ❏ Beeldtype: Selecteer het afbeeldingstype dat u wilt scannen.
- ❏ Resolutie: Selecteer de resolutie van de afbeelding die u wilt scannen.
- ❏ Doelgrootte: Selecteer de gewenste uitvoergrootte.

#### 5. Klik op **Voorbeeldscan**.

Het voorbeeldvenster wordt geopend.

#### *Opmerking:*

Als u originelen in de ADF plaatste, wordt de eerste pagina uitgeworpen na weergave van het voorbeeld. Plaats deze eerste pagina terug bovenop de stapel originelen en plaats ze dan terug in de ADF.

6. Controleer het voorbeeld en pas indien nodig de afbeelding aan.

#### *Opmerking:*

U kunt de kleur, scherpte en het contrast van de afbeelding aanpassen.

- 7. Klik op **Scannen**.
- 8. Klik op **Instellingen voor Bewaar bestand**, configureer de instellingen en klik op **OK**.

De gescande afbeelding wordt in de gespecificeerde map opgeslagen.

#### *Opmerking:*

Als u PDF selecteert als *Beeldformaat* instelling, kunt u een wachtwoord instellen om het bestand te beveilgen. Klik op *Opties*, selecteer *Beveiliging* en configureer dan de toepasselijke instellingen.

#### **Gerelateerde informatie**

- & ["Originelen plaatsen" op pagina 56](#page-55-0)
- ◆ ["EPSON Scan \(scannerdriver\)" op pagina 157](#page-156-0)

## **Scannen met Smart Devices**

Epson iPrint een toepassing waarmee u foto's, documenten en webpagina's kunt afdrukken vanaf uw smart devices, zoals smartphones of tablets, die met hetzelfde netwerk als uw printer zijn verbonden. U kunt gescande gegevens opslaan op een smart device of een Cloud-service, het via e-mail versturen of het afdrukken.

U kunt Epson iPrint op uw smart device installeren door op de volgende link te klikken of de QR-code te scannen.

<http://ipr.to/c>

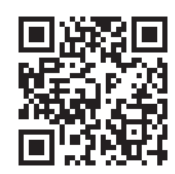

#### **Epson iPrint gebruiken**

Voer Epson iPrint uit vanaf uw smart device en selecteer op het startscherm het item dat u wilt gebruiken.

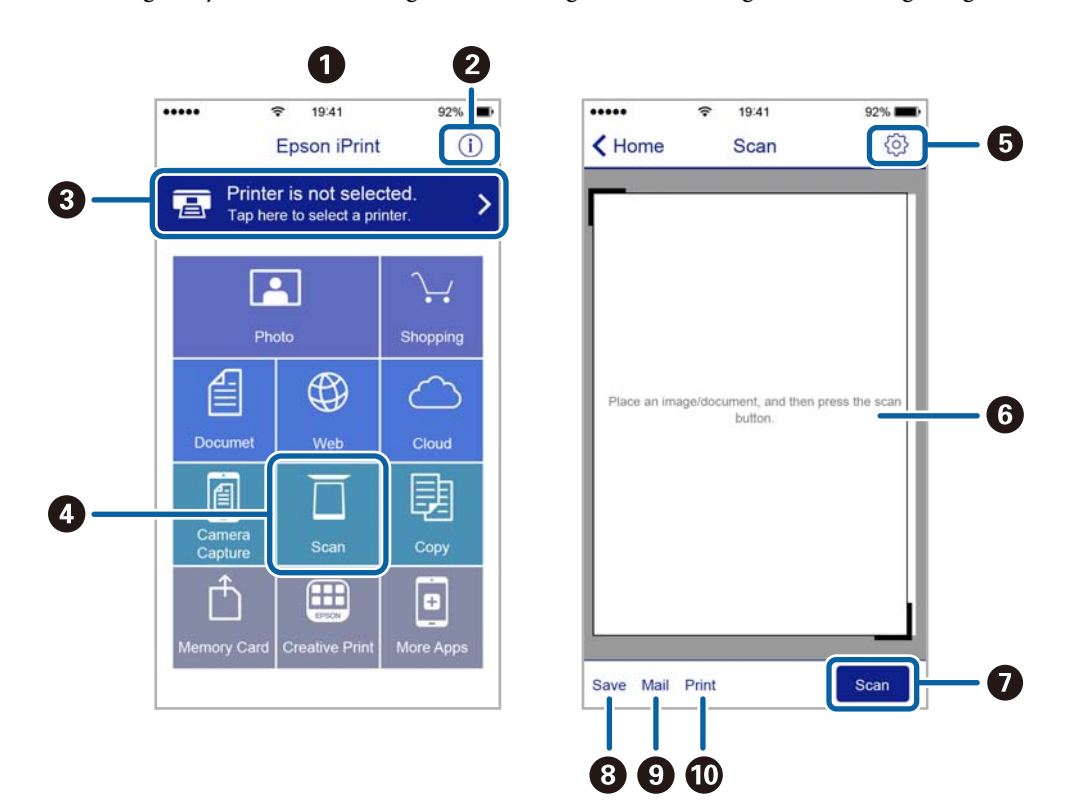

De volgende afbeeldingen zijn aan veranderingen onderhevig zonder voorafgaande kennisgeving.

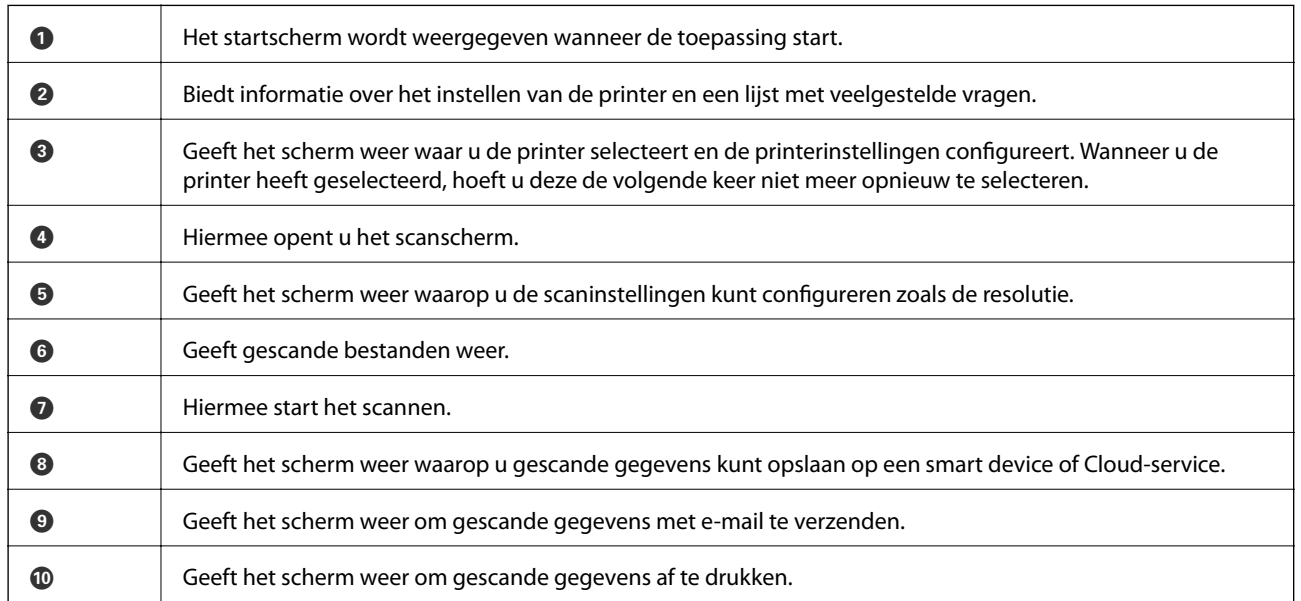

## <span id="page-100-0"></span>**Een faxbericht instellen**

### **Aansluiten op een telefoonlijn**

### **Compatibele telefoonlijnen**

U kunt de printer gebruiken via standaard analoge telefoonlijnen (PSTN = Public Switched Telephone Network) en PBX (Private Branch Exchange) telefoonsystemen.

- U kunt de printer mogelijk niet gebruiken via de volgende telefoonlijnen of systemen.
- ❏ VoIP telefoonlijnen zoals DSL of glasvezellijnen
- ❏ Digitale telefoonlijnen (ISDN)
- ❏ Bepaalde PBX telefoonsystemen
- ❏ Als er tussen de telefooncontactdoos in de muur en de printer adapters zoals terminaladapters, VoIP adapters, splitters of DSL routers aangesloten zijn

### **De printer aansluiten op een telefoonlijn**

Sluit de printer aan op een telefooncontactdoos via een RJ-11-telefoonkabel (6P2C). Als u een telefoon aansluit op de printer, dient u een tweede RJ-11-telefoonkabel (6P2C) te gebruiken.

Afhankelijk van de regio wordt er een telefoonkabel bij de printer meegeleverd. Als deze meegeleverd is, gebruik deze dan.

U moet de telefoonkabel mogelijk aansluiten op een adapter voor uw land of regio.

#### c*Belangrijk:*

Verwijder de dop van de poort EXT. van de printer alleen als u uw telefoontoestel op de printer aansluit. Verwijder de dop niet als u geen telefoon aansluit.

In gebieden waar vaak blikseminslagen optreden raden we aan om een piekbeveiliging te gebruiken.

#### *Aansluiten op een standaard telefoonlijn (PSTN) of PBX*

Sluit een telefoonkabel aan tussen de muurcontactdoos of PBX-poort naar de LINE poort aan de achterzijde van de printer.

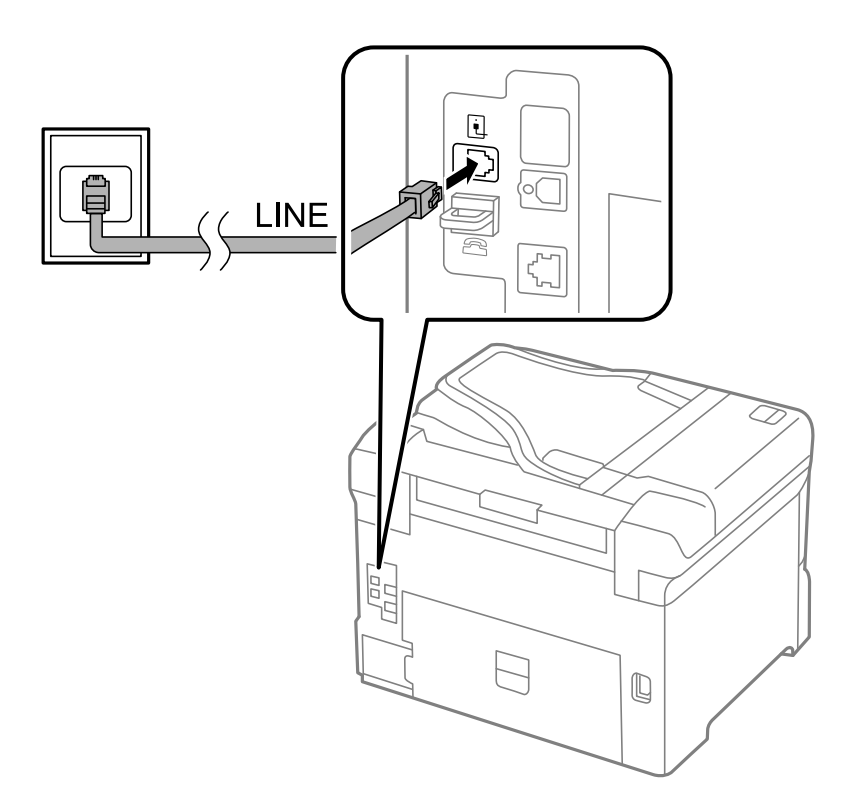

#### **Gerelateerde informatie**

& ["Instellingen configureren voor een PBX telefoonsysteem" op pagina 107](#page-106-0)

#### *Aansluiten op DSL of ISDN*

Sluit een telefoonkabel aan tussen de DSL-modem of ISDN terminaladapter naar de LINE-poort aan de achterzijde van de printer. Raadpleeg de documentatie van de modem of adapter voor meer informatie.

#### *Opmerking:*

Als uw DSL modem niet uitgerust is met een ingebouwde DSL filter, sluit dan een aparte DSL filter aan.

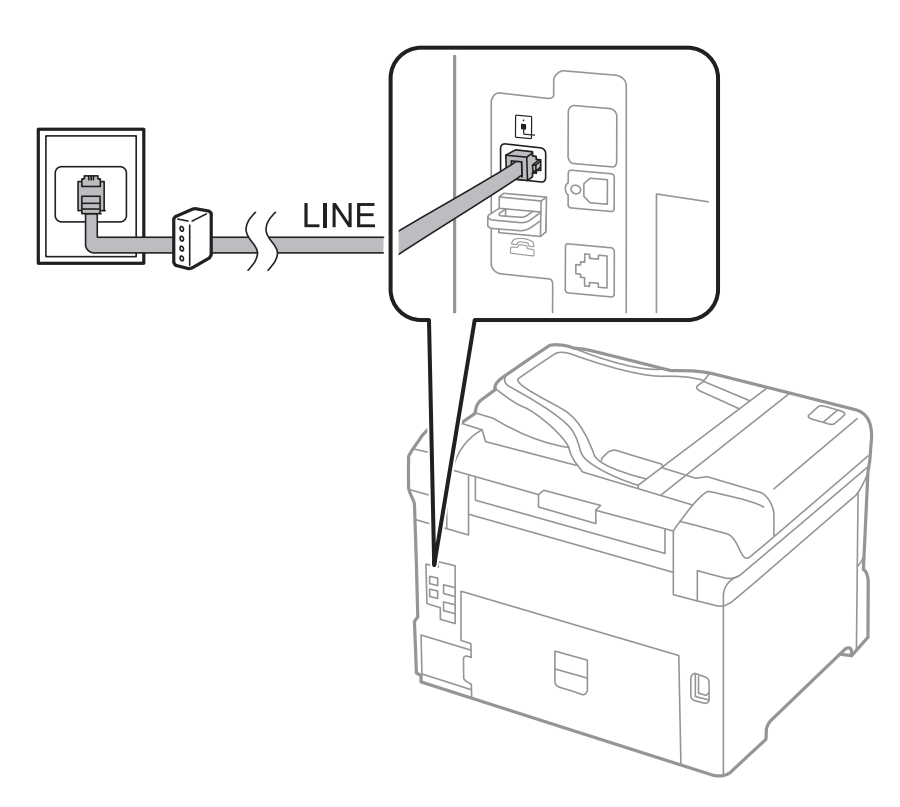

### **Uw telefoontoestel aansluiten op de printer**

Als u de printer en uw telefoontoestel op een enkele telefoonlijn gebruikt, sluit dan de telefoon aan op uw printer.

#### *Opmerking:*

- ❏ Als uw telefoontoestel een faxfunctie heeft, schakel deze dan uit. Raadpleeg de handleidingen van het telefoontoestel voor meer informatie.
- ❏ Als u een antwoordapparaat aansluit, moet u ervoor zorgen dat de instelling *Overgaan voor antwoorden* van de printer hoger is dan het aantal beltonen van uw antwoordapparaat dat is ingesteld voor het beantwoorden van een oproep.

1. Verwijder de dop van de EXT. poort aan de achterzijde van de printer.

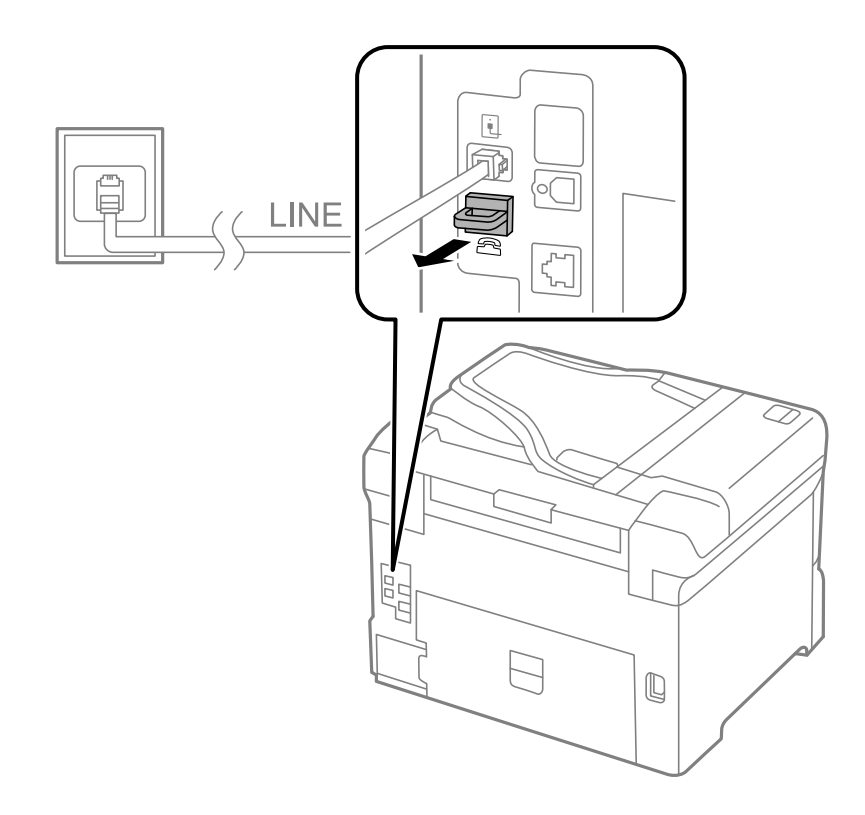

2. Sluit het telefoontoestel d.m.v. een telefoonkabel aan op de EXT. poort.

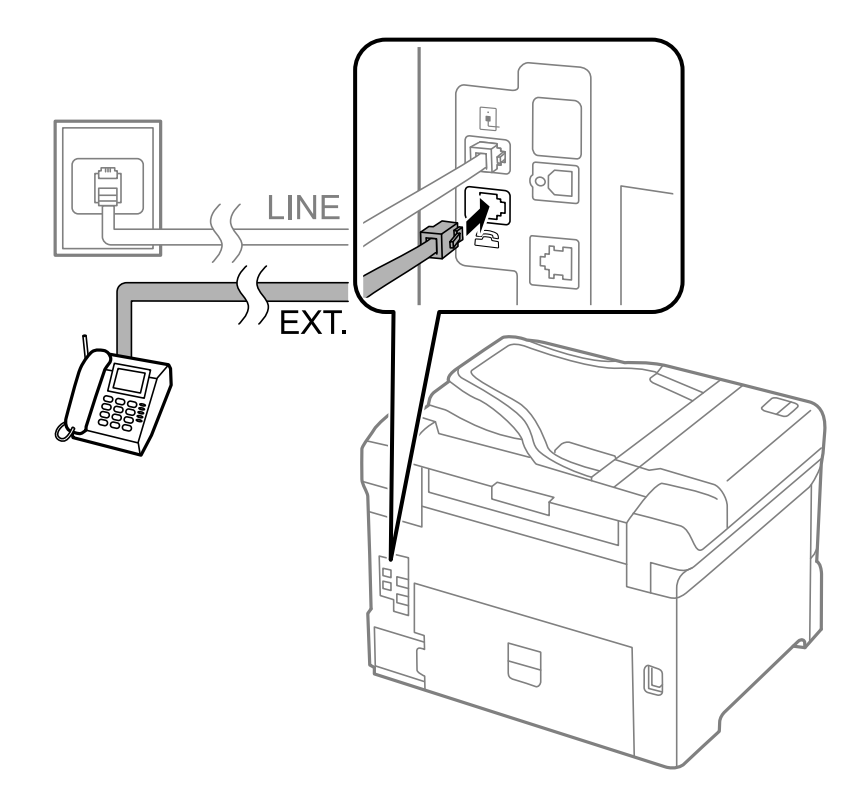

#### c*Belangrijk:*

Als u een enkele telefoonlijn deelt, zorg er dan voor dat u uw telefoontoestel aansluit op de EXT. poort van de printer. Als u de lijn splitst om de telefoon en de printer afzonderlijk aan te sluiten, werken de telefoon en de printer niet goed.

3. Neem de hoorn van de telefoon op en controleer of het bericht [Telefoonlijn is in gebruik.] weergegeven wordt op het LCD-scherm.

Als het bericht niet weergegeven wordt, controleer dan of de telefoonkabel goed aangesloten is op de EXT. poort.

#### **Gerelateerde informatie**

 $\blacktriangleright$  ["Instellingen voor het antwoordapparaat" op pagina 114](#page-113-0)

### **Basisinstellingen voor faxberichten configureren**

Configureer eerst de basisinstelling voor faxberichten zoals **Ontvangstmodus** d.m.v. de **Wizard faxinstelling** en configureer dan de andere instellingen indien nodig.

De **Wizard faxinstelling** wordt automatisch weergegeven als de printer voor de eerste keer ingeschakeld wordt. Eens u de instellingen geconfigureerd hebt, moet u deze niet meer uitvoeren tenzij de verbinding wijzigt.

Als een beheerder de instellingen geblokkeerd heeft, kan alleen de beheerder de instellingen configureren.

### **Basisinstellingen voor faxberichten configureren d.m.v. de Wizard faxinstelling**

Configureer de basisinstellingen voor faxberichten d.m.v. de instructies op het scherm.

1. Sluit de printer aan op een telefoonlijn.

#### c*Belangrijk:*

Omdat op het einde van de wizard een automatische faxverbindingscontrole wordt uitgevoerd, moet u de printer aansluiten op een telefoonlijn alvorens de wizard te starten.

- 2. Ga naar de modus **Instellen** via het hoofdscherm.
- 3. Selecteer **Systeembeheer** > **Faxinstellingen** > **Wizard faxinstelling** en druk dan op **Start**. De wizard start.
- 4. Op het invoerscherm voor de faxhoofding, voer uw zendernaam, bijvoorbeeld de naam van uw bedrijf, in.

#### *Opmerking:*

Uw zendernaam en uw faxnummers verschijnen als hoofding op uitgaande faxberichten.

5. Voer uw faxnummer in op het telefoonnummerinvoerscherm.

- 6. Op het **DRD-instelling** scherm configureert u de volgende instellingen.
	- ❏ Als u ingeschreven bent op een specifieke beltoonservice van uw telecomprovider: Druk op **Doorg.**, selecteer de beltoon voor inkomende faxberichten en ga dan naar stap 9. **Ontvangstmodus** is automatisch ingesteld op **Auto**.
	- ❏ Als u deze optie niet moet instellen: Druk op **Overslaan** en ga naar de volgende stap.

#### *Opmerking:*

- ❏ Specifieke beltoondiensten, aangeboden door veel telecombedrijven (dienstnaam verschilt per bedrijf) stelt u in staat om meerdere telefoonnummers op één lijn te hebben. Elk nummer krijgt dan een specifieke beltoon toegewezen. U kunt dan een nummer gebruiken voor telefoongesprekken en een ander nummer voor faxberichten. Selecteer de beltoon voor faxberichten in *DRD*.
- ❏ Afhankelijk van de regio worden *Aan* en *Uit* weergegeven als de *DRD* opties. Selecteer *Aan* om specifieke beltonen te gebruiken.
- 7. Op het scherm **Inst.ontvangstmodus** selecteert u of u een telefoontoestel gebruikt dat op de printer aangesloten is.
	- ❏ Indien het aangesloten is: Druk op **Ja** en ga naar de volgende stap.
	- ❏ Indien het niet aangesloten is: Druk op **Nee** en ga naar stap 9. **Ontvangstmodus** is ingesteld op **Auto**.
- 8. Op het scherm **Inst.ontvangstmodus** selecteert u of u faxberichten automatisch wenst te ontvangen.
	- ❏ Om automatisch te ontvangen: Druk op **Ja**. **Ontvangstmodus** is ingesteld op **Auto**.
	- ❏ Om handmatig te ontvangen: Druk op **Nee**. **Ontvangstmodus** is ingesteld op **Handmatig**.
- 9. Op het scherm **Instellingen bevestigen** controleert u de instellingen en drukt dan op **Doorg.**.

Om de instellingen te corrigeren of wijzigen, druk op de toets  $\mathcal{S}$ .

10. Druk op **Start** om de faxverbindingscontrole uit te voeren en als het scherm u vraagt om het resultaat af te drukken druk op de toets  $\Phi$ .

Een rapport met de resultaten van verbindingscontrole wordt afgedrukt.

#### *Opmerking:*

- ❏ Als er fouten gemeld worden, volg dan de instructies op het rapport om ze te corrigeren.
- ❏ Indien het scherm *Lijntype kiezen* weergegeven wordt, selecteer dan het lijntype. Als u de printer aansluit op een PBX telefoonsysteem of terminaladapter selecteert u *PBX*.
- ❏ Indien het scherm *Kiestoondetectie kiezen* wordt weergegeven, selecteert u *Uitschakelen*.

Maar als deze instelling opgeslagen wordt als *Uitschakelen* wordt het eerste cijfer van een faxnummer mogelijk overgeslagen waardoor het bericht naar een foutief nummer verzonden wordt.

#### **Gerelateerde informatie**

- $\blacktriangleright$  ["De printer aansluiten op een telefoonlijn" op pagina 101](#page-100-0)
- & ["De ontvangstmodus instellen" op pagina 114](#page-113-0)
- & ["Instellingen configureren voor een PBX telefoonsysteem" op pagina 107](#page-106-0)
- $\blacktriangleright$  ["Faxinstellingen" op pagina 38](#page-37-0)

### <span id="page-106-0"></span>**Basisinstellingen voor faxberichten afzonderlijk configureren**

U kunt de faxinstellingen configureren zonder gebruik te maken van de wizard, door elke instelling afzonderlijk te configureren. De instellingen die d.m.v. de wizard geconfigureerd zijn, kunt u ook wijzigen. Voor meer details, raadpleeg de lijst met menu's in de faxinstellingen.

#### **Gerelateerde informatie**

 $\blacktriangleright$  ["Faxinstellingen" op pagina 38](#page-37-0)

#### *Instellingen configureren voor een PBX telefoonsysteem*

Configureer de volgende instellingen als u de printer gebruikt in kantoren die gebruik maken van extensies met externe toegangscodes, zoals een 0 en 9 voor het verkrijgen van een buitenlijn.

- 1. Ga naar de modus **Instellen** via het hoofdscherm.
- 2. Selecteer **Systeembeheer** > **Faxinstellingen** > **Basisinstellingen** > **Lijntype**.
- 3. Selecteer **PBX**.
- 4. Op het scherm **Toegangscode** selecteert u **Gebruik**.
- 5. Druk op het veld **Toegangscode** voer de externe toegangscode van uw telefoonsysteem in en druk op de Enter-toets rechts onderaan het scherm.

De toegangscode wordt opgeslagen in uw printer. Als u een faxbericht naar een extern faxtoestel zendt, voer dan een hekje (#) in i.p.v. de toegangscode.

#### *Opmerking:*

Als het hekje (#) aan het begin van een faxnummer ingevoerd wordt, dan vervangt de printer het hekje door de toegangscode tijdens het vormen van het nummer. Door gebruik te maken van # kunt u makkelijker verbinding maken met een externe lijn.

#### *Papierbron instellen voor inkomende faxberichten*

Stel de papierbronnen in die u NIET wenst te gebruiken voor het afdrukken van ontvangen documenten of faxrapporten. Configureer deze instelling als u speciaal papier, zoals fotopapier, in een papierbron geladen hebt en dit niet wenst te gebruiken voor het afdrukken van faxberichten.

- 1. Ga naar de modus **Inst.** via het hoofdscherm.
- 2. Selecteer **Systeembeheer** > **Printerinstellingen** > **Instellingen papierbron** > **Inst. autom. selecteren** > **Fax**.
- 3. Stel de papierbronnen in die u NIET wenst te gebruiken voor het afdrukken van ontvangen documenten en schakel dan uit.

## **Faxberichten verzenden**

### **Basishandelingen bij het verzenden van faxberichten**

Faxberichten zenden in kleur of in zwart/wit. Als u een faxbericht in zwart/wit zendt, kunt u de gescande afbeelding bekijken op het LCD-scherm.

#### *Opmerking:*

- ❏ Als het faxnummer bezet is of er een probleem optreedt, vormt de printer na een minuut autmatisch nogmaals het nummer.
- ❏ U kunt tot 50 monochrome faxtaken opslaan, zelfs als de telefoonlijn in gebruik is voor telefoongesprekken, het verzenden van een ander faxbericht of het ontvangen van een faxbericht. U kunt opgeslagen faxtaken controleren of annuleren in de *Taakmonitor* in het *Statusmenu*.
- ❏ Als u de functie *Foutgeg.opslaan* ingeschakeld hebt, dan worden mislukte faxberichten opgeslagen en kunt u deze opnieuw zenden via *Taakmonitor* in het *Statusmenu*.

### **Faxberichten verzenden via het bedieningspaneel**

1. Plaats de originelen.

#### *Opmerking:*

U kunt tot 100 pagina's in één keer verzenden, maar afhankelijk van de resterende hoeveelheid geheugen is dit niet altijd mogelijk, zelfs als de fax minder dan 100 pagina's bevat.

- 2. Ga naar de modus **Fax** via het hoofdscherm.
- 3. Kies de ontvanger.
	- ❏ Om handmatig in te voeren: Voer de cijfers in op het numerieke klavier op het bedieningspaneel of op het LCD-scherm en druk op de Enter-toets rechts onderaan het scherm.
	- ❏ Om te selecteren uit de lijst met contactpersonen: Druk op **Contacten**, vink elke vereiste contactpersoon aan en druk dan op **Doorg.**.
	- ❏ Om een nummer te kiezen uit de verzonder faxgeschiedenis: Druk op **Geschied.**, selecteer een ontvanger en druk dan op **Menu** > **Naar dit nummer verzenden**.

#### *Opmerking:*

- ❏ U kunt hetzelfde monochrome faxbericht naar 200 ontvangers zenden. Een kleurenfax kan maar naar één ontvanger tegelijk verzonden worden.
- ❏ Om een pauze (drie seconden) toe te voegen tijdens het vormen van het nummer, voer een koppelteken toe d.m.v. .
- ❏ Als *Beperkingen dir. kiezen* in *Veiligheidsinstel.* ingeschakeld is, kunt u alleen faxontvangers uit de contactpersonenlijst en de faxgeschiedenis selecteren. U kunt een faxnummer niet handmatig invoeren.
- ❏ Als u een externe toegangscode ingesteld hebt in *Lijntype*, voer dan "#" (hekje) in i.p.v. de werkelijke toegangscode.
- ❏ Om de ingevoerde ontvangers te verwijderen, geeft de lijst van ontvangers weer door op het veld te drukken met een faxnummer of het aantal ontvangers, selecteer de ontvanger in de lijst en selecteer *Uit lijst verwijderen*.
<span id="page-108-0"></span>4. Druk op **Menu**, selecteer **Inst.faxverzending** en configureer dan de instellingen voor resolutie en verzendmethode, indien nodig.

#### *Opmerking:*

- ❏ Om dubbelzijdige originelen te zenden, activeer de *ADF dubbelzijdig*. Maar u kunt niet in kleur zenden met deze instelling.
- ❏ Druk op *Voorinstelling* op het bovenste faxscherm om de actuele instellingen en ontvangers op te slaan in een *Voorinstelling*. Afhankelijk van de manier waarop u de ontvangers hebt ingesteld, is het mogelijk dat ontvangers niet worden opgeslagen, zoals wanneer u een faxnummer handmatig invoert.
- 5. Als u een monochroom faxbericht verzendt, druk dan op **Voorbeeld** op het bovenste faxscherm om een voorbeeld weer te geven.
	- ❏ : Verplaatst het scherm in de richting van de pijlen.
	- Verkleint of vergroot.
	- □ **A**  $\boxed{0}$ : Verplaatst naar de vorige of volgende pagina.
	- ❏ Opnieuw: Annuleert de voorbeeldweergave.
	- ❏ Bekijken: Toont of verbergt de activiteitpictogrammen.

#### *Opmerking:*

- ❏ U kunt na een voorbeeld het faxbericht niet in kleur verzenden.
- ❏ Als *Direct verzenden* geactiveerd is, kunt u geen voorbeeld weergeven.
- ❏ Als het voorbeeldscherm 20 seconden niet aangeraakt wordt, wordt het faxbericht automatisch verzonden.
- ❏ De beeldkwaliteit van een faxbericht is mogelijk anders dan het voorbeeld, naargelang de capaciteit van de machine van de ontvanger.
- 6. Druk op de knop  $\mathcal{D}$ .

#### *Opmerking:*

- $\Box$  Om het verzenden te annuleren, druk op de toets  $\oslash$ .
- ❏ Het verzenden van faxberichten in kleur duurt langer omdat de printer tegelijk scant en verzendt. Als de printer een kleurenfaxbericht aan het verzenden is, kunt u geen andere functies gebruiken.

#### **Gerelateerde informatie**

- $\rightarrow$  ["Originelen plaatsen" op pagina 56](#page-55-0)
- & ["Modus Fax" op pagina 28](#page-27-0)
- & ["Faxopdrachten controleren" op pagina 123](#page-122-0)
- & ["Contactpersonen beheren" op pagina 61](#page-60-0)
- & ["Presets-modus" op pagina 43](#page-42-0)

### **Faxberichten verzenden met een extern telefoontoestel**

U kunt een faxbericht verzenden d.m.v. een aangesloten telefoon als u voor het verzenden van het faxbericht nog een gesprek wilt voeren of als de faxmachine van de ontvanger niet automatisch overschakelt.

<span id="page-109-0"></span>1. Plaats de originelen.

#### *Opmerking:*

U kunt tot 100 pagina's per zending verzenden.

- 2. Neem de hoorn van de telefoon in de hand en vorm het faxnummer van de ontvanger op uw toestel.
- 3. Druk op **Start fax** op het bedieningspaneel van de printer en druk dan op **Verzenden**.
- 4. Druk op **Menu**, selecteer **Inst.faxverzending** en configureer dan de instellingen voor resolutie en verzendmethode, indien nodig.
- 5. Als u een faxtoon hoort, druk op de toets  $\Diamond$  en haak dan in.

#### *Opmerking:*

Als een nummer gevormd wordt d.m.v. een aangesloten toestel, duurt de verzending langer omdat de printer tegelijk scant en verzendt. Als de printer een faxbericht aan het verzenden is, kunt u geen andere functies gebruiken.

#### **Gerelateerde informatie**

- $\blacktriangleright$  ["Originelen plaatsen" op pagina 56](#page-55-0)
- & ["Modus Fax" op pagina 28](#page-27-0)

## **Verschillende manieren om faxberichten te verzenden**

### **Een faxbericht verzenden na controle van de status van de ontvanger**

U kunt tijdens het nummervormen, communiceren of verzenden een faxbericht verzenden terwijl u naar geluiden of stemmen luistert via de luidspreker in de printer. U kunt deze functie ook gebruiken als u een faxbericht wilt ontvangen vanuit een faxpollingdienst d.m.v. stembegeleiding.

- 1. Plaats de originelen.
- 2. Ga naar de modus **Fax** via het hoofdscherm.
- 3. Druk op **Op haak**.

#### *Opmerking:*

U kunt het volume van de luispreker aanpassen.

- 4. Kies de ontvanger.
- 5. Als u een faxtoon hoort, drukt u op **Verz./ontv.** en dan op **Verzenden**.

#### *Opmerking:*

Als u een faxbericht van een faxpollingdienst ontvangt, en u hoort de stembegeleiding, volg dan de instructies.

6. Druk op de knop  $\hat{\mathcal{D}}$ .

#### **Gerelateerde informatie**

- & ["Faxberichten verzenden via het bedieningspaneel" op pagina 108](#page-107-0)
- & ["Faxberichten ontvangen d.m.v. pollingdiensten \(Polling ontvangen\)" op pagina 116](#page-115-0)
- & ["Originelen plaatsen" op pagina 56](#page-55-0)
- & ["Modus Fax" op pagina 28](#page-27-0)

## **Faxberichten verzenden op een specifiek tijdstip (Fax later verzenden)**

U kunt op een specifiek tijdstip een faxbericht verzenden. Dit kan uitsluitend bij monochrome faxberichten.

- 1. Plaats de originelen.
- 2. Ga naar de modus **Fax** via het hoofdscherm.
- 3. Kies de ontvanger.
- 4. Druk op **Menu** en selecteer dan **Fax later verzenden**.
- 5. Druk op **Aan**, voer het tijdstip van verzending in en druk dan op **OK**.
- 6. Druk op **Menu**, selecteer **Inst.faxverzending** en configureer dan de instellingen voor resolutie en verzendmethode, indien nodig.
- 7. Druk op de knop  $\hat{\Phi}$ .

*Opmerking:* Om het faxbericht te annuleren, annuleer het via de *Taakmonitor* in het *Statusmenu*.

#### **Gerelateerde informatie**

- & ["Faxberichten verzenden via het bedieningspaneel" op pagina 108](#page-107-0)
- & ["Originelen plaatsen" op pagina 56](#page-55-0)
- & ["Modus Fax" op pagina 28](#page-27-0)
- & ["Faxopdrachten controleren" op pagina 123](#page-122-0)

## **Een faxbericht opslaan zonder een ontvanger te specificeren (Faxgeg. opslaan)**

U kunt tot 100 pagina's van een enkel document opslaan in zwart/wit. Hierdoor bespaart u tijd als u het document regelmatig moet verzenden.

- 1. Plaats de originelen.
- 2. Ga naar de modus **Fax** via het hoofdscherm.
- 3. Druk op **Menu**, selecteer **Faxgeg. opslaan** en activeer dan de functie.
- 4. Druk op **Menu**, selecteer **Inst.faxverzending** en configureer dan de instellingen voor resolutie en verzendmethode, indien nodig.
- 5. Druk op de toets  $\hat{\mathcal{D}}$  (B&W).

U kunt het opgeslagen document verzenden via de **Taakmonitor** in het **Statusmenu**.

#### **Gerelateerde informatie**

- & ["Faxberichten verzenden via het bedieningspaneel" op pagina 108](#page-107-0)
- & ["Originelen plaatsen" op pagina 56](#page-55-0)
- & ["Modus Fax" op pagina 28](#page-27-0)
- & ["Faxopdrachten controleren" op pagina 123](#page-122-0)

## **Faxberichten op verzoek verzenden (Polling verzenden)**

U kunt tot 100 pagina's van een enkel document opslaan in zwart/wit voor pollingdiensten. Het opgeslagen document wordt verzonden op verzoek van een andere faxmachine met een pollingfunctie.

- 1. Plaats de originelen.
- 2. Ga naar de modus **Fax** via het hoofdscherm.
- 3. Druk op **Menu**, selecteer **Polling verzenden** en activeer dan de functie.
- 4. Druk op **Menu**, selecteer **Inst.faxverzending** en configureer dan de instellingen voor resolutie en verzendmethode, indien nodig.
- 5. Druk op de toets  $\hat{\Phi}$  (B&W).

Om het opgeslagen document te verwijderen, verwijder het uit de **Taakmonitor** in het **Statusmenu**.

#### **Gerelateerde informatie**

- & ["Faxberichten verzenden via het bedieningspaneel" op pagina 108](#page-107-0)
- & ["Originelen plaatsen" op pagina 56](#page-55-0)
- & ["Modus Fax" op pagina 28](#page-27-0)
- & ["Faxopdrachten controleren" op pagina 123](#page-122-0)

## **Meerdere pagina's van een monochroom document verzenden (Direct verzenden)**

Als u een monochrome fax verzendt, wordt het gescande document tijdelijk opgeslagen in het geheugen van de printer. Hierdoor kan het verzenden van een groot aantal pagina's ervoor zorgen dat het geheugen van de printer vol raakt. U kunt dit vermijden door de functie **Direct verzenden** te activeren, maar mogelijk duurt de verzending langer omdat de printer tegelijk scant en verzendt. U kunt deze functie gebruiken als er maar één ontvanger is.

In het startscherm selecteert u **Fax** > **Menu** > **Inst.faxverzending** > **Direct verzenden** > **Aan**.

## **Een faxbericht prioritair verzenden (Met prioriteit sturen)**

U kunt een dringend document voorrang verlenen op faxberichten in de wachtrij.

In het startscherm selecteert u **Fax** > **Menu** > **Inst.faxverzending** > **Met prioriteit sturen** > **Aan**.

#### *Opmerking:*

U kunt geen prioritaire faxberichten zenden wanneer een van de volgende zaken in behandeling zijn omdat de printer geen andere faxberichten kan aanvaarden.

- ❏ Het verzenden van een monochroom faxbericht d.m.v. Direct verzenden
- ❏ Het verzenden van een faxbericht in kleur
- ❏ Het verzenden van een faxbericht d.m.v. een aangesloten telefoontoestel
- ❏ Het verzenden van een faxbericht via een computer

## **Documenten van verschillende formaten verzenden d.m.v. de ADF (Continuscan van ADF)**

Als u originelen met verschillende afmetingen in de ADF plaatst, worden alle originelen verzonden volgens het grootste formaat. U kunt deze in hun oorspronkelijke formaten zenden door ze te sorteren en volgens formaat te plaatsen of door ze één na éé te plaatsen.

Alvorens u de originelen plaatst, selecteer **Fax** > **Menu** > **Inst.faxverzending** > **Continuscan van ADF** > **Aan** in het startscherm. Volg de instructies op het scherm om de originelen te plaatsen.

De printer slaat de gescande documenten op en verzendt ze al één document.

#### *Opmerking:*

Als de printer gedurende 20 seconden niet gebruikt wordt na het verzoek voor plaatsing van de volgende originelen, stopt de printer met opslaan en start hij de verzending van het document.

## **Meerdere faxberichten tegelijk verzenden naar dezelfde ontvanger (Batchverzending)**

Als er meerdere faxberichten voor dezelfde ontvanger in de wachtij staan, kunt u de printer deze laten groeperen om ze tegelijk te verzenden. U kunt tot 5 documenten (in totaal tot 100 pagina's) tegelijk verzenden. Hierdoor bespaart u op uw telefoonkosten.

In het startscherm selecteert u **Inst.** > **Systeembeheer** > **Faxinstellingen** > **Verzendinstellingen** > **Batchverzending** > **Aan**.

#### *Opmerking:*

❏ Geplande faxberichten worden ook gegroepeerd als de ontvanger en het tijdstip overeenstemmen.

- ❏ *Batchverzending* wordt niet toegepast bij de volgende faxtaken.
	- ❏ Monochroom faxbericht met *Met prioriteit sturen*
	- ❏ Monochroom faxbericht met *Direct verzenden*
	- ❏ Faxberichten in kleur
	- ❏ Faxberichten via een computer

### **Een faxbericht verzenden via een computer**

U kunt faxberichten via de computer verzenden d.m.v. de FAX Utility en de PC-FAX driver. Raadpleeg de Helpfunctie van de FAX Utility en de PC-FAX.

#### **Gerelateerde informatie**

& ["PC-FAX-driver \(faxdriver\)" op pagina 158](#page-157-0)

<span id="page-113-0"></span>& ["FAX Utility" op pagina 158](#page-157-0)

## **Faxberichten ontvangen**

## **De ontvangstmodus instellen**

U kunt de **Ontvangstmodus** instellen d.m.v. de **Wizard faxinstelling**. Als u de faxfunctie voor het eerst instelt, raden we u aan om de **Wizard faxinstelling** te gebruiken. Als u de **Ontvangstmodus** afzonderlijk wenst te wijzigen; volg dan onderstaande dtappen.

- 1. Ga naar de modus **Instellen** via het hoofdscherm.
- 2. Selecteer **Systeembeheer** > **Faxinstellingen** > **Ontvangstinstellingen** > **Ontvangstmodus**.
- 3. Selecteer de ontvangmodus.
	- ❏ Auto: Aanbevolen voor gebruikers die zeer vaak faxen. De printer ontvangt een faxbericht automatisch nadat de beltoon het opgegeven aantal maal is overgegaan.

#### c*Belangrijk:*

Als u geen telefoon op de printer aansluit, selecteer dan de *Auto* modus.

❏ Handmatig: Aanbevolen voor gebruikers die niet vaak faxen, of die een faxbericht wensen te ontvangen via het aangesloten telefoontoestel. Als u een faxbericht ontvangt, neem dan hoorn van de telefoon en activeer de printer.

#### *Opmerking:*

Als u de functie *Extern ontvangen* activeert, kunt u faxberichten ontvangen met een aangesloten telefoontoestel.

#### **Gerelateerde informatie**

- & ["Basisinstellingen voor faxberichten configureren d.m.v. de Wizard faxinstelling" op pagina 105](#page-104-0)
- $\blacktriangleright$  ["Faxberichten handmatig ontvangen" op pagina 115](#page-114-0)
- & ["Faxberichten ontvangen d.m.v. een aangesloten telefoontoestel \(Extern ontvangen\)" op pagina 115](#page-114-0)

### **Instellingen voor het antwoordapparaat**

Om een antwoordapparaat te kunnen gebruiken, moet u de printer correct instellen.

- ❏ Stel de **Ontvangstmodus** van de printer in op **Auto**.
- ❏ Stel de **Overgaan voor antwoorden** in op een hoger aantal dan het aantal voor het antwoordapparaat. Anders kan het antwoordapparaat geen berichten ontvangen. Raadpleeg de handleidingen van het antwoordapparaat voor meer informatie.

De instelling **Overgaan voor antwoorden** wordt mogelijk niet weergegeven, naargelang de regio.

#### **Gerelateerde informatie**

& ["Faxinstellingen" op pagina 38](#page-37-0)

## <span id="page-114-0"></span>**Verschillende manieren om faxberichten te ontvangen**

### **Faxberichten handmatig ontvangen**

Als u een telefoontoestel aansluit en de **Ontvangstmodus** instelling van de printer instelt op **Handmatig**, volg dan de onderstaande stappen om een faxbericht te ontvangen.

- 1. Als de telefoon rinkelt, neem de hoorn van de haak.
- 2. Als u een faxtoon hoort, druk op **Start fax** op het LCD-scherm van de printer.

#### *Opmerking:*

Als u de functie *Extern ontvangen* activeert, kunt u faxberichten ontvangen met een aangesloten telefoontoestel.

- 3. Druk op **Ontvangen**.
- 4. Druk op de toets  $\hat{\mathcal{D}}$  en haak in.

#### **Gerelateerde informatie**

- & "Faxberichten ontvangen d.m.v. een aangesloten telefoontoestel (Extern ontvangen)" op pagina 115
- & ["Ontvangen faxen opslaan in het Postvak IN" op pagina 117](#page-116-0)
- & ["Papierbron instellen voor inkomende faxberichten" op pagina 107](#page-106-0)

## **Faxberichten ontvangen d.m.v. een aangesloten telefoontoestel (Extern ontvangen)**

Om een faxbericht handmatig te ontvangen, moet u de printer bedienen na het opnemen van de hoorn. Door de functie **Extern ontvangen** te gebruiken, kunt u een faxbericht ontvangen door enkel de telefoon te gebruiken.

De functie **Extern ontvangen** is beschikbaar voor telefoontoestellen die tonen kunnen zenden.

#### **Gerelateerde informatie**

& "Faxberichten handmatig ontvangen" op pagina 115

#### *Instellen van Extern ontvangen*

- 1. Ga naar de modus **Instellen** via het hoofdscherm.
- 2. Selecteer **Systeembeheer** > **Faxinstellingen** > **Ontvangstinstellingen** > **Extern ontvangen**.
- 3. Na het activeren van **Extern ontvangen** voert u een tweecijferige code in (0 tot 9, \*, en # kunnen gebruikt worden) in het veld **Startcode**.
- 4. Druk op **OK**.

#### <span id="page-115-0"></span>*Het gebruik van Extern ontvangen*

- 1. Als de telefoon rinkelt, neem de hoorn van de haak.
- 2. Als u een faxtoon hoort, voer de startcode in op uw telefoon.
- 3. Nadat u bevestigd hebt dat de printer het faxbericht ontvangt, kunt u inhaken.

## **Faxberichten ontvangen d.m.v. pollingdiensten (Polling ontvangen)**

U kunt een fax die op een ander faxapparaat is opgeslagen, ontvangen door het faxnummer te bellen. Gebruik deze functie om een document te ontvangen van een faxinformatiedienst. Als de faxinformatiedienst echter een stembegeleidingsfunctie heeft die u moet volgen om een document te ontvangen, kunt u deze functie niet gebruiken.

#### *Opmerking:*

Om een document te ontvangen van een faxinformatiedienst die stembegeleiding gebruikt, kiest u gewoon het faxnummer met de functie *Op haak* of via de aangesloten telefoon en bedient u de telefoon en printer volgens de stembegeleiding.

- 1. Ga naar de modus **Fax** via het hoofdscherm.
- 2. Selecteer **Menu** > **Polling ontvangen** en activeer dan de functie.
- 3. Voer het faxnummer in.

#### *Opmerking:*

Als *Beperkingen dir. kiezen* in *Veiligheidsinstel.* is ingeschakeld, kunt u alleen faxontvangers uit de contactpersonenlijst en de faxgeschiedenis selecteren. U kunt een faxnummer niet handmatig invoeren.

4. Druk op de knop  $\hat{\Phi}$ .

#### **Gerelateerde informatie**

- & ["Een faxbericht verzenden na controle van de status van de ontvanger" op pagina 110](#page-109-0)
- & ["Faxberichten verzenden met een extern telefoontoestel" op pagina 109](#page-108-0)

## **Ontvangen faxen opslaan en doorsturen**

De printer biedt de volgende functies voor het opslaan en doorsturen van ontvangen faxen.

- ❏ Opslaan in het Postvak IN van de printer
- ❏ Opslaan op een extern geheugenapparaat
- ❏ Opslaan op een computer
- ❏ Doorsturen naar een ander faxapparaat, een e-mailadres of een gedeelde map op een netwerk

#### *Opmerking:*

- ❏ De bovenstaande functies kunnen tegelijk worden gebruikt. Als u ze allemaal samen gebruikt, worden ontvangen documenten opgeslagen in het Postvak IN, op een extern geheugenapparaat, op een computer en worden ze doorgestuurd naar de opgegeven bestemming.
- ❏ Wanneer er ontvangen documenten zijn die nog niet zijn gelezen, opgeslagen of doorgestuurd, wordt het aantal onverwerkte taken weergegeven op het pictogram van de faxmodus.

#### <span id="page-116-0"></span>**Gerelateerde informatie**

- & "Ontvangen faxen opslaan in het Postvak IN" op pagina 117
- & ["Ontvangen faxen opslaan op een extern geheugenapparaat" op pagina 118](#page-117-0)
- & ["Ontvangen faxen opslaan op een computer" op pagina 119](#page-118-0)
- & ["Ontvangen faxen doorsturen" op pagina 120](#page-119-0)
- & ["Melding van onverwerkte ontvangen faxen" op pagina 123](#page-122-0)

## **Ontvangen faxen opslaan in het Postvak IN**

U kunt instellen om ontvangen faxen op te slaan in het Postvak IN van de printer. Er kunnen maximaal 100 documenten worden opgeslagen. Als u deze functie gebruikt, worden ontvangen documenten niet automatisch afgedrukt. U kunt ze weergeven op het LCD-scherm van de printer en alleen afdrukken indien dat nodig is.

#### *Opmerking:*

Het is mogelijk dat u geen 100 documenten kunt opslaan, afhankelijk van de gebruiksomstandigheden, zoals de bestandsgrootte van de opgeslagen documenten en het gebruik van meerdere faxopslagfuncties tegelijk.

#### *Instelling voor het opslaan van ontvangen faxen in het Postvak IN*

- 1. Ga naar de modus **Inst.** via het hoofdscherm.
- 2. Selecteer **Systeembeheer** > **Faxinstellingen** > **Uitvoerinstellingen** > **Faxuitvoer**.
- 3. Controleer de huidige instellingen die op het scherm worden weergegeven en druk dan op **Instel.**.
- 4. Selecteer **Opslaan in postvak IN** > **Ja**.
- 5. Selecteer de optie die moet worden gebruikt wanneer het Postvak IN vol is.
	- ❏ **Faxen ontvangen en afdrukken**: De printer drukt alle ontvangen documenten af die niet in het Postvak IN kunnen worden opgeslagen.
	- ❏ **Binnenkomende faxen weigeren**: De printer beantwoordt geen binnenkomende faxoproepen.

#### *Ontvangen faxen op het display bekijken*

1. Ga naar de modus **Fax** via het hoofdscherm.

#### *Opmerking:*

Als er ontvangen faxen zijn die niet zijn gelezen, wordt het aantal ongelezen documenten weergegeven op het pictogram van de faxmodus op het startscherm.

- 2. Selecteer **Postvak IN openen**.
- 3. Als de inbox beveiligd is met een wachtwoord, voert u het wachtwoord van de inbox of het beheerderswachtwoord in.
- 4. Selecteer in de lijst de fax die u wilt bekijken.

De inhoud van de fax wordt getoond.

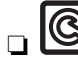

❏ : Draait het beeld 90 graden rechtsom.

- <span id="page-117-0"></span>**ኅ∣U** : Verplaatst het scherm in de richting van de pijlen.
- Verkleint of vergroot.
- □ **△** U V J: Verplaatst naar de vorige of volgende pagina.
- ❏ Bekijken: Toont of verbergt de activiteitpictogrammen.
- verwijdert de documenten waarvan u een voorbeeld hebt weergegeven.
- 5. Druk op **Menu**, selecteer of u het bekeken document wilt afdrukken of verwijderen en volg de instructies op het scherm.

#### c*Belangrijk:*

Als er onvoldoende printergeheugen is, kan het verzenden en ontvangen van faxen worden uitgeschakeld. Verwijder documenten die u al hebt gelezen of afgedrukt.

#### **Gerelateerde informatie**

- & ["Melding van onverwerkte ontvangen faxen" op pagina 123](#page-122-0)
- $\blacktriangleright$  ["Faxinstellingen" op pagina 38](#page-37-0)

## **Ontvangen faxen opslaan op een extern geheugenapparaat**

U kunt instellen om ontvangen documenten te converteren naar PDF en ze op te slaan op een extern geheugenapparaat dat is verbonden op de printer. U kunt ook instellen om de documenten automatisch af te drukken terwijl ze worden opgeslagen op het geheugenapparaat.

#### c*Belangrijk:*

Houd het geheugenapparaat zo lang mogelijk verbonden met de printer. Als het apparaat niet is verbonden is, slaat de printer de ontvangen documenten tijdelijk op. Dit kan leiden tot een fout Geheugen vol waardoor het verzenden en ontvangen van faxen wordt uitgeschakeld. Terwijl de printer de documenten tijdelijk opslaat, wordt het aantal niet opgeslagen taken weergegeven op het pictogram van de faxmodus op het startscherm.

- 1. Verbind een extern geheugenapparaat met de printer.
- 2. Ga naar de modus **Inst.** via het hoofdscherm.
- 3. Selecteer **Systeembeheer** > **Faxinstellingen** > **Uitvoerinstellingen** > **Faxuitvoer**.
- 4. Controleer de huidige instellingen die op het scherm worden weergegeven en druk dan op **Instel.**.
- 5. Selecteer **Overige instellingen** > **Map voor opslag maken**.
- 6. Controleer het bericht op het scherm en druk vervolgens op **Aanmaken**.

Er wordt een map voor het opslaan van ontvangen documenten aangemaakt op het geheugenapparaat.

7. Druk op de knop  $\Im$  om terug te keren naar het scherm **Faxuitvoer**.

<span id="page-118-0"></span>8. Selecteer **Opsl.op geheugenapp.** > **Ja**. Om de documenten automatisch af te drukken terwijl ze worden opgeslagen op het geheugenapparaat, selecteert u **Ja en afdrukken**.

#### **Gerelateerde informatie**

& ["Melding van onverwerkte ontvangen faxen" op pagina 123](#page-122-0)

### **Ontvangen faxen opslaan op een computer**

U kunt instellen om ontvangen documenten te converteren naar PDF en ze op te slaan op een computer die is verbonden met de printer. U kunt ook instellen om de documenten automatisch af te drukken terwijl ze worden opgeslagen op de computer.

U moet FAX Utility gebruiken om de instelling op te geven. Installeer FAX Utility op de computer.

De Windows-instructies voor FAX Utility zijn afhankelijk van de versie die wordt gebruikt. Dit document bevat de instructies voor Version 1.XX. Zie voor Windows FAX Utility Version 2.XX **Basisbediening** in de online-help voor FAX Utility. Als u wilt controleren welke versie u gebruikt, klikt u met de rechtermuisknop op de titelbalk van FAX Utility en klikt u vervolgens op **Versie-informatie**.

### c*Belangrijk:*

- ❏ Stel de ontvangstmodus van de printer in op *Auto*.
- ❏ Ontvangen documenten worden tijdelijk opgeslagen in het geheugen van de printer voordat de documenten worden opgeslagen op de computer die is ingesteld voor het opslaan van de faxen. Omdat het verzenden en ontvangen van faxen wordt uitgeschakeld door de fout Geheugen vol, moet u de computer ingeschakeld houden. Het aantal documenten dat tijdelijk is opgeslagen in het geheugen van de printer, wordt weergegeven in het pictogram Faxmodus op het startscherm.
- 1. Start FAX Utility op de computer die met de printer is verbonden.
- 2. Open het instellingsscherm van FAX Utility.

#### *Opmerking:*

Voer het wachtwoord in als u hierom wordt gevraagd. Als u het wachtwoord niet kent, neem dan contact op met uw printerbeheerder.

❏ Windows

Klik op **Faxinstellingen printer**, selecteer de printer en klik dan op **Instellingen uitvoer ontvangen faxen**.

❏ Mac OS X

Klik op **Faxontvangstmonitor**, selecteer de printer en klik dan op **Instellingen ontvangst**.

- 3. Klik op **Faxen opslaan op deze computer** en klik op **Bladeren** om de map op te geven waarin ontvangen documenten moeten worden opgeslagen.
- 4. Configureer de andere instellingen indien nodig.

#### *Opmerking:*

Zie voor details over de instelitems en instructies het instellingenscherm in de help van FAX Utility.

- 5. Verzend de instellingsinformatie naar de printer.
	- ❏ Windows

Klik op **OK**.

<span id="page-119-0"></span>❏ Mac OS X

#### Klik op **Verzenden**.

Ga naar de volgende stap als u tegelijkertijd wilt opslaan en afdrukken.

- 6. Selecteer op het bedieningspaneel van de printer **Instellen** > **Systeembeheer** > **Faxinstellingen** > **Uitvoerinstellingen**.
- 7. Selecteer in het scherm **Faxuitvoer** de optie **Instel.**, **Opslaan op computer** en selecteer vervolgens **Ja en afdrukken**.

#### *Opmerking:*

Om het opslaan van ontvangen documenten op de computer stop te zetten, stelt u *Opslaan op computer* in op *Nee*. U kunt FAX Utility ook gebruiken voor het wijzigen van de instelling, maar het wijzigen van FAX Utility is echter niet toegestaan als er ontvangen faxen zijn die niet op de computer zijn opgeslagen.

#### **Gerelateerde informatie**

- & ["De ontvangstmodus instellen" op pagina 114](#page-113-0)
- & ["FAX Utility" op pagina 158](#page-157-0)
- & ["Melding van onverwerkte ontvangen faxen" op pagina 123](#page-122-0)

## **Ontvangen faxen doorsturen**

U kunt instellen om ontvangen documenten door te sturen naar een andere faxmachine of de documenten naar PDF converteren en doorsturen naar een gedeelde map op een netwerk of naar een e-mailadres. Doorgestuurde documenten worden uit de printer verwijderd. Registreer eerst de doorstuurbestemmingen op de lijst met contacten. Om een e-mailadres door te sturen, moet u ook de instellingen van de e-mailserver configureren.

#### *Opmerking:*

- ❏ Gekleurde documenten kunnen niet worden doorgestuurd naar een andere faxmachine. Ze worden verwerkt als documenten die niet kunnen worden doorgestuurd.
- ❏ Voordat u deze functie gebruikt, moet u controleren of de instellingen *Datum/tijd* en *Tijdsverschil* van de printer correct zijn. Open de menu's van *Systeembeheer* > *Algemene instellingen*.
- 1. Open **Inst.** vanaf het startscherm.
- 2. Selecteer **Systeembeheer** > **Faxinstellingen** > **Uitvoerinstellingen** > **Faxuitvoer**.
- 3. Controleer de huidige instellingen die op het scherm worden weergegeven en druk dan op **Instel.**.
- 4. Selecteer **Doorsturen** > **Ja**.

#### *Opmerking:*

Om de documenten automatisch af te drukken en ze door te sturen, selecteert u *Ja en afdrukken*.

#### 5. Selecteer **Overige instellingen** > **Waarheen doorsturen**.

6. Selecteer doorstuurbestemmingen in de lijst met contactpersonen.

#### *Opmerking:*

❏ Druk op *Bekijken* om de contactpersonen te sorteren volgens de printerkenmerken.

❏ U kunt tot vijf doorstuurbestemmingen opgeven. Druk op het selectievakje om de bestemming te selecteren. Druk opnieuw op het vakje om de selectie te annuleren.

- 7. Wanneer u klaar bent met het selecteren van de doorstuurbestemmingen, drukt u op **Doorg.**.
- 8. Controleer of de doorstuurbestemmingen die u hebt geselecteerd juist zijn en druk op **Sluiten**.

#### 9. Selecteer **Opties bij misl.doorst.**.

10. Selecteer of u ontvangen documenten wilt afdrukken of als u ze wilt opslaan in de inbox van de printer wanneer het doorsturen ervan is mislukt.

#### c*Belangrijk:*

Als u hebt ingesteld om documenten die niet konden worden doorgestuurd in het Postvak IN, op te slaan, moet u de documenten verwijderen uit het Postvak IN zodra ze zijn gecontroleerd. Terwijl er documenten in wacht staan of als ze niet konden worden doorgestuurd, wordt het aantal onvoltooide taken weergegeven op het pictogram van de faxmodus op het startscherm.

11. Als u het faxbericht als e-mail doorstuurt, kunt u een onderwerp invoeren. Selecteer **E-mailonderwerp v. doorsturen** en voer het onderwerp in.

#### *Opmerking:*

- ❏ Als u een gedeelde map op een netwerk of een e-mailadres hebt geselecteerd als de doorstuurbestemming, raden wij u aan te testen of u een gescande afbeelding naar de bestemming kunt sturen in de scanmodus. Selecteer *Scannen* > *Email* of *Scannen* > *Netwerkmap/FTP* vanaf het startscherm en start dan het scannen.
- ❏ U kunt instellen om een nieuwe faxmelding te ontvangen op een Windows-computer als de ontvangen documenten worden opgeslagen naar een gedeelde map op een netwerk. Gebruik FAX Utility om de instellingen op te geven. Raadpleeg het helpbestand van FAX Utility voor details.

#### **Gerelateerde informatie**

- & ["Systeembeheer" op pagina 33](#page-32-0)
- & ["Contactpersonen beheren" op pagina 61](#page-60-0)
- & ["Een e-mailserver gebruiken" op pagina 238](#page-237-0)
- & ["Ontvangen faxen op het display bekijken" op pagina 117](#page-116-0)
- & ["Melding van onverwerkte ontvangen faxen" op pagina 123](#page-122-0)
- & ["Scannen naar e-mailbericht" op pagina 91](#page-90-0)
- & ["Scannen naar een netwerkmap of FTP-server" op pagina 92](#page-91-0)
- ◆ ["FAX Utility" op pagina 158](#page-157-0)

## **Andere faxfuncties gebruiken**

## **Een faxrapport en -lijst afdrukken**

### **Een faxrapport handmatig afdrukken**

- 1. Ga naar de modus **Fax** via het hoofdscherm.
- 2. Selecteer **Menu** > **Faxverslag**.

3. Selecteer het af te drukken rapport en volg dan de instructies op het scherm.

#### *Opmerking:*

U kunt de opmaak van het rapport wijzigen. In het startscherm selecteert u *Instellen* > *Systeembeheer* > *Faxinstellingen* > *Uitvoerinstellingen* en daar wijzigt u de instellingen *Afb. aan rapport bev.* of *Rapportindeling*.

#### **Gerelateerde informatie**

- & ["Modus Fax" op pagina 28](#page-27-0)
- & ["Faxinstellingen" op pagina 38](#page-37-0)

## **Faxrapporten automatisch afdrukken**

U kunt de volgende faxrapporten automatisch laten afdrukken.

#### **Rapport transmissie**

In het startscherm selecteert u **Inst.** > **Systeembeheer** > **Faxinstellingen** > **Standaardinst. gebr.** > **Rapport transmissie** en daar wijzigt u de instellingen **Afdrukken** of **Bij fout afdrukken**.

#### *Opmerking:*

Om de instelling te wijzigen als u een faxbericht verzendt, druk op *Menu* en selecteer dan *Inst.faxverzending* > *Rapport transmissie*.

#### **Rapport doorsturen**

In het startscherm selecteert u **Inst.** > **Systeembeheer** > **Faxinstellingen** > **Uitvoerinstellingen** > **Rapport doorsturen** en daar wijzigt u de instellingen **Afdrukken** of **Bij fout afdrukken**.

#### **Faxlogboek**

In het startscherm selecteert u **Inst.** > **Systeembeheer** > **Faxinstellingen** > **Uitvoerinstellingen** > **Faxlogboek auto afdr.** en daar wijzigt u de instellingen **Aan (elke 30)** of **Aan (tijd)**.

#### **Gerelateerde informatie**

- & ["Modus Fax" op pagina 28](#page-27-0)
- & ["Faxinstellingen" op pagina 38](#page-37-0)

## **Beveiligingsinstellingen voor faxberichten**

U kunt beveiligingsinstellingen configureren om te voorkomen dat een faxbericht naar een verkeerde ontvanger verzonden wordt, of om te vermijden dat ontvangen documenten onthuld worden of verloren gaan. U kunt ook de opgeslagen faxgegevens verwijderen.

1. Ga naar de modus **Instellen** via het hoofdscherm.

#### 2. Selecteer **Systeembeheer** > **Faxinstellingen** > **Veiligheidsinstel.**.

3. Selecteer het menu en configureer daar de instellingen.

#### <span id="page-122-0"></span>**Gerelateerde informatie**

 $\blacktriangleright$  ["Faxinstellingen" op pagina 38](#page-37-0)

## **Faxopdrachten controleren**

### **Melding van onverwerkte ontvangen faxen**

Wanneer er onverwerkte ontvangen documenten zijn, wordt het aantal onverwerkte taken weergegeven op het pictogram van de faxmodus op het startscherm. Raadpleeg de onderstaande tabel voor een definitie van "onverwerkt".

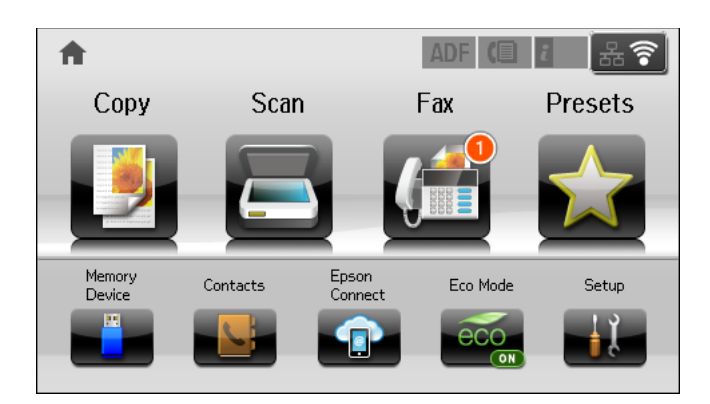

#### *Opmerking:*

Als u meer dan één van de faxuitvoerinstellingen gebruikt, kan het aantal onverwerkte taken worden weergegeven als "2" of "3", zelfs als er slechts één fax is ontvangen. Als u bijvoorbeeld hebt ingesteld om faxen op te slaan in het Postvak IN en op een computer, en er één fax wordt ontvangen, wordt "2" weergegeven als het aantal onverwerkte taken als de fax niet is opgeslagen in het Postvak IN en op een computer.

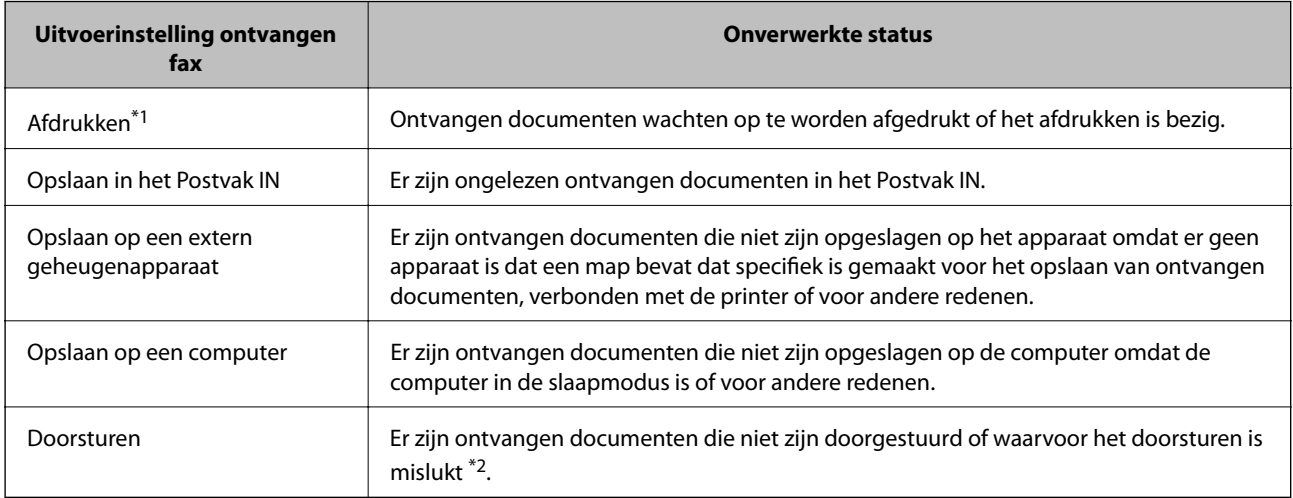

\*1 : Als u geen van de faxuitvoerinstellingen hebt ingesteld, of wanneer u hebt ingesteld om ontvangen documenten af te drukken terwijl ze worden opgeslagen in een extern geheugenapparaat of een computer.

\*2 : Wanneer u hebt ingesteld om documenten op te slaan die niet kunnen worden doorgestuurd in het Postvak IN, zijn er ongelezen documenten in het Postvak IN die niet konden worden doorgestuurd. Als u hebt ingesteld om documenten die niet konden worden doorgestuurd, af te drukken, is het afdrukken niet voltooid.

#### **Gerelateerde informatie**

- & ["Ontvangen faxen opslaan in het Postvak IN" op pagina 117](#page-116-0)
- & ["Ontvangen faxen opslaan op een extern geheugenapparaat" op pagina 118](#page-117-0)
- & ["Ontvangen faxen opslaan op een computer" op pagina 119](#page-118-0)
- & ["Ontvangen faxen doorsturen" op pagina 120](#page-119-0)
- & ["Ontvangen faxen op het display bekijken" op pagina 117](#page-116-0)
- & "Actieve faxopdrachten controleren" op pagina 124

## **Actieve faxopdrachten controleren**

U kunt de volgende faxdocumenten controleren, annuleren, afdrukken, opnieuw verzenden of verwijderen.

- ❏ Ontvangen documenten die nog niet afgedrukt zijn.
- ❏ Documenten die nog niet verzonden zijn
- ❏ Documenten die werden opgeslagen d.m.v. **Polling verzenden** of **Faxgeg. opslaan**.
- ❏ Documenten die niet verzonden zijn (indien **Foutgeg.opslaan** ingeschakeld is)
- ❏ Ontvangen die niet zijn opgeslagen op een computer of een extern geheugenapparaat
- 1. Druk op de knop  $\mathbf{i}$ .
- 2. Selecteer **Taakmonitor** en kies dan **Communicatietaak** of **Afdruktaak**.
- 3. Selecteer een te controleren opdracht.

## **De faxopdrachtgeschiedenis controleren**

U kunt de geschiedenis van ontvangen en verzonden berichten controleren. De logboeken met ontvangen faxberichten bevatten alle ontvangen documenten zodat u ze opnieuw kunt afdrukken. U kunt verzonden documenten niet afdrukken of opnieuw verzenden vanuit het logboek.

- 1. Druk op de knop  $\mathbf{i}$ .
- 2. Selecteer **Taakgeschiedenis** en kies dan **Taak ontvangen** of **Taak verzenden**.
- 3. Selecteer een te controleren opdracht.

#### *Opmerking:*

Alle ontvangen documenten worden opgeslagen in de *Taakgeschiedenis* zodat u ze opnieuw kunt afdrukken, maar ze worden in chronologische volgorde verwijderd als het geheugen van de printer vol is.

## **Ontvangen documenten in de inbox controleren**

U kunt de ontvangen documenten in de inbox van de printer controleren.

1. Druk op de knop  $\mathbf{i}$ .

2. Selecteer **Taakopslag** en dan **Postvak IN**.

#### *Opmerking:*

Druk op *Menu* om de menu's voor afdrukken of verwijderen van alle documenten in de inbox weer te geven.

3. Selecteer een te controleren faxbericht.

De inhoud van het document wordt getoond.

#### *Opmerking:*

- ❏ Druk op *Menu* en selecteer dan *Details* om gedetailleerde informatie weer te geven, zoals datum en tijd, en de zender.
- ❏ Als het geheugen vol is, kan de printer geen faxberichten verzenden en ontvangen. We raden aan om bekeken en afgedrukte documenten te verwijderen.

## **De niveaus van de inktpatronen en de onderhoudscassette controleren**

U kunt de inktniveaus en de levensduur van de onderhoudscassette controleren via het configuratiescherm of de computer.

## **De niveaus van de inktpatronen en de onderhoudscassette controleren - Bedieningspaneel**

- 1. Druk op de toets  $\mathbf{i}$  op het bedieningspaneel.
- 2. Selecteer **Printerinformatie**.

*Opmerking:* Het indicatielampje uiterst rechts geeft de beschikbare ruimte in de onderhoudscassette aan.

## **De niveaus van de inktpatronen en de onderhoudscassette controleren - Windows**

- 1. Open het venster van de printerdriver.
- 2. Klik op **EPSON Status Monitor 3** in het tabblad **Hulpprogramma's** en selecteer daar **Details**.

#### *Opmerking:*

Als *EPSON Status Monitor 3* is uitgeschakeld, klikt u op *Extra instellingen* op het tabblad *Hulpprogramma's* en selecteert u *EPSON Status Monitor 3 inschakelen*.

#### **Gerelateerde informatie**

& ["Windows-printerdriver" op pagina 154](#page-153-0)

## **De niveaus van de inktpatronen en de onderhoudscassette controleren - Mac OS X**

1. Open het hulpprogramma voor de printerdriver:

 $\Box$  Mac OS X v10.6.x to v10.9.x

Selecteer **Systeemvoorkeuren** in het menu > **Printers & Scanners** (of **Afdrukken & scanne**, **Afdrukken & fax**) en selecteer de printer. Klik op **Opties en toebehoren** > **Hulpprogramma** > **Open Printerhulpprogramma**.

<span id="page-126-0"></span>❏ Mac OS X v10.5.8

Selecteer **Systeemvoorkeuren** in het menu **belage Afdrukken en faxen**. Selecteer vervolgens de printer. Klik op **Open afdrukwachtrij** > **Hulpprogramma**.

2. Klik op **EPSON Status Monitor**.

## **Codes van de inktpatronen**

Epson raadt het gebruik van originele Epson-cartridges aan. De kwaliteit of betrouwbaarheid van niet-originele inkt kan niet door Epson worden gegarandeerd. Het gebruik van niet-originele cartridges kan leiden tot schade die niet onder de garantie van Epson valt. Bovendien kan het gebruik van dergelijke producten er in bepaalde omstandigheden toe leiden dat de printer niet correct functioneert. Mogelijk wordt bij niet-originele inkt geen informatie over het inktpeil weergegeven.

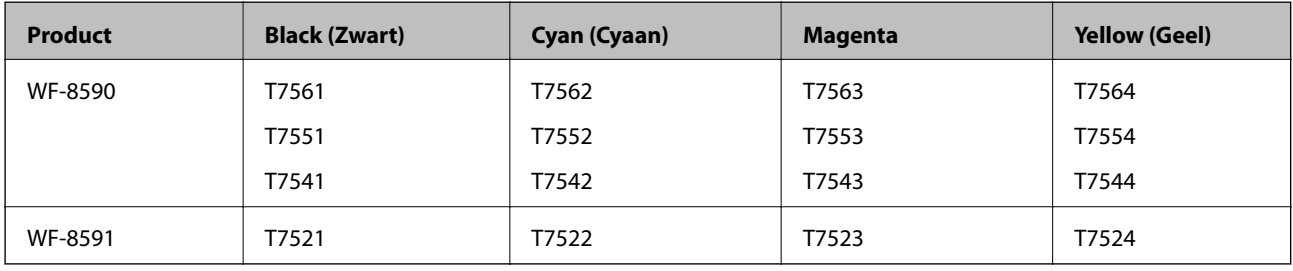

Hierna volgen de codes van originele Epson-inktpatronen.

#### *Opmerking:*

❏ Niet alle cartridges zijn verkrijgbaar in alle landen.

❏ Gebruikers in Europa kunnen op de volgende website meer informatie vinden over de capaciteit van de Epson-cartridges. <http://www.epson.eu/pageyield>

## **Voorzorgsmaatregelen voor hanteren van cartridges**

Lees de volgende instructies voordat u cartridges vervangt.

#### **Voorzorgsmaatregelen**

- ❏ Bewaar de inktpatronen bij normale kamertemperatuur en houd ze uit de buurt van direct zonlicht.
- ❏ Het is raadzaam de cartridge te gebruiken vóór de datum die op de verpakking wordt vermeld.
- ❏ Voor de beste resultaten dient u het inktpatroon binnen zes maanden na de installatie op te gebruiken.
- ❏ Laat cartridges voor gebruik ten minste drie uur op kamertemperatuur komen.
- ❏ Raak de secties die u in de afbeelding ziet, niet aan. omdat dit de normale werking kan schaden.

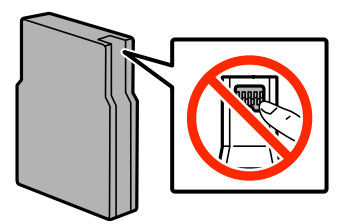

- ❏ Installeer alle cartridges, anders kunt u niet afdrukken.
- ❏ Verplaats de printkop niet met de hand. Hierdoor kan de printer worden beschadigd.
- ❏ Schakel de printer nooit uit terwijl inkt wordt geladen. Als de inkt niet volledig geladen is, kunt u mogelijk niet afdrukken.
- ❏ Laat cartridges niet voor langere tijd uit de printer, omdat inkt die in de spuitkanaaltjes van de printkop achterblijft, kan opdrogen, waardoor u niet kunt afdrukken.
- ❏ Als u een cartridge tijdelijk moet verwijderen, moet u ervoor zorgen dat de inkttoevoer wordt beschermd tegen stof en vuil. Bewaar de cartridge in dezelfde omgeving als de printer. De inkttoevoer heeft een ventieltje dat lekkage voorkomt. U hoeft niet zelf voor afdichtingen of stoppen te zorgen.
- ❏ Bij verwijderde cartridges kan er inkt rondom de inkttoevoer zitten. Wees dus voorzichtig dat er geen inkt in de omgeving van de cartridge wordt gemorst wanneer de cartridges worden verwijderd.
- ❏ Deze printer gebruikt inktpatronen die zijn uitgerust met een groene chip die informatie bijhoudt, zoals de hoeveelheid resterende inkt voor elk inktpatroon. Dit betekent dat zelfs wanneer het inktpatroon uit de printer wordt verwijderd voordat het leeg is, u het inktpatroon nog steeds kunt gebruiken nadat u het weer in de printer plaatst.
- ❏ Voor een optimale afdrukkwaliteit en bescherming van de printkop blijft een variabele inktreserve in de cartridge achter op het moment waarop de printer aangeeft dat u de cartridge moet vervangen. Bij opgave van de capaciteit is deze reserve niet meegerekend.
- ❏ De cartridges kunnen gerecycled materiaal bevatten. Dit is echter niet van invloed op de functies of prestaties van de printer.
- ❏ Specificaties en uiterlijk van het inktpatroon zijn onderhevig aan wijziging zonder voorafgaande kennisgeving voor verbetering.
- ❏ Haal de inktcartridges niet uit elkaar en breng geen wijzigingen aan cartridges aan. Daardoor kan normaal afdrukken onmogelijk worden.
- ❏ Laat de cartridge niet vallen en stoot deze niet tegen harde voorwerpen, omdat hierdoor inkt kan lekken.
- ❏ U kunt de cartridges die bij de printer zijn geleverd, niet ter vervanging gebruiken.
- ❏ De opgegeven capaciteit hangt af van de afbeeldingen die u afdrukt, het papier dat u gebruikt, hoe vaak u afdrukt en de omgeving (bijvoorbeeld temperatuur) waarin u de printer gebruikt.

#### **Inktverbruik**

- ❏ Voor optimale prestaties van de printkop wordt er niet alleen tijdens het afdrukken inkt uit alle cartridges gebruikt, maar ook tijdens onderhoudsactiviteiten, zoals reiniging van de printkop.
- ❏ Wanneer u in monochroom of grijswaarden afdrukt, is het mogelijk kleureninkt te gebruiken in plaats van zwarte inkt, afhankelijk van de instellingen van de papiersoort of afdrukkwaliteit. Dit is omdat kleureninkt wordt gemengd om zwart te creëren.
- ❏ De inkt in de cartridges die bij de printer zijn geleverd, wordt deels verbruikt bij de installatie van de printer. Voor afdrukken van hoge kwaliteit moet de printkop in de printer volledig zijn geladen met inkt. Bij dit eenmalige proces wordt een bepaalde hoeveelheid inkt verbruikt. Met de gebruikte cartridge kunnen daarom wellicht minder pagina's worden afgedrukt dan met volgende cartridges.

## **Cartridges vervangen**

1. Open het voorpaneel.

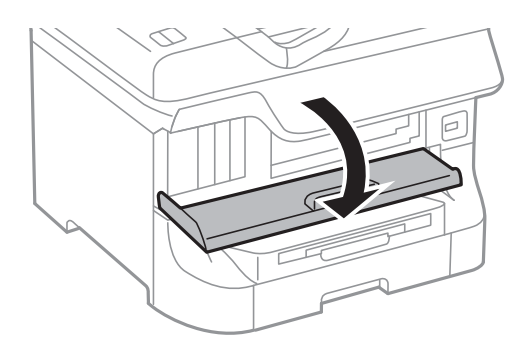

2. Druk op de cartridge die u wilt vervangen.

De cartridge springt een klein stukje naar buiten.

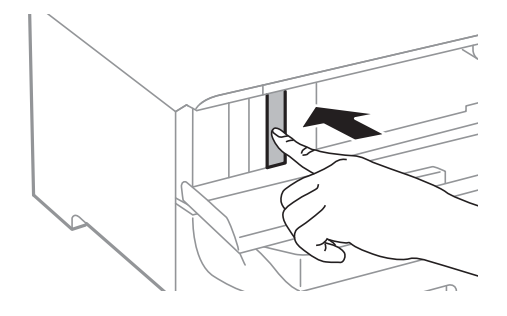

3. Haal de inktcartridge uit de printer.

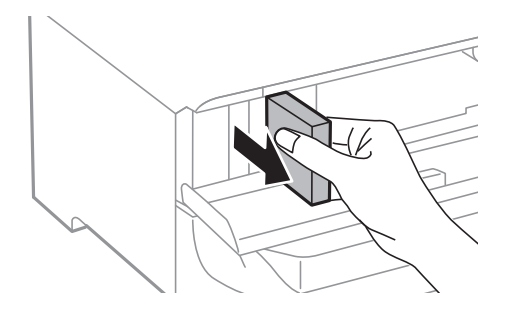

4. Haal de nieuwe cartridge uit de verpakking.

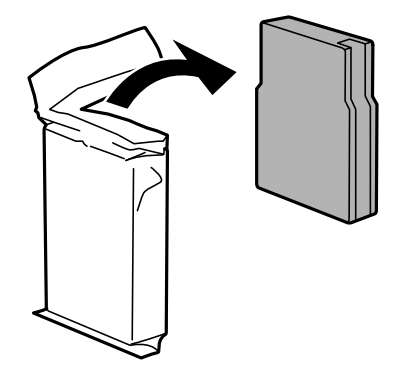

<span id="page-129-0"></span>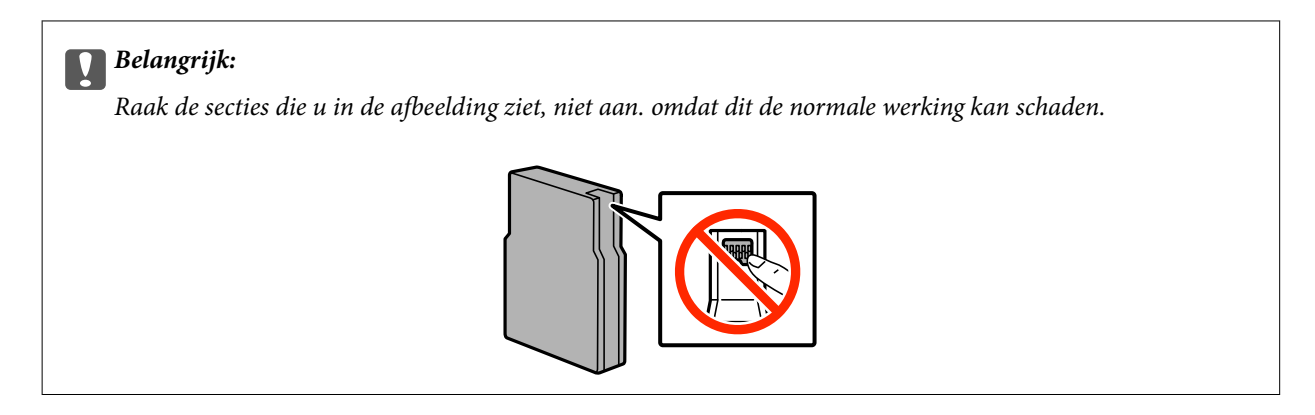

5. Schud het inktpatroon 5 seconden door het ca. 15 keer 10 wm heen en weer te schudden.

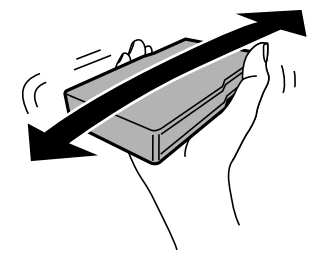

6. Plaats de cartridge terug in de printer en druk erop tot u een klik hoort.

#### *Opmerking:*

Als *Controleren* op het bedieningspaneel verschijnt, drukt u erop om te controleren of de patronen juist zijn geïnstalleerd.

7. Sluit het voorpaneel.

#### **Gerelateerde informatie**

- & ["Codes van de inktpatronen" op pagina 127](#page-126-0)
- & ["Voorzorgsmaatregelen voor hanteren van cartridges" op pagina 127](#page-126-0)

## **Onderhoudscassettecode**

Epson raadt het gebruik van een originele Epson-onderhoudscassette aan.

Hierna volgt de code van de originele Epson onderhoudscassette.

T6712

## **Voorzorgsmaatregelen voor hanteren van onderhoudscassettes**

Lees de volgende instructies voordat u de onderhoudscassette vervangt.

❏ Raak de groene chip aan de zijkant van de onderhoudscassette niet aan, omdat dit de normale werking kan schaden.

- ❏ Verwijder de folie aan de bovenzijde van de cassette niet; anders kan de inkt ontsnappen.
- ❏ Houd de gebruikte onderhoudscassette niet scheef wanneer deze in de plastic zak is verzegeld, omdat anders inkt kan lekken.
- ❏ Houd de onderhoudscassette uit de buurt van direct zonlicht.
- ❏ Vervang de onderhoudscassette niet tijdens afdrukken, omdat anders inkt kan lekken.
- ❏ Hergebruik van een onderhoudscassette die lange tijd uit het apparaat verwijderd is geweest, is niet toegestaan. Inkt in de cassette is dan gestold en er kan geen inkt meer worden geabsorbeerd.

## **Een onderhoudscassette vervangen**

Tijdens sommige afdrukcycli kan een heel kleine hoeveelheid overtollige inkt in de onderhoudscassette worden verzameld. Om te voorkomen dat inkt uit de onderhoudscassette lekt, is de printer ontworpen om het afdrukken te stoppen wanneer de absorptiecapaciteit van de onderhoudscassette zijn limiet heeft bereikt. Of en hoe vaak dit nodig is, hangt af van het aantal pagina's dat u afdrukt, het soort materiaal waarop u afdrukt en het aantal reinigingsprocedures die door het apparaat worden uitgevoerd. Vervang de onderhoudscassette wanneer u hierom wordt gevraagd. Wanneer dit onderdeel moet worden vervangen, wordt u hierover geïnformeerd via de Epson Status Monitor, het LCD-display of de lampjes op het bedieningspaneel. Dat de cassette moet worden vervangen, wil niet zeggen dat uw printer niet meer volgens de specificaties functioneert. De kosten voor deze vervanging vallen niet onder de garantie van Epson. Dit onderdeel kan door de gebruiker worden vervangen.

#### *Opmerking:*

Wanneer deze vol is, kunt u niet afdrukken om het lekken van inkt te voorkomen. Maar u kunt wel faxberichten zenden en gegevens opslaan op een externe USB.

1. Haal de vervangende onderhoudscassette uit de verpakking.

#### c*Belangrijk:*

- ❏ Raak de groene chip aan de zijkant van de onderhoudscassette niet aan, omdat dit de normale werking kan schaden.
- ❏ Verwijder de folie aan de bovenzijde van de cassette niet; anders kan de inkt ontsnappen.

#### *Opmerking:*

De nieuwe onderhoudscassette wordt geleverd met een doorzichtige zak voor de gebruikte cassette.

2. Open het achterpaneel 1.

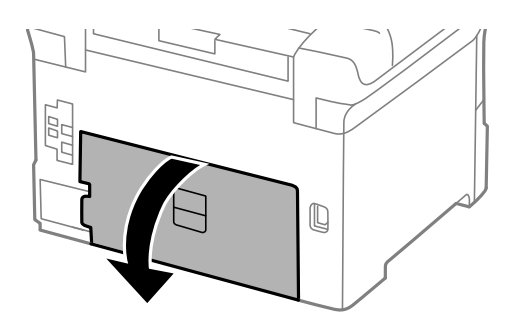

<span id="page-131-0"></span>3. Verwijder de gebruikte onderhoudscassette uit de printer.

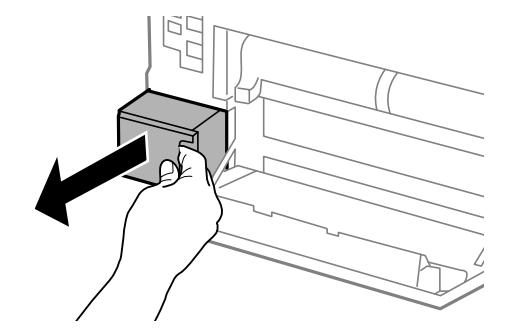

4. Doe de gebruikte onderhoudscassette in de doorzichtige zak die bij de nieuwe onderhoudscassette werd geleverd, en verzegel deze.

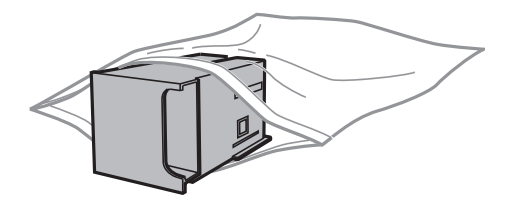

#### c*Belangrijk:*

- ❏ Verwijder de film op de bovenkant van de onderhoudscassette niet.
- ❏ Houd de gebruikte onderhoudscassette niet scheef wanneer deze in de plastic zak is verzegeld, omdat anders inkt kan lekken.
- 5. Duw de nieuwe onderhoudscassette helemaal in de printer.
- 6. Sluit het achterpaneel 1.

#### **Gerelateerde informatie**

- & ["Onderhoudscassettecode" op pagina 130](#page-129-0)
- & ["Voorzorgsmaatregelen voor hanteren van onderhoudscassettes" op pagina 130](#page-129-0)

## **Onderhoudsrollers-codes**

Epson raadt het gebruik van originele Epson onderhoudsrollers aan.

Dit zijn de codes.

Onderhoudsrollers van papiercassette 1: S990011

Onderhoudsrollers van papiercassette 2 tot 4: S990021

## **Vervangen van de Onderhoudsrollers in Papiercassette 1**

Er zijn twee plaatsen waar de onderhoudsrollers vervangen moeten worden: aan de achterzijde van de printer (twee rollers) en op de papiercassette (één roller).

1. Haal de nieuwe onderhoudsrollers uit hun verpakking.

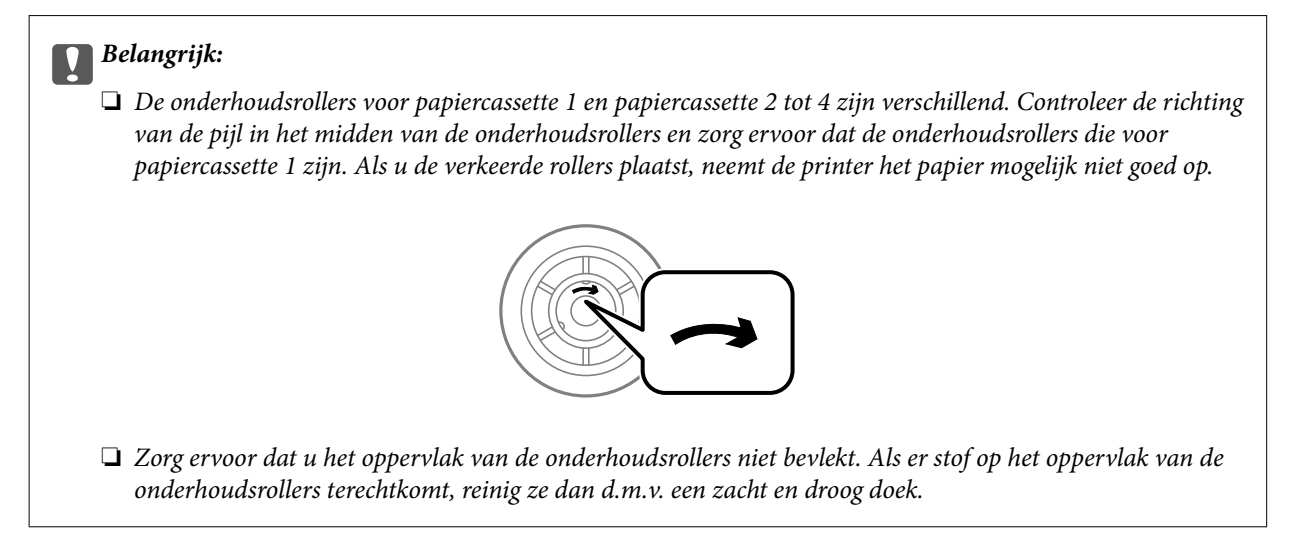

- 2. Druk op de knop  $\bigcirc$  om de printer uit te zetten, en haal de stroomkabel uit het stopcontact.
- 3. Trek het papiercassette 1 uit de printer.

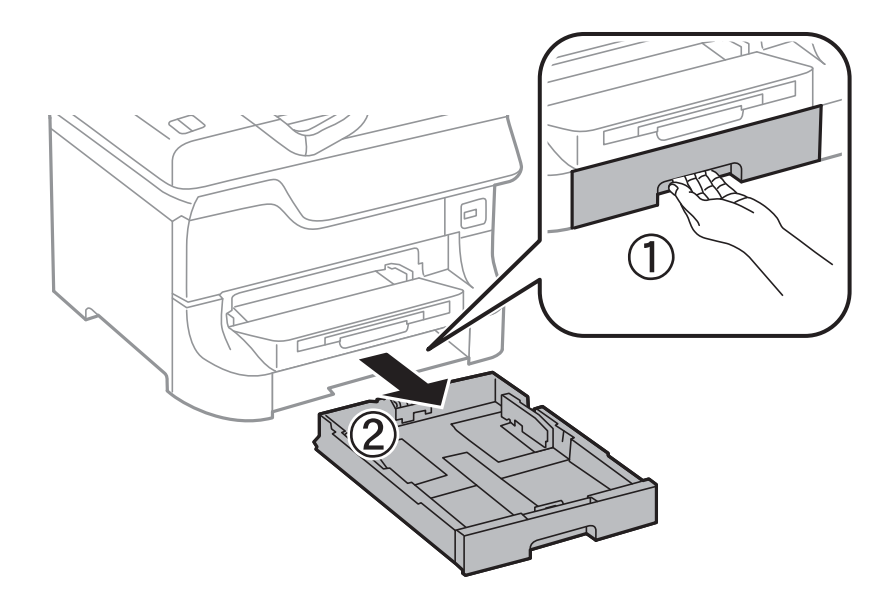

4. Draai de printer om en open achterpaneel 1.

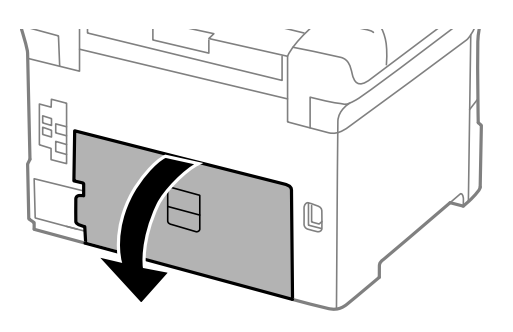

5. Trek het achterpaneel 2 uit de printer.

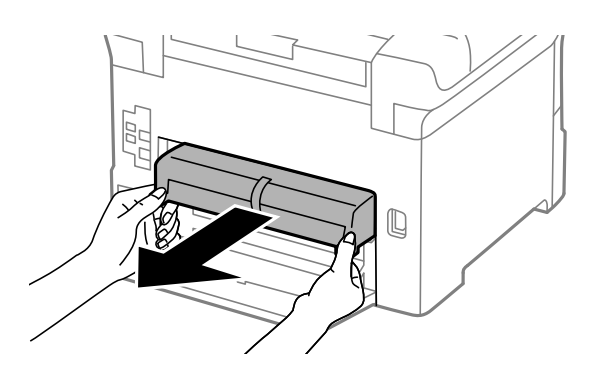

6. Verwijder de deksel in de achterkant van de printer.

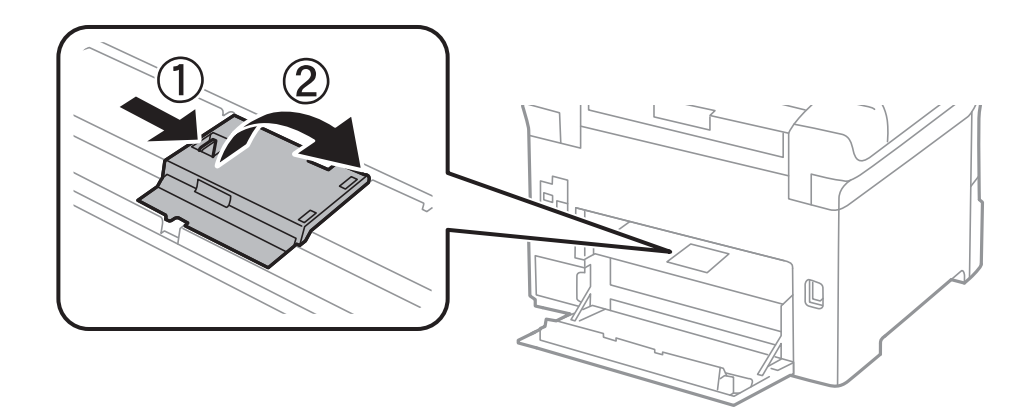

7. Schuif de twee gebruikte onderhoudsrollers naar buiten en verwijder ze.

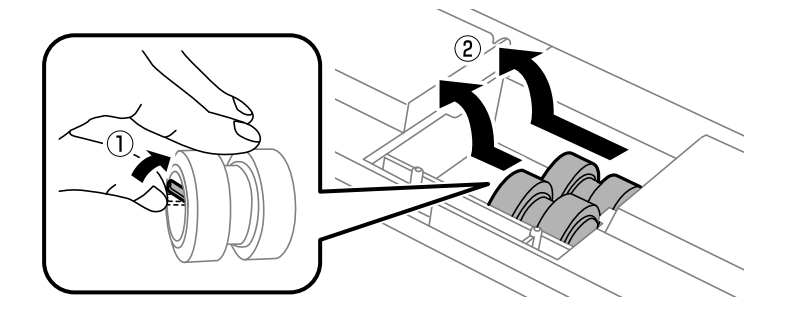

8. Plaats de twee nieuwe onderhoudsrollers tot ze op hun plaats klikken.

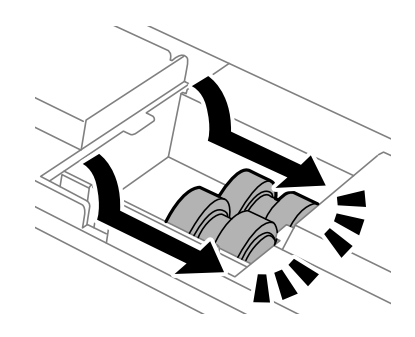

*Opmerking:* Plaats de onderhoudsrollers door ze te rollen zodat u ze vlot kunt invoeren.

9. Maak het deksel op de achterkant van de printer opnieuw vast.

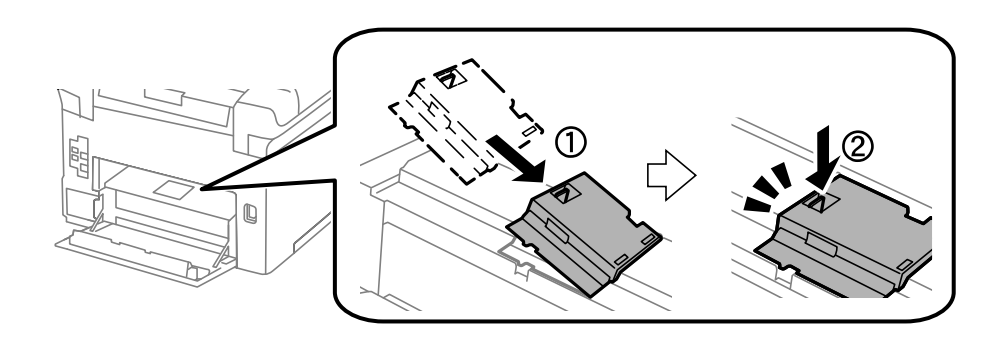

10. Houd de onderhoudsroller voor de papiercassette omhoog door deze op te rollen en dan te verwijderen.

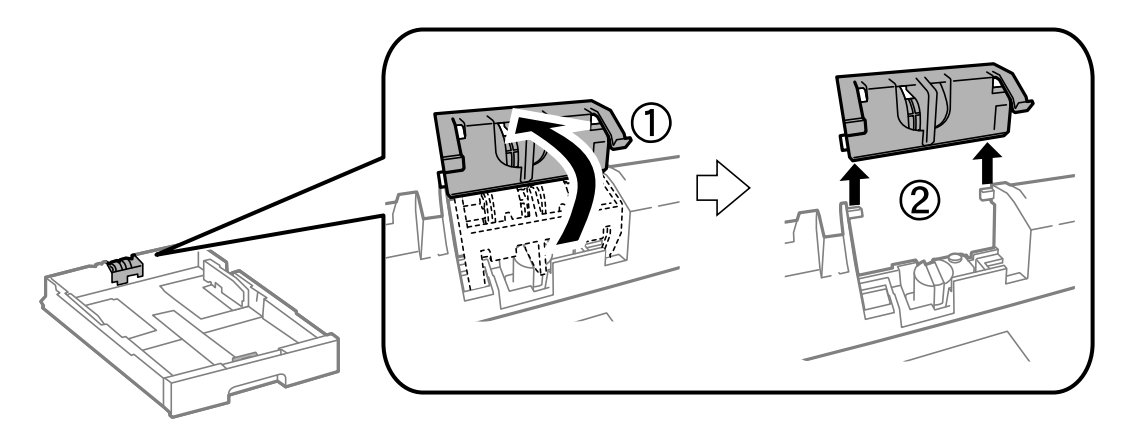

11. Plaats de nieuwe onderhoudsroller in de papiercassette.

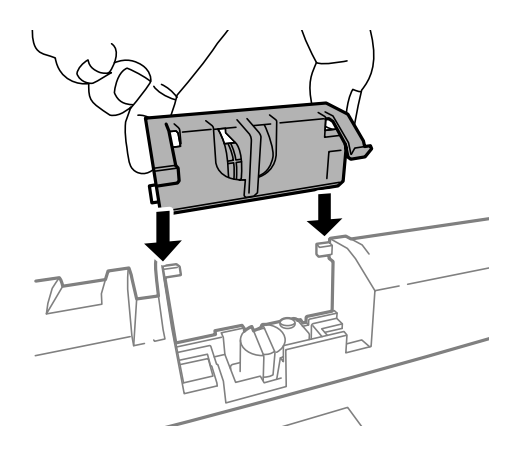

12. Houd de onderhoudsroller stevig omlaag.

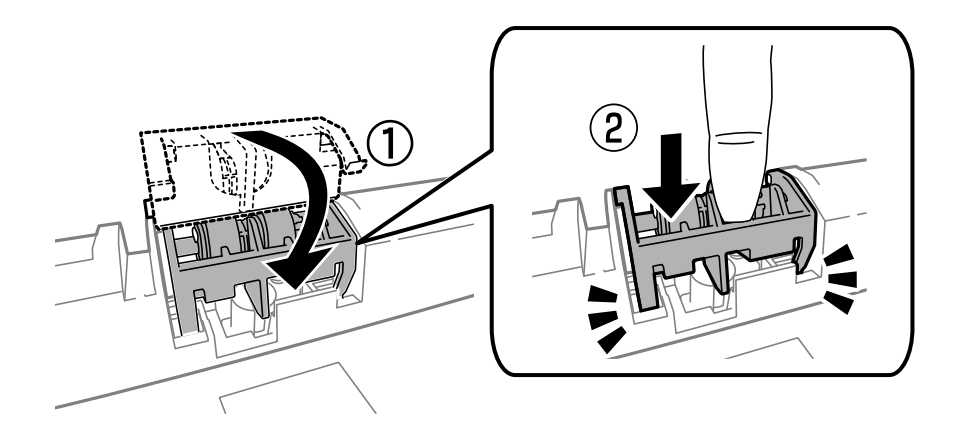

- 13. Plaats achterpaneel 2, sluit achterpaneel 1 en voer de papiercassette in.
- 14. Schakel de printer in en selecteer **Inst.** > **Onderhoud** > **Informatie onderhoudsrol** > **Teller onderhoudsrol resetten**, en dan de papiercassette waarvan u de onderhoudsrollers vervangen hebt.

#### **Gerelateerde informatie**

& ["Onderhoudsrollers-codes" op pagina 132](#page-131-0)

## **Vervangen van de Onderhoudsrollers in Papiercassette 2 tot 4**

Er zijn twee plaatsen waar de onderhoudsrollers vervangen moeten worden: aan de achterzijde van de printer (twee rollers) en op de papiercassette (één roller).

1. Haal de nieuwe onderhoudsrollers uit hun verpakking.

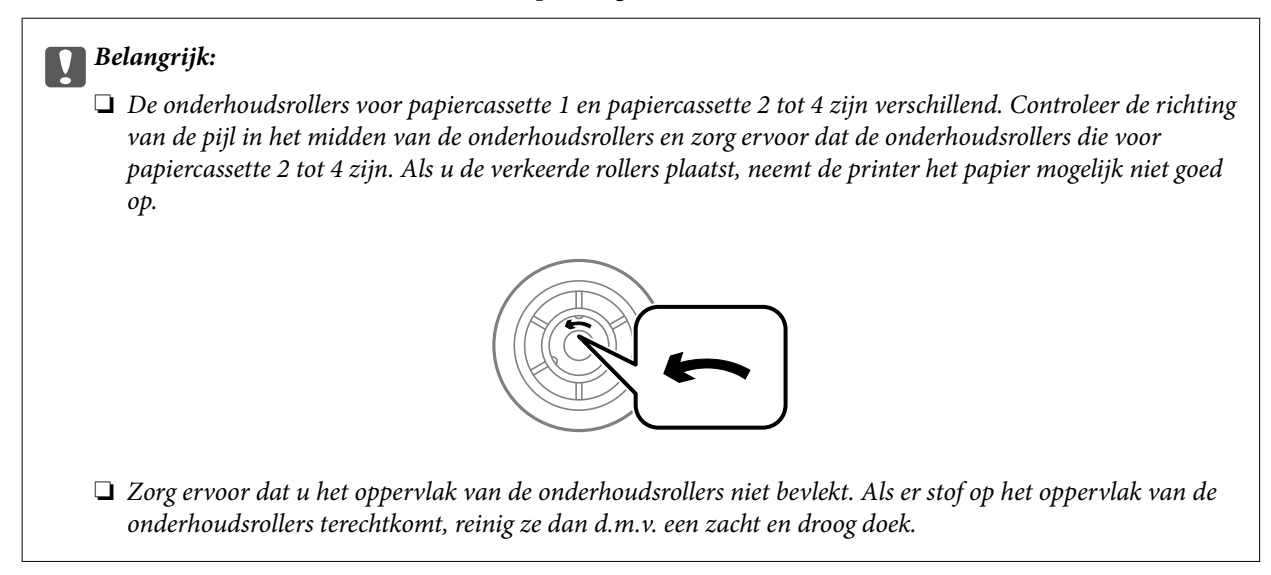

- 2. Druk op de knop  $\mathcal O$  om de printer uit te zetten, en haal de stroomkabel uit het stopcontact.
- 3. Trek de papiercassette naar buiten als u de rollers wilt vervangen.

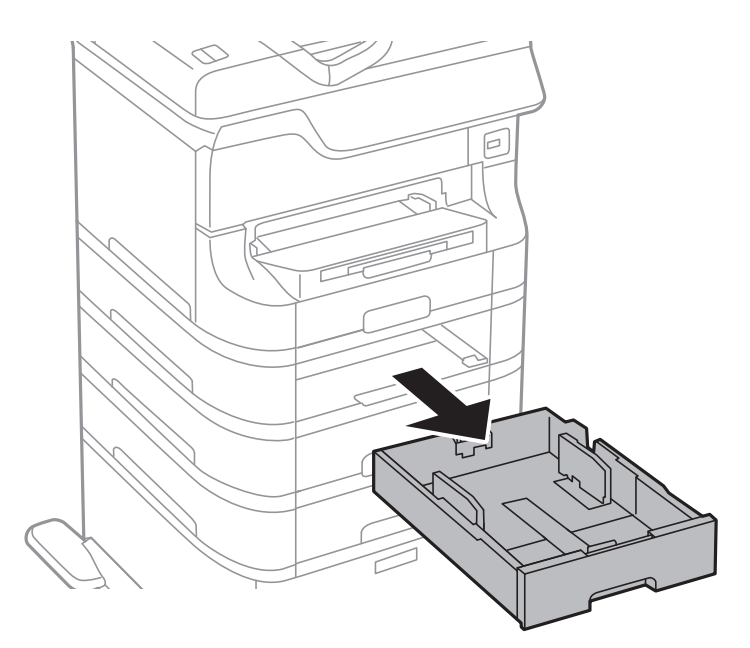

4. Draai de printer om en open de achterpaneel van de printer.

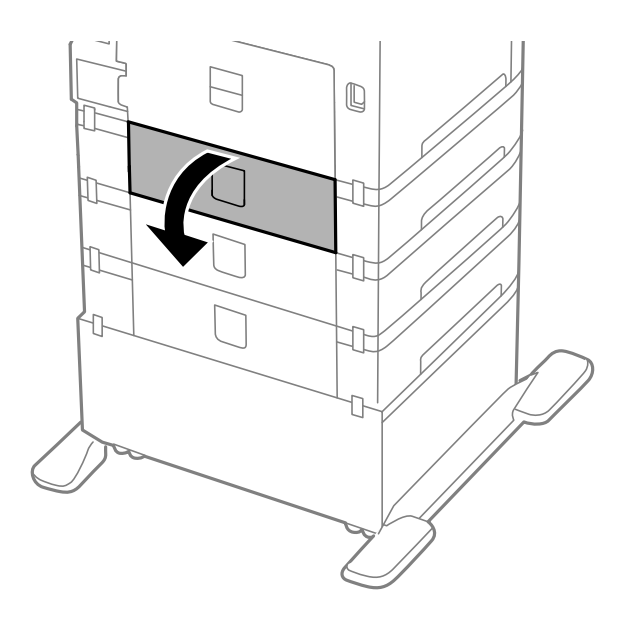

5. Verwijder de schroeven d.m.v. een schroevendraaier en verwijder de deksel aan de achterzijde van de printer.

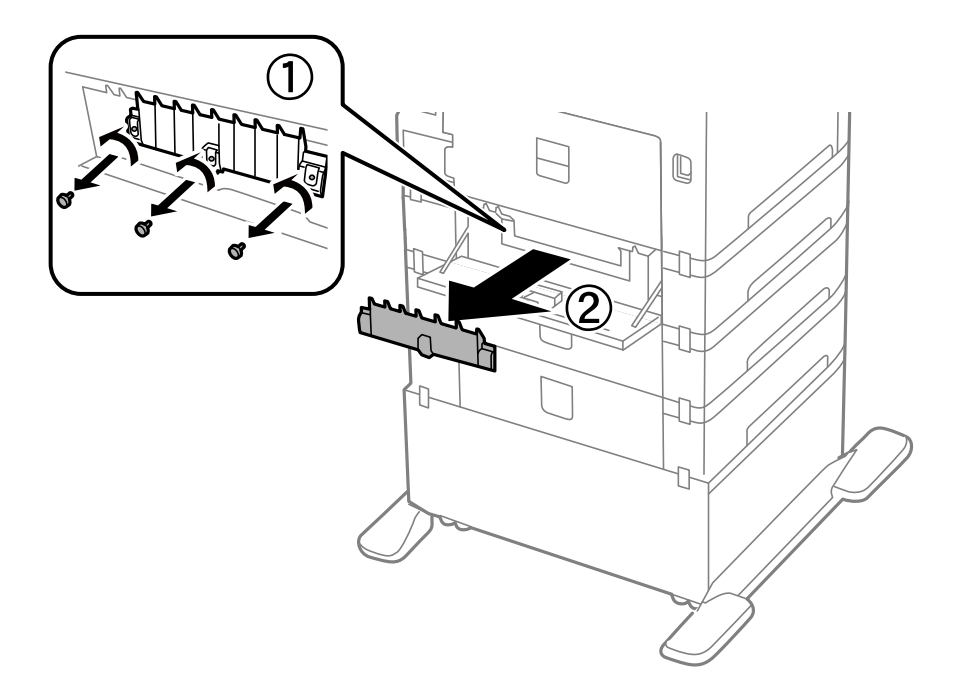

6. Schuif de twee gebruikte onderhoudsrollers naar buiten en verwijder ze.

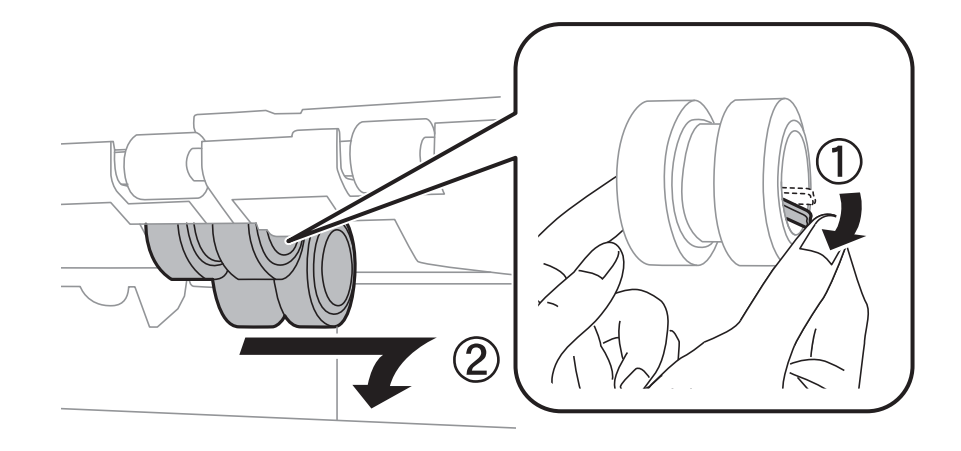

7. Plaats de twee nieuwe onderhoudsrollers tot ze op hun plaats klikken.

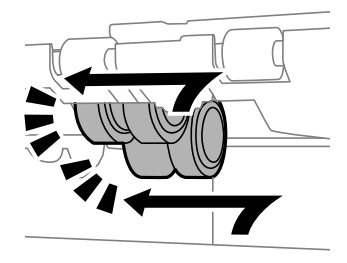

#### *Opmerking:* Plaats de onderhoudsrollers door ze te rollen zodat u ze vlot kunt invoeren.

8. Houd de onderhoudsroller voor de papiercassette omhoog door deze op te rollen en dan te verwijderen.

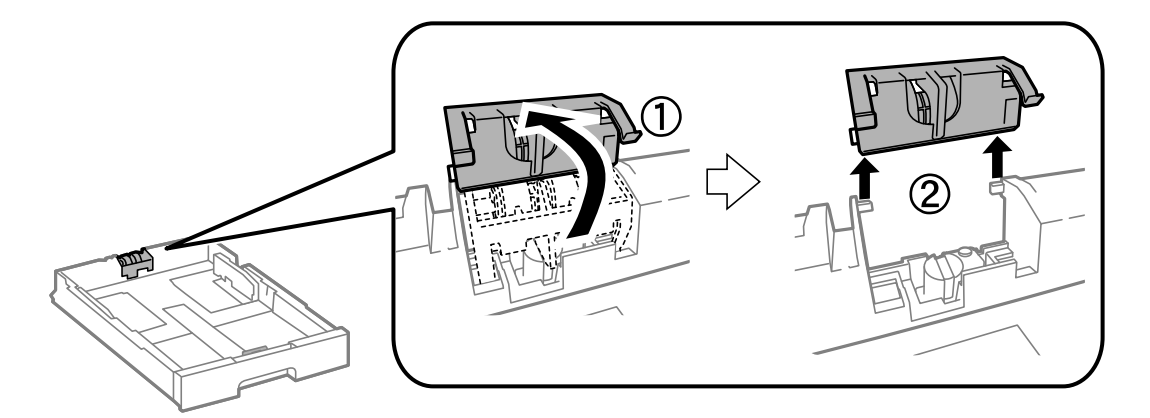

9. Plaats de nieuwe onderhoudsroller in de papiercassette.

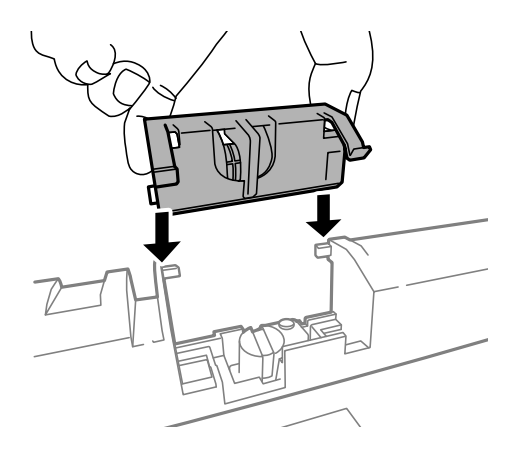

10. Houd de onderhoudsroller stevig omlaag.

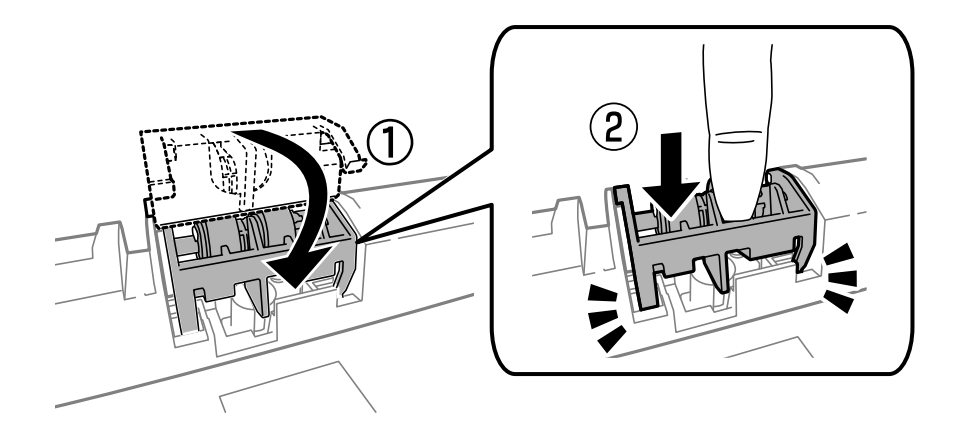

- 11. Zet de schroeven terug vast en sluit de achterpaneel.
- 12. Plaats de papiercassette weer terug.
- 13. Schakel de printer in en selecteer **Inst.** > **Onderhoud** > **Informatie onderhoudsrol** > **Teller onderhoudsrol resetten**, en dan de papiercassette waarvan u de onderhoudsrollers vervangen hebt.

#### **Gerelateerde informatie**

& ["Onderhoudsrollers-codes" op pagina 132](#page-131-0)

## **Tijdelijk met zwarte inkt afdrukken**

Wanneer de kleureninkt op is maar u nog wel zwarte inkt hebt, kunt u de volgende instellingen gebruiken om nog korte tijd verder afdrukken met alleen zwarte inkt.

- ❏ Type papier: Gewoon papier, Enveloppe
- ❏ Kleur: **Grijswaarden**
- ❏ EPSON Status Monitor 3: Ingeschakeld (alleen voor Windows)

Aangezien deze functie slechts ca. vijf dagen beschikbaar is, moet u de lege cartridge zo snel mogelijk vervangen.

*Opmerking:*

- ❏ Is *EPSON Status Monitor 3* uitgeschakeld, ga dan naar de printerdriver, klik op *Extra instellingen* op het tabblad *Hulpprogramma's* en selecteer *EPSON Status Monitor 3 inschakelen*.
- ❏ De beschikbare periode varieert naargelang de gebruiksomstandigheden.

## **Tijdelijk met zwarte inkt afdrukken - Windows**

1. Als het volgende venster verschijnt, stop dan met afdrukken.

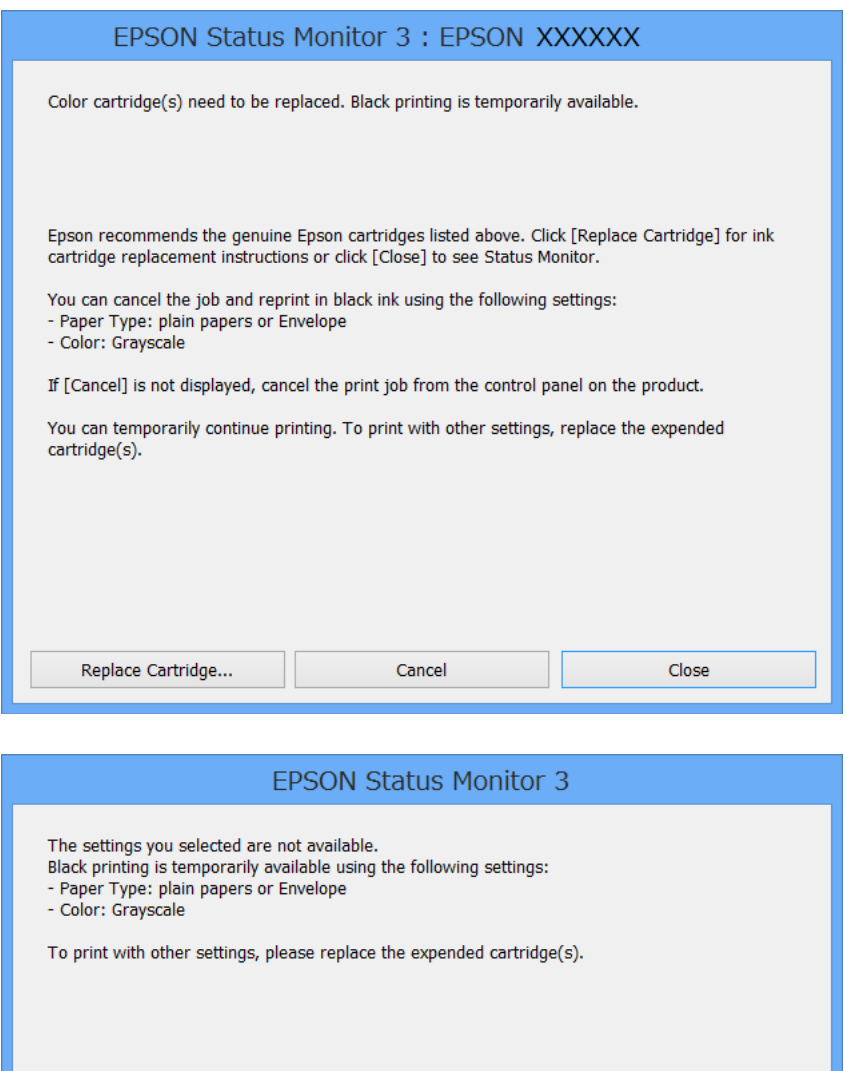

#### *Opmerking:*

Kunt u het afdrukken niet vanaf de computer annuleren, doe dit dan via het bedieningspaneel van de printer.

**Cancel Print** 

- 2. Open het venster van de printerdriver.
- 3. Selecteer **Gewoon papier** of **Enveloppe** als de instelling voor **Papiertype** op het tabblad **Hoofdgroep**.
- 4. Selecteer **Grijswaarden**.

- 5. Stel de andere items in op de tabbladen **Hoofdgroep** en **Meer opties**, indien nodig, en klik dan op **OK**.
- 6. Klik op **Afdrukken**.
- 7. Klik op **Afdrukken in zwart-wit** in het weergegeven venster.

#### **Gerelateerde informatie**

- & ["Papier in de Papiercassette laden" op pagina 49](#page-48-0)
- & ["Papier in de Papiertoevoer achter laden" op pagina 51](#page-50-0)
- & ["Papier in de Papiertoevoer vóór laden" op pagina 53](#page-52-0)
- & ["Basisprincipes van printer Windows" op pagina 64](#page-63-0)

## **Tijdelijk met zwarte inkt afdrukken - Mac OS X**

#### *Opmerking:*

Maak een verbinding met *Bonjour* om deze functie via een netwerk te gebruiken.

- 1. Klik op het printerpictogram in het **Dock**.
- 2. Annuleer de taak.
	- $\Box$  Mac OS X v10.8 x to Mac OS X v10.9 x

Klik op  $\otimes$  naast de voortgangbalk.

 $\Box$  Mac OS X v10.5.8 to v10.7.x

#### Klik op **Verwijderen**.

#### *Opmerking:*

Kunt u het afdrukken niet vanaf de computer annuleren, doe dit dan via het bedieningspaneel van de printer.

- 3. Selecteer **Systeemvoorkeuren** in het menu > **Printers & Scanners** (of **Afdrukken & scanne**, **Afdrukken & fax**) en selecteer de printer. Klik op **Opties & toebehoren** > **Opties** (of **Driver**).
- 4. Selecteer **Aan** voor **Tijdelijk afdrukken in zwart-wit**.
- 5. Open het venster van de printerdriver.
- 6. Selecteer **Printerinstellingen** in het venstermenu.
- 7. Selecteer **Gewoon papier** of **Enveloppe** voor **Afdrukmateriaal**.
- 8. Selecteer **Grijswaarden**.
- 9. Configureer indien nodig andere instellingen.
- 10. Klik op **Afdrukken**.

#### **Gerelateerde informatie**

- & ["Papier in de Papiercassette laden" op pagina 49](#page-48-0)
- & ["Papier in de Papiertoevoer achter laden" op pagina 51](#page-50-0)
- & ["Papier in de Papiertoevoer vóór laden" op pagina 53](#page-52-0)
- $\blacktriangleright$  ["Basisprincipes van printer Mac OS X" op pagina 66](#page-65-0)

## **Zwarte inkt besparen als de zwarte inkt bijna op is (uitsluitend voor Windows)**

Wanneer de zwarte inkt bijna op is, maar er nog genoeg kleureninkt is, kunt u een mengsel van kleureninkten gebruiken om zwart te maken. U kunt verder afdrukken terwijl u een vervangende cartridge met zwarte inkt klaarzet.

Deze functie is alleen beschikbaar als u de volgende instellingen in de printerdriver selecteert.

- ❏ Papiertype: **Gewoon papier**
- ❏ Kwaliteit: **Standaard**
- ❏ EPSON Status Monitor 3: Ingeschakeld

#### *Opmerking:*

- ❏ Is *EPSON Status Monitor 3* uitgeschakeld, ga dan naar de printerdriver, klik op *Extra instellingen* op het tabblad *Hulpprogramma's* en selecteer *EPSON Status Monitor 3 inschakelen*.
- ❏ Samengesteld zwart zit er iets anders uit dan zuiver zwart. Daarnaast daalt de afdruksnelheid.
- ❏ Er wordt ook zwarte inkt verbruikt om de kwaliteit van de printkop te handhaven.

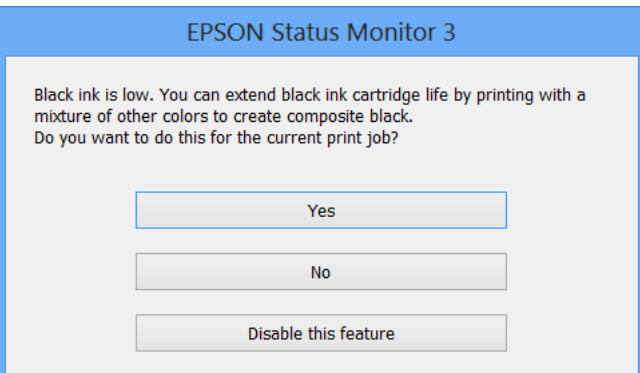

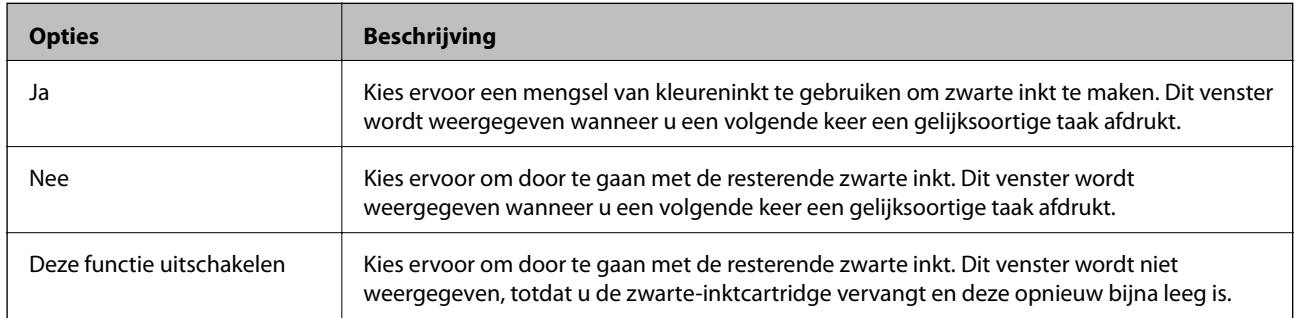

# **Afdruk- en scankwaliteit verbeteren**

## **De printkop controleren en schoonmaken**

Als de spuitkanaaltjes verstopt zitten, worden de afdrukken vaag, en ziet u strepen of onverwachte kleuren. Wanneer de afdrukkwaliteit minder is geworden, gebruikt u de spuitstukcontrole om te kijken of de kanaaltjes verstopt zitten. Is dit zo, maak dan de printkop schoon. U kunt een spuitstukcontrole uitvoeren en de printkop reinigen via het bedieningspaneel of de computer.

#### c*Belangrijk:*

Tijdens reiniging van de printkop moet u de voorkant niet openen en de printer niet uitschakelen. Als de kop niet volledig wordt gereinigd, is het mogelijk dat u niet kunt afdrukken.

#### *Opmerking:*

- ❏ Omdat bij reiniging van de printkop wat inkt wordt gebruikt, moet u de kop alleen reinigen als de kwaliteit verslechtert.
- ❏ Wanneer de inkt bijna op is, kan de printkop mogelijk niet worden gereinigd. U moet dan eerst de betreffende cartridge vervangen.
- ❏ Als de afdrukkwaliteit niet is verbeterd na vier herhalingen van de printkopcontrole en -reiniging moet u ten minste zes uren wachten zonder afdrukken en vervolgens de printkopcontrole en -reiniging herhalen. We raden u aan om de printer uit te schakelen. Neem contact op met de klantenservice van Epson als de afdrukkwaliteit nog steeds niet is verbeterd.
- **□** Zet de printer altijd uit door op **①** te drukken om te voorkomen dat de printkop uitdroogt.
- ❏ Het is raadzaam regelmatig een paar pagina's af te drukken om ervoor te zorgen dat de printkop optimaal blijft werken.

## **De printkop controleren en schoonmaken - Bedieningspaneel**

- 1. Laad gewoon A4-papier in de printer.
- 2. Ga naar de modus **Instellen** via het hoofdscherm.
- 3. Selecteer **Onderhoud** > **PrintkopControle spuitm.**.
- 4. Volg de instructies op het scherm om het testpatroon af te drukken.

#### *Opmerking:*

Het testpatroon kan per model variëren.

- 5. Vergelijk de kwaliteit van het afgedrukte controlepatroon met het onderstaande voorbeeld.
	- ❏ Alle lijnen worden afgedrukt: De spuitkanaaltjes van de printkop zitten niet verstopt. Sluit de spuitstukcontrole-functie.

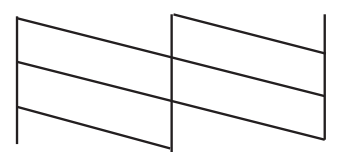
❏ Er verschijnen onderbroken lijnen of er ontbreken elementen: Het kan zijn dat de spuitkanaaltjes van de printkop verstopt zitten. Ga naar de volgende stap.

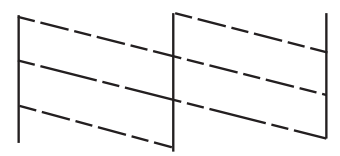

- 6. Volg de instructies op het scherm om de printkop te reinigen.
- 7. Als het reinigen beëindigd is, drukt u het testpatroon van het kanaal opnieuw af. Herhaal het reinigen en afdrukken van het testpatroon tot alle lijnen geheel afgedrukt worden.

# **De printkop controleren en schoonmaken - Windows**

- 1. Laad gewoon A4-papier in de printer.
- 2. Open het venster van de printerdriver.
- 3. Klik op **Spuitkanaaltjes controleren** op het tabblad **Hulpprogramma's**.
- 4. Volg de instructies op het scherm.

### **Gerelateerde informatie**

& ["Windows-printerdriver" op pagina 154](#page-153-0)

# **De printkop controleren en schoonmaken - Mac OS X**

- 1. Zorg ervoor dat de printer gewoon A4-papier bevat.
- 2. Open het hulpprogramma voor de printerdriver:
	- $\Box$  Mac OS X v10.6.x to v10.9.x

Selecteer **Systeemvoorkeuren** in het menu > **Printers & Scanners** (of **Afdrukken & scanne**, **Afdrukken & fax**) en selecteer de printer. Klik op **Opties en toebehoren** > **Hulpprogramma** > **Open Printerhulpprogramma**.

❏ Mac OS X v10.5.8

Selecteer **Systeemvoorkeuren** in het menu **+ > Afdrukken en faxen**. Selecteer vervolgens de printer. Klik op **Open afdrukwachtrij** > **Hulpprogramma**.

- 3. Klik op **Spuitkanaaltjes controleren**.
- 4. Volg de instructies op het scherm.

# **De printkop uitlijnen**

Als u een verkeerde uitlijning van verticale lijnen of onscherpe beelden ziet, lijn de printkop dan uit.

# **De printkop uitlijnen - Bedieningspaneel**

- 1. Laad gewoon A4-papier in de printer.
- 2. Ga naar de modus **Instellen** via het hoofdscherm.
- 3. Selecteer **Onderhoud** > **Printkop uitlijnen**.
- 4. Selecteer een van de uitlijningsmenu's en volg de richtlijnen op het scherm om een patroon voor de uitlijning af te drukken.
	- ❏ Uitl. lijn regelafst.: Selecteer deze optie als de verticale lijnen er niet goed uitgelijnd uitzien.
	- ❏ Verticale uitlijning: Selecteer deze optie als u uw afdrukken wazig zijn.
	- ❏ Horizontale uitlijning: Selecteer deze optie als er op gelijke intervallen horizontale banden verschijnen.
- 5. Volg de instructies op het scherm om de printkop uit te lijnen.

### *Opmerking:*

De uitlijningspatronen kunnen er iets anders uitzien dan de huidige patronen, maar de procedures zijn dezelfde.

❏ Uitl. lijn regelafst.: Zoek en voer het nummer in voor het patroon dat de minste verkeerde uitgelijnde verticale lijn heeft.

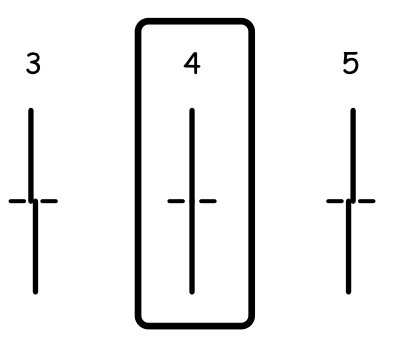

❏ Verticale uitlijning: Voer het nummer in voor het meest solide patroon in elke groep.

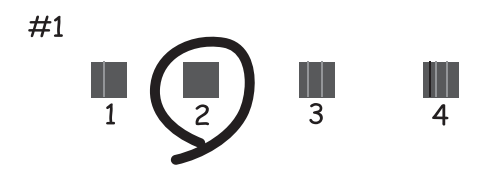

❏ Horizontale uitlijning: Zoek en voer het nummer in voor het minst afgescheiden of overlappend patroon in elke groep.

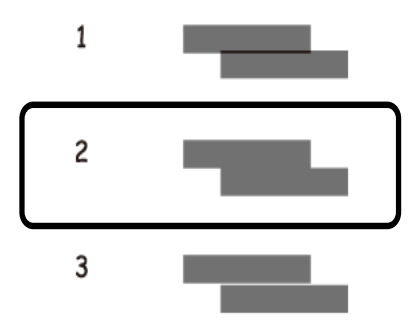

# **De printkop uitlijnen - Windows**

- 1. Laad gewoon A4-papier in de printer.
- 2. Open het venster van de printerdriver.
- 3. Klik op **Printkop uitlijnen** op het tabblad **Hulpprogramma's**.
- 4. Volg de instructies op het scherm.

### **Gerelateerde informatie**

& ["Windows-printerdriver" op pagina 154](#page-153-0)

# **De printkop uitlijnen - Mac OS X**

- 1. Zorg ervoor dat de printer gewoon A4-papier bevat.
- 2. Open het hulpprogramma voor de printerdriver:
	- $\Box$  Mac OS X v10.6.x to v10.9.x

Selecteer **Systeemvoorkeuren** in het menu > **Printers & Scanners** (of **Afdrukken & scanne**, **Afdrukken & fax**) en selecteer de printer. Klik op **Opties en toebehoren** > **Hulpprogramma** > **Open Printerhulpprogramma**.

❏ Mac OS X v10.5.8

Selecteer **Systeemvoorkeuren** in het menu **behaafd te systeman faxen**. Selecteer vervolgens de printer. Klik op **Open afdrukwachtrij** > **Hulpprogramma**.

- 3. Klik op **Printkop uitlijnen**.
- 4. Volg de instructies op het scherm.

# **Horizontale strepen verbeteren**

Als uw afdrukken horizontale streepvorming of strepen bevatten na het uitproberen van **Printkop reinigen** en **Horizontale uitlijning**, stelt u de horizontale uitlijning nauwkeurig af.

- 1. Ga naar de modus **Instellen** via het hoofdscherm.
- 2. Selecteer **Onderhoud** > **Horizontale strepen verbeteren**.
- 3. Volg de instructies op het scherm om de horizontale uitlijning uit te voeren.

# **Het papiertraject vrijmaken van inktvlekken**

Als de afdrukken vlekken vertonen of bekrast zijn, reinig dan de roller binnenin.

### c*Belangrijk:*

Gebruik geen keukenpapier om de binnenkant van de printer te reinigen. Het kan zijn dat de spuitkanaaltjes van de printkop verstopt zitten met stof.

- 1. Laad gewoon A3-papier in de papierbron die u wilt reinigen.
- 2. Ga naar de modus **Inst.** via het hoofdscherm.
- 3. Selecteer **Onderhoud** > **Papiergeleider reinigen**.
- 4. Selecteer de papierbron en volg dan de instructies op het scherm om het papiertraject te reinigen.

### *Opmerking:*

Herhaal deze procedure tot er geen vegen meer op het papier zitten. Als de afdrukken nog steeds niet goed zijn, reinig dan de andere papierbronnen.

# **Het papiertraject reinigen om papierstoringen te voorkomen**

Wanneer het papier niet correct in de papiertoevoer achter wordt ingevoerd, moet u de roller binnenin reinigen.

### c*Belangrijk:*

Gebruik geen keukenpapier om de binnenkant van de printer te reinigen. Het kan zijn dat de spuitkanaaltjes van de printkop verstopt zitten met stof.

- 1. Laad het reinigingsblad dat bij het originele Epson-papier is geleverd in de papiertoevoer achter.
- 2. Ga naar de modus **Inst.** via het hoofdscherm.
- 3. Selecteer **Onderhoud** > **Papiergeleider reinigen**.
- 4. Selecteer papiertoevoer achter en volg dan de instructies op het scherm om het papiertraject te reinigen.

5. Herhaal deze procedure twee of drie keer.

### *Opmerking:*

Het reinigingsblad verliest zijn effect als het drie keer of meer wordt gebruikt.

# **De automatische documentinvoer (ADF) schoonmaken**

Als de gekopieerde of gescande bestanden van de ADF vlekken bevatten of de originelen worden niet correct in de ADF ingevoerd, reinig dan de ADF.

### c*Belangrijk:*

Maak de printer nooit schoon met alcohol of thinner. Deze chemicaliën kunnen de printer beschadigen.

1. Open het deksel van de ADF.

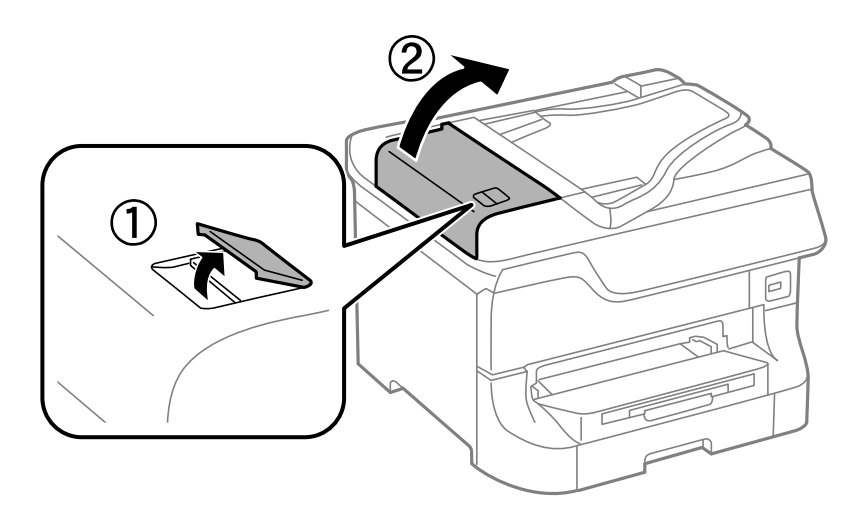

2. Maak de rol en de binnenzijde van de ADF schoon met een droge, zachte, schone doek.

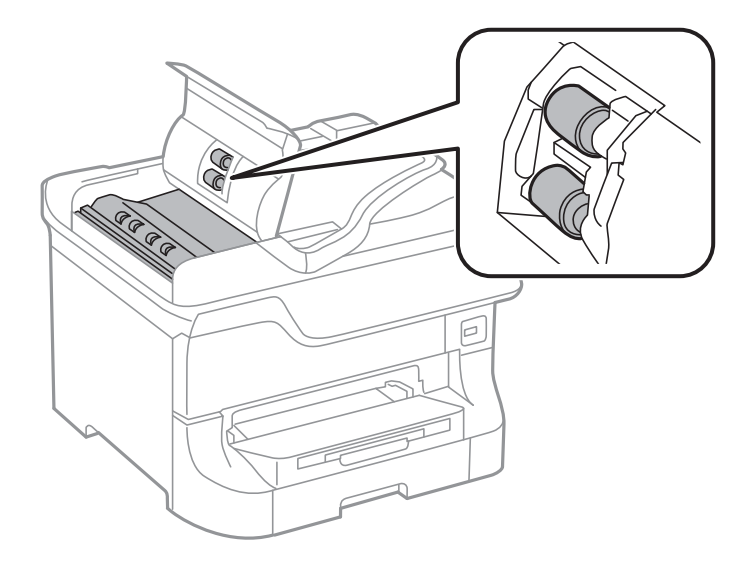

#### **Afdruk- en scankwaliteit verbeteren**

3. Open het documentdeksel.

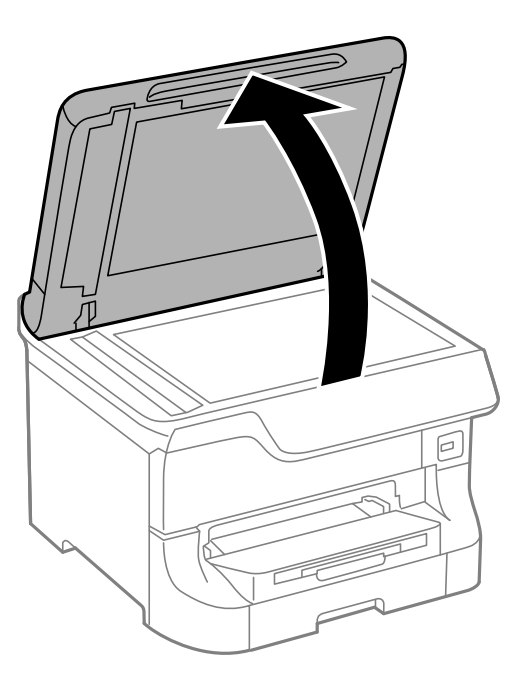

4. Reinig het onderdeel dat wordt getoond in de afbeelding.

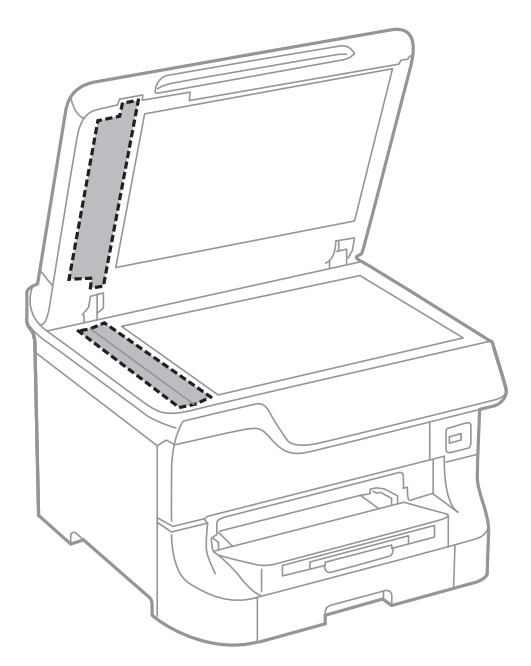

#### *Opmerking:*

- ❏ Als de glasplaat besmeurd is met vet of een andere hardnekkige substantie, veegt u de plaat schoon met een doek met daarop een klein beetje glasreiniger. Verwijder al het overtollige vocht.
- ❏ Druk niet te hard op het glasoppervlak.
- ❏ Zorg ervoor dat u het oppervlak van het glas niet krast of beschadigt. Een beschadigde glasplaat kan de scankwaliteit aantasten.

# **De Scannerglasplaat reinigen**

Wanneer de kopieën of gescande afbeeldingen vlekken of vegen bevatten, moet u de scannerglasplaat schoonmaken.

## c*Belangrijk:*

Maak de printer nooit schoon met alcohol of thinner. Deze chemicaliën kunnen de printer beschadigen.

1. Open het documentdeksel.

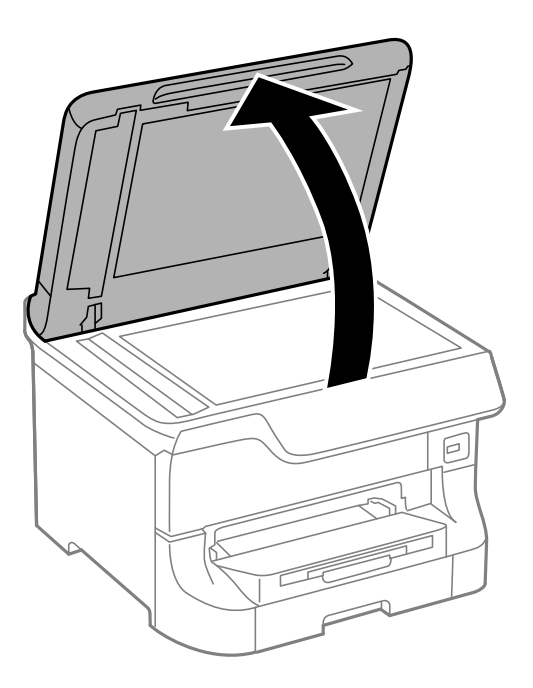

2. Maak het oppervlak van de scannerglasplaat schoon met een droge, zachte, schone doek.

#### *Opmerking:*

- ❏ Als de glasplaat besmeurd is met vet of een andere hardnekkige substantie, veegt u de plaat schoon met een doek met daarop een klein beetje glasreiniger. Verwijder al het overtollige vocht.
- ❏ Druk niet te hard op het glasoppervlak.
- ❏ Zorg ervoor dat u het oppervlak van het glas niet krast of beschadigt. Een beschadigde glasplaat kan de scankwaliteit aantasten.

# **Informatie over toepassingen en netwerkdiensten**

# **De service van Epson Connect**

Dankzij Epson Connect (beschikbaar via het internet) kunt u via uw smartphone, tablet, pc of laptop, altijd en praktisch overal afdrukken.

De functies die via het internet beschikbaar zijn, zijn als volgt.

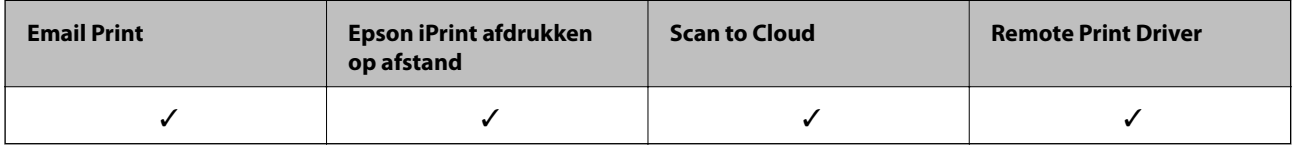

Raadpleeg de portaalsite van Epson Connect voor meer informatie.

<https://www.epsonconnect.com/>

[http://www.epsonconnect.eu](http://www.epsonconnect.eu/) (alleen Europa)

# **Web Config**

Web Config is een toepassing waarmee u de instellingen van de printer kunt beheren via een browser op een computer of smart device. U kunt de printerstatus bevestigen of het netwerk en de printerinstellingen aanpassen. Verbind de printer en het toestel aan hetzelfde netwerk om de Web Config te gebruiken.

### *Opmerking:*

De volgende browsers worden ondersteund.

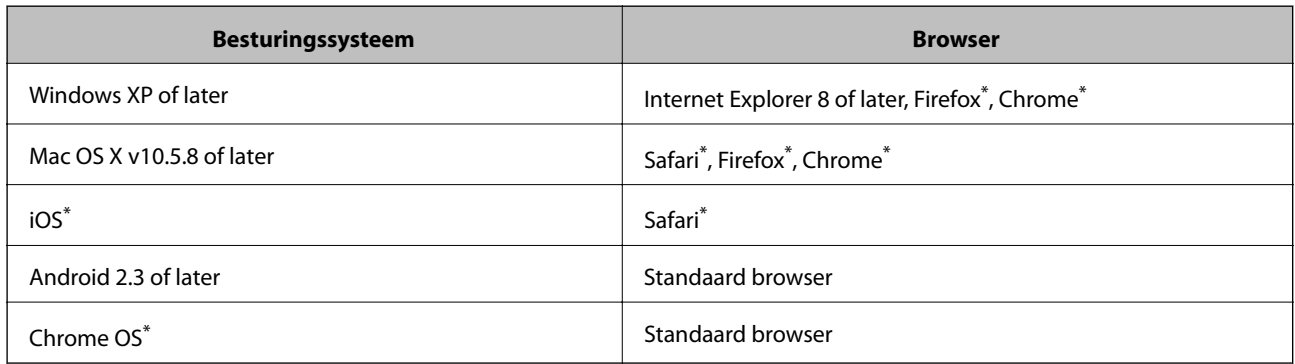

Gebruik de laatste versie.

## **Web Config uitvoeren op een browser**

1. Controleer het IP-adres van de printer.

Druk op het networkpictogram (bijv. ) op het startscherm en controleer het IP-adres van de printer.

2. Start een browser op een computer of smart device en voer dan het IP-adres van de printer in.

Formaat:

IPv4: http://het IP-adres van de printer/

IPv6: http://[het IP-adres van de printer]/

Voorbeelden:

IPv4: http://192.168.100.201/

IPv6: http://[2001:db8::1000:1]/

#### *Opmerking:*

Met smart devices kunt u Web Config ook uitvoeren via het onderhoudsscherm op Epson iPrint.

### **Gerelateerde informatie**

& ["Afdrukken met Epson iPrint" op pagina 87](#page-86-0)

# **Web Config uitvoeren op Windows**

Volg de onderstaande stappen om de webconfiguratie uit te voeren als u een computer aansluit op de printer met WSD.

- 1. Ga naar het scherm Apparaten en printers in Windows.
	- ❏ Windows 8.1/Windows 8/Windows Server 2012 R2/Windows Server 2012

Selecteer **Bureaublad** > **Instellingen** > **Configuratiescherm** > **Apparaten en printers weergeven** in **Hardware en geluiden** (of **Hardware**).

❏ Windows 7/Windows Server 2008 R2

Klik op de knop Start, selecteer **Configuratiescherm** > **Apparaten en printers weergeven** in **Hardware en geluiden**.

❏ Windows Vista/Windows Server 2008

Klik op de knop Start, selecteer **Configuratiescherm** > **Printers** in **Hardware en geluiden**.

- 2. Klik met de rechtermuisknop op uw printer en selecteer **Eigenschappen**.
- 3. Selecteer het tabblad **Webservice** en klik op de URL.

# **Web Config uitvoeren op Mac OS X**

- 1. Selecteer **Systeemvoorkeuren** in het menu **behangte Systems (of Afdrukken en scannen**, **Afdrukken en faxen**), en selecteer dan de printer.
- 2. Klik op **Opties en toebehoren**> **Toon webpagina printer**.

# <span id="page-153-0"></span>**Vereiste toepassingen**

# **Windows-printerdriver**

De printerdriver is een toepassing die de printer bestuurt aan de hand van afdrukopdrachten van andere toepassingen. U verkrijgt de beste afdrukresultaten wanneer u instellingen op de printerdriver configureert. U kunt ook de status van de printer controleren of deze in optimale conditie houden met behulp van het hulpprogramma voor de printerdriver.

#### *Opmerking:*

U kunt de taal van de printerdriver wijzigen. Selecteer de taal die u wilt gebruiken bij *Taal* op het tabblad *Hulpprogramma's*.

#### **De printerdriver openen vanuit toepassingen**

Als u instellingen wilt configureren die alleen gelden voor de toepassing die u gebruikt, opent u de printerdriver vanuit die toepassing.

Selecteer **Afdrukken** of **Printerinstelling** in het menu **Bestand**. Selecteer uw printer en klik vervolgens op **Preferences** of **Properties**.

#### *Opmerking:*

Bewerkingen kunnen afhankelijk van de toepassing verschillen. Zie de Help van de toepassing voor meer informatie.

#### **De printerdriver openen via het bedieningspaneel**

Wilt u instellingen configureren voor alle toepassingen, dan kunt u dit via het bedieningspaneel doen.

❏ Windows 8.1/Windows 8/Windows Server 2012 R2/Windows Server 2012

Selecteer **Desktop** > **Instellingen** > **Configuratiescherm** > **Apparaten en printers weergeven** in **Hardware en geluiden**. Klik met de rechtermuisknop op uw printer, of houd de printer ingedrukt en selecteer **Voorkeursinstellingen voor afdrukken**.

❏ Windows 7/Windows Server 2008 R2

Klik op de knop Start, selecteer **Configuratiescherm** > **Apparaten en printers weergeven** in **Hardware en geluiden**. Klik met de rechtermuisknop op uw printer en selecteer **Voorkeursinstellingen voor afdrukken**.

❏ Windows Vista/Windows Server 2008

Klik op de knop Start, selecteer **Configuratiescherm** > **Printers** in **Hardware en geluiden**. Klik met de rechtermuisknop op uw printer en selecteer **Voorkeursinstellingen selecteren**.

❏ Windows XP/Windows Server 2003 R2/Windows Server 2003

Klik op de knop Start, selecteer **Configuratiescherm** > **Printers en andere hardware** > **Printers en faxapparaten**. Klik met de rechtermuisknop op uw printer en selecteer **Voorkeursinstellingen voor afdrukken**.

### **De toepassing starten**

Open het venster van de printerdriver. Selecteer het tabblad **Hulpprogramma's**.

## **Beschikbare instellingen voor de Windows printerdriver beperken**

Beheerders kunnen de volgende instellingen van de printerdriver beveiligen voor elke gebruiker.

❏ Antikopieerpatroon

❏ Watermerk

#### **Informatie over toepassingen en netwerkdiensten**

- ❏ Koptekst/voettekst
- ❏ Kleur
- ❏ Dubbelzijdig afdrukken
- ❏ Meerdere pagina's

### *Opmerking:*

Meld u aan op uw computer als beheerder.

- 1. Open de **Optionele instellingen** in de printereigenschappen.
	- ❏ Windows 8.1/Windows 8/Windows Server 2012 R2/Windows Server 2012

Selecteer **Desktop** > **Instellingen** > **Configuratiescherm** > **Apparaten en printers weergeven** in **Hardware en geluiden**. Klik met de rechtermuisknop op uw printer, of houd de printer ingedrukt en selecteer **Printereigenschappen**. Selecteer het tabblad **Optionele instellingen**.

❏ Windows 7/Windows Server 2008 R2

Klik op de knop Start, selecteer **Configuratiescherm** > **Apparaten en printers weergeven** in **Hardware en geluiden**. Klik met de rechtermuisknop op uw printer en selecteer **Printereigenschappen**. Selecteer het tabblad **Optionele instellingen**.

❏ Windows Vista/Windows Server 2008

Klik op de knop Start, selecteer **Configuratiescherm** > **Printers** in **Hardware en geluiden**. Klik met de rechtermuisknop op uw printer en selecteer **Eigenschappen**. Selecteer het tabblad **Optionele instellingen**.

❏ Windows XP/Windows Server 2003 R2/Windows Server 2003

Klik op de knop Start, selecteer **Configuratiescherm** > **Printers en andere hardware** > **Printers en faxapparaten**. Klik met de rechtermuisknop op uw printer en selecteer **Eigenschappen**. Selecteer het tabblad **Optionele instellingen**.

- 2. Klik op **Driverinstellingen**.
- 3. Selecteer de functie die u wilt beveiligen.

Zie de online-Help voor een uitleg van de items voor instellingen.

4. Klik op **OK**.

## **Bedieningsinstellingen voor Windows-printerdriver configureren**

U kunt instellingen configureren zoals het inschakelen van **EPSON Status Monitor 3**.

- 1. Open het venster van de printerdriver.
- 2. Klik op **Extra instellingen** op het tabblad **Hulpprogramma's**.
- 3. Configureer de gewenste instellingen en klik vervolgens op **OK**. Zie de online-Help voor een uitleg van de items voor instellingen.

### **Gerelateerde informatie**

& ["Windows-printerdriver" op pagina 154](#page-153-0)

# **Mac OS X-printerdriver**

De printerdriver is een toepassing die de printer bestuurt aan de hand van afdrukopdrachten van andere toepassingen. U verkrijgt de beste afdrukresultaten wanneer u instellingen op de printerdriver configureert. U kunt ook de status van de printer controleren of deze in optimale conditie houden met behulp van het hulpprogramma voor de printerdriver.

### **De printerdriver openen vanuit toepassingen**

Selecteer **Druk af** in het menu **Bestand**. Klik indien nodig op **Toon details** (of  $\blacktriangledown$ ) om het afdrukvenster te vergroten.

### *Opmerking:*

Bewerkingen kunnen afhankelijk van de toepassing verschillen. Zie de Help van de toepassing voor meer informatie.

### **De toepassing starten**

 $\Box$  Mac OS X v10.6.x to v10.9.x

Selecteer **Systeemvoorkeuren** in het menu > **Printers & Scanners** (of **Afdrukken & scanne**, **Afdrukken & fax**) en selecteer de printer. Klik op **Opties en toebehoren** > **Hulpprogramma** > **Open Printerhulpprogramma**.

❏ Mac OS X v10.5.8

Selecteer **Systeemvoorkeuren** in het menu > **Afdrukken & faxen** en selecteer dan de printer. Klik op **Open afdrukwachtrij** > **Hulpprogramma**.

## **Bedieningsinstellingen voor Mac OS X-printerdriver configureren**

U kunt verschillende instellingen configureren, zoals lege pagina's overslaan en afdrukken met hoge snelheid in-/ uitschakelen.

- 1. Selecteer **Systeemvoorkeuren** in het menu > **Printers & Scanners** (of **Afdrukken & scanne**, **Afdrukken & fax**) en selecteer de printer. Klik op **Opties & toebehoren** > **Opties** (of **Driver**).
- 2. Configureer de gewenste instellingen en klik vervolgens op **OK**.
	- ❏ Dik papier en enveloppes: Voorkomt inktvlekken bij gebruik van dik papier. Maar het kan zijn dat de afdruksnelheid daalt.
	- ❏ Lege pagina overslaan: Hiermee wordt voorkomen dat lege pagina's worden afgedrukt.
	- ❏ Stille modus: Hiermee wordt stil afgedrukt. Maar het kan zijn dat de afdruksnelheid daalt.
	- ❏ Tijdelijk afdrukken in zwart-wit: Hiermee wordt alleen tijdelijk met zwarte inkt afgedrukt.
	- ❏ Afdrukken met hoge snelheid: Hiermee drukt de printkop in beide richtingen af. Het afdrukken verloopt sneller, maar de kwaliteit kan afnemen.
	- ❏ Waarschuwingen: Wanneer deze optie is ingesteld, kan de printerdriver waarschuwingen weergeven.
	- ❏ Bidirectionele communicatie gebruiken: Dit moet normaliter ingesteld zijn op **Aan**. Selecteer **Uit** omdat het openen van de printerinformatie niet mogelijk is omdat de printer gedeeld wordt met Windows computers op een netwerk.
	- ❏ Onderste cassette: Voeg de optionele papiercassettes toe aan de papierbron.

#### *Opmerking:* De beschikbaarheid van deze instellingen verschilt per model.

#### **Informatie over toepassingen en netwerkdiensten**

### **Gerelateerde informatie**

& ["Tijdelijk met zwarte inkt afdrukken" op pagina 140](#page-139-0)

# **EPSON Scan (scannerdriver)**

EPSON Scan is een toepassing waarmee het scanproces geregeld kan worden. U kunt formaat, resolutie, helderheid, contrast en kwaliteit van de gescande afbeelding aanpassen.

#### *Opmerking:*

U kunt EPSON Scan ook vanuit een TWAIN-scantoepassing starten.

### **Starten in Windows**

#### *Opmerking:*

U moet voor Windows Server de functie *Bureaubladervaring* installeren.

❏ Windows 8.1/Windows 8/Windows Server 2012 R2/Windows Server 2012

Voer de naam van de software in het zoekvenster in en selecteer vervolgens het weergegeven pictogram.

❏ Behalve voor Windows 8.1/Windows 8/Windows Server 2012 R2/Windows Server 2012

Klik op de knop Start en selecteer **Alle programma's** of **Programma's** > **EPSON** > **EPSON Scan** > **EPSON Scan**.

### **Starten in Mac OS X**

#### *Opmerking:*

EPSON Scan biedt geen ondersteuning voor de Mac OS X-functie voor snelle gebruikersoverschakeling. Schakel snelle gebruikersoverschakeling uit.

Selecteer **Start** > **Toepassingen** > **Epson Software** > **EPSON Scan**.

# **Document Capture Pro (uitsluitend voor Windows)**

Document Capture Pro is een toepassing waarmee u de methode voor verwerking van gescande afbeeldingen vanuit een printer die verbonden is met een computer via een netwerk kunt instellen.

U kunt tot 30 opdrachten registreren (scheidingsinstellingen na scannen, opslagopmaak, mappen voor opslag, bestemming, etc.) die de software utivoert na het scannen van een document. Geregistreerde opdrachten kunnenn niet alleen vanuit een computer uitgevoerd worden, maar ook vanuit het bedieningspaneel van de printer; selecteer **Scannen** > **Document Capture Pro**.

Raadpleeg de Help-functie van Document Capture Pro voor meer details over het gebruik van de software.

#### *Opmerking:*

Windows Server besturingssystemen worden niet ondersteund.

### **Starten**

❏ Windows 8.1/Windows 8

Voer de naam van de software in de het zoekvenster en selecteer vervolgens het weergegeven pictogram.

❏ Windows 7/Windows Vista/Windows XP

Klik op de knop Start en selecteer **Alle programma's** of **Programma's** > **Epson Software** > **Document Capture Pro**.

# **PC-FAX-driver (faxdriver)**

PC-FAX is een toepassing waarmee u een bestand, dat in een andere toepassing is gemaakt, rechtstreeks vanaf uw computer als fax kunt verzenden. PC-FAX driver wordt samen met de FAX Utility geïnstalleerd. Zie de Help van de toepassing voor meer informatie.

#### *Opmerking:*

- ❏ Windows Server besturingssystemen worden niet ondersteund.
- ❏ De werking varieert naargelang de toepassing die gebruikt werd om het document te creëren. Zie de Help van de toepassing voor meer informatie.

#### **Openen vanuit Windows**

Selecteer in de toepassing **Afdrukken** of **Printerinstelling** in het menu **Bestand**. Selecteer uw printer (FAX) en klik vervolgens op **Voorkeuren** of **Eigenschappen**.

#### **Openen vanuit Mac OS X**

Selecteer in de toepassing **Druk af** in het menu **Bestand**. Selecteer uw printer (FAX) bij **Printer** en selecteer **Faxinstellingen** of **Instellingen geadresseerden** in het venstermenu.

## **FAX Utility**

FAX Utility is een toepassing waarmee u verscheidene instellingen kunt configureren voor het verzenden van faxberichten via een computer. U kunt de contactpersonenlijst maken of bewerken voor het verzenden van faxberichten, faxberichten opslaan in PDF op de computer, etc.

#### *Opmerking:*

❏ Windows Server besturingssystemen worden niet ondersteund.

❏ Zorg ervoor dat u de printerdriver geïnstalleerd hebt alvorens u FAX Utility installeert.

#### **Starten in Windows**

❏ Windows 8.1/Windows 8

Voer de naam van de software in de het zoekvenster en selecteer vervolgens het weergegeven pictogram.

❏ Windows 7/Windows Vista/Windows XP

Klik op de knop Start en selecteer **Alle programma's** of **Programma's** > **Epson Software** > **FAX Utility**.

#### **Starten in Mac OS X**

 $\Box$  Mac OS X v10.6.x to v10.9.x

Selecteer **Systeemvoorkeuren** in het menu > **Printers & Scanners** (of **Afdrukken & scannen**, **Afdrukken & fax**) en selecteer de printer (FAX). Klik op **Opties en toebehoren** > **Hulpprogramma** > **Open Printerhulpprogramma**.

❏ Mac OS X v10.5.8

Selecteer **Systeemvoorkeuren** in het menu **\*\*\*** > **Afdrukken en faxen**. Selecteer vervolgens de printer (FAX). Klik op **Open afdrukwachtrij** > **Hulpprogramma**.

# <span id="page-158-0"></span>**E-Web Print (uitsluitend voor Windows)**

E-Web Print in een toepassing waarmee u gemakkelijk webpagina's met verschillende lay-outs kunt afdrukken. Zie de Help van de toepassing voor meer informatie. U kunt de help openen in het menu **E-Web Print** op de werkbalk **E-Web Print**.

### *Opmerking:*

Windows Server besturingssystemen worden niet ondersteund.

### **Starten**

Wanneer u E-Web Print installeert, wordt dit weergegeven in uw browser. Klik op **Afdrukken** of **Clippen**.

# **EPSON Software Updater**

De toepassing EPSON Software Updater controleert op nieuwe of bijgewerkt software op het internet en installeert deze vervolgens. U kunt ook de firmware en de handleiding van de printer bijwerken.

#### *Opmerking:*

Windows Server besturingssystemen worden niet ondersteund.

#### **Starten in Windows**

❏ Windows 8.1/Windows 8

Voer de naam van de software in de het zoekvenster en selecteer vervolgens het weergegeven pictogram.

❏ Windows 7/Windows Vista/Windows XP

Klik op de knop Start en selecteer **Alle programma's** of **Programma's** > **Epson Software** > **EPSON Software Updater**.

#### **Starten in Mac OS X**

Selecteer **Start** > **Toepassingen** > **Epson Software** > **EPSON Software Updater**.

# **EpsonNet Config**

EpsonNet Config is een toepassing waarmee u de netwerkinterface-adressen en -protocollen kunt configureren. Zie de gebruikershandleiding voor EpsonNet Config of de help van de toepassing voor meer informatie.

### **Starten in Windows**

❏ Windows 8.1/Windows 8/Windows Server 2012 R2/Windows Server 2012

Voer de naam van de software in de het zoekvenster en selecteer vervolgens het weergegeven pictogram.

❏ Behalve voor Windows 8.1/Windows 8/Windows Server 2012 R2/Windows Server 2012

Klik op de knop Start en selecteer **Alle programma's** of **Programma's** > **EpsonNet** > **EpsonNet Config V4** > **EpsonNet Config**.

#### **Starten in Mac OS X**

Selecteer **Start** > **Toepassingen** > **Epson Software** > **EpsonNet** > **EpsonNet Config V4** > **EpsonNet Config**.

# <span id="page-159-0"></span>**Toepassingen verwijderen**

#### *Opmerking:*

Meld u aan op uw computer als beheerder. Voer het beheerderswachtwoord in als u hierom wordt gevraagd.

## **Toepassingen verwijderen - Windows**

- 1. Druk op de knop  $\bigcup$  om de printer uit te schakelen.
- 2. Sluit alle actieve toepassingen.
- 3. **Configuratiescherm** openen:
	- ❏ Windows 8.1/Windows 8/Windows Server 2012 R2/Windows Server 2012
		- Selecteer **Bureaublad** > **Instellingen** > **Configuratiescherm**.
	- ❏ Behalve voor Windows 8.1/Windows 8/Windows Server 2012 R2/Windows Server 2012 Klik op de startknop en selecteer **Configuratiescherm**.
- 4. Open **Een programma verwijderen** (of **Programma's installeren of verwijderen**):
	- ❏ Windows 8.1/Windows 8/Windows 7/Windows Vista/Windows Server 2012 R2/Windows Server 2012/ Windows Server 2008 R2/Windows Server 2008

Selecteer **Een programma verwijderen** in **Programma's**.

- ❏ Windows XP/Windows Server 2003 R2/Windows Server 2003 Klik op **Programma's installeren of verwijderen**.
- 5. Selecteer de software die u wilt verwijderen.
- 6. De toepassingen verwijderen:
	- ❏ Windows 8.1/Windows 8/Windows 7/Windows Vista/Windows Server 2012 R2/Windows Server 2012/ Windows Server 2008 R2/Windows Server 2008
		- Klik op **Verwijderen/wijzigen** of **Verwijderen**.
	- ❏ Windows XP/Windows Server 2003 R2/Windows Server 2003

Klik op **Wijzigen/Verwijderen** of **Verwijderen**.

#### *Opmerking:*

Als het venster *Gebruikersaccountbeheer* wordt weergegeven, klikt u op *Doorgaan*.

7. Volg de instructies op het scherm.

# **Toepassingen verwijderen - Mac OS X**

1. Download de Uninstaller met EPSON Software Updater.

Als u de Uninstaller hebt gedownload, hoeft u deze niet telkens opnieuw te downloaden wanneer u de toepassing verwijdert.

2. Druk op de knop  $\bigcup$  om de printer uit te schakelen.

#### **Informatie over toepassingen en netwerkdiensten**

- <span id="page-160-0"></span>3. Om de printerdriver of de PC-FAX driver te deïnstalleren, selecteer **Systeemvoorkeuren** in het **the menu** > **Printers & Scanners** (of **Afdrukken & scannen**, **Afdrukken & fax**) en verwijder de printer uit de printerlijst.
- 4. Sluit alle actieve toepassingen.
- 5. Selecteer **Start** > **Toepassingen** > **Epson Software** > **Uninstaller**.
- 6. Selecteer de toepassing die u wilt verwijderen en klik vervolgens op **Maak installatie ongedaan**.

### c*Belangrijk:*

De Uninstaller verwijdert alle Epson-inktjetprinterdrivers van de computer. Als u meerdere Epson inktjetprinters gebruikt en u enkel bepaalde drivers wenst te verwijderen, verwijder ze dan eerst allemaal en installeer dan enkel de vereiste drivers.

### *Opmerking:*

Als u de toepassing die u wilt verwijderen niet kunt vinden in de lijst, kunt u deze niet verwijderen met de Uninstaller. Selecteer in dat geval *Start* > *Toepassingen* > *Epson Software*, kies de toepassing die wilt verwijderen en sleep deze vervolgens naar het prullenmandpictogram.

### **Gerelateerde informatie**

& ["EPSON Software Updater" op pagina 159](#page-158-0)

# **Toepassingen installeren**

Installeer de laatste toepassingen die beschikbaar zijn op de website als uw computer is verbonden met een netwerk. Als u de toepassingen niet kunt downloaden van de website, installeert u deze van de software-CD die met de printer is geleverd.

### *Opmerking:*

❏ Meld u aan op uw computer als beheerder. Voer het beheerderswachtwoord in als u hierom wordt gevraagd.

- ❏ Wanneer u een toepassing opnieuw wilt installeren, moet u deze eerst verwijderen.
- 1. Sluit alle actieve toepassingen.
- 2. Koppel de printer en computer tijdelijk los als u de printerdriver of EPSON Scan installeert.

#### *Opmerking:*

Verbindt de printer en computer pas als de instructies dit zeggen.

3. Installeer de toepassingen door de instructies op onderstaande website te volgen.

### [http://epson.sn](http://epson.sn/?q=2)

*Opmerking:*

Installeer Document Capture Pro via onderstaande website.

<http://support.epson.net/>

[http://assets.epson-europe.com/gb/en/document\\_capture\\_pro/index.html](http://assets.epson-europe.com/gb/en/document_capture_pro/index.html) (Europa)

### **Gerelateerde informatie**

& ["Toepassingen verwijderen" op pagina 160](#page-159-0)

# **Een PostScript printerdriver installeren**

## **Een PostScript printerdriver installeren d.m.v. een USB-interface - Windows**

- 1. Schakel alle antivirusprogramma's uit.
- 2. Plaats de software-CD die met de printer is geleverd in de computer en download het bestand 'Driver/ PostScript/eppsnt.inf '.

#### *Opmerking:*

Als uw computer niet over een cd/dvd-lezer beschikt, download de driver dan via de Epson support website.

[http://www.epson.eu/Support](HTTP://WWW.EPSON.EU/SUPPORT) (Europa)

[http://support.epson.net/](HTTP://SUPPORT.EPSON.NET/) (buiten Europa)

3. Sluit de printer op de computer aan d.m.v. een USB-kabel en schakel de printer vervolgens in.

#### *Opmerking:*

Bij Windows Vista/Windows XP klikt u in het scherm *Nieuwe hardware gevonden* op *Vraag me later nogmaals*.

- 4. Voeg een printer toe.
	- ❏ Windows 8.1/Windows 8/Windows Server 2012 R2/Windows Server 2012

Selecteer **Bureaublad** > **Instellingen** > **Configuratiescherm** > **Apparaten en printers weergeven** in **Hardware en geluiden** en klik dan op **Een printer toevoegen**.

❏ Windows 7/Windows Server 2008 R2

Klik op de knop Start, selecteer **Bureaublad** > **Apparaten en printers weergeven** in **Hardware en geluiden** en klik dan op **Een printer toevoegen**.

❏ Windows Vista/Windows Server 2008

Klik op de knop Start, selecteer **Configuratiescherm** > **Printers** in **Hardware en geluiden** en klik dan op **Een printer toevoegen**.

❏ Windows XP/Windows Server 2003 R2/Windows Server 2003

Klik op de knop Start, selecteer **Configuratiescherm** > **Printers en andere hardware** > **Printers en faxapparaten** > **Een printer toevoegen** en klik dan op **Volgende**.

- 5. Voeg een lokale printer toe.
	- ❏ Windows 8.1/Windows 8/Windows Server 2012 R2/Windows Server 2012

Klik op **De printer die ik wil toevoegen staat niet in de lijst**, selecteer **Voeg een lokale printer of netwerkprinter toe met handmatige instellingen** en klik dan op **Volgende**.

❏ Windows 7/Windows Vista/Windows Server 2008 R2/Windows Server 2008

Klik op **Een lokale printer toevoegen**.

❏ Windows XP/Windows Server 2003 R2/Windows Server 2003

Selecteer **Lokale printer verbonden met deze computer**, vink **Mijn Plug & Play printer automatisch detecteren** uit en klik dan op **Volgende**.

- 6. Selecteer **Gebruik een bestaande poort**, selecteer **USB001 (Virtuele printerpoort voor USB)** en klik dan op **Volgende**.
- 7. Klik op **Open schijf**, specificeer het "eppsnt.inf" bestand op de softwaredisk of het bestand dat u gedownload hebt en klik op **OK**.
- 8. Selecteer uw printer en klik vervolgens op **Volgende**.
- 9. Volg de instructies op het scherm voor het vervolg van de installatie.

## **Een PostScript printerdriver installeren d.m.v. een netwerk-interface - Windows**

- 1. Selecteer **Inst.** > **Netwerkstatus** > **Wi-Fi/netwerkstatus** op het bedieningspaneel en bevestig het IP-adres.
- 2. Schakel alle antivirusprogramma's uit.
- 3. Schakel de printer uit.
- 4. Plaats de software-CD die met de printer is geleverd in de computer en download het bestand 'Driver/ PostScript/eppsnt.inf '.

#### *Opmerking:*

Als uw computer niet over een cd/dvd-lezer beschikt, download de driver dan via de Epson support website.

[http://www.epson.eu/Support](HTTP://WWW.EPSON.EU/SUPPORT) (Europa) [http://support.epson.net/](HTTP://SUPPORT.EPSON.NET/) (buiten Europa)

- 5. Voeg een printer toe.
	- ❏ Windows 8.1/Windows 8/Windows Server 2012 R2/Windows Server 2012

Selecteer **Bureaublad** > **Instellingen** > **Configuratiescherm** > **Apparaten en printers weergeven** in **Hardware en geluiden** en klik dan op **Een printer toevoegen**.

❏ Windows 7/Windows Server 2008 R2

Klik op de knop Start, selecteer **Bureaublad** > **Apparaten en printers weergeven** in **Hardware en geluiden** en klik dan op **Een printer toevoegen**.

❏ Windows Vista/Windows Server 2008

Klik op de knop Start, selecteer **Configuratiescherm** > **Printers** in **Hardware en geluiden** en klik dan op **Een printer toevoegen**.

❏ Windows XP/Windows Server 2003 R2/Windows Server 2003

Klik op de knop Start, selecteer **Configuratiescherm** > **Printers en andere hardware** > **Printers en faxapparaten** > **Een printer toevoegen** en klik dan op **Volgende**.

- 6. Voeg een lokale printer toe.
	- ❏ Windows 8.1/Windows 8/Windows Server 2012 R2/Windows Server 2012

Klik op **De printer die ik wil toevoegen staat niet in de lijst**, selecteer **Voeg een lokale printer of netwerkprinter toe met handmatige instellingen** en klik dan op **Volgende**.

❏ Windows 7/Windows Vista/Windows Server 2008 R2/Windows Server 2008

Klik op **Een lokale printer toevoegen**.

❏ Windows XP/Windows Server 2003 R2/Windows Server 2003

Selecteer **Lokale printer verbonden met deze computer**, vink **Mijn Plug & Play printer automatisch detecteren** uit en klik dan op **Volgende**.

#### **Informatie over toepassingen en netwerkdiensten**

7. Selecteer **Creëer een nieuwe poort**, selecteer **Standaard TCP/IP poort** en klik dan op **Volgende**.

#### *Opmerking:*

Bij Windows XP/Windows Server 2003 R2/Windows Server 2003, wanneer de *Add Standard TCP/IP Printer Port Wizard* verschijnt, klikt u op *Volgende*.

8. Voer het IP-adres van de printer in en klik op **Volgende**.

#### *Opmerking:*

Bij Windows XP/Windows Server 2003 R2/Windows Server 2003, wanneer de *Add Standard TCP/IP Printer Port Wizard* verschijnt, klikt u op *Voltooien*.

- 9. Klik op **Open schijf**, specificeer het "eppsnt.inf" bestand op de softwaredisk of het bestand dat u gedownload hebt en klik op **OK**.
- 10. Selecteer uw printer en klik vervolgens op **Volgende**.
- 11. Volg de instructies op het scherm voor het vervolg van de installatie.

## **Een PostScript printerdriver installeren - Mac OS X**

Download de printerdriver via de Epson support website en installeer deze.

[http://www.epson.eu/Support](http://www.epson.eu/SupportT) (Europa)

<http://support.epson.net/> (buiten Europa)

U hebt het IP-adres van de printer nodig. Controleer het IP-adres via **Inst.** > **Netwerkstatus** > **Wi-Fi/ netwerkstatus** op het bedieningspaneel.

### *De printerdriver toevoegen (uitsluitend voor Mac OS X)*

- 1. Selecteer **Systeemvoorkeuren** in het menu > **Printers & scanners** (of **Afdrukken & scannen**, **Afdrukken & faxen**).
- 2. Klik op **+** en selecteer dan **Een andere printer of scanner toevoegen**.
- 3. Selecteer uw printer en klik vervolgens op **Toevoegen**.

### *Opmerking:*

- ❏ Als uw printer niet in de lijst staat, controleer of hij goed aangesloten is en ingeschakeld is.
- ❏ Voor een USB, IP of Bonjour verbinding moet u de optionele papiercassette handmatig instellen nadat de printerdriver geïnstalleerd is.

### **Gerelateerde informatie**

& ["De optionele papiercassette in de printerdriver configureren - Mac OS X" op pagina 236](#page-235-0)

## **De Epson Universal-printerdriver installeren (uitsluitend voor Windows)**

De Epson Universal-printerdriver is een universele PCL6-printerdriver met de volgende functies:

❏ Hij ondersteunt basisafdrukfuncties voor kantoortoepassingen.

#### **Informatie over toepassingen en netwerkdiensten**

<span id="page-164-0"></span>❏ Hij ondersteunt meerdere zakelijke Epson-printers alsook deze printer.

❏ Hij ondersteunt de meeste talen van de printerdrivers voor deze printer.

U heeft het IP-adres van de printer misschien nodig tijdens het installeren van de printerdriver. Controleer het IPadres via **Instellen** > **Netwerkstatus** > **Wi-Fi/netwerkstatus** op het bedieningspaneel.

1. Download het uitvoerbare bestand van de driver van de Epson-ondersteuningswebsite.

[http://www.epson.eu/Support](HTTP://WWW.EPSON.EU/SUPPORT) (Europa)

[http://support.epson.net/](HTTP://SUPPORT.EPSON.NET/) (buiten Europa)

#### *Opmerking:*

We raden u aan om de recentste driver van de website te downloaden. U kan deze echter ook vinden op de software-CD die met de printer is geleverd. Open 'Driver\PCLUniversal' of 'Driver\Universal'.

- 2. Dubbelklik op het uitvoerbare bestand dat u hebt gedownload van de website of die op de software-CD staat.
- 3. Volg de instructies op het scherm voor het vervolg van de installatie.

# **Toepassingen en firmware bijwerken**

Bepaalde problemen kunnen worden opgelost door de toepassingen en firmware opnieuw te installeren. Zorg ervoor dat u de nieuwste versie van de toepassingen en firmware gebruikt.

- 1. Controleer of de printer en de computer zijn aangesloten, en of de computer met internet is verbonden.
- 2. Start EPSON Software Updater en werk de toepassingen of de firmware bij.

### c*Belangrijk:*

Schakel de computer of printer niet uit tijdens de update.

#### *Opmerking:*

Als u de toepassing die u wilt bijwerken niet kunt vinden in de lijst, kunt u deze niet bijwerken met de EPSON Software Updater. Kijk op uw lokale Epson-website voor de nieuwste versies van de toepassingen.

<http://www.epson.com>

### **Gerelateerde informatie**

& ["EPSON Software Updater" op pagina 159](#page-158-0)

# **Problemen oplossen**

# **De printerstatus controleren**

Op het display kunt u foutberichten en een geschatte waarde van het inktniveau bekijken.

# **Berichten op het display bekjiken**

Als er een foutbericht op het display wordt weergegeven, volgt u de instructies op het scherm of de onderstaande oplossingen om het probleem op te lossen.

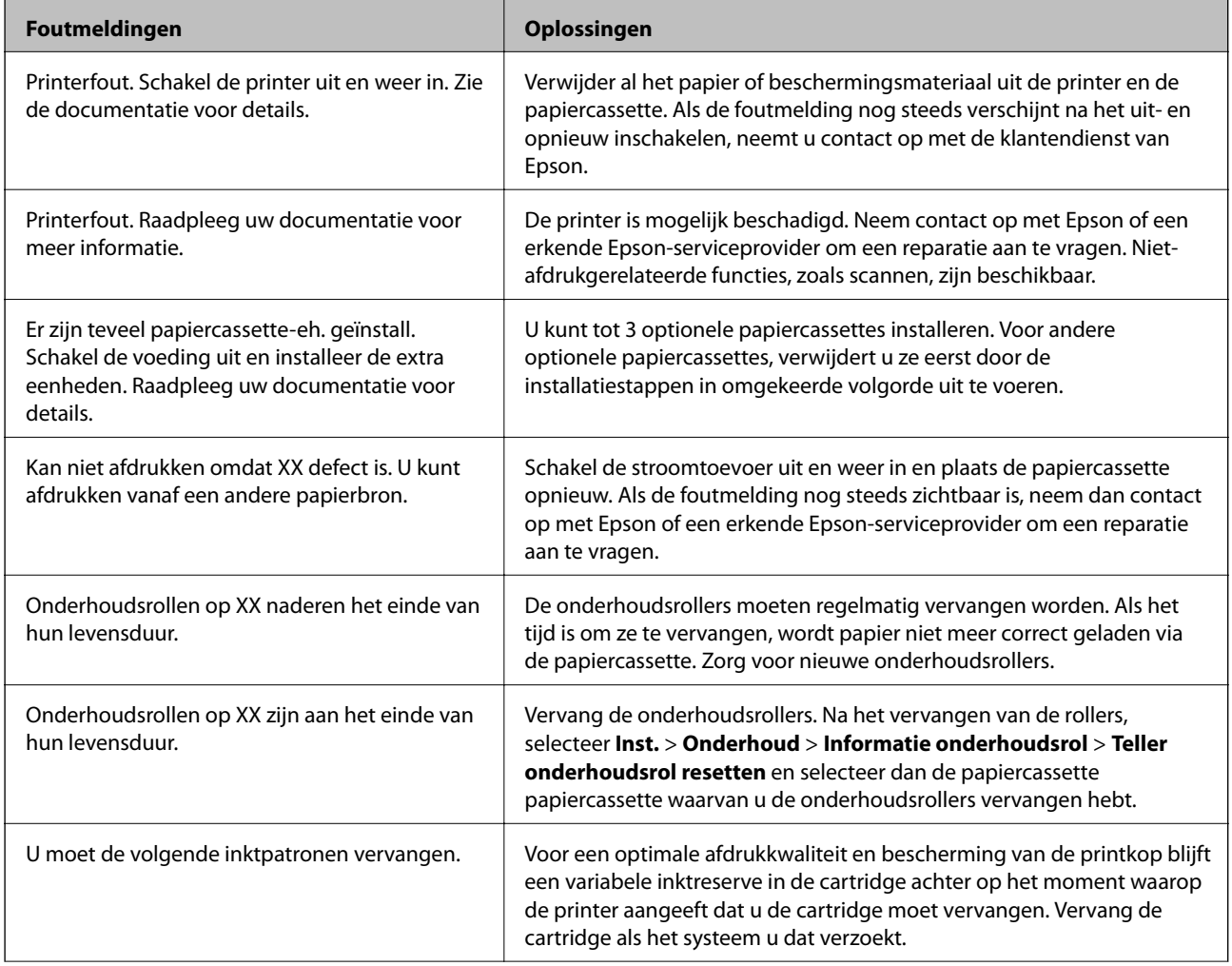

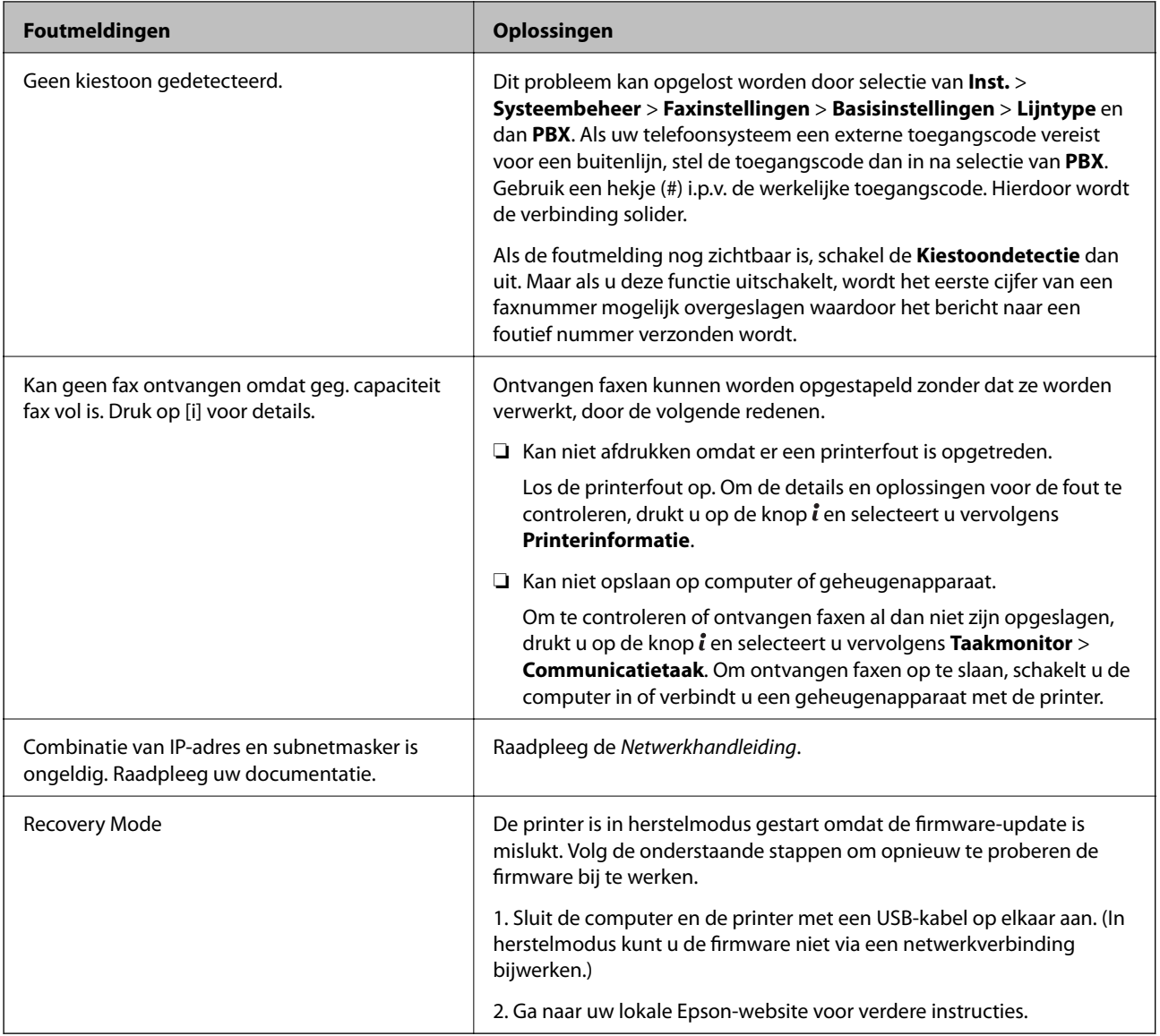

### **Gerelateerde informatie**

- & ["Contact opnemen met de klantenservice van Epson" op pagina 240](#page-239-0)
- & ["De optionele eenheden installeren" op pagina 226](#page-225-0)
- & ["Vervangen van de Onderhoudsrollers in Papiercassette 1" op pagina 133](#page-132-0)
- $\blacktriangleright$  ["Vervangen van de Onderhoudsrollers in Papiercassette 2 tot 4" op pagina 136](#page-135-0)
- & ["Toepassingen installeren" op pagina 161](#page-160-0)
- & ["Toepassingen en firmware bijwerken" op pagina 165](#page-164-0)

# **Foutcode in het statusmenu**

Als een taak niet succesvol voltooid is, controleer dan de foutcode in de geschiedenis van elke taak. U kunt de foutcode weergeven d.m.v. de toets i en dan Taakgeschiedenis te selecteren. Raadpleeg de volgende tabel om het probleem en de oplossing te zoeken.

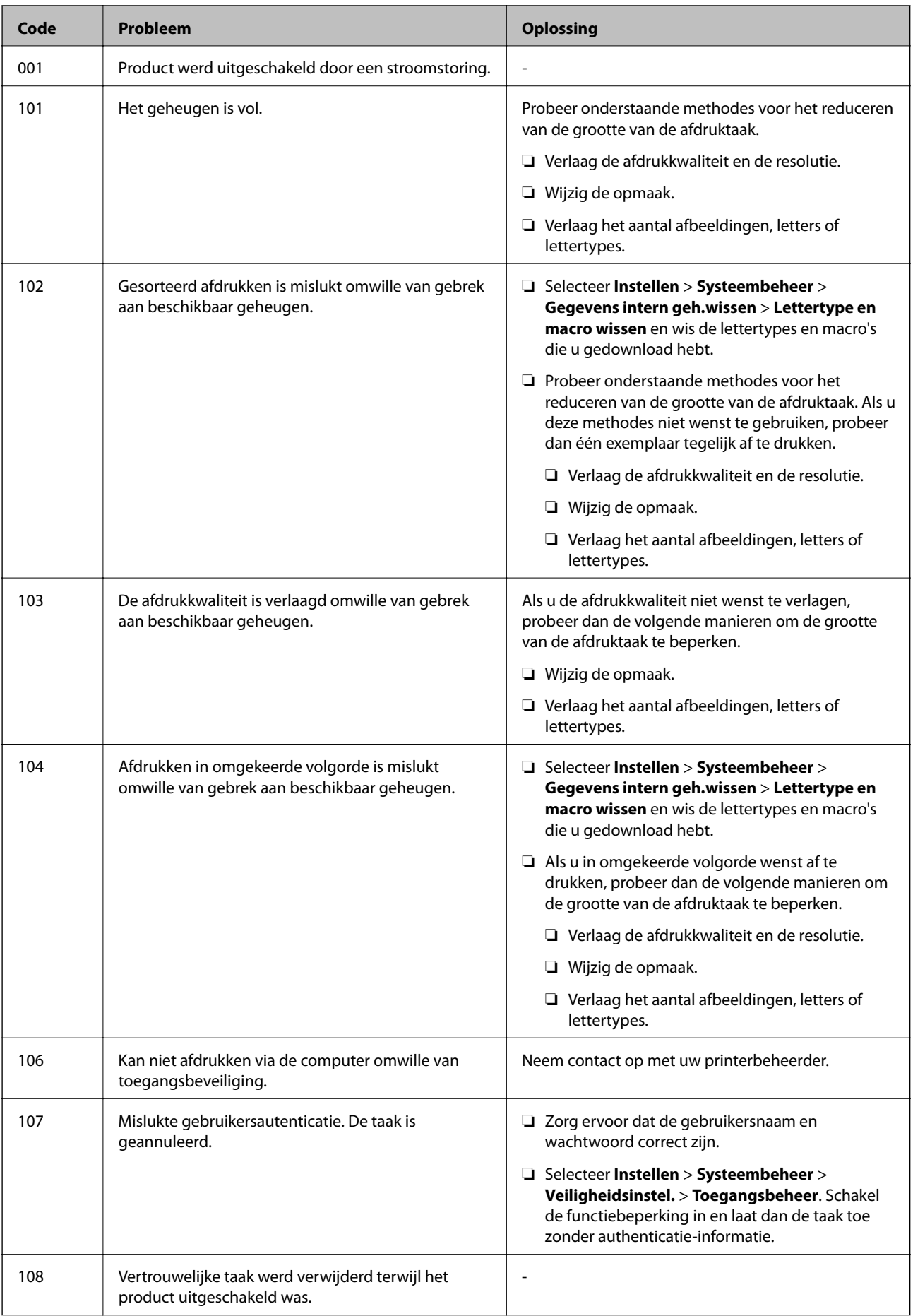

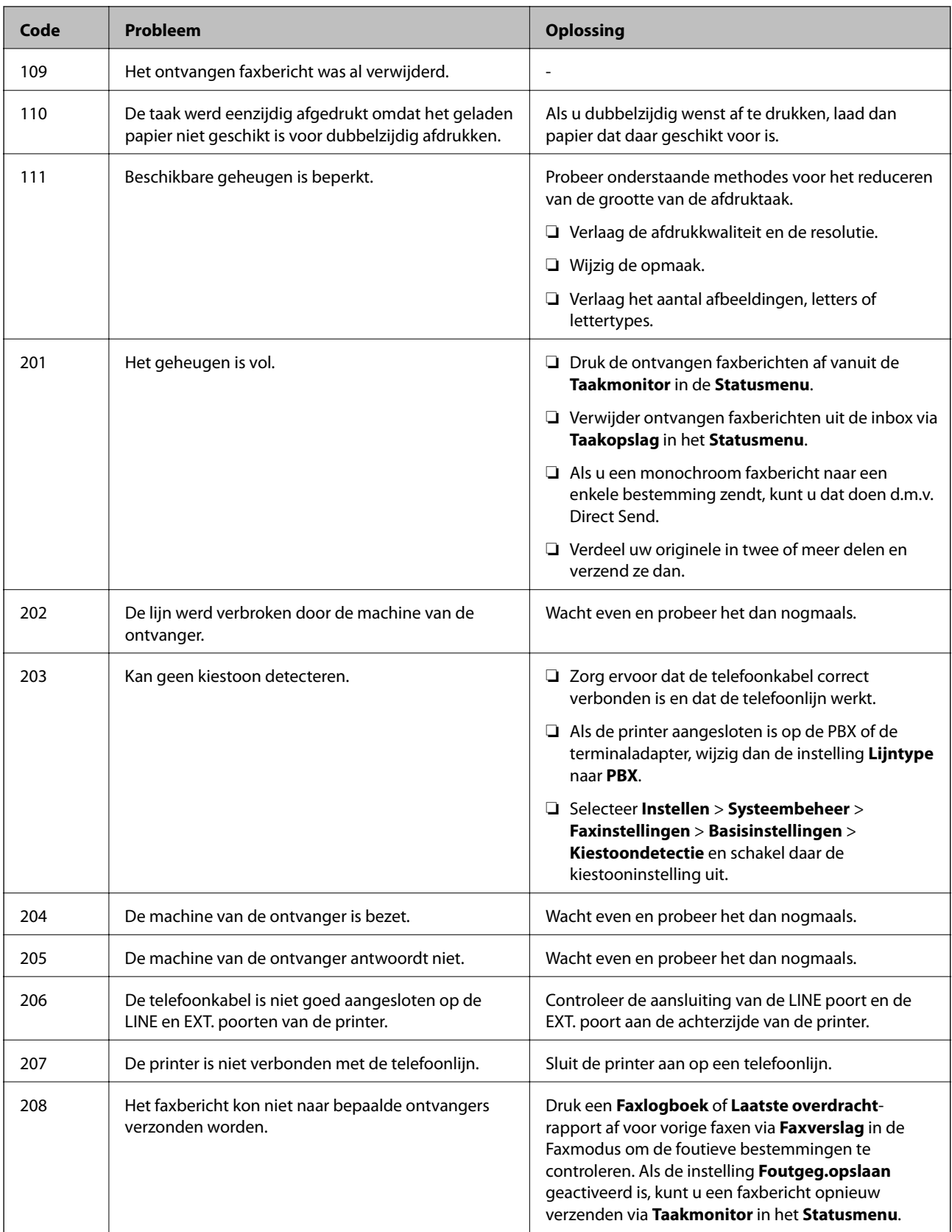

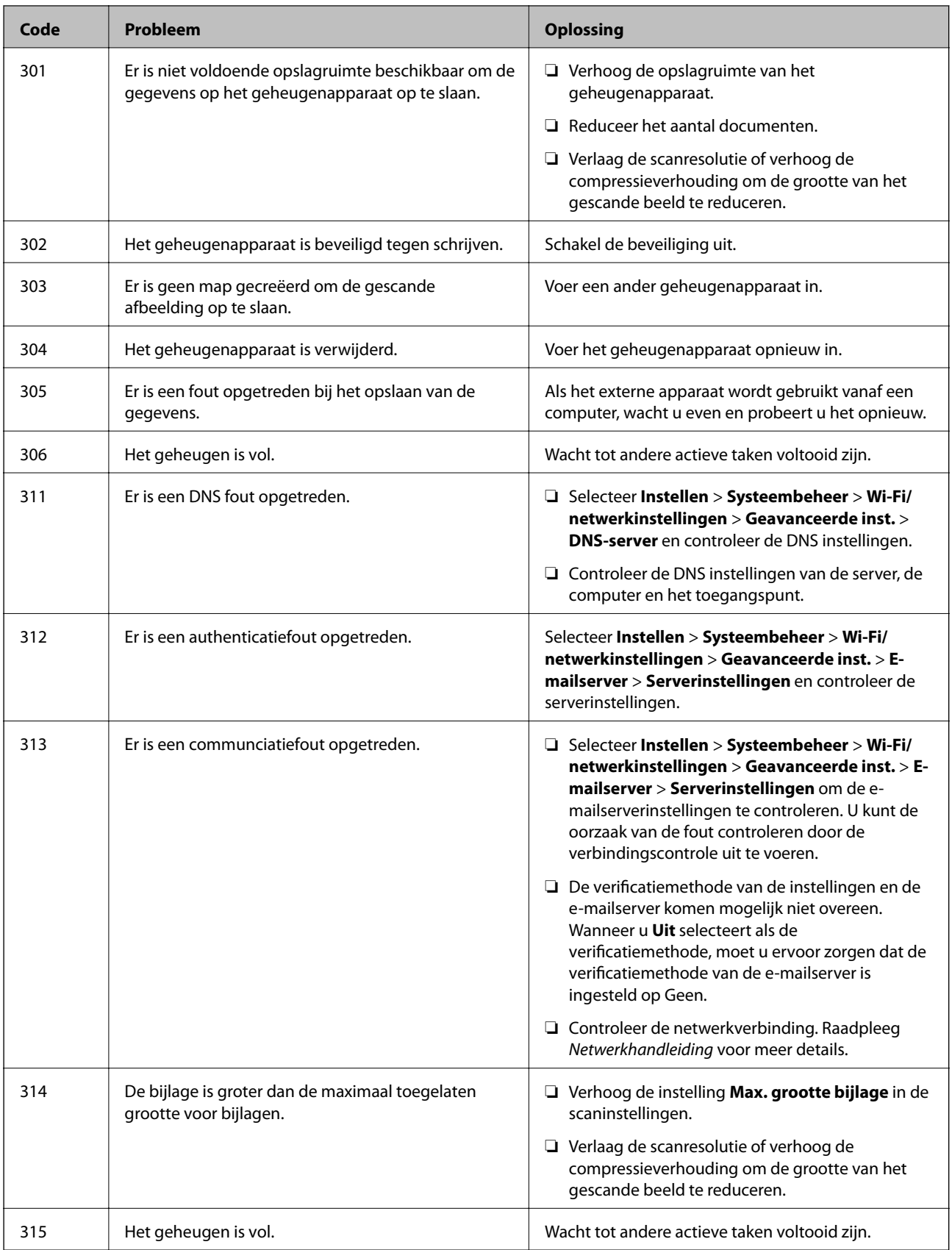

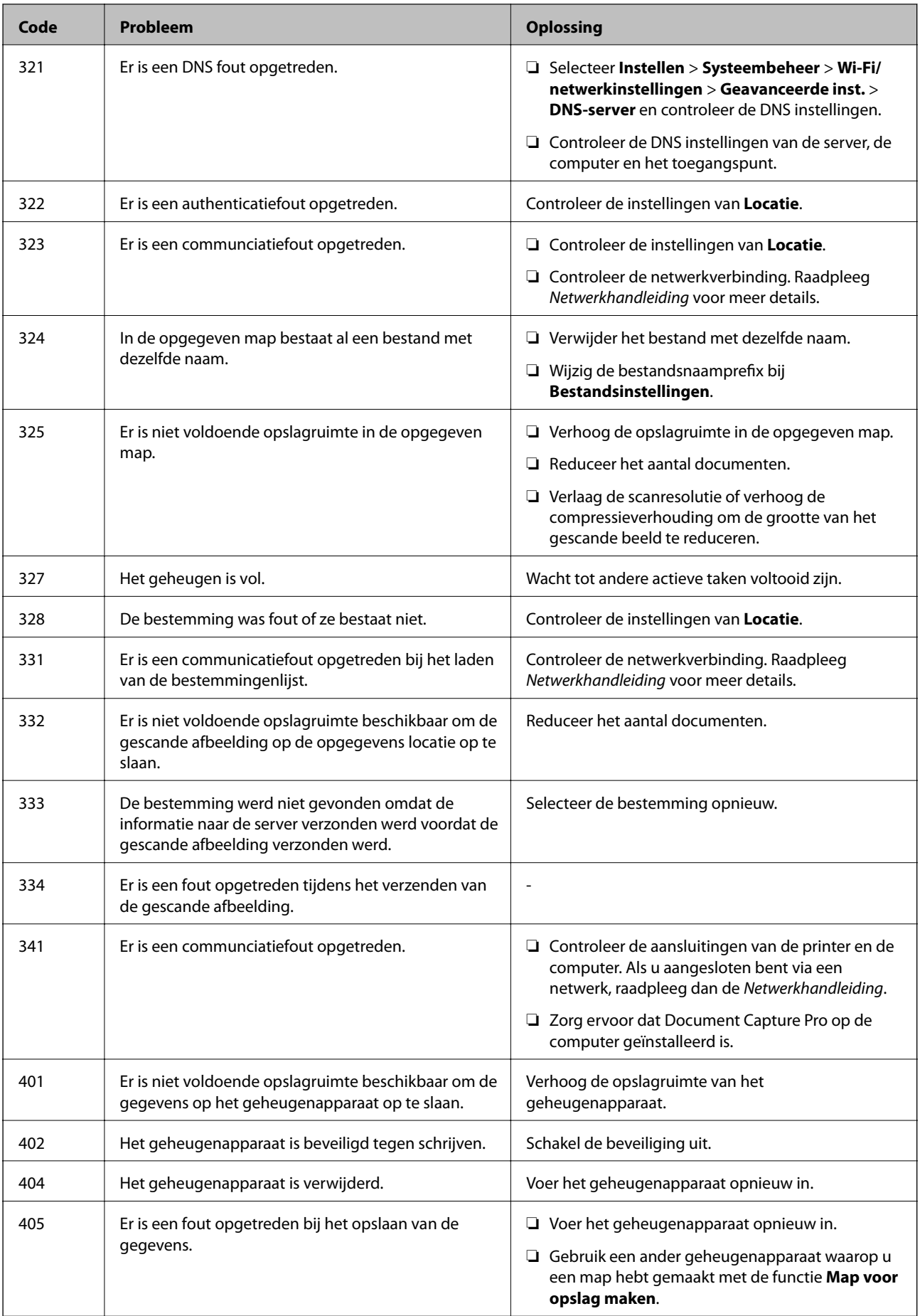

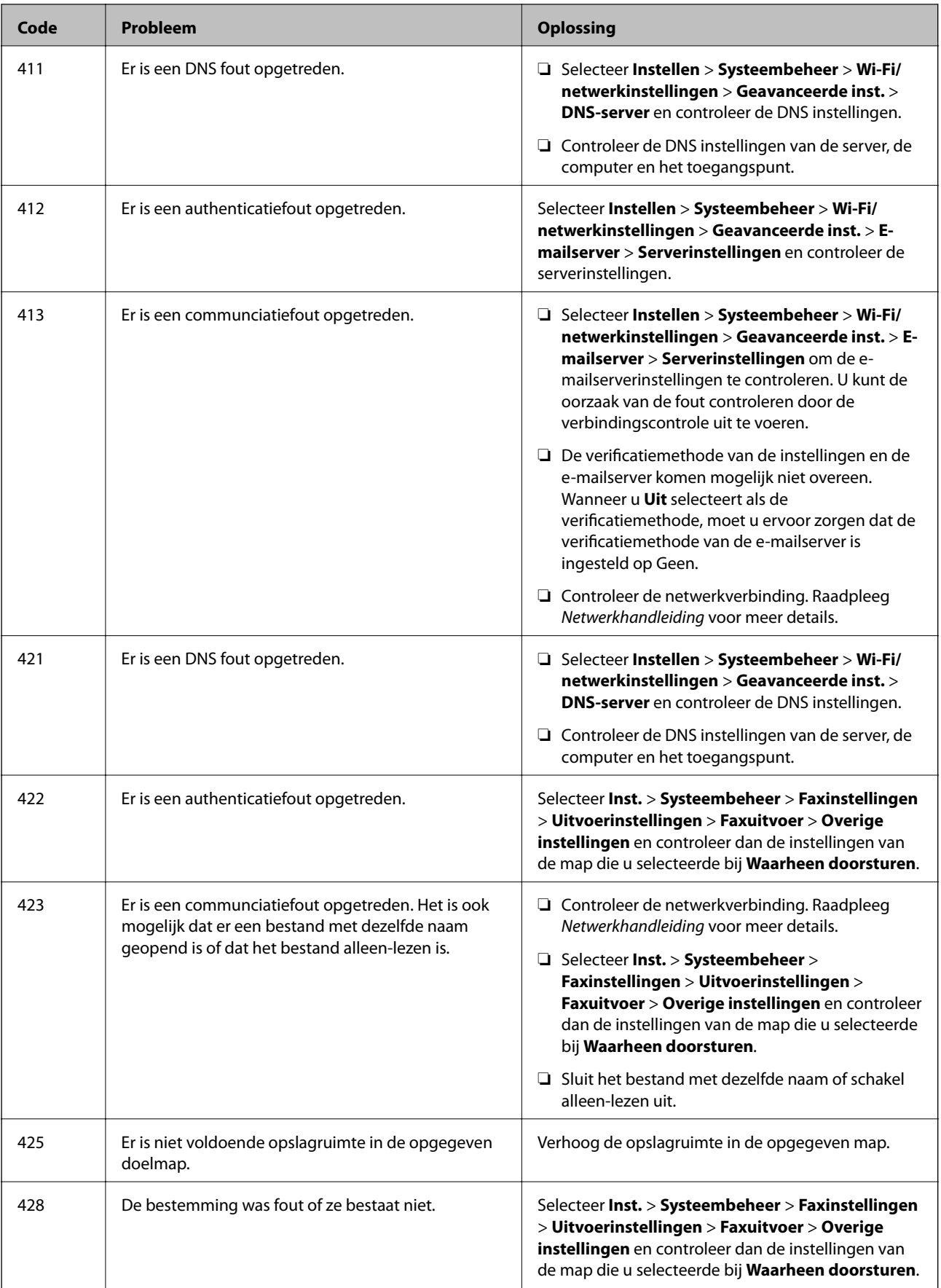

### **Problemen oplossen**

### **Gerelateerde informatie**

- & ["Aansluiten op een telefoonlijn" op pagina 101](#page-100-0)
- & ["Scannen-modus" op pagina 26](#page-25-0)
- $\blacktriangleright$  ["Faxinstellingen" op pagina 38](#page-37-0)
- & ["Beschikbaar papier en capaciteit" op pagina 45](#page-44-0)
- & ["Een e-mailserver gebruiken" op pagina 238](#page-237-0)

## **De printerstatus controleren - Windows**

- 1. Open het venster van de printerdriver.
- 2. Klik op **EPSON Status Monitor 3** in het tabblad **Hulpprogramma's** en selecteer daar **Details**.

*Opmerking:* Als *EPSON Status Monitor 3* is uitgeschakeld, klikt u op *Extra instellingen* op het tabblad *Hulpprogramma's* en selecteert u *EPSON Status Monitor 3 inschakelen*.

### **Gerelateerde informatie**

& ["Windows-printerdriver" op pagina 154](#page-153-0)

## **De printerstatus controleren - Mac OS X**

- 1. Open het hulpprogramma voor de printerdriver:
	- $\Box$  Mac OS X v10.6.x to v10.9.x

Selecteer **Systeemvoorkeuren** in het menu > **Printers & Scanners** (of **Afdrukken & scanne**, **Afdrukken & fax**) en selecteer de printer. Klik op **Opties en toebehoren** > **Hulpprogramma** > **Open Printerhulpprogramma**.

❏ Mac OS X v10.5.8

Selecteer **Systeemvoorkeuren** in het menu > **Afdrukken en faxen**. Selecteer vervolgens de printer. Klik op **Open afdrukwachtrij** > **Hulpprogramma**.

2. Klik op **EPSON Status Monitor**.

# **Vastgelopen papier verwijderen**

Volg de instructies op het bedieningspaneel van de printer om te zien waar het papier is vastgelopen en dit te verwijderen, inclusief afgescheurde stukjes.

# !*Let op:*

Kom nooit aan de knoppen op het bedieningspaneel wanneer u met uw hand in de printer zit. Mocht de printer plots in werking treden, dan kan dit tot verwondingen leiden. Raak de uitstekende onderdelen niet aan om verwondingen te voorkomen.

# c*Belangrijk:*

Verwijder voorzichtig het vastgelopen papier. Wanneer u het papier er te bruusk uittrekt, kunt u de printer beschadigen.

# **Vastgelopen papier verwijderen het voorpaneel (A)**

1. Open het voorpaneel.

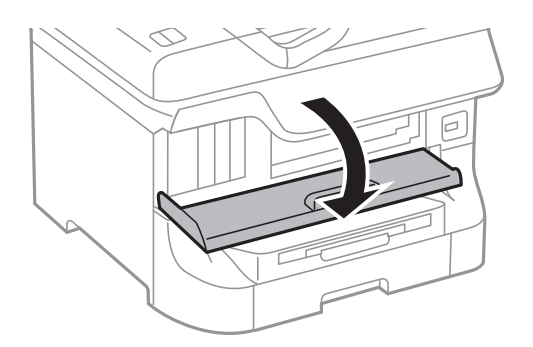

2. Verwijder het vastgelopen papier.

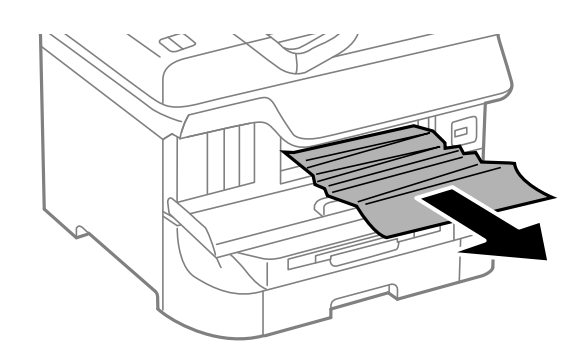

### c*Belangrijk:*

Raak de onderdelen binnen in de printer niet aan. Dit kan tot storingen leiden.

3. Sluit het voorpaneel.

### *Opmerking:*

Als er nog afgescheurde stukjes papier achterblijven, selecteer *Inst.* > *Onderhoud* > *Papier verwijderen* na het verwijderen van de blokkade. Hierdoor worden de resterende stukjes papier verwijderd.

# **Vastgelopen papier verwijderen uit het Papiertoevoer achter (B1)**

Verwijder het vastgelopen papier.

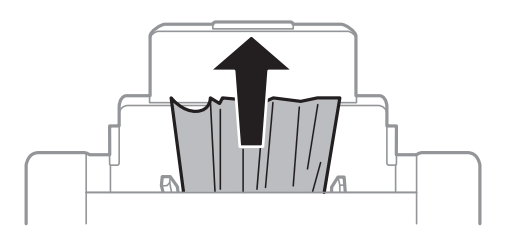

# **Vastgelopen papier verwijderen uit het Papiertoevoer vóór (B2)**

1. Verwijder de uitvoerlade en trek de papiercassette naar buiten.

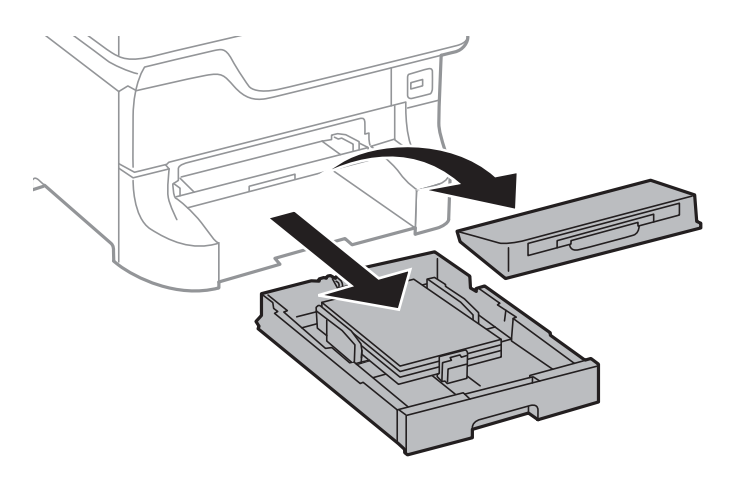

2. Trek aan de hendel.

De cover komt los.

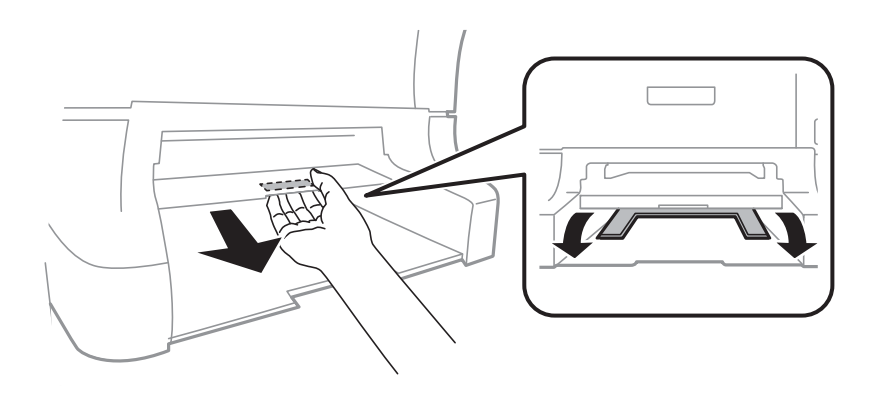

Gebruikershandleiding

3. Verwijder het vastgelopen papier.

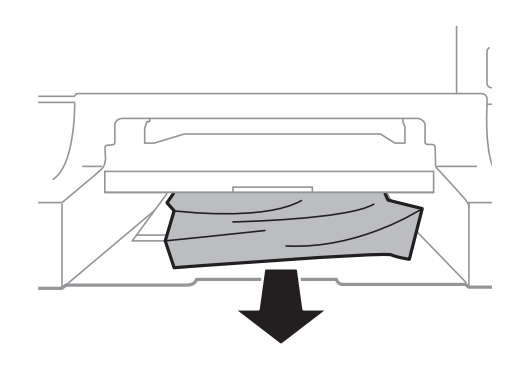

4. Plaats de cover terug.

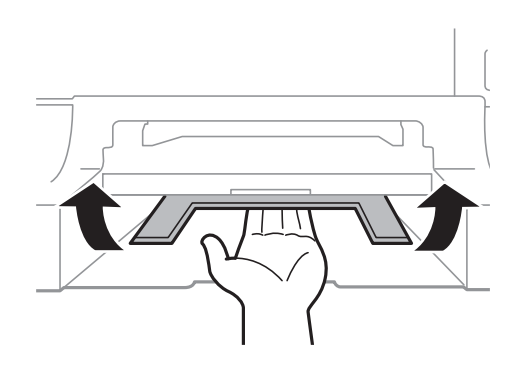

5. Plaats de papiercassette, en stel dan de uitvoerlade in.

# **Vastgelopen papier verwijderen uit Papiercassette (C1/C2/C3/C4)**

#### *Opmerking:*

Als de optionele kast en papiercassette-eenheden geïnstalleerd zijn, trek dan niet twee of meer papiercassettes tegelijk naar buiten.

1. Trek de papiercassette uit de printer.

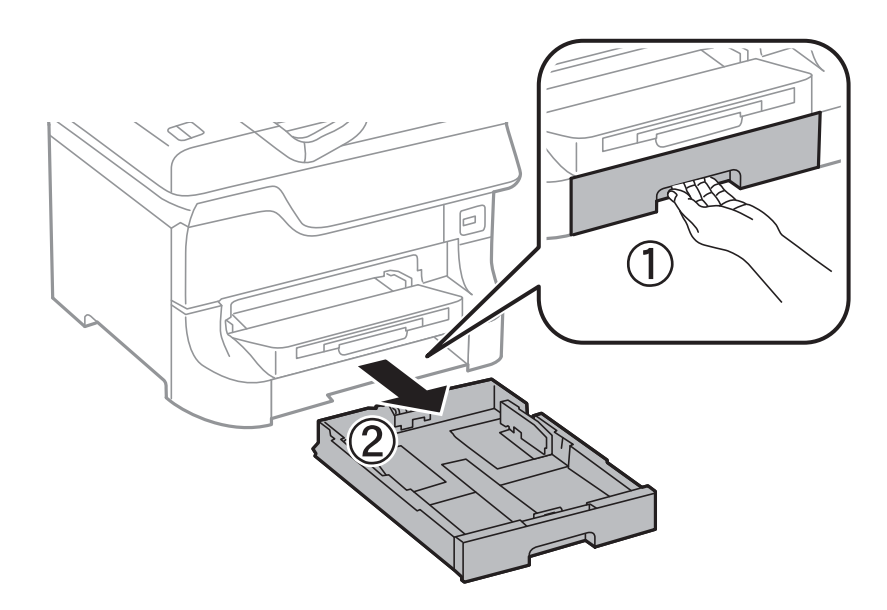

2. Verwijder het vastgelopen papier.

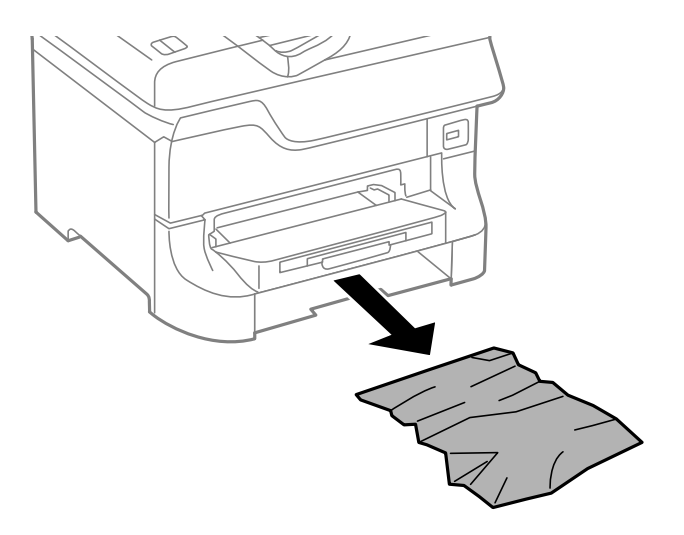

3. Plaats de papiercassette weer terug.

# **Vastgelopen papier verwijderen uit Achterpaneel 1 (D1) and Achterpaneel 2 (D2)**

1. Open het achterpaneel 1.

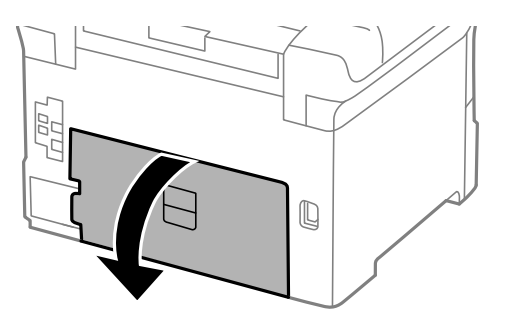

2. Verwijder het vastgelopen papier.

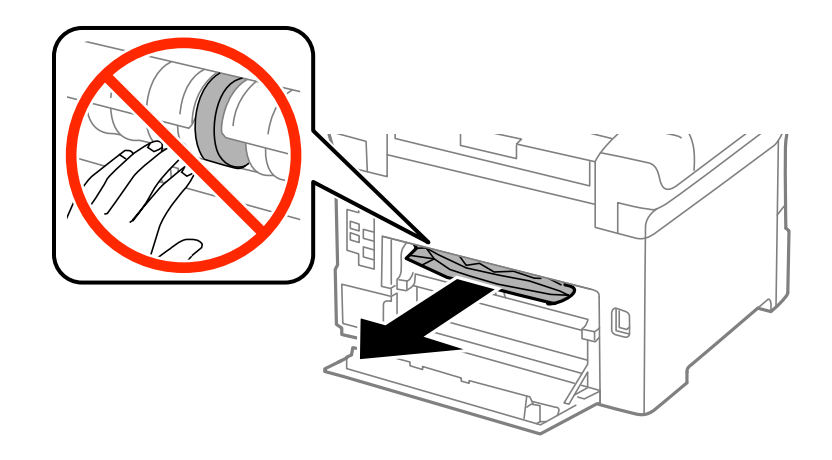

*Opmerking:* Als u het papier niet kunt verwijderen, trek dan een beetje aan achterpaneel 2. Gebruikershandleiding

3. Trek het achterpaneel 2 uit de printer.

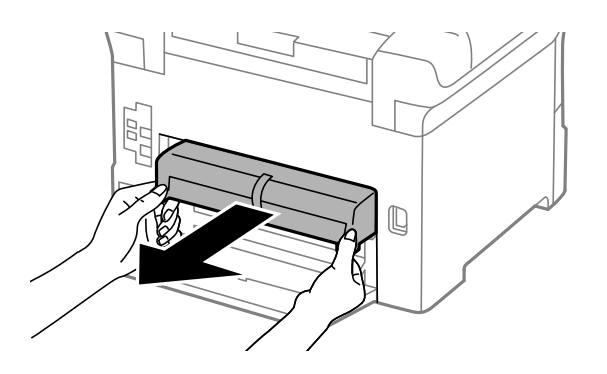

4. Verwijder het vastgelopen papier.

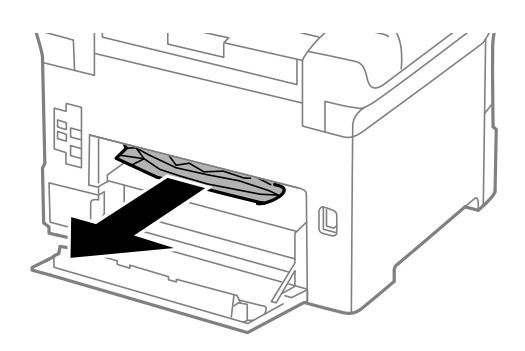

- 5. Plaats achterpaneel 2 terug.
- 6. Sluit het achterpaneel 1.

# **Vastgelopen papier verwijderen uit het Achterpaneel (E)**

1. Open de achterpaneel.

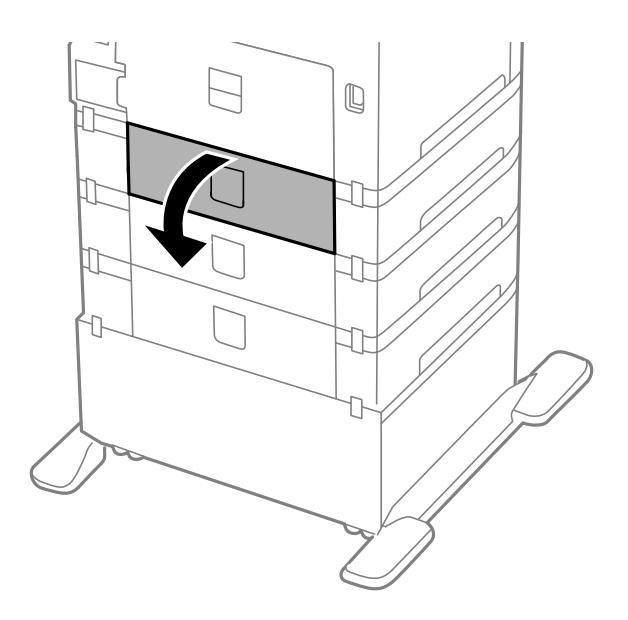

2. Verwijder het vastgelopen papier.

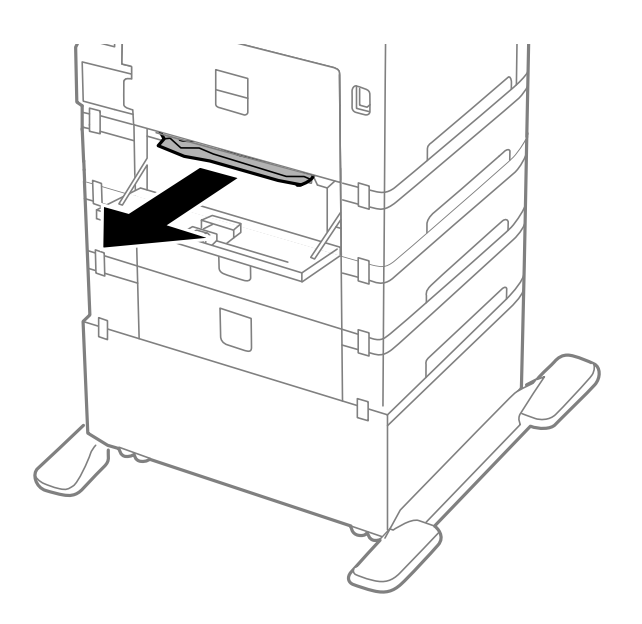

3. Sluit de achterpaneel.

# **Vastgelopen papier verwijderen uit de ADF (F)**

## !*Let op:*

Pas bij het sluiten van het documentdeksel op dat uw vingers niet klem komen te zitten. Anders kunt u zich verwonden.

1. Til de hendel op en open het deksel van de ADF.

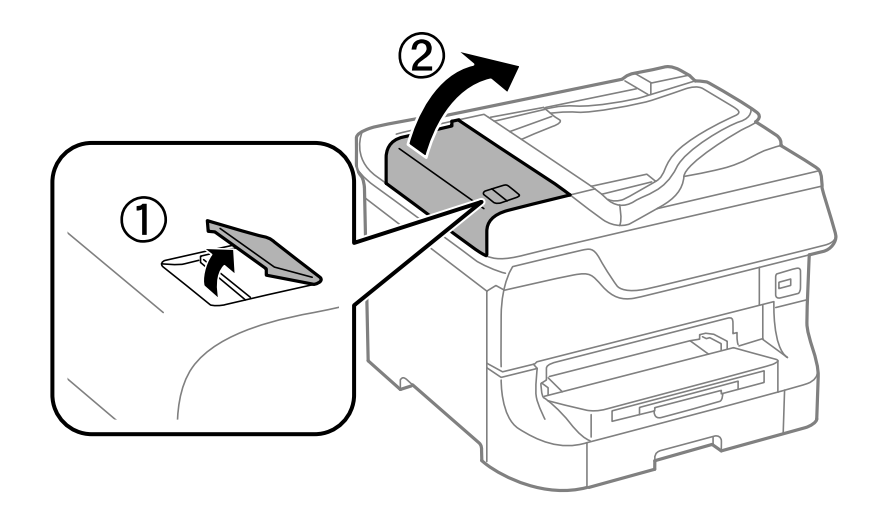

Gebruikershandleiding

2. Verwijder het vastgelopen papier.

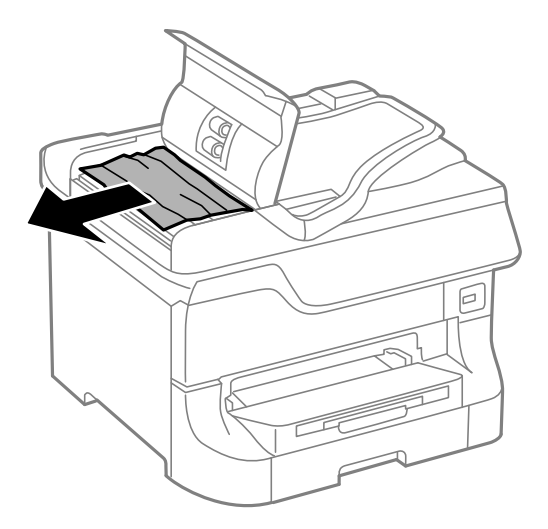

- 3. Sluit het deksel van de ADF.
- 4. Open het documentdeksel.

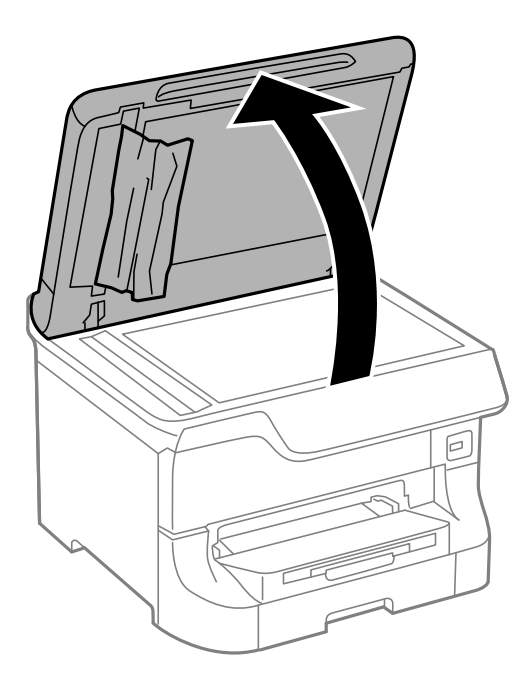
5. Verwijder het vastgelopen papier.

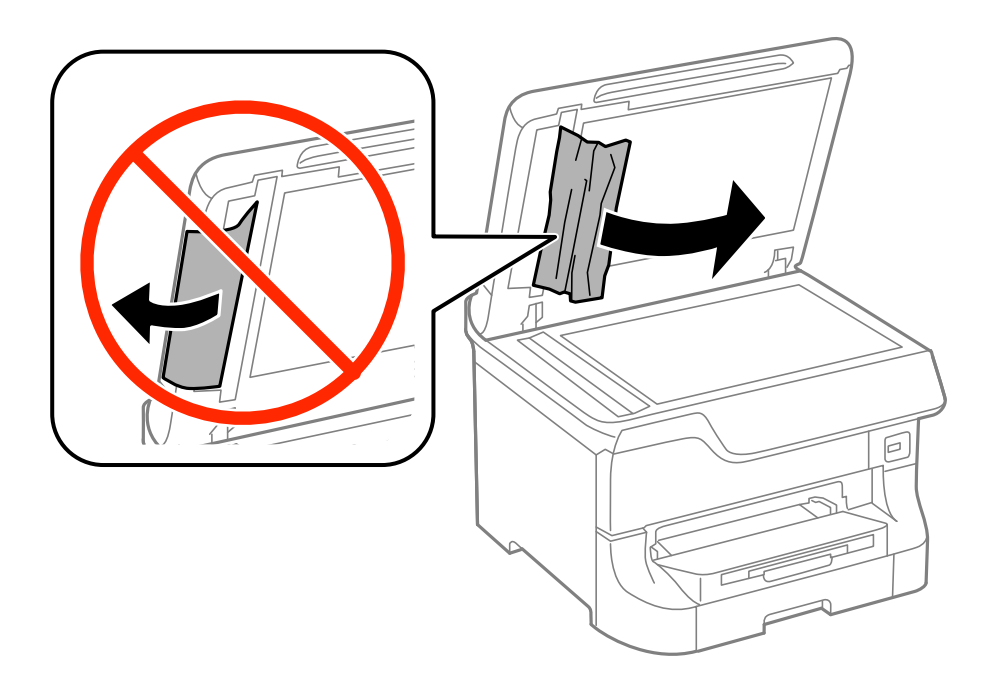

- 6. Sluit het documentdeksel.
- 7. Til de invoerlade van de ADF op en verwijder het vastgelopen papier.

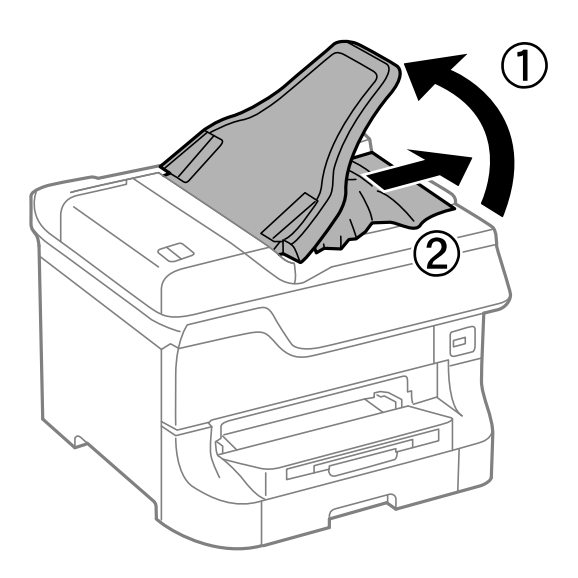

## **Papier wordt niet goed doorgevoerd**

Controleer het volgende als het papier scheef, met verschillende vellen tegelijk of helemaal niet wordt ingevoerd, of als papier wordt uitgeworpen.

- ❏ Zet de printer op een vlak oppervlak en gebruik deze in een omgeving die aan de aanbevolen specificaties voldoet.
- ❏ Gebruik papier dat door deze printer wordt ondersteund.
- ❏ Volg de voorzorgsmaatregelen voor het hanteren van papier.
- ❏ Laad papier in de juiste richting en schuif de zijgeleiders tegen de randen van het papier.

### **Problemen oplossen**

- ❏ Laad niet meer dan het maximale aantal pagina's voor de specifieke papiersoort. Let er bij gewoon papier op dat het niet boven de streep net onder het symbool  $\nabla$  aan de binnenzijde van de zijgeleider komt.
- ❏ Schuif de papiercassette helemaal in de printer.
- ❏ Als het papier niet wordt geladen na het vervangen van de onderhoudsrollers, dan zijn deze mogelijk niet juist vervangen. Controleer of ze juist vervangen zijn.
- ❏ Als u optionele papiercassettes hebt toegevoegd, moeten er instellingen in de printerdriver geconfigureerd worden.
- ❏ Als er een foutmelding over lege papierlades optreedt, hoewel er papier in de papiertoevoer achter zit, laad dan het papier nogmaals in het middeen van de papiertoevoer achter.
- ❏ Wanneer er verschillende vellen tegelijk worden ingevoerd tijdens dubbelzijdig afdrukken, haalt u al het papier uit de papierbron voordat u het opnieuw laadt.
- ❏ Voer papier in en uit zonder erop af te drukken om het papierpad schoon te maken.
- ❏ Sluit het voorpaneel als u dit tijdens het afdrukken hebt geopend. Staat het voorpaneel open tijdens het afdrukken, dan wordt de afdruktaak gepauzeerd.
- ❏ Open de achterpaneel niet tijdens het afdrukken. Dit veroorzaakt een blokkade.
- ❏ De onderhoudsrollers zijnj mogelijk aan vervanging toe. Selecteer **Inst.** > **Onderhoud** > **Informatie onderhoudsrol** > **Status onderhoudsrol** en vervang dan de onderhoudsrollers.
- ❏ Zorg ervoor dat de instellingen van het papierformaat en papiertype van de papierbron juist zijn.
- ❏ Activeer **Hulpmodus papiertoevoer** in het menu **Systeembeheer** > **Printerinstellingen** wanneer meerdere vellen papier tegelijkertijd worden ingevoerd vanuit papiercassette 1.

### **Gerelateerde informatie**

- & ["Omgevingsspecificaties" op pagina 209](#page-208-0)
- & ["Beschikbaar papier en capaciteit" op pagina 45](#page-44-0)
- & ["Voorzorgsmaatregelen voor hanteren van papier" op pagina 45](#page-44-0)
- & ["Papier in de Papiercassette laden" op pagina 49](#page-48-0)
- & ["Papier in de Papiertoevoer achter laden" op pagina 51](#page-50-0)
- & ["Papier in de Papiertoevoer vóór laden" op pagina 53](#page-52-0)
- & ["Vervangen van de Onderhoudsrollers in Papiercassette 1" op pagina 133](#page-132-0)
- & ["Vervangen van de Onderhoudsrollers in Papiercassette 2 tot 4" op pagina 136](#page-135-0)
- $\rightarrow$  ["De optionele papiercassette in de printerdriver configureren" op pagina 236](#page-235-0)
- & ["Het papiertraject reinigen om papierstoringen te voorkomen" op pagina 148](#page-147-0)
- & ["Het papierformaat en papiertype voor elke papierbron instellen" op pagina 54](#page-53-0)
- $\rightarrow$  ["Printerinstellingen" op pagina 37](#page-36-0)

## **Origineel wordt niet in automatische documentinvoer (ADF) ingevoerd**

- ❏ Gebruik originelen dat door de ADF wordt ondersteund.
- ❏ Laad originelen in de juiste richting en schuif de zijgeleiders tegen de randen van de originelen.
- ❏ Maak de binnenkant van de ADF schoon.

❏ Let er bij het laden van de originelen op dat ze niet boven de streep net onder het symbool d aan de binnenzijde van de zijgeleider komt.

#### **Gerelateerde informatie**

- & ["Beschikbare originelen voor de ADF" op pagina 56](#page-55-0)
- & ["Originelen in de ADF plaatsen" op pagina 56](#page-55-0)
- & ["De automatische documentinvoer \(ADF\) schoonmaken" op pagina 149](#page-148-0)

## **Problemen met stroomtoevoer en bedieningspaneel**

### **De stroom wordt niet ingeschakeld**

- **□** Houd de knop  $\bigcup$  iets langer ingedrukt.
- ❏ Controleer of het netsnoer goed in het stopcontact zit.

### **De stroom wordt niet uitgeschakeld**

Houd de knop  $\bigcup$  iets langer ingedrukt. Als de printer ook hiermee niet uitgaat, haalt u de stekker uit het stopcontact. Zet de printer weer aan en zet deze vervolgens uit door op de knop  $\mathcal O$  te drukken om te voorkomen dat de printkop uitdroogt.

### **Apparaat gaat automatisch uit**

- ❏ Selecteer **Uitschakelinstellingen** in **Systeembeheer** en schakel vervolgens **Uitschakelen indien inactief** en **Uitschakelen indien losgekoppeld** uit.
- ❏ Schakel **Uitschakelingstimer** uit in **Systeembeheer**.

#### *Opmerking:*

Uw apparaat heeft mogelijk de functie *Uitschakelinstellingen* of *Uitschakelingstimer*, afhankelijk van de productiedatum en plaats van aanschaf.

#### **Gerelateerde informatie**

 $\blacktriangleright$  ["Systeembeheer" op pagina 33](#page-32-0)

### **Het display wordt donker**

De printer staat in slaapstand. Druk op een willekeurige knop op het bedieningspaneel om het display weer te activeren.

## <span id="page-183-0"></span>**Printer drukt niet af**

Controleer het volgende als de printer niet werkt of er niets wordt afgedrukt.

- ❏ Als de functiebeperking ingeschakeld is, zijn een gebruikers-ID en wachtwoord vereist om documenten af te drukken. Als u het wachtwoord niet kent, neem dan contact op met uw printerbeheerder.
- ❏ Bij Mac OS X drukt de printer mogelijk niet af omdat de functiebeperking ingeschakeld is. Neem contact op met uw printerbeheerder.
- ❏ Sluit de interfacekabel goed aan tussen printer en computer.
- ❏ Als u een USB-hub gebruikt, sluit u de printer direct op de computer aan.
- ❏ Als u de printer via een netwerk gebruikt, zorg er dan voor dat de printer aangesloten is op het netwerk. U kunt de status van de printer bekijken door de indicatoren op het bedieningspaneel te raadplegen of door het netwerkstatusblad af te drukken. Als de printer niet met een netwerk is verbonden, raadpleeg de Netwerkhandleiding.
- ❏ Als u een grote afbeelding afdrukt, beschikt uw computer misschien niet over voldoende geheugen. Druk de afbeelding af met een lagere resolutie of op een kleiner formaat.
- ❏ Klik in Windows op **Wachtrij** op het tabblad **Hulpprogramma's** van de printerdriver en controleer het volgende.
	- ❏ Controleer of er gepauzeerde afdruktaken zijn.

Annuleer het afdrukken indien nodig.

❏ Zorg ervoor dat de printer niet offline of in wachtstand staat.

Als de printer offline is of in wachtstand staat, schakel de relevante instelling dan uit via het menu **Printer**.

❏ Zorg ervoor dat de printer is geselecteerd als standaardprinter via het menu **Printer** (er moet een vinkje op het item staan).

Als de printer niet als standaardprinter is geselecteerd, stelt u deze in als de standaardprinter.

❏ Zorg er bij Mac OS X voor dat de printerstatus niet **Pauze** is.

Selecteer **Systeemvoorkeuren** in het menu > **Printers & Scanners** (of **Afdrukken & scannen**, **Afdrukken & fax**) en dubbelklik op de printer. Als de printer gepauzeerd is, klik dan op **Hervatten** (of **Printer hervatten**).

- ❏ Voer een spuitstukcontrole uit en maak de printkop schoon als een van de spuitkanaaltjes verstopt zit.
- ❏ Het is mogelijk dat u de printer niet kunt gebruiken via AirPrint als de nodige protocollen of instellingen zijn uitgeschakeld. Schakel AirPrint in met Web Config.

### **Gerelateerde informatie**

- & ["Afdrukken annuleren" op pagina 88](#page-87-0)
- & ["De printkop controleren en schoonmaken" op pagina 144](#page-143-0)

## **Afdrukproblemen**

## **Afdrukkwaliteit is slecht**

Controleer het volgende als de afdrukkwaliteit slecht is vanwege wazige afdrukken, zichtbare strepen, ontbrekende kleuren, vervaagde kleuren, verkeerde uitlijning en mozaïek-achtige patronen op de afdrukken.

- ❏ Gebruik papier dat ondersteund wordt door deze printer.
- ❏ Niet afdrukken op papier dat vochtig, beschadigd of te oud is.
- ❏ Druk het papier of de enveloppe plat als het papier gekruld is of de enveloppe lucht bevat.
- ❏ Druk af met hoge resolutie-gegevens bij het afdrukken van afbeeldingen of foto's. Afbeeldingen op websites gebruiken meestal een lage resolutie terwijl ze goed lijken op de display. Hierdoor kan de afdrukkwaliteit afnemen.
- ❏ Selecteer de geschikte instelling voor het papierformaat op het bedieningspaneel of in de printerdriver voor het papierformaat dat in de printer is geladen.
- ❏ Afdrukken met een hoge kwaliteitsinstelling op het bedieningspaneel of in de printerdriver.
- ❏ Als u **Standaard Levendig** selecteerde als kwaliteitsinstelling voor de printerdriver van Windows, wijzig dit dan naar **Standaard**. Als u **Normaal - Levendig** selecteerde als kwaliteitsinstelling voor de printerdriver van Mac OS X, wijzig dit dan naar **Normaal**.
- ❏ Als afbeeldingen of foto's in onverwachte kleuren worden afgedrukt, pas de kleuren dan aan en druk opnieuw af. De functie voor automatische kleurcorrectie gebruikt de standaard correctiemodus van **PhotoEnhance**. Probeer een andere correctiemodus van **PhotoEnhance** door een andere optie dan **Automat. correctie** (of **Automatisch**) te selecteren bij **Scènecorrectie** (of **Scène-detectie**). Als het probleem zich blijft voordoen, gebruik dan een andere functie voor de kleurcorrectie dan **PhotoEnhance**.
- ❏ Deactiveer de instelling in twee richtingen (of met hoge snelheid). Wanneer deze instelling is geselecteerd, drukt de printkop in beide richtingen af, en worden verticale lijnen mogelijk niet goed uitgelijnd. Als u deze functie uitschakelt, kan het afdrukken langzamer verlopen.
	- ❏ Bedieningspaneel

Druk bij het afdrukken van JPEG's of TIFF's op **Instel.** en deactiveer **Bidirectioneel**.

❏ Windows

Hef de selectie op van **Hoge snelheid** in het tabblad **Meer opties** van de printerdriver.

❏ Mac OS X

Selecteer **Systeemvoorkeuren** in het menu > **Printers en scanners** (of **Afdrukken en scannen**, **Afdrukken en faxen**) en selecteer dan de printer. Klik op **Opties en toebehoren** > **Opties** (of **Driver**). Selecteer **Uit** voor **Afdrukken met hoge snelheid**.

- ❏ Voer een spuitstukcontrole uit en reinig dan de printkop als er spuitkanaaltjes van de printkop verstopt zitten.
- ❏ Lijn de printkop uit. Als uw afdrukken horizontale streepvorming of strepen bevatten na het uitproberen van **Printkop reinigen** en **Horizontale uitlijning**, selecteert u **Instellen** > **Onderhoud** > **Horizontale strepen verbeteren** om de horizontale uitlijning nauwkeurig af te stellen.
- ❏ Het papier niet meteen stapelen na het afdrukken.
- ❏ Laat de afdrukken volledig drogen voor u ze wegsteekt of uitstalt. Vermijd direct zonlicht, gebruik geen droger en raak de afgedrukte zijde van het papier niet aan tijdens het drogen van de afdrukken.
- ❏ Gebruik bij voorkeur originele Epson-cartridges. Dit product is ontworpen om kleuren aan te passen gebaseerd op het gebruik van originele Epson-cartridges. De afdrukkwaliteit kan verslechteren wanneer niet-originele cartridges worden gebruikt.
- ❏ Het is raadzaam de cartridge te gebruiken vóór de datum die op de verpakking wordt vermeld.
- ❏ Voor de beste resultaten dient u het inktpatroon binnen zes maanden na de installatie op te gebruiken.
- ❏ Epson raadt aan om origineel Epson-papier te gebruik in plaats van gewoon papier voor het afdrukken van afbeeldingen of foto's. Druk op de afdrukbare zijde van het originele Epson-papier.

### **Gerelateerde informatie**

- & ["Voorzorgsmaatregelen voor hanteren van papier" op pagina 45](#page-44-0)
- & ["Lijst met papiertypes" op pagina 48](#page-47-0)
- & ["De afdrukkleur aanpassen" op pagina 80](#page-79-0)
- & ["De printkop controleren en schoonmaken" op pagina 144](#page-143-0)
- $\blacktriangleright$  ["De printkop uitlijnen" op pagina 146](#page-145-0)
- & ["Horizontale strepen verbeteren" op pagina 148](#page-147-0)
- & ["Beschikbaar papier en capaciteit" op pagina 45](#page-44-0)

## **Kopieerkwaliteit is slecht**

Controleer het volgende als er ongelijkmatige kleuren, vegen, punten of rechte lijnen op de kopie verschijnen.

- ❏ Voer papier in en uit zonder erop af te drukken om het papierpad schoon te maken.
- ❏ Reinig de scannerglasplaat.
- ❏ Reinig de ADF.
- ❏ Druk niet te hard op het origineel of het documentdeksel wanneer u de originelen op de scannerglasplaat legt. Er kunnen dan ongelijkmatige kleuren, vegen of punten op de kopie verschijnen.
- ❏ Als er een ribbelpatroon (ook wel 'moiré' genoemd) verschijnt, verandert u de instelling voor vergroten en verkleinen, of vervangt u het origineel.

### **Gerelateerde informatie**

- $\rightarrow$  ["Het papiertraject vrijmaken van inktvlekken" op pagina 148](#page-147-0)
- & ["De Scannerglasplaat reinigen" op pagina 151](#page-150-0)
- $\rightarrow$  ["De automatische documentinvoer \(ADF\) schoonmaken" op pagina 149](#page-148-0)
- & ["Afdrukkwaliteit is slecht" op pagina 184](#page-183-0)

## **De achterkant van het origineel is te zien op de gekopieerde afbeelding**

- ❏ Plaats een dun origineel op de scannerglasplaat en leg hier vervolgens een vel zwart papier overheen.
- ❏ Verlaag de instelling voor de kopieerdichtheid op het bedieningspaneel.

## **Positie, formaat of marges van de afdruk zijn niet juist**

- ❏ Laad papier in de juiste richting en schuif de zijgeleiders tegen de randen van het papier.
- ❏ Bij het plaatsen van de originelen op de scannerglasplaat moet u de hoek van het origineel uitlijnen met de hoek die aangeduid is d.m.v. een symbool op de rand van de scannerglasplaat. Als de randen van de kopie bijgesneden zijn, verschuift u het origineel wat weg van de hoek.
- ❏ Maak de scannerglasplaat en het documentdeksel schoon. Vlekken en stof op de het glas kunnen in het kopieergedeelte worden opgenomen, wat een verkeerde afdrukpositie of kleine afbeelding tot gevolg kan hebben.
- ❏ Selecteer de geschikte instelling voor het formaat van het origineel via het bedieningspaneel.
- ❏ Selecteer de geschikte instelling voor het formaat op het bedieningspaneel of in de printerdriver.
- ❏ Pas de marge-instelling in de toepassing aan zodat deze binnen het afdrukgedeelte valt.

### **Gerelateerde informatie**

- & ["Papier in de Papiercassette laden" op pagina 49](#page-48-0)
- & ["Papier in de Papiertoevoer achter laden" op pagina 51](#page-50-0)
- & ["Papier in de Papiertoevoer vóór laden" op pagina 53](#page-52-0)
- & ["Originelen plaatsen" op pagina 56](#page-55-0)
- & ["De Scannerglasplaat reinigen" op pagina 151](#page-150-0)
- $\blacktriangleright$  ["Afdrukgebied" op pagina 203](#page-202-0)

## **Vegen of vlekken op papier**

Controleer het volgende als er vegen of vlekken op het papier komen tijdens het afdrukken.

- ❏ Reinig het papiertraject.
- ❏ Maak de scannerglasplaat en het documentdeksel schoon.
- ❏ Laad papier in de juist richting.
- ❏ Wanneer u handmatig dubbelzijdig afdrukt, controleert u of de inkt volledig droog is voordat u het papier terugplaatst.
- ❏ Activeren om vlekken op dik papier te beperken. Als u deze functie activeert, vermindert de afdrukkwaliteit mogelijk of gaat het afdrukken langer duren. Daarom moet u deze functie standaard uitschakelen.
	- ❏ Bedieningspaneel

Selecteer **Inst.** > **Onderhoud** in het startscherm en activeer dan **Dik papier**.

❏ Windows

Klik op **Extra instellingen** in het tabblad **Hulpprogramma's** van de printerdriver en selecteer **Dik papier en enveloppes**.

❏ Mac OS X

Selecteer **Systeemvoorkeuren** in het menu > **Printers en scanners** (of **Afdrukken en scannen**, **Afdrukken en faxen**), en selecteer dan de printer. Klik op **Opties en toebehoren** > **Opties** (of **Driver**). Selecteer **Aan** voor **Dik papier en enveloppes**.

- ❏ Bij Windows, als het papier nog steeds vlekken vertoont na selectie van de instelling **Dik papier en enveloppes**, selecteer dan **Breedlopend papier** in het venster **Extra instellingen**.
- ❏ Wanneer u iets met een hoge gegevensdichtheid, zoals afbeeldingen of grafieken, automatisch dubbelzijdig afdrukt, verlaagt u de instelling voor afdrukdichtheid en kiest u een langere droogtijd in de printerdriver.
- ❏ Verlaag de kopieerdichtheid op het bedieningspaneel als het papier vlekken vertoond tijdens het kopiëren.

### **Gerelateerde informatie**

- & ["Het papiertraject vrijmaken van inktvlekken" op pagina 148](#page-147-0)
- & ["De Scannerglasplaat reinigen" op pagina 151](#page-150-0)
- & ["Papier in de Papiercassette laden" op pagina 49](#page-48-0)
- & ["Papier in de Papiertoevoer achter laden" op pagina 51](#page-50-0)
- & ["Papier in de Papiertoevoer vóór laden" op pagina 53](#page-52-0)

& ["Afdrukkwaliteit is slecht" op pagina 184](#page-183-0)

## **Afgedrukte tekens zijn niet juist of onleesbaar**

- ❏ Sluit de USB-kabel goed aan tussen printer en computer.
- ❏ Annuleer gepauzeerde afdruktaken.
- ❏ Zet de computer niet handmatig in de **Stand-by** of **Slaap**-stand tijdens het afdrukken. Als u de computer terug opstart, worden er mogelijk onleesbare pagina's afgedrukt.

### **Gerelateerde informatie**

& ["Afdrukken annuleren" op pagina 88](#page-87-0)

## **De afgedrukte afbeelding is omgekeerd**

Hef de selectie van instellingen voor het spiegelen van afbeeldingen op in de printerdriver of de toepassing.

- ❏ Windows
	- Hef de selectie op van **Spiegel afbeelding** op het tabblad **Meer opties** van de printerdriver.
- ❏ Mac OS X

Hef de selectie op van **Spiegel afbeelding** in het menu **Printerinstellingen** van het afdrukdialoog.

### **Het probleem kon niet worden opgelost**

Als u alle onderstaande oplossingen hebt geprobeerd en het probleem is nog steeds niet opgelost, verwijder dan de printerdriver en installeer deze opnieuw.

### **Gerelateerde informatie**

- & ["Toepassingen verwijderen" op pagina 160](#page-159-0)
- & ["Toepassingen installeren" op pagina 161](#page-160-0)

## **Afdrukken verloopt te traag**

- ❏ Wanneer u meer dan ongeveer 10 minuten lang continu afdrukt, wordt het afdrukken vertraagd om te voorkomen dat het printermechanisme oververhit en beschadigd raakt. Het afdrukken kan echter worden voortgezet. Als u de normale afdruksnelheid wilt herstellen, laat u de printer minstens 30 minuten inactief. De afdruksnelheid wordt niet hersteld als de stroom uit is.
- ❏ Sluit alle toepassingen die niet echt nodig zijn.
- ❏ Stel een lagere kwaliteit in op het bedieningspaneel of in de printerdriver. De afdruksnelheid daalt bij afdrukken met hoge kwaliteit.
- ❏ Schakel de bidirectionele (of hogesnelheids-)instelling in. Wanneer deze instelling is geselecteerd, drukt de printkop in beide richtingen af, en verhoogt de afdruksnelheid.
	- ❏ Bedieningspaneel

Druk bij het afdrukken van JPEG's of TIFF's op **Instel.** en activeer **Bidirectioneel**.

❏ Windows

Selecteer **Hoge snelheid** in het tabblad **Meer opties** van de printerdriver.

❏ Mac OS X

Selecteer **Systeemvoorkeuren** in het menu > **Printers en scanners** (of **Afdrukken en scannen**, **Afdrukken en faxen**), en selecteer dan de printer. Klik op **Opties en toebehoren** > **Opties** (of **Driver**). Selecteer **Aan** voor **Afdrukken met hoge snelheid**.

❏ Deactiveer de stille modus. Wanneer deze functie actief is, daalt de afdruksnelheid.

❏ Windows

Selecteer **Uit** bij **Stille modus** op het tabblad **Hoofdgroep** van de printer.

❏ Mac OS X

Selecteer **Systeemvoorkeuren** from the menu > **Printers & scanners** (of **Afdrukken & scannen**, **Afdrukken & fax**), en selecteer dan de printer. Klik op **Opties & toebehoren** > **Opties** (of **Driver**). Selecteer **Uit** voor **Stille modus**.

## **Problemen met de PostScript printerdriver**

*Opmerking:*

De menu-items en tekst op de printer variëren mogelijk naargelang de IT-omgeving.

## **De printer drukt niet af bij gebruik van de PostScript printerdriver**

- ❏ Stel **Afdruktaal** in op **Auto** of **PS3** op het bedieningspaneel.
- ❏ Als u geen tekstgegevens kunt afdrukken, hoewel **Tekstdetectie** ingeschakeld is op het bedieningspaneel, stel dan de instelling **Afdruktaal** in op **PS3**.
- ❏ Bij Windows drukt de printer mogelijk niet af bij grote aantallen afdruktaken. Selecteer **Rechtstreeks naar de printer afdrukken** in het tabblad **Geavanceerd** van de printereigenschappen.

### **Gerelateerde informatie**

& ["Systeembeheer" op pagina 33](#page-32-0)

## **De printer drukt niet juist af bij gebruik van de PostScript printerdriver**

- ❏ Als het bestand gecreëerd is in een toepassing die u toelaat om de gegevensindeling te wijzigen, zoals Adobe Photoshop, zorg er dan voor dat de instellingen in de toepassing overeenstemmen met de instellingen in de printerdriver.
- ❏ EPS-bestanden in binaire opmaak worden mogelijk niet juist afgedrukt. Stel de opmaak in op ASCII als u EPSbestanden creëert.
- ❏ Bij Windows kan de printer geen binaire gegevens afdrukken als deze d.m.v. een USB-interface met de computer verbonden is. Stel de instelling **Uitvoerprotocol** op het tabblad **Apparaatinstellingen** in de printereigenschappen in op **ASCII** of **TBCP**.
- ❏ Bij Windows moet u de geschikte lettertypes kiezen op het tabblad **Apparaatinstellingen** in de printereigenschappen.

## **De afdrukkwaliteit is slecht bij gebruik van de PostScript printerdriver**

U kunt geen kleurinstellingen configureren op het tabblad **Papier/Kwaliteit** van de printerdriver. Klik op **Geavanceerd** en stel de **Kleuring** in.

## **Het afdrukken gaat te traag bij gebruik van de PostScript printerdriver**

Stel de **Afdrukkwaliteit** in op **Snel**.

## **Kan scannen niet starten**

- ❏ Als de toegangscontrole ingeschakeld is, moet u bij het scannen een gebruikers-ID en wachtwoord invoeren. Als u het wachtwoord niet kent, neem dan contact op met uw systeembeheerder.
- ❏ Als de toegangscontrole geactiveerd is, kunt u in Mac OS X mogelijk niet scannen. Neem contact op met uw systeembeheerder.
- ❏ Als u de ADF gebruikt om te scannen, controleert u of het documentdeksel en het deksel van de ADF dicht zijn.
- ❏ Sluit de interfacekabel goed aan tussen printer en computer.
- ❏ Als u een USB-kabel gebruikt, sluit u de printer direct op de computer aan.
- ❏ Als u de printer via een netwerk gebruikt, zorg er dan voor dat de printer correct aangesloten is op het netwerk. U kunt de verbindingsstatus controleren via het netwerkpictogram op het printerscherm en door een netwerkstatusblad af te drukken. Als de printer niet met een netwerk is verbonden, raadpleeg de Netwerkhandleiding.
- ❏ Zorg ervoor dat u de juiste printer (scanner) selecteert, als er een lijst met scanners wordt weergegeven wanneer u EPSON Scan start.
- ❏ Als u TWAIN-toepassingen gebruikt, selecteert u de printer (scanner) die u gebruikt.
- ❏ Controleer in Windows of de printer (scanner) in **Scanner en camera's** wordt weergegeven. De printer (scanner) moet worden weergegeven als 'EPSON XXXXX' (printernaam). Als de printer (scanner) niet wordt weergegeven, verwijdert u EPSON Scan en installeert u de toepassing opnieuw. Zie het volgende om **Scanners en camera's** te openen.
	- ❏ Windows 8.1/Windows 8/Windows Server 2012 R2/Windows Server 2012

Selecteer **Bureaublad** > **Instellingen** > **Configuratiescherm**, voer 'Scanner en camera's' in het zoekvak in, klik op **Scanners en camera's weergeven** en controleer vervolgens of de printer wordt weergegeven.

❏ Windows 7/Windows Server 2008 R2

Klik op de knop Start en selecteer **Configuratiescherm**, voer 'Scanners en camera's' in het zoekvak **Scanners en camera's weergeven** in en controleer vervolgens of de printer wordt weergegeven.

❏ Windows Vista/Windows Server 2008

Klik op de knop Start, selecteer **Configuratiescherm** > **Hardware en geluiden** > **Scanners en camera's** en controleer vervolgens of de printer wordt weergegeven.

❏ Windows XP/Windows Server 2003 R2/Windows Server 2003

Klik op de knop Start, selecteer **Configuratiescherm** > **Printers en andere hardware** > **Scanners en camera's** en controleer vervolgens of de printer wordt weergegeven.

- ❏ Als u niet kunt scannen met TWAIN-toepassingen, verwijdert u de TWAIN-toepassing en installeert u deze opnieuw.
- ❏ Als voor Mac OS X met een Intel-processor andere Epson-scannerdrivers dan EPSON Scan geïnstalleerd zijn, zoals Rosetta of PPC, verwijdert u deze en EPSON Scan. Installeer vervolgens EPSON Scan opnieuw.

### **Gerelateerde informatie**

- & ["Toepassingen verwijderen" op pagina 160](#page-159-0)
- & ["Toepassingen installeren" op pagina 161](#page-160-0)

## **Problemen met gescande afbeeldingen**

## **Scankwaliteit is slecht**

- ❏ Reinig de scannerglasplaat.
- ❏ Reinig de ADF.
- ❏ Druk niet te hard op het origineel of het documentdeksel wanneer u de originelen op de scannerglasplaat legt. Er kunnen dan ongelijkmatige kleuren, vegen of punten op de kopie verschijnen.
- ❏ Verwijder stof van het origineel.
- ❏ Configureer de toepasselijke instellingen voor het documenttype op het bedieningspaneel.
- ❏ Scan met een hogere resolutie.
- ❏ Pas de afbeelding aan in EPSON Scan en scan vervolgens opnieuw. Zie de Help van EPSON Scan voor meer informatie.

### **Gerelateerde informatie**

- $\blacktriangleright$  ["De Scannerglasplaat reinigen" op pagina 151](#page-150-0)
- $\rightarrow$  ["De automatische documentinvoer \(ADF\) schoonmaken" op pagina 149](#page-148-0)

& ["Scannen-modus" op pagina 26](#page-25-0)

## **Tekens zijn wazig**

- ❏ Selecteer in **Kantoormodus** in EPSON Scan het item **Beeldoptie** op het tabblad **Beeldaanpassing**. Selecteer vervolgens **Tekst verbeteren**.
- ❏ Selecteer in **Professionele modus** in EPSON Scan het item **Document** voor **Automatische belichting** bij **Origineel**.
- ❏ Pas de instellingen voor drempelwaarden aan in EPSON Scan.
	- ❏ **Kantoormodus**

Selecteer **Zwart-wit** bij **Beeldtype** op het tabblad **Hoofdinstellingen**. Pas vervolgens de instelling voor drempelwaarden op het tabblad **Beeldaanpassing** aan.

❏ **Professionele modus**

Selecteer **Zwart-wit** bij **Beeldtype** en pas vervolgens de instelling voor drempelwaarden aan.

❏ Scan met een hogere resolutie.

## **De achterkant van het origineel is te zien op de gescande afbeelding**

- ❏ Plaats een dun origineel op de scannerglasplaat en leg hier vervolgens een vel zwart papier overheen.
- ❏ Configureer de toepasselijke instellingen voor het documenttype op het bedieningspaneel of in EPSON Scan.
- ❏ Selecteer in **Kantoormodus** in EPSON Scan het item **Beeldoptie** op het tabblad **Beeldaanpassing**. Selecteer vervolgens **Tekst verbeteren**.

### **Gerelateerde informatie**

& ["Scannen-modus" op pagina 26](#page-25-0)

## **Er verschijnt een ribbelpatroon (ook wel 'moiré' genoemd) op de gescande afbeelding**

- ❏ Plaats het origineel met een iets andere hoek.
- ❏ Selecteer **Ontrasteren** in EPSON Scan.
- ❏ Configureer de resolutie-instelling op het bedieningspaneel of in EPSON Scan.

### **Gerelateerde informatie**

& ["Scannen-modus" op pagina 26](#page-25-0)

## **Scangedeelte of -richting is niet juist**

- ❏ Bij het plaatsen van de originelen op het scannerglasplaat moet u de hoek van het origineel uitlijnen met de hoek die aangeduid is d.m.v. een symbool op de rand van het scannerglasplaat. Als de randen van de gescande afbeelding bijgesneden zijn, verschuift u het origineel wat weg van de hoek.
- ❏ Maak de scannerglasplaat en het documentdeksel schoon. Vlekken en stof op de het glas kunnen in het kopieergedeelte worden opgenomen, wat een verkeerde scanpositie of kleine afbeelding tot gevolg kan hebben.
- ❏ Als u meerdere originelen op het scannerglasplaat plaatst om ze afzonderlijk te kopiëren, maar ze op een enkel blad gescand worden, leg ze dan ten minste 20 mm uit elkaar. Als het probleem aanhoudt, scan dan slechts één origineel tegelijk.
- ❏ Als u via het bedieningspaneel scant, stel dan het scangebied juist in.
- ❏ Wanneer u scant met behulp van miniatuurvoorbeelden in EPSON Scan, plaatst u het origineel 4,5 mm van de randen van de scannerglasplaat. Plaats het origineel in andere gevallen 1,5 mm van de randen van de scannerglasplaat.
- ❏ Wanneer u een miniatuurvoorbeeld gebruikt voor een groot origineel in **Professionele modus**, is het scangebied mogelijk niet correct. Wanneer u een voorbeeld bekijkt in EPSON Scan, kunt u een selectiekader maken om het gedeelte dat u wilt scannen, op het tabblad **Normaal** in het venster **Voorbeeldscan**.
- ❏ Klik op **Configuratie** in EPSON Scan en hef de selectie op van **Automatische fotorichting** op het tabblad **Voorbeeldscan**.
- ❏ Als **Automatische fotorichting** in EPSON Scan niet naar wens werkt, raadpleegt u de Help van EPSON Scan.
- ❏ Wanneer u scant met EPSON Scan, kan het beschikbare scangedeelte beperkt worden als de resolutie te hoog is ingesteld. Verlaag de resolutie of pas het scangedeelte aan in het venster **Voorbeeldscan**.

### **Gerelateerde informatie**

- $\blacktriangleright$  ["Originelen plaatsen" op pagina 56](#page-55-0)
- & ["De Scannerglasplaat reinigen" op pagina 151](#page-150-0)
- & ["Scannen-modus" op pagina 26](#page-25-0)

## **Het probleem met de gescande afbeelding kon niet worden opgelost**

Als u alle oplossingen hieronder hebt geprobeerd, en het probleem nog steeds niet is opgelost, klikt u op **Configuratie** in het venster EPSON Scan en vervolgens op **Alles resetten** op het tabblad **Andere** om de instellingen van EPSON Scan te initialiseren. Als het probleem hiermee niet wordt opgelost, verwijdert u EPSON Scan en installeert u de toepassing opnieuw.

### **Gerelateerde informatie**

- $\blacktriangleright$  ["Toepassingen verwijderen" op pagina 160](#page-159-0)
- $\rightarrow$  ["Toepassingen installeren" op pagina 161](#page-160-0)

## **Andere scanproblemen**

## **Miniatuurvoorbeeld werkt niet goed**

Raadpleeg de Help van EPSON Scan.

## **Scannen verloopt te traag**

Verlaag de resolutie.

### **Gerelateerde informatie**

& ["Scannen-modus" op pagina 26](#page-25-0)

## **Kan de gescande afbeelding niet via e-mail verzenden**

Controleer of u de e-mailserverinstellingen hebt geconfigureerd.

### **Gerelateerde informatie**

& ["E-mailserver configureren" op pagina 238](#page-237-0)

## **Scannen stopt bij het scannen naar een PDF/Multi-TIFF**

- ❏ Wanneer u scant met EPSON Scan, kunt u continu maximaal 999 pagina's in PDF-indeling en 200 pagina's in Multi-TIFF-indeling scannen. Wanneer u scant via het bedieningspaneel, kunt u continu maximaal 100 pagina's scannen bij enkelzijdig scannen met de ADF en maximaal 200 pagina's bij tweezijdig scannen met de ADF wanneer wordt gescand via de scannerglasplaat.
- ❏ We raden aan om in grijstinten te scannen bij het scannen van grote hoeveelheden.
- ❏ Zorg voor genoeg beschikbare ruimte op de harde schijf van de computer. Het scannen kan ophouden als er niet genoeg beschikbare ruimte is.
- ❏ Probeer op een lagere resolutie te scannen. Het scannen stopt als de maximaal toegelaten gegevensgrootte wordt overschreden.

### **Gerelateerde informatie**

& ["Scannen-modus" op pagina 26](#page-25-0)

## <span id="page-194-0"></span>**Problemen met verzenden en ontvangen van faxen**

## **Kan geen faxen verzenden/ontvangen**

- ❏ Gebruik **Fax-aansl. controleren** op het bedieningspaneel om de faxverbindingscontrole uit te voeren. Probeer de oplossingen die in het rapport worden voorgesteld.
- ❏ Controleer de foutcode voor de mislukte faxopdracht en probeer de oplossingen in de foutcodelijst.
- ❏ Controleer de instellingen van **Lijntype**. Stel deze in op **PBX** om het probleem op te lossen. Als uw telefoonsysteem een toegangscode vereist voor het verkrijgen van een buitenlijn, registreer deze dan op de printer en voer een hekje (#) in aan het begin van een faxnummer.
- ❏ Als er een communicatiefout optreedt, wijzig dan de instelling **Faxsnelheid** naar **Langz.(9.600 b/s)** via het bedieningspaneel.
- ❏ Controleer of de wandcontactdoos werkt. Als u geen oproepen kunt ontvangen of uitvoeren, neem dan contact op met uw telecombedrijf.
- ❏ Voor een verbinding met een DSL telefoonlijn hebt u een DSL modem met ingebouwde DSL filter nodig, of u moet een aparte DSL filter op de lijn installeren. Neem contact op met uw DSL-provider.
- ❏ Als u verbinding maakt met een DSL-telefoonlijn, sluit u de printer direct op de telefoonaansluiting in de muur aan. Controleer vervolgens of u faxen kunt verzenden. Als dit werkt, ligt het probleem mogelijk bij de DSL filter. Neem contact op met uw DSL-provider.
- ❏ Schakel **ECM** in op het bedieningspaneel. Wanneer **ECM** is uitgeschakeld, kunnen er geen faxen in kleur worden verzonden of ontvangen.
- ❏ Als u faxen via de computer wilt verzenden of ontvangen, controleert u of de printer via een USB-kabel of netwerk is verbonden, en of de PC-FAX Driver op de computer is geïnstalleerd. De PC-FAX Driver wordt samen met FAX Utility geïnstalleerd.
- ❏ Controleer in Windows of de printer (fax) in **Appareten en printers**, **Printer**, of **Printers en andere hardware** wordt weergegeven. De printer (fax) moet worden weergegeven als 'EPSON XXXXX (FAX)'. Als de printer (fax) niet wordt weergegeven, verwijdert u FAX Utility en installeert u de toepassing opnieuw. Zie het volgende om **Apparaten en printers**, **Printer**, of **Printers en andere hardware** te openen.
	- ❏ Windows 8.1/Windows 8

Selecteer **Desktop** > **Instellingen** > **Configuratiescherm** > **Apparaten en printers weergeven** in **Hardware en geluiden** of **Hardware**.

❏ Windows 7

Klik op de knop Start, selecteer **Configuratiescherm** > **Apparaten en printers weergeven** in **Hardware en geluiden** of **Hardware**.

❏ Windows Vista

Klik op de knop Start, selecteer **Configuratiescherm** > **Printers** in **Hardware en geluiden**.

❏ Windows XP

Klik op de knop Start, selecteer **Instellingen** > **Configuratiescherm** > **Printers en andere hardware** > **Printers en faxapparaten**.

- ❏ Controleer het volgende in Mac OS X.
	- ❏ Selecteer **Systeemvoorkeuren** in het menu > **Printers & Scanners** (of **Afdrukken & scannen**, **Afdrukken & fax**) en controleer of de printer (fax) vermeld staat. De printer (fax) wordt weergegeven als 'FAX XXXX (USB)' of 'FAX XXXX (IP)'. Als de printer (fax) niet wordt weergegeven, klikt u op [**+**] en registreert u de printer (fax).
	- ❏ Selecteer **Systeemvoorkeuren** in het menu > **Printers & Scanners** (of **Afdrukken & scannen**, **Afdrukken & fax**) en dubbelklik op de printer (fax). Als de printer gepauzeerd is, klik dan op **Hervatten** (of **Printer hervatten**).

### **Gerelateerde informatie**

- & ["Faxinstellingen" op pagina 38](#page-37-0)
- & ["Foutcode in het statusmenu" op pagina 167](#page-166-0)
- & ["Instellingen configureren voor een PBX telefoonsysteem" op pagina 107](#page-106-0)
- & ["De printer aansluiten op een telefoonlijn" op pagina 101](#page-100-0)
- & ["Toepassingen verwijderen" op pagina 160](#page-159-0)
- & ["Toepassingen installeren" op pagina 161](#page-160-0)

### **Kan geen faxen versturen**

- ❏ Als de functiebeperking ingeschakeld is, zijn een gebruikers-ID en wachtwoord vereist om documenten af te drukken. Neem contact op met uw beheerder als u het wachtwoord niet kent.
- ❏ Als de functiebeperking ingeschakeld is, zijn een gebruikers-ID en wachtwoord vereist om documenten te faxen via de computer. Als u geen faxberichten kunt verzenden omwille van een autenticatiefout, neem dan contact op met uw beheerder.
- ❏ Configureer de hoofdinginformatie voor uitgaande faxberichten via het bedieningspaneel. Bepaalde faxmachines weigeren faxberichten die geen hoofding hebben.
- ❏ Als u uw gegevens geblokkeerd hebt, deblokkeer ze dan. Bepaalde faxmachines of telefoons weigeren anonieme oproepen.
- ❏ Vraag de ontvanger of het faxnummer juist is en of zijn faxmachine klaar is om berichten te ontvangen.

### **Gerelateerde informatie**

- & ["Faxinstellingen" op pagina 38](#page-37-0)
- & ["Kan geen faxen verzenden/ontvangen" op pagina 195](#page-194-0)

### **Kan geen faxberichten verzenden naar opgegeven ontvanger**

Controleer het volgende als u geen faxen kunt versturen naar een opgegeven ontvanger omwille van een foutmelding.

❏ Als de faxmachine van de ontvanger de oproep niet binnen de 50 seconden opneemt, wordt de oproep afgebroken met een foutmelding. Vorm het nummer d.m.v. de functie **Op haak** of d.m.v. een aangesloten telefoon. Als het langer dan 50 seconden duurt alvorens de faxmachine reageert, voeg dan pauzes toe na het faxnummer. Druk op  $\Box$  om de pauze in te voeren. Een koppelteken geldt als pauzeteken. Eén pauze is ca. drie seconden. Voeg meerdere pauzes toe indien nodig.

❏ Als u de ontvanger selecteerde in de contactpersonenlijst, controleer dan of de informatie juist is. Als de informatie juist is, selecteer de ontvanger dan en druk op **Bewerken** en wijzig de **Faxsnelheid** in **Langz.(9.600 b/s)**.

### **Gerelateerde informatie**

- $\blacktriangleright$  ["Een faxbericht verzenden na controle van de status van de ontvanger" op pagina 110](#page-109-0)
- & ["Faxberichten verzenden met een extern telefoontoestel" op pagina 109](#page-108-0)
- & ["Contactpersonen beheren" op pagina 61](#page-60-0)
- & ["Kan geen faxen verzenden/ontvangen" op pagina 195](#page-194-0)

## **Kan geen faxen verzenden op specifiek tijdstip**

Stel de datum en tijd goed in op het bedieningspaneel.

### **Gerelateerde informatie**

- & ["Faxberichten verzenden op een specifiek tijdstip \(Fax later verzenden\)" op pagina 111](#page-110-0)
- & ["Systeembeheer" op pagina 33](#page-32-0)

## **Kan geen faxen ontvangen**

- ❏ Als u ingeschreven bent op een doorverwijzing, kan de printer mogelijk geen faxberichten ontvangen. Neem contact op met de provider.
- ❏ Als u een telefoon op de printer hebt aangesloten, stel dan de instelling **Ontvangstmodus** in op **Auto** via het bedieningspaneel.
- ❏ In de volgende omstandigheden, heeft de printer onvoldoende geheugen en kan deze geen faxen ontvangen. Raadpleeg de probleemoplossing voor informatie over het omgaan met de fout geheugen vol.
	- ❏ Er zijn 100 ontvangen documenten opgeslagen in het Postvak IN.
	- ❏ Het geheugen van de printer is vol (100%).

### **Gerelateerde informatie**

- $\blacktriangleright$  ["Faxinstellingen" op pagina 38](#page-37-0)
- & ["Kan geen faxen verzenden/ontvangen" op pagina 195](#page-194-0)
- & "Foutmelding geheugen vol" op pagina 197

## **Foutmelding geheugen vol**

- ❏ Als de printer ingesteld is om faxberichten in de inbox op te slaan, verwijder de faxberichten die u al gelezen hebt.
- ❏ Als de printer ingesteld is om faxberichten op een computer op te slaan, schakel deze computer dan in. Zodra de ontvangen documenten op uw computer opgeslagen zijn, worden ze uit de printer verwijderd.
- ❏ Als de printer ingesteld is om faxberichten op een geheugenapparaat op te slaan, sluit dit dan aan op de printer. Zodra de ontvangen documenten op het geheugenapparaat opgeslagen zijn, worden ze uit de printer verwijderd. Zorg ervoor dat het apparaat voldoende geheugen beschikbaar heeft.
- ❏ Hoewel het geheugen vol is, kunt u toch nog een monochroom faxbericht zenden d.m.v. **Direct verzenden**. Of verdeel uw originele in twee of meer delen en verzend ze dan.
- ❏ Deze foutmelding kan optreden als de printer een ontvangen fax niet kan afdrukken vanwege een afdrukfout, zoals een papierstoring. Los het probleem op en neem contact op met de afzender en vraag hem/haar om de fax nogmaals te verzenden.

### **Gerelateerde informatie**

- & ["Ontvangen faxen opslaan in het Postvak IN" op pagina 117](#page-116-0)
- & ["Ontvangen faxen opslaan op een computer" op pagina 119](#page-118-0)
- & ["Ontvangen faxen opslaan op een extern geheugenapparaat" op pagina 118](#page-117-0)
- & ["Meerdere pagina's van een monochroom document verzenden \(Direct verzenden\)" op pagina 112](#page-111-0)
- & ["Vastgelopen papier verwijderen" op pagina 173](#page-172-0)
- & ["Cartridges vervangen" op pagina 129](#page-128-0)

### **Verzonden fax is van slechte kwaliteit**

- ❏ Reinig de scannerglasplaat.
- ❏ Reinig de ADF.
- ❏ Wijzig de **Resolutie** op het bedieningspaneel. Uw originele bevatten zowel tekst als afbeeldingen; selecteer dan **Foto**.
- ❏ Wijzig de **Densiteit** op het bedieningspaneel.
- ❏ Als u niet weet wat de mogelijkheden van de faxmachine van de ontvanger zijn, schakel dan Direct Send in of selecteer **Fine** als **Resolutie**.

Als u **Superfijn** of **Ultrafijn** selecteert voor een monochroom faxbericht en het verzendt zonder de **Direct verzenden** functie, dan verlaag de printer de resolutie.

❏ Schakel **ECM** in op het bedieningspaneel.

### **Gerelateerde informatie**

- & ["Modus Fax" op pagina 28](#page-27-0)
- $\blacktriangleright$  ["Faxinstellingen" op pagina 38](#page-37-0)
- & ["De Scannerglasplaat reinigen" op pagina 151](#page-150-0)
- $\rightarrow$  ["De automatische documentinvoer \(ADF\) schoonmaken" op pagina 149](#page-148-0)

### **Faxberichten worden op verkeerde grootte verzonden**

- ❏ Vraag of de machine van de ontvanger A3-documenten aanvaardt alvorens een A3-document te zenden. Als u **OK (beperkte grootte)** in het verzendrapport ziet, dan ondersteunt de machine van de ontvanger geen A3 formaat.
- ❏ Als u een faxbericht verzendt d.m.v. het scannerglasplaat, plaats het origineel dan juist op de plaat. Selecteer de grootte van het origineel via het bedieningspaneel.
- ❏ Maak de scannerglasplaat en het documentdeksel schoon. Vlekken en stof op de het glas kunnen in het kopieergedeelte worden opgenomen, wat een verkeerde scanpositie of kleine afbeelding tot gevolg kan hebben.

### **Gerelateerde informatie**

- & ["Modus Fax" op pagina 28](#page-27-0)
- & ["Originelen plaatsen" op pagina 56](#page-55-0)
- & ["De Scannerglasplaat reinigen" op pagina 151](#page-150-0)

## **Ontvangen fax is van slechte kwaliteit**

- ❏ Schakel **ECM** in op het bedieningspaneel.
- ❏ Vraag de afzender de fax te verzenden in een modus die een hogere kwaliteit biedt.
- ❏ Druk de ontvangen fax opnieuw af. Selecteer **Taakgeschiedenis** bij **Statusmenu** om opnieuw af te drukken.

### **Gerelateerde informatie**

- $\blacktriangleright$  ["Faxinstellingen" op pagina 38](#page-37-0)
- $\blacktriangleright$  ["De faxopdrachtgeschiedenis controleren" op pagina 124](#page-123-0)

### **Kan geen A3-faxberichten ontvangen**

Controleer of de instelling voor papierformaat A3 is en of de papierbron ingesteld is voor gebruik bij de faxfunctie. Selecteer **Inst.** > **Systeembeheer** > **Printerinstellingen** > **Instellingen papierbron** > **Inst. autom. selecteren** > **Fax**, en controleer de geactiveerde papierbron(nen).

### **Gerelateerde informatie**

 $\blacktriangleright$  ["Systeembeheer" op pagina 33](#page-32-0)

## **Ontvangen faxen worden niet afgedrukt**

- ❏ Als er een fout optreedt in de printer, zoals een papierstoring, dan kan deze geen faxen afdrukken. Controleer de printer.
- ❏ Als de printer ingesteld is om faxberichten in de inbox op te slaan, dan worden de faxberichten niet automatisch afgedrukt. Controleer de instellingen van **Faxuitvoer**.

### **Gerelateerde informatie**

- & ["De printerstatus controleren" op pagina 166](#page-165-0)
- & ["Vastgelopen papier verwijderen" op pagina 173](#page-172-0)
- & ["Cartridges vervangen" op pagina 129](#page-128-0)
- & ["Ontvangen faxen opslaan in het Postvak IN" op pagina 117](#page-116-0)

## **Andere faxproblemen**

## **Bellen niet mogelijk op verbonden telefoon**

Sluit de telefoon aan op de EXT. poort van de printer en neem de hoorn van de haak. Hoort u geen kiestoon, sluit de modulaire kabel dan goed aan.

### **Gerelateerde informatie**

 $\blacktriangleright$  ["Uw telefoontoestel aansluiten op de printer" op pagina 103](#page-102-0)

### **Antwoordapparaat kan geen telefoongesprekken beantwoorden**

Stel via het bedieningspaneel de instelling **Overgaan voor antwoorden** in op een hoger aantal dan dat van uw antwoordapparaat.

### **Gerelateerde informatie**

- $\blacktriangleright$  ["Faxinstellingen" op pagina 38](#page-37-0)
- & ["Instellingen voor het antwoordapparaat" op pagina 114](#page-113-0)

### **Faxnummer van de zender wordt niet op ontvangen faxberichten weergegeven of het nummer is fout**

De zender heeft de informatie niet of niet juist ingesteld. Neem contact op met de zender.

## **Kan de ontvangen documenten niet doorsturen naar emailadressen**

- ❏ De **E-mailserver**-instellingen van de printer zijn mogelijk niet geconfigureerd. Configureer de emailserverinstellingen.
- ❏ Er is mogelijk een onjuist e-mailadres geregistreerd in de lijst met contactpersonen. Controleer of het adres in de lijst met contactpersonen juist is.

### **Gerelateerde informatie**

- & ["Een e-mailserver gebruiken" op pagina 238](#page-237-0)
- & ["Contactpersonen beheren" op pagina 61](#page-60-0)

## **Overige problemen**

### **Lichte elektrische schok wanneer u de printer aanraakt**

Als er vele randapparaten op de computer zijn aangesloten, kunt u een lichte elektrische schok krijgen wanneer u de printer aanraakt. Installeer een aardingskabel naar de computer die op de printer is aangesloten.

## **Printer maakt veel lawaai tijdens werking**

Als de printer te veel lawaai maakt, schakel dan de stille modus in. De printer kan hierdoor echter langzamer gaan werken.

❏ Windows-printerdriver

Selecteer **Aan** voor **Stille modus** op het tabblad **Hoofdgroep**.

❏ Mac OS X-printerdriver

Selecteer **Systeemvoorkeuren** in het menu > **Printers & Scanners** (of **Afdrukken & scanne**, **Afdrukken & fax**) en selecteer de printer. Klik op **Opties & toebehoren** > **Opties** (of **Driver**). Selecteer **Aan** voor **Stille modus**.

### **Datum en tijd zijn verkeerd**

Stel de datum en tijd goed in op het bedieningspaneel. Na een stroomonderbreking door blikseminslag, of als de stroom langere tijd uitgeschakeld was, kan de klok de verkeerde tijd aangeven.

### **Gerelateerde informatie**

& ["Systeembeheer" op pagina 33](#page-32-0)

### **Geheugenapparaat wordt niet herkend**

Activeer het geheugenapparaat bij de instellingen **Interface geheugenapp.** op het bedieningspaneel.

### **Gerelateerde informatie**

& ["Systeembeheer" op pagina 33](#page-32-0)

### **Kan gegevens niet opslaan op een geheugenapparaat**

- ❏ Steek het geheugenapparaat in de printer en selecter **Faxuitvoer** > **Overige instellingen** > **Map voor opslag maken** om een map te creëren om de documenten in op te slaan. Het geheugenapparaat moet ingedeeld zijn in mappen.
- ❏ Controleer of het geheugenapparaat niet beveiligd is.
- ❏ Controleer of het geheugenapparaat genoeg geheugen beschikbaar heeft. Als er niet voldoende geheugen is, kunnen de gegevens niet worden opgeslagen.

### **Problemen oplossen**

### **Gerelateerde informatie**

- & ["Ontvangen faxen opslaan op een extern geheugenapparaat" op pagina 118](#page-117-0)
- & ["Systeembeheer" op pagina 33](#page-32-0)

## **Wachtwoord vergeten?**

Als u het beheerderswachtwoord vergeten bent, neem dan contact op met de klantendienst van Epson.

### **Gerelateerde informatie**

& ["Contact opnemen met de klantenservice van Epson" op pagina 240](#page-239-0)

## **Software wordt geblokkeerd door een firewall (alleen Windows)**

Maak van de toepassing een door Windows Firewall toegelaten programma in de beveiligingsinstellingen in het **Configuratiescherm**.

# <span id="page-202-0"></span>**Bijlage**

## **Technische specificaties**

## **Printer specificaties**

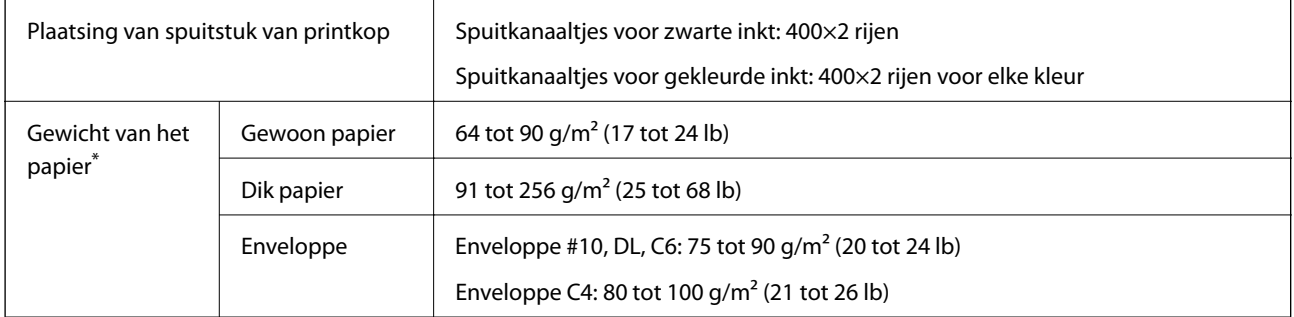

Zelfs als de papierdikte zich binnen dit bereik bevindt, wordt het papier mogelijk niet in de printer ingevoerd of wordt de afdrukkwaliteit mogelijk negatief beïnvloed, afhankelijk van de papiereigenschappen of -kwaliteit.

### **Afdrukgebied**

Afdrukkwaliteit kan afnemen in gearceerde gebieden vanwege het printermechanisme.

### **Enkele vellen**

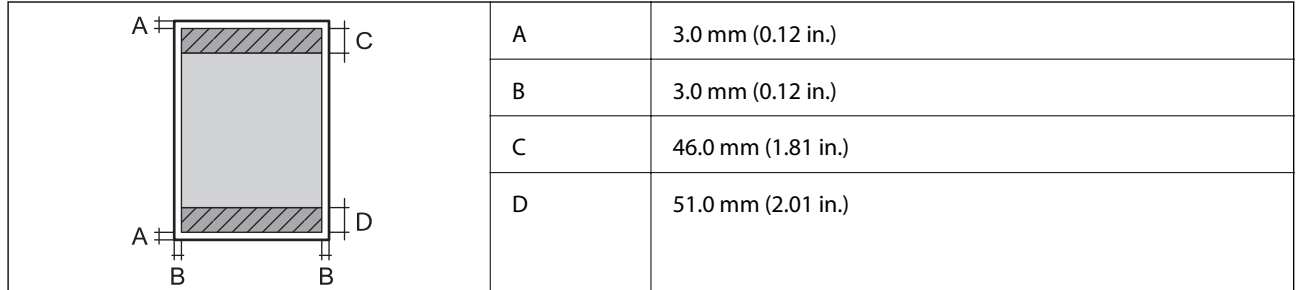

### **Enveloppen**

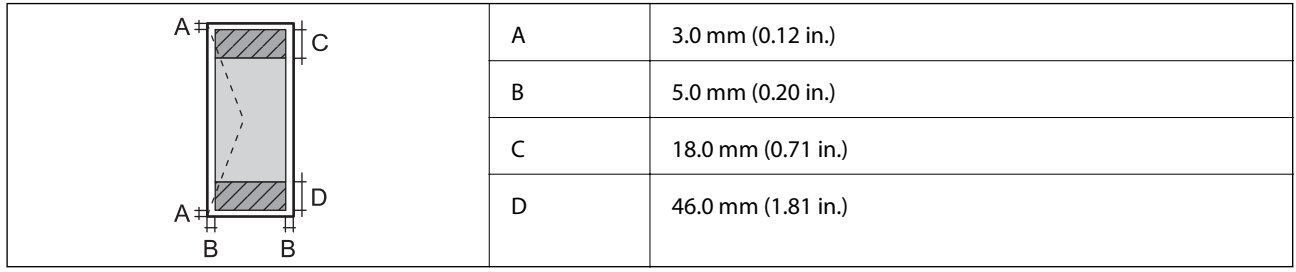

## **Scannerspecificaties**

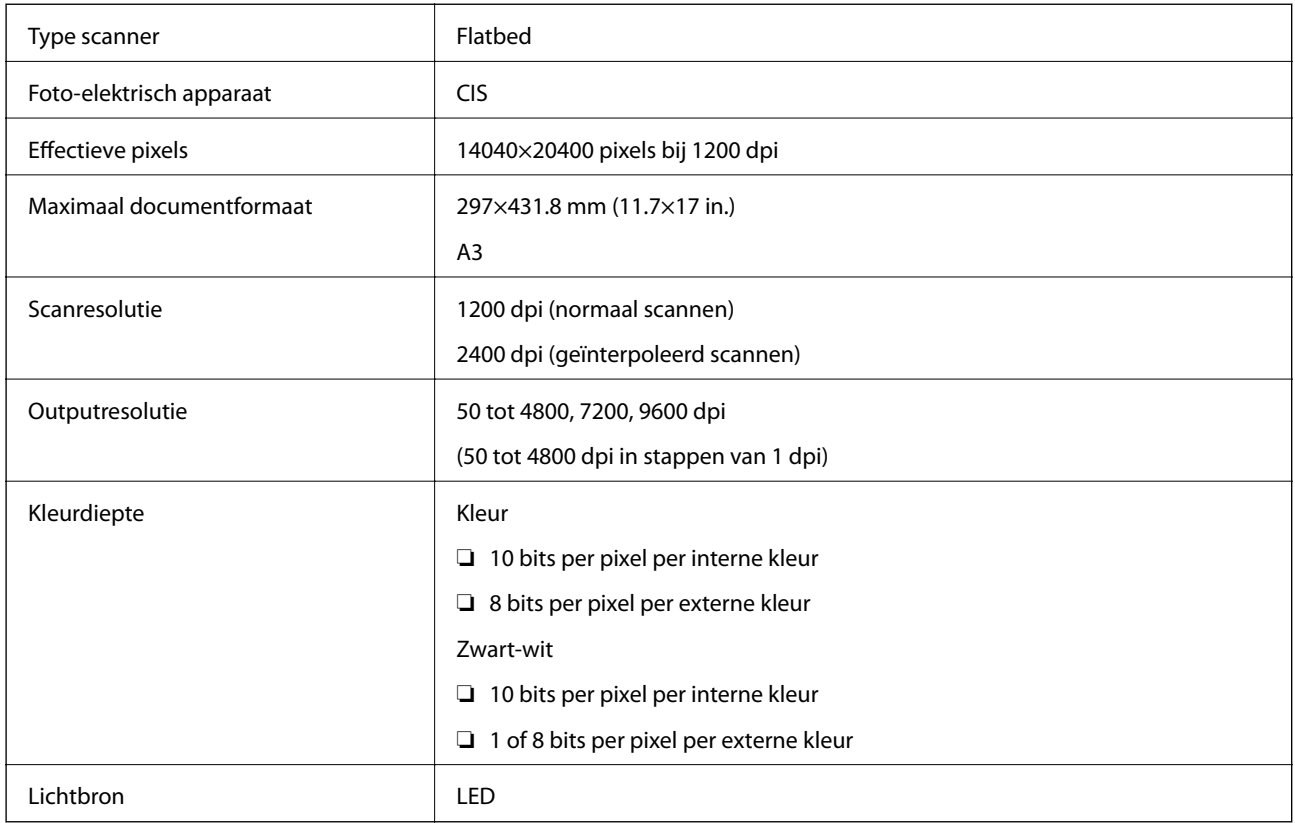

## **Interfacespecificaties**

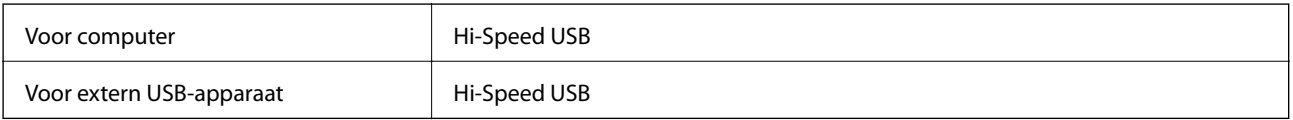

## **Faxspecificaties**

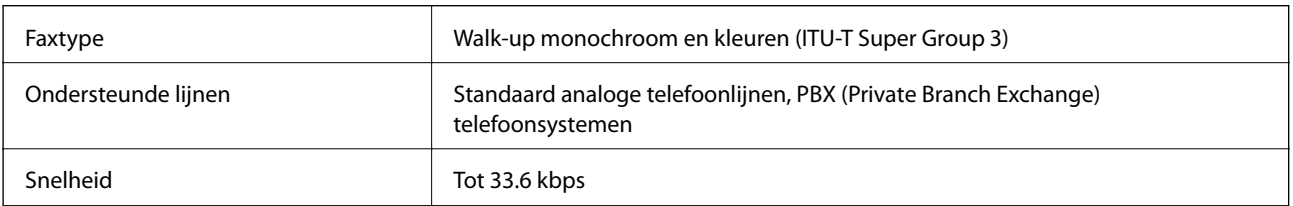

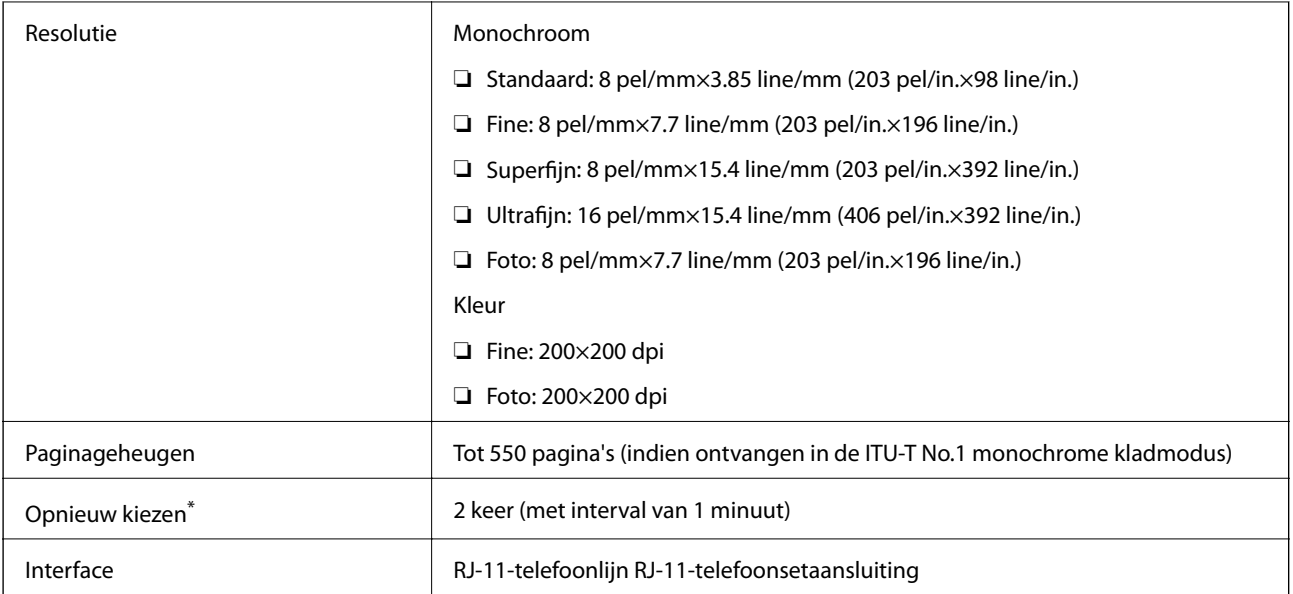

\* De specificaties variëren mogelijk per land en regio.

## **Wifi-specificaties**

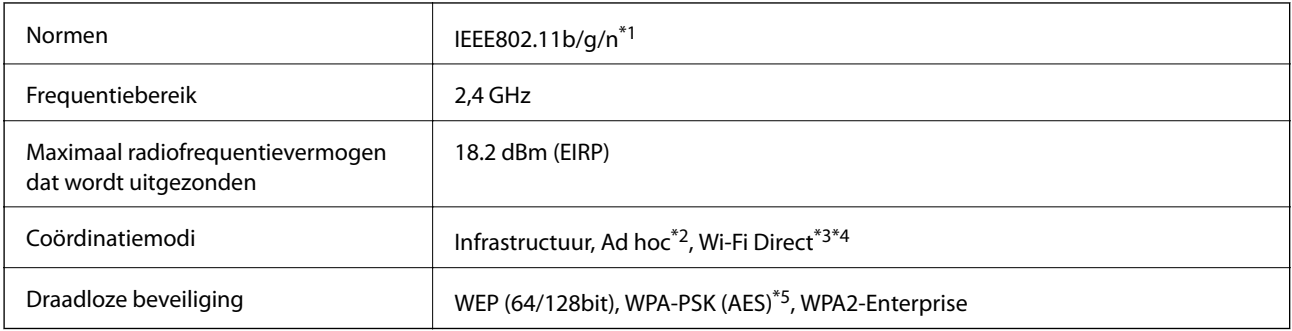

\*1 In overeenstemming met IEEE802.11b/g/n or IEEE802.11b/g naargelang de aankooplocatie.

- \*2 Niet ondersteund voor IEEE 802.11n.
- \*3 Niet ondersteund voor IEEE 802.11b and IEEE 802.11n.
- \*4 Simple AP modus is compatibel met een Ethernetverbinding. Raadpleeg de Netwerkhandleiding voor meer details.
- \*5 Voldoet aan WPA2-standaarden met ondersteuning voor WPA/WPA2 Personal.

## **Ethernetspecificaties**

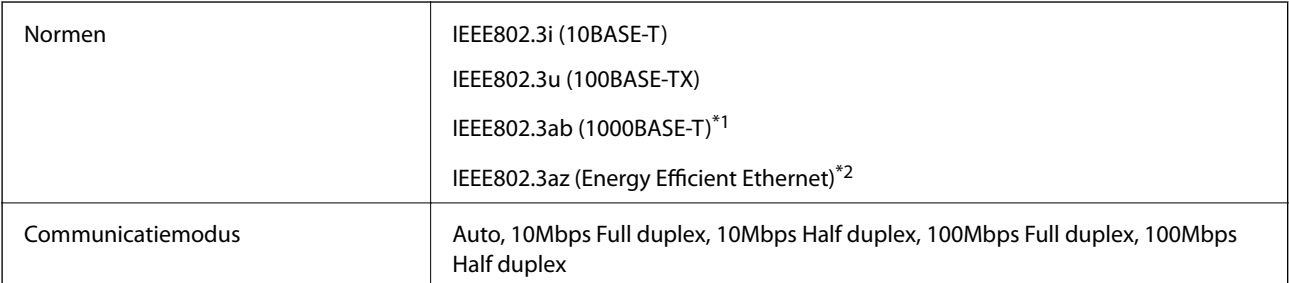

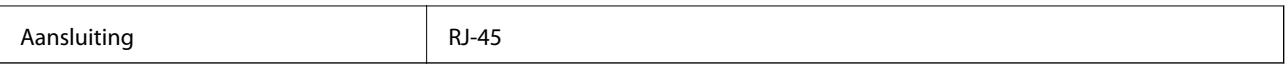

\*1 Gebruik een STP-kabel (Shielded Twisted Pair) van categorie 5e of hoger om radiostoring te voorkomen.

\*2 Het verbonden apparaat moet voldaan aan de IEEE802.3az-standaarden.

## **Beveiligingsprotocol**

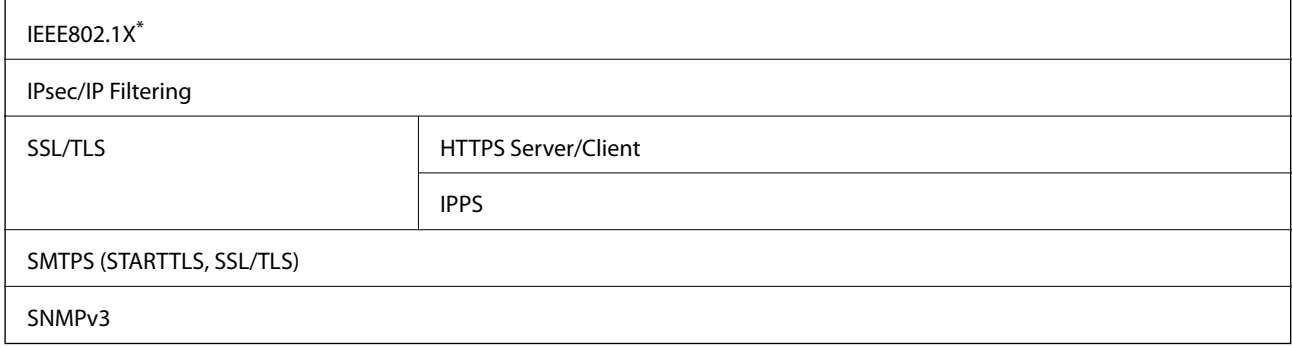

\* U hebt een apparaat nodig in overeenstemming met IEEE802.1X.

## **Ondersteunde services van derden**

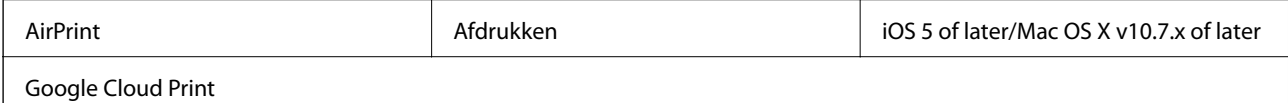

## **Specificaties van extern USB-apparaat**

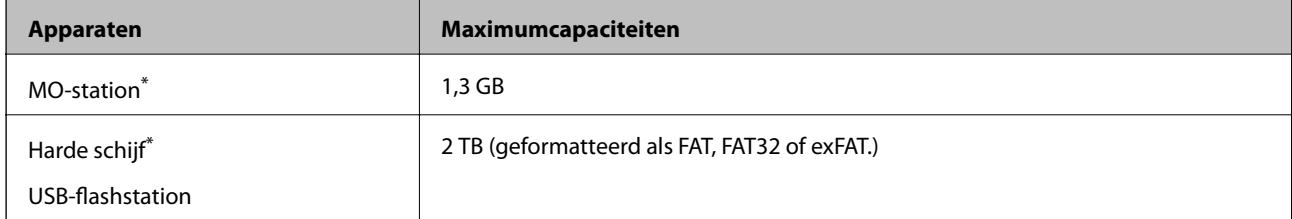

\* Het gebruik van externe opslagapparaten die via USB van voeding worden voorzien, wordt afgeraden. Gebruik alleen externe opslagapparaten met eigen stroomvoorziening.

De volgende apparaten kunnen niet gebruikt worden:

❏ Een apparaat dat een toegewezen driver vereist

- ❏ Een apparaat met beveiligingsinstellingen (wachtwoord, versleuteling enz.)
- ❏ Een apparaat met een ingebouwde USB-hub

Epson kan niet garanderen dat extern aangesloten apparaten correct werken.

## **Ondersteunde gegevensspecificaties**

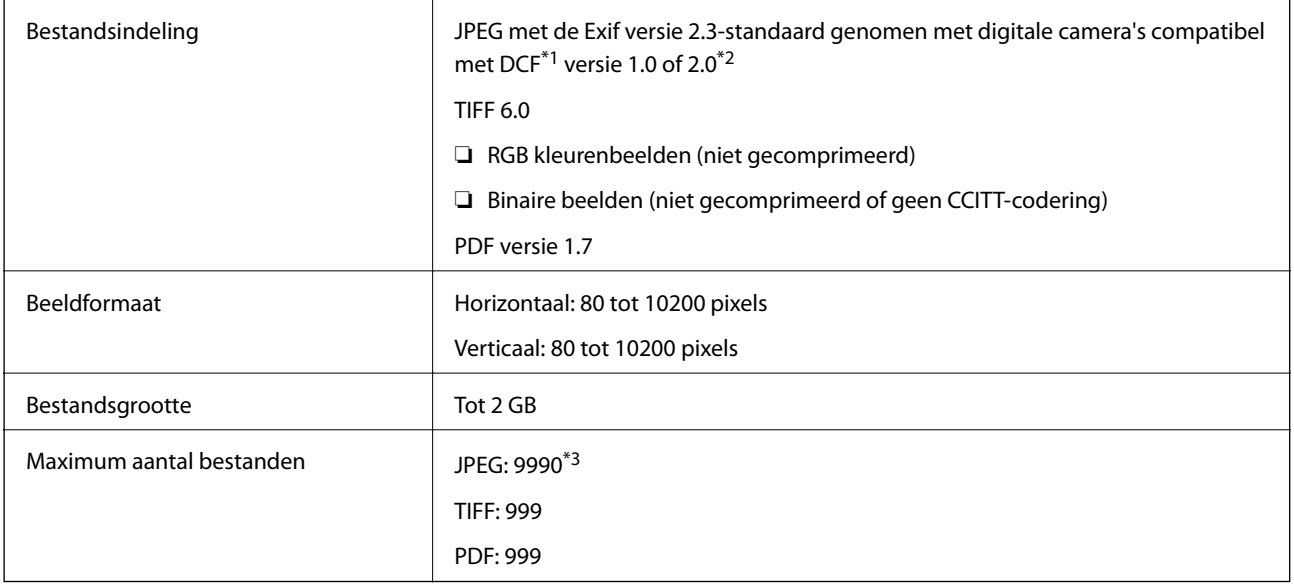

\*1 Ontwerpregel voor camerabestandssysteem.

- \*2 Fotogegevens opgeslagen in digitale camera's met ingebouwd geheugen worden niet ondersteund.
- \*3 Er kunnen 999 bestanden tegelijk worden weergegeven. (Als het aantal 999 overschrijdt, worden de bestanden in groepen weergegeven).

#### *Opmerking:*

Op het display wordt '?' weergegeven wanneer de printer het beeldbestand niet herkend. Als u in dit geval een lay-out met meerdere beelden selecteert, worden er lege stukken afgedrukt.

## **Afmetingen**

### **Alleen de printer**

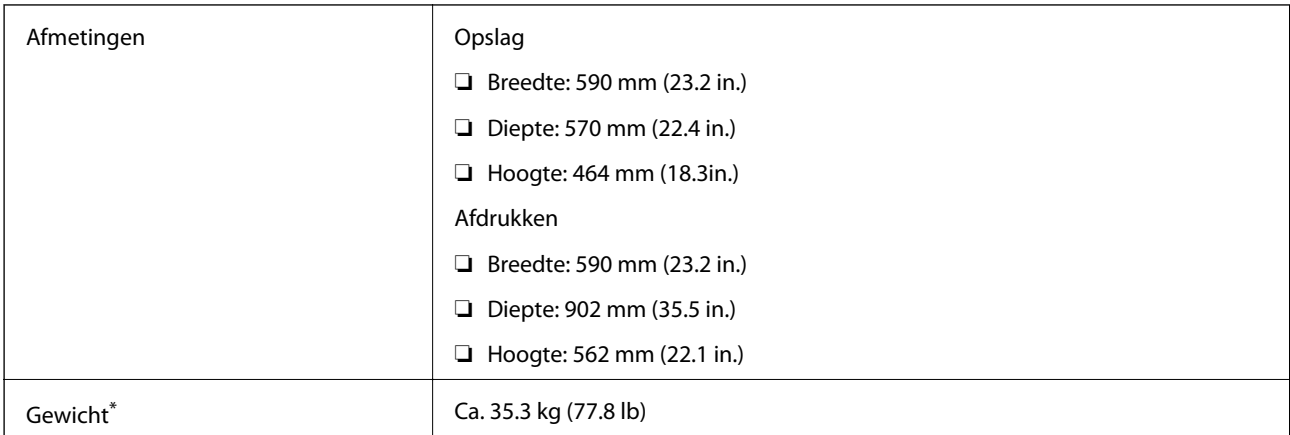

Zonder cartridges en stroomkabel.

### **Printers met opties**

Dit zijn de afmetingen van de printers met 3 optionele papiercassettes en een optionele kast.

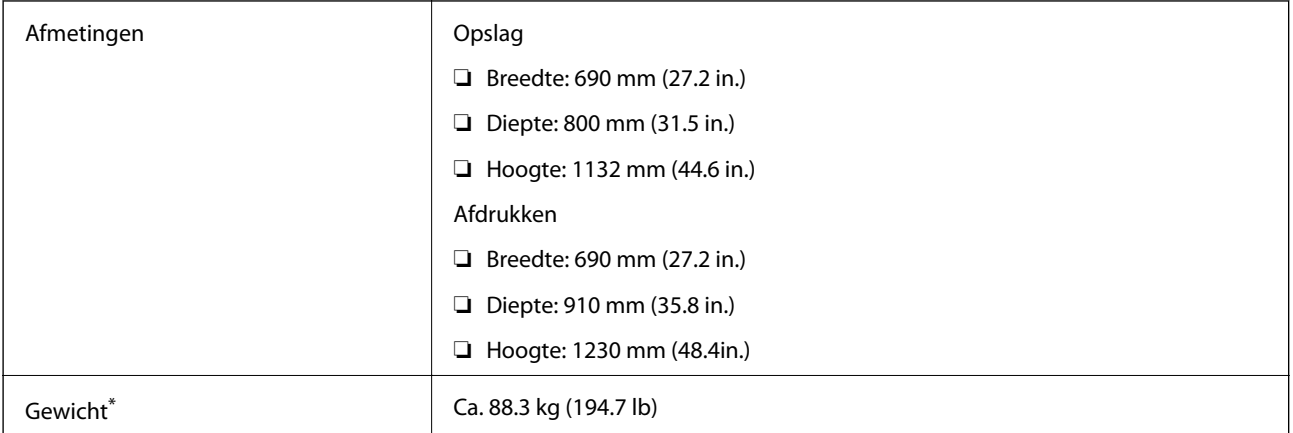

Zonder cartridges en stroomkabel.

## **Elektrische specificaties**

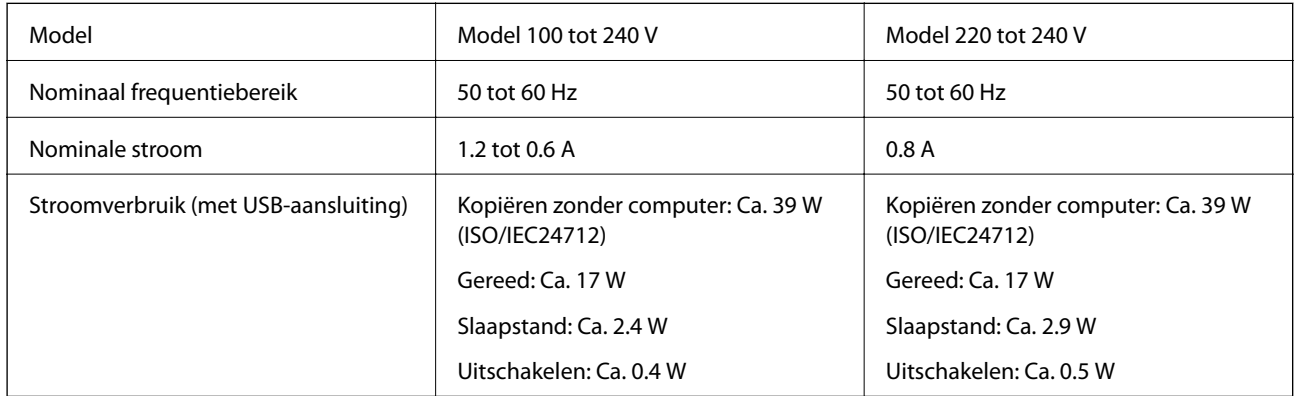

### *Opmerking:*

- ❏ Raadpleeg het etiket op de printer voor de spanning.
- ❏ Europese gebruikers kunnen de volgende website raadplegen voor details over energieverbruik.
- <http://www.epson.eu/energy-consumption>
- ❏ Voor gebruikers in België: het stroomverbruik tijdens het kopiëren kan schommelen. Raadpleeg<http://www.epson.be> voor de meest recente specificaties.

## <span id="page-208-0"></span>**Omgevingsspecificaties**

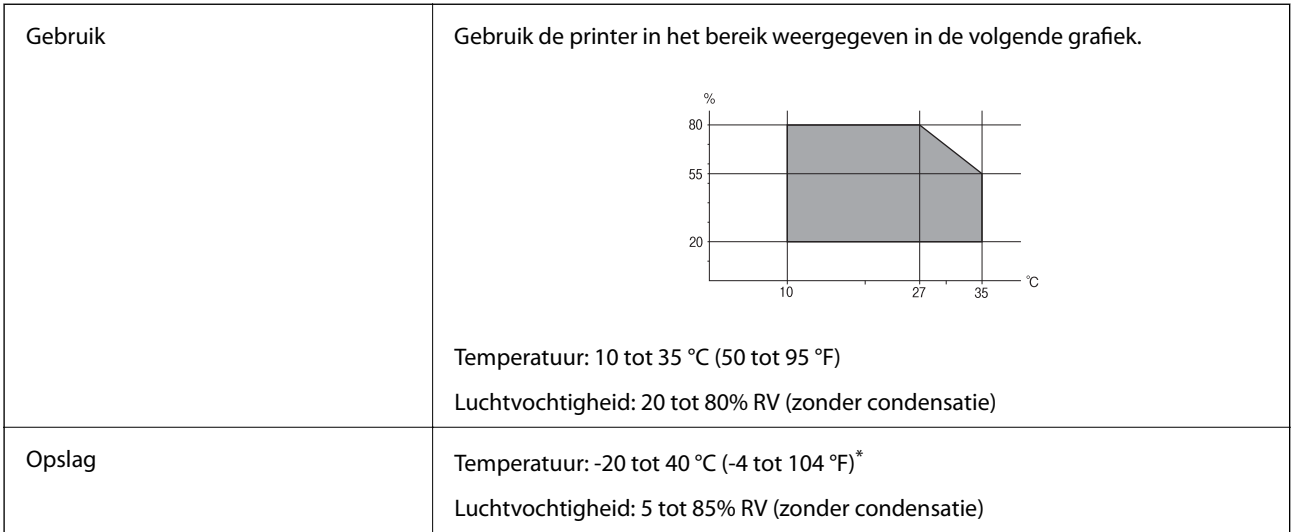

Opslag bij 40 °C (104 °F) is mogelijk voor één maand.

### **Milieuspecificaties voor de inktpatronen**

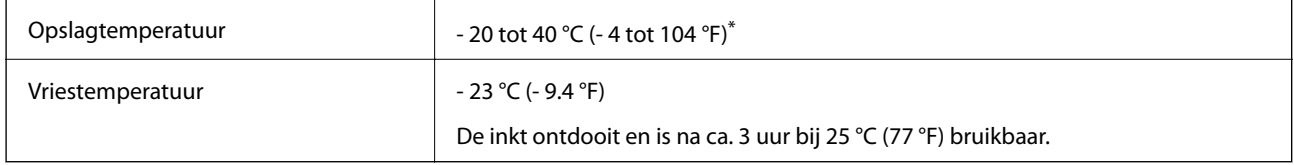

Opslag bij 40 °C (104 °F) is mogelijk voor één maand.

## **Systeemvereisten**

- ❏ Windows 8.1 (32-bit, 64-bit)/Windows 8 (32-bit, 64-bit)/Windows 7 (32-bit, 64-bit)/Windows Vista (32-bit, 64 bit)/Windows XP Professional x64 Edition/Windows XP (32-bit)/Windows Server 2012 R2/Windows Server 2012/Windows Server 2008 R2/Windows Server 2008 (32-bit, 64-bit)/Windows Server 2003 R2 (32-bit, 64-bit)/ Windows Server 2003 (32-bit, 64-bit)
- ❏ Mac OS X v10.9.x/Mac OS X v10.8.x/Mac OS X v10.7.x/Mac OS X v10.6.x/Mac OS X v10.5.8

### *Opmerking:*

❏ Mac OS X biedt mogelijk geen ondersteuning voor sommige toepassingen en functies.

❏ Het UNIX-bestandssysteem (UFS) voor Mac OS X wordt niet ondersteund.

## **Informatie m.b.t. lettertypes**

## **Beschikbare lettertypes voor PostScript**

### **Romaanse lettertypes**

### **Naam lettertype**

Albertus, Albertus Italic, Albertus Light

AntiqueOlive Roman, AntiqueOlive Italic, AntiqueOlive Bold, AntiqueOlive Compact

Apple Chancery

ITC AvantGarde Gothic Book, ITC AvantGarde Gothic Book Oblique, ITC AvantGarde Gothic Demi, ITC AvantGarde Gothic Demi Oblique

Bodoni, Bodoni Italic, Bodoni Bold, Bodoni Bold Italic, Bodoni Poster, Bodoni Poster Compressed

ITC Bookman Light, ITC Bookman Light Italic, ITC Bookman Demi, ITC Bookman Demi Italic

Carta

Chicago

Clarendon, Clarendon Light, Clarendon Bold

CooperBlack, CooperBlack Italic

Copperplate Gothic 32BC, Copperplate Gothic 33BC

Coronet

Courier, Courier Oblique, Courier Bold, Courier Bold Oblique

GillSans, GillSans Italic, GillSans Bold, GillSans Bold Italic, GillSans Condensed, GillSans Condensed Bold, GillSans Light, Gill-Sans Light Italic, GillSans Extra Bold

Eurostile, Eurostile Bold, Eurostile Extended Two, Eurostile Bold Extended Two

Geneva

Goudy Oldstyle, Goudy Oldstyle Italic, Goudy Bold, Goudy BoldItalic, Goudy ExtraBold

Helvetica, Helvetica Oblique, Helvetica Bold, Helvetica Bold Oblique, Helvetica Condensed, Helvetica Condensed Oblique, Helvetica Condensed Bold, Helvetica Condensed Bold Oblique, Helvetica Narrow, Helvetica Narrow Oblique, Helvetica Narrow Bold, Helvetica Narrow Bold Oblique

Hoefler Text, Hoefler Text Italic, Hoefler Text Black, Hoefler Text Black Italic, Hoefler Text Ornaments

Joanna, Joanna Italic, Joanna Bold, Joanna Bold Italic

LetterGothic, LetterGothic Slanted, LetterGothic Bold, LetterGothic Bold Slanted

ITC Lubalin Graph Book, ITC Lubalin Graph Book Oblique, ITC Lubalin Graph Demi, ITC Lubalin Graph Demi Oblique

Marigold

Monaco

**Bijlage**

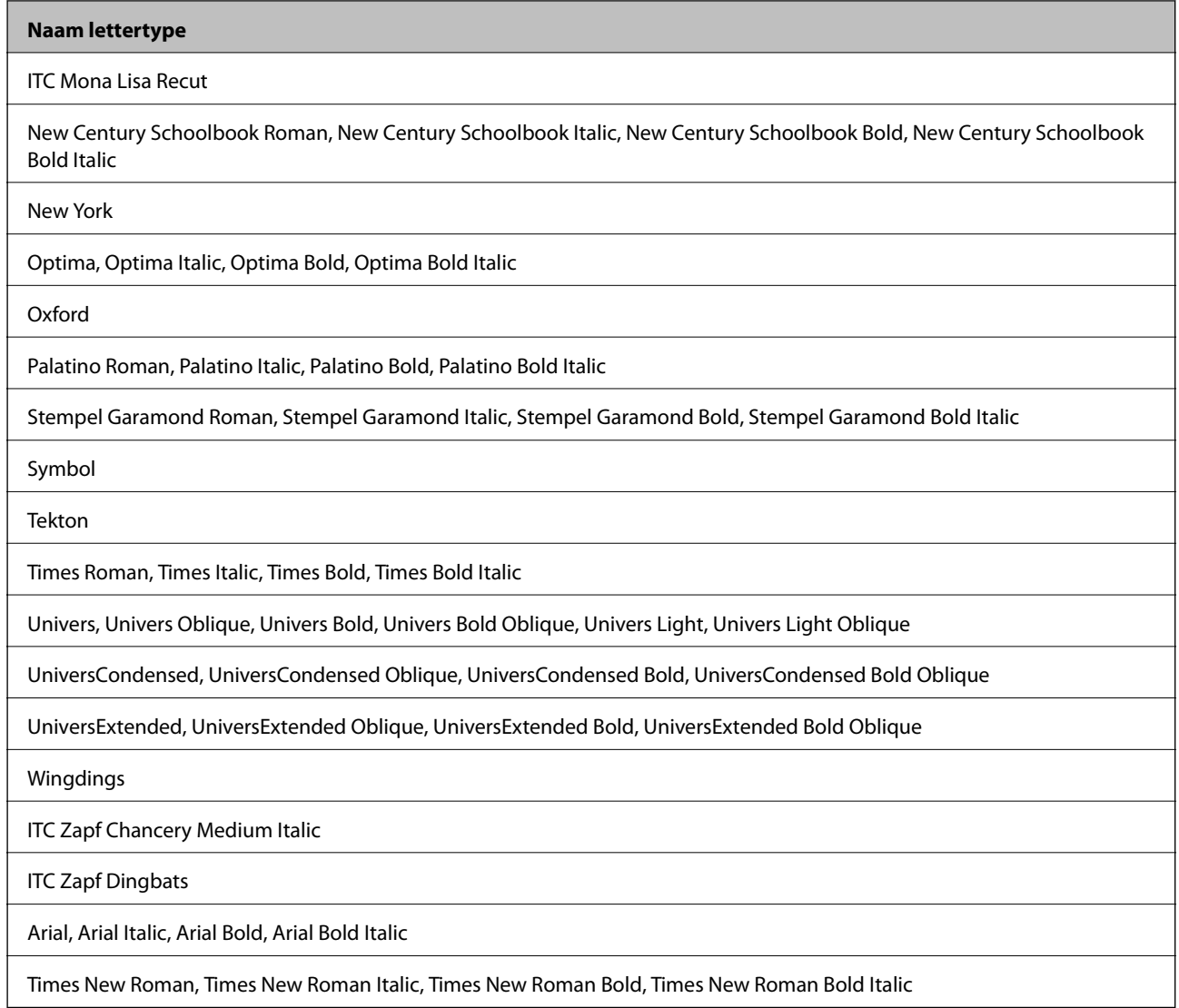

## **Beschikbare lettertypes voor 5 (Bitstream)**

### **Schaalbaar lettertype**

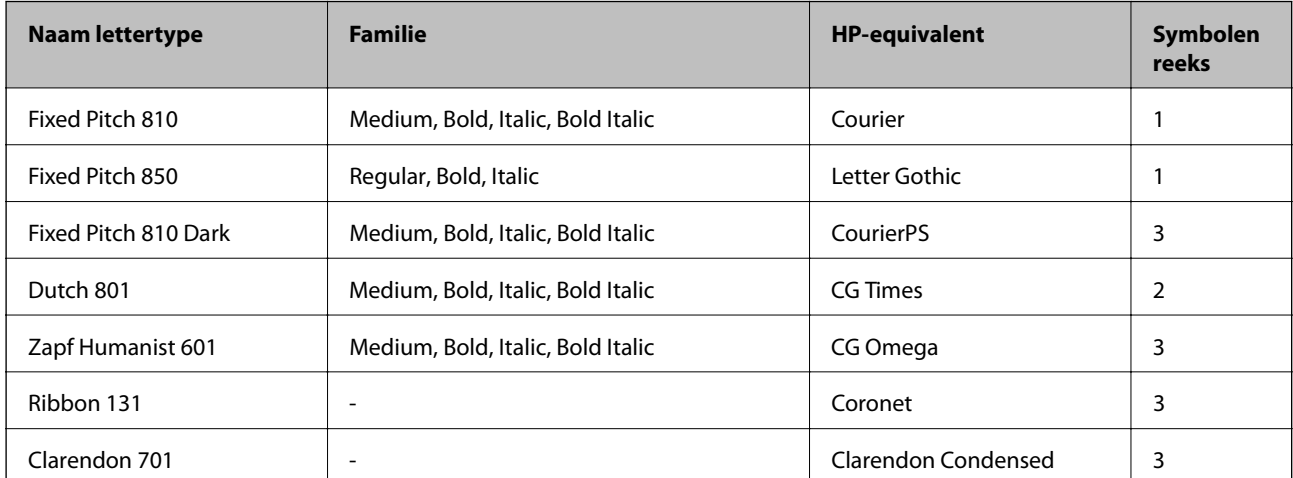

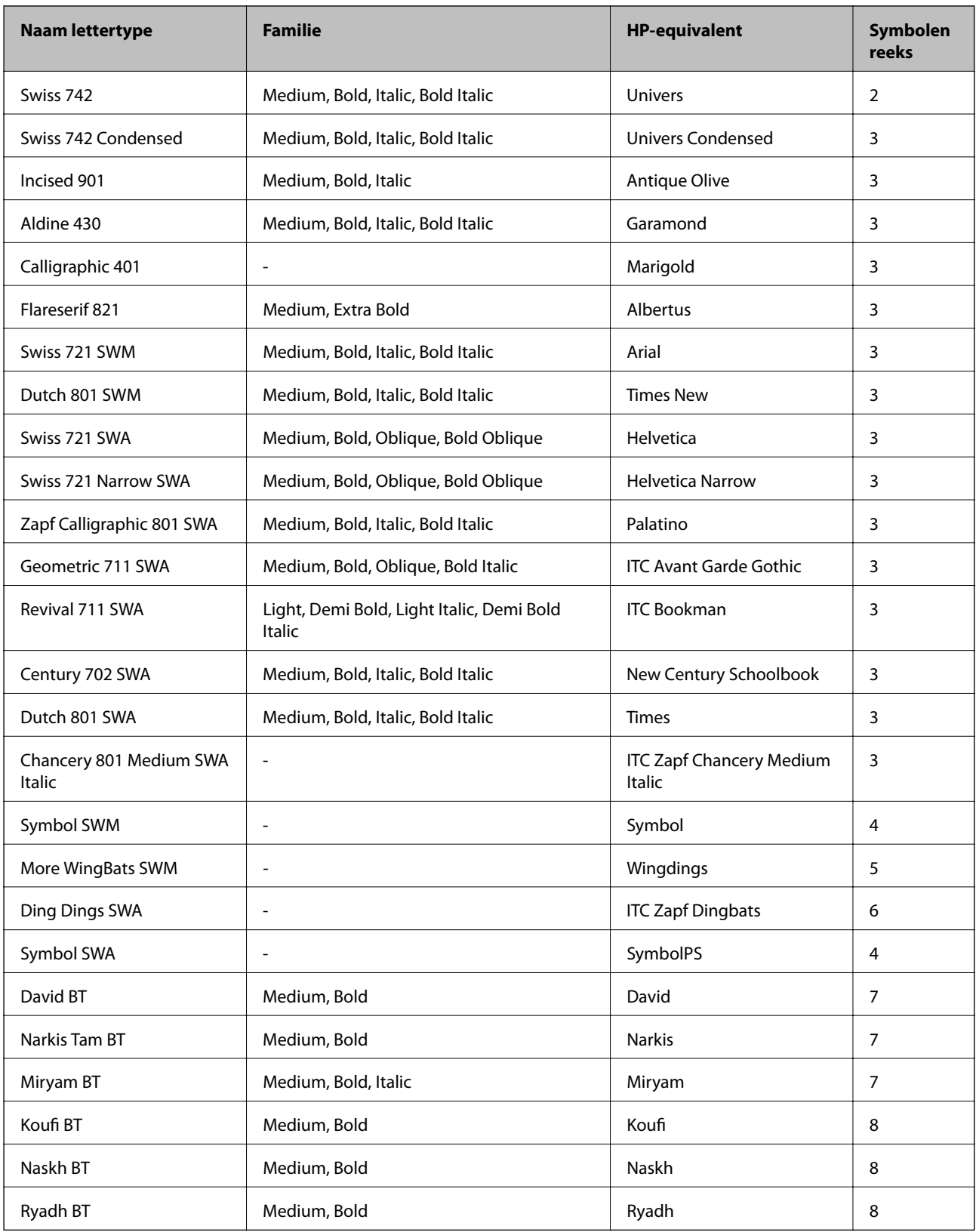

### **Bitmaplettertype**

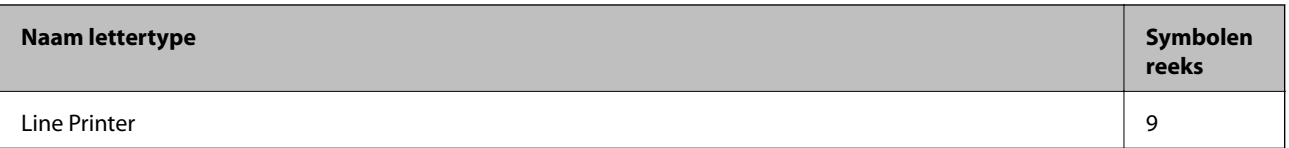

### **OCR/Barcode Bitmap-lettertype**

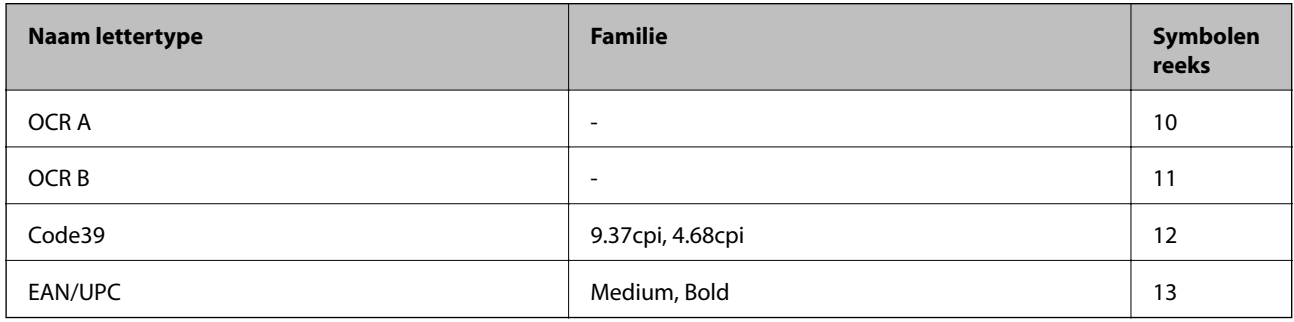

#### *Opmerking:*

Afhankelijk van de afdrukdichtheid of van de kwaliteit of kleur van het papier zijn de OCR A, OCR B, Code39, and EAN/UPC lettertypes mogelijk niet leesbaar. Druk een voorbeeld af en zorg ervoor dat ze leesbaar zijn.

### **Gerelateerde informatie**

& ["Lijst met symbolenreeksen voor PCL 5" op pagina 217](#page-216-0)

## **Beschikbare lettertypes voor 6 (Bitstream)**

### **Schaalbaar lettertype**

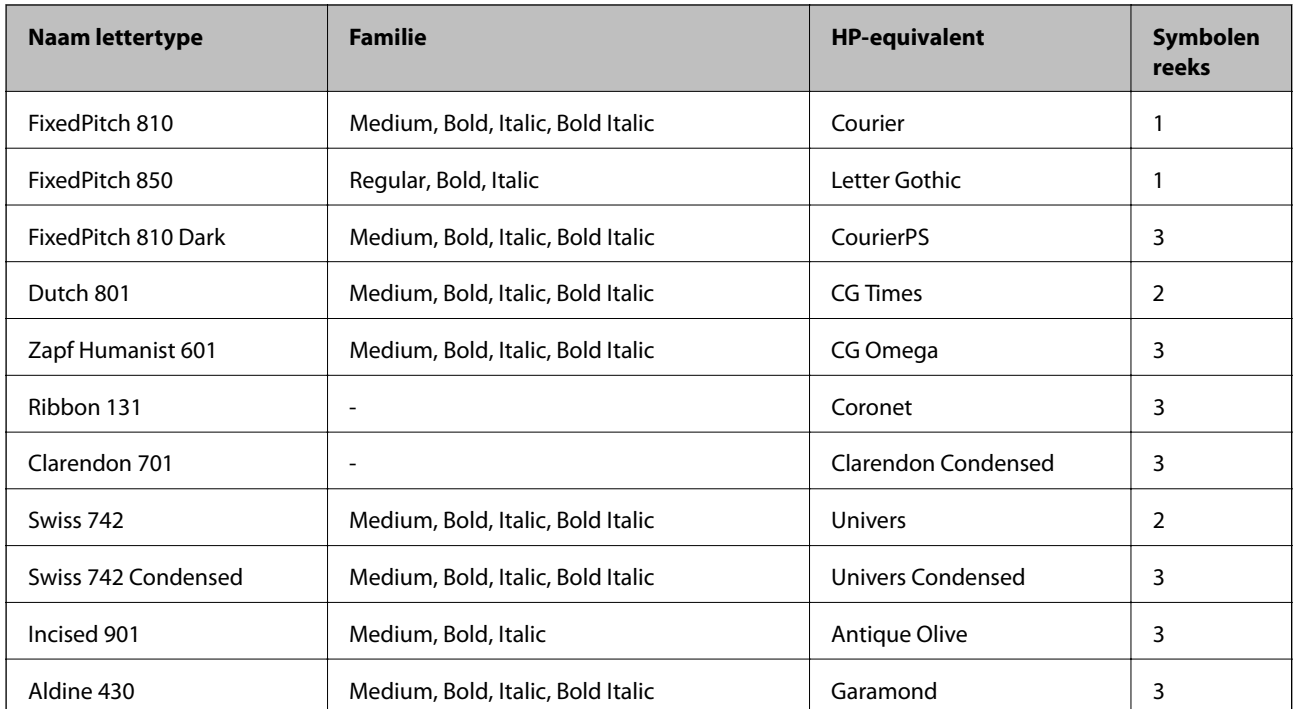

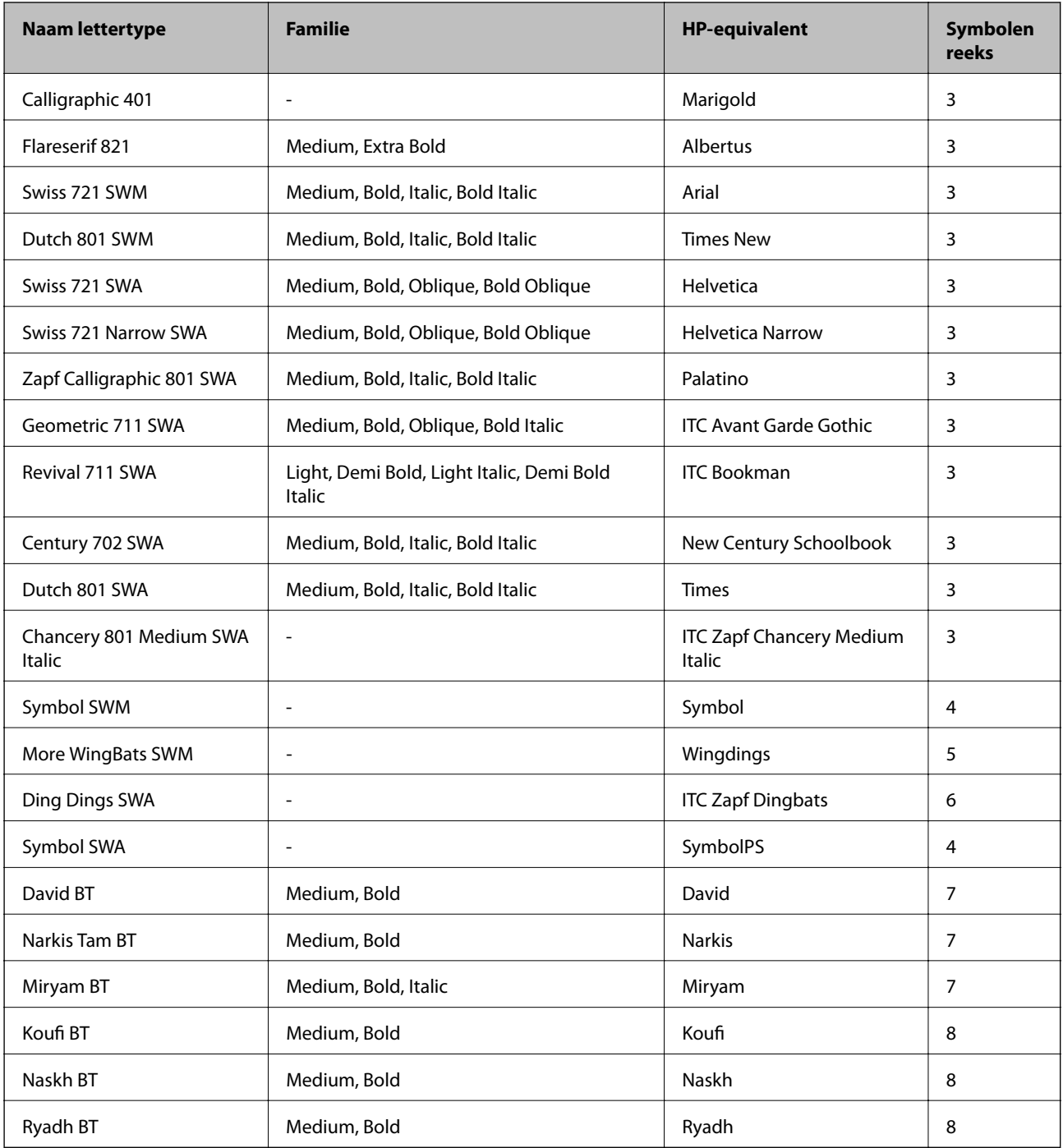

### **Bitmaplettertype**

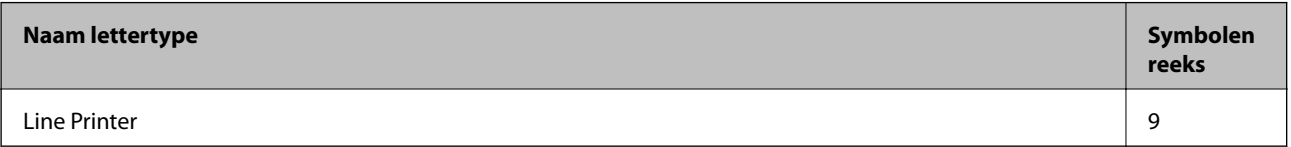

### **Gerelateerde informatie**

 $\blacktriangleright$  ["Lijst met symbolenreeksen voor PCL 6 \(Bitstream\)" op pagina 219](#page-218-0)

## **Beschikbare lettertypes voor PCL (URW)**

### **Schaalbaar lettertype**

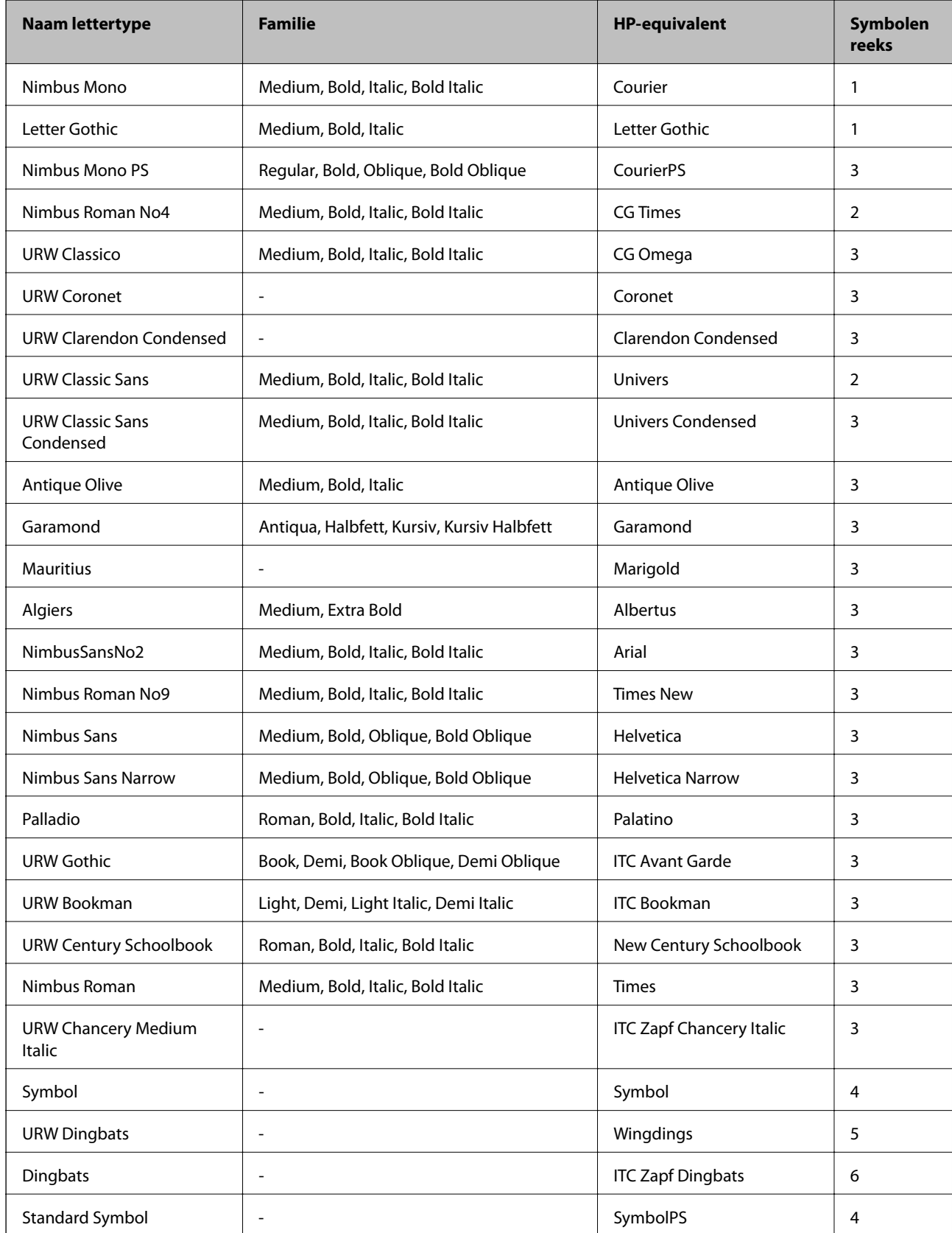

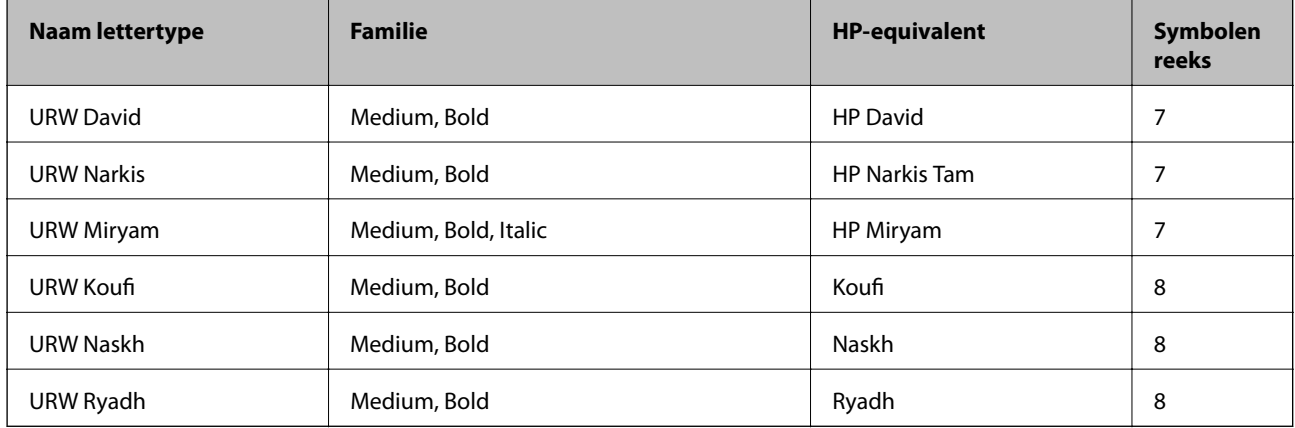

### **Bitmaplettertype**

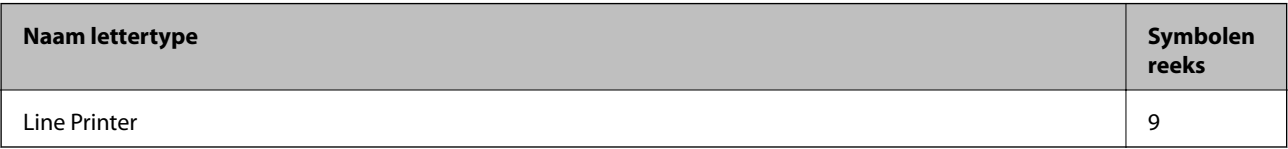

### **OCR/Barcode Bitmap-lettertype (alleen voor PCL5)**

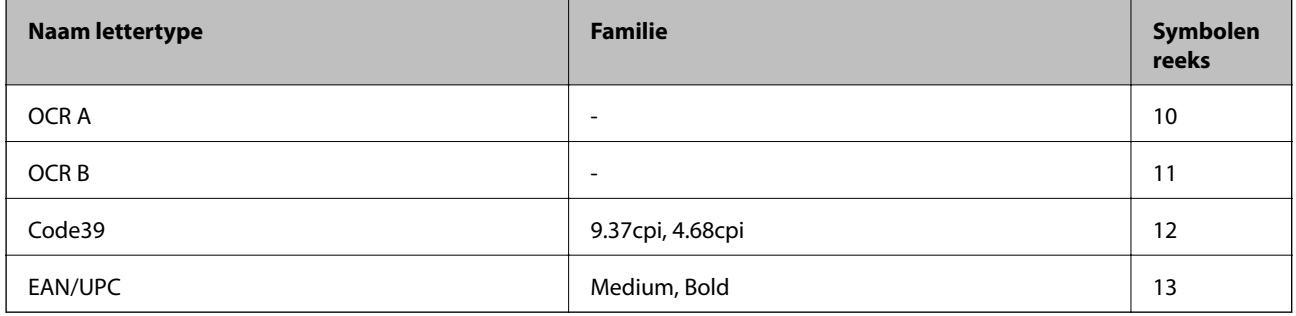

### *Opmerking:*

Afhankelijk van de afdrukdichtheid of van de kwaliteit of kleur van het papier zijn de OCR A, OCR B, Code39 en EAN/UPC lettertypes mogelijk niet leesbaar. Druk een voorbeeld af en zorg ervoor dat ze leesbaar zijn.

### **Gerelateerde informatie**

- $\blacktriangleright$  ["Lijst met symbolenreeksen voor PCL 5" op pagina 217](#page-216-0)
- & ["Lijst met symbolenreeksen voor PCL 6 \(URW\)" op pagina 221](#page-220-0)

## **Lijst met symboolreeksen**

Uw printer kan een verzameling aan symbolenreeksen openen. Veel van deze symboolreeksen verschillen alleen op gebied van internationale tekens.

Als u een lettertype overweegt, denk dan aan de juiste combinatie voor het lettertype en de symbolenreeks.

### *Opmerking:*

Omdat de meeste software lettertypes en symbolen automatisch verwerkt, moet u de printerinstellingen wellicht nooit wijzigen. Maar als u eigen printersturingsprogramma's schrijft of oudere software gebruikt die geen lettertypes kan verwerken, raadpleeg dan de volgende paragrafen voor meer details van de symbolenreeksen.
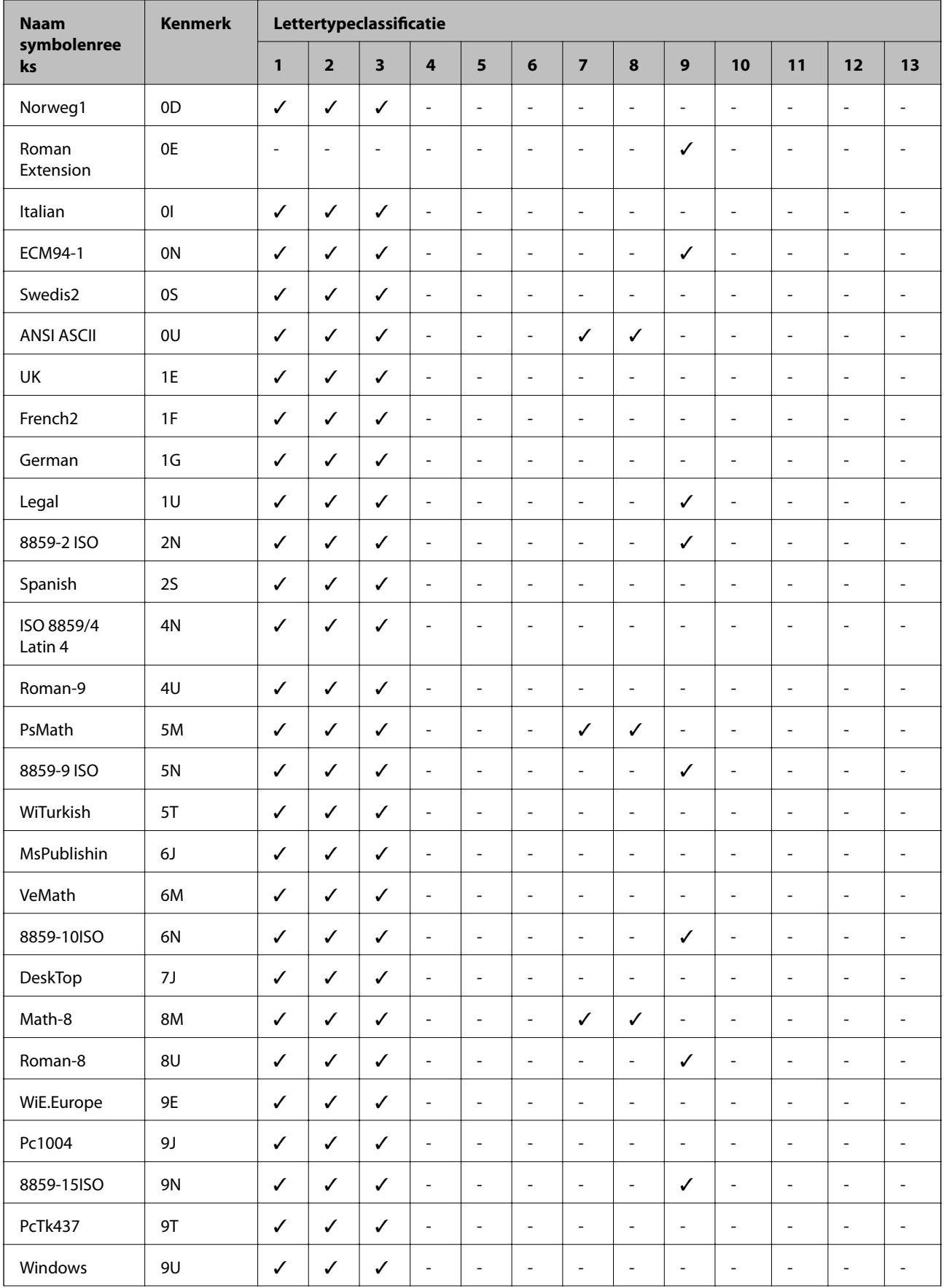

# **Lijst met symbolenreeksen voor PCL 5**

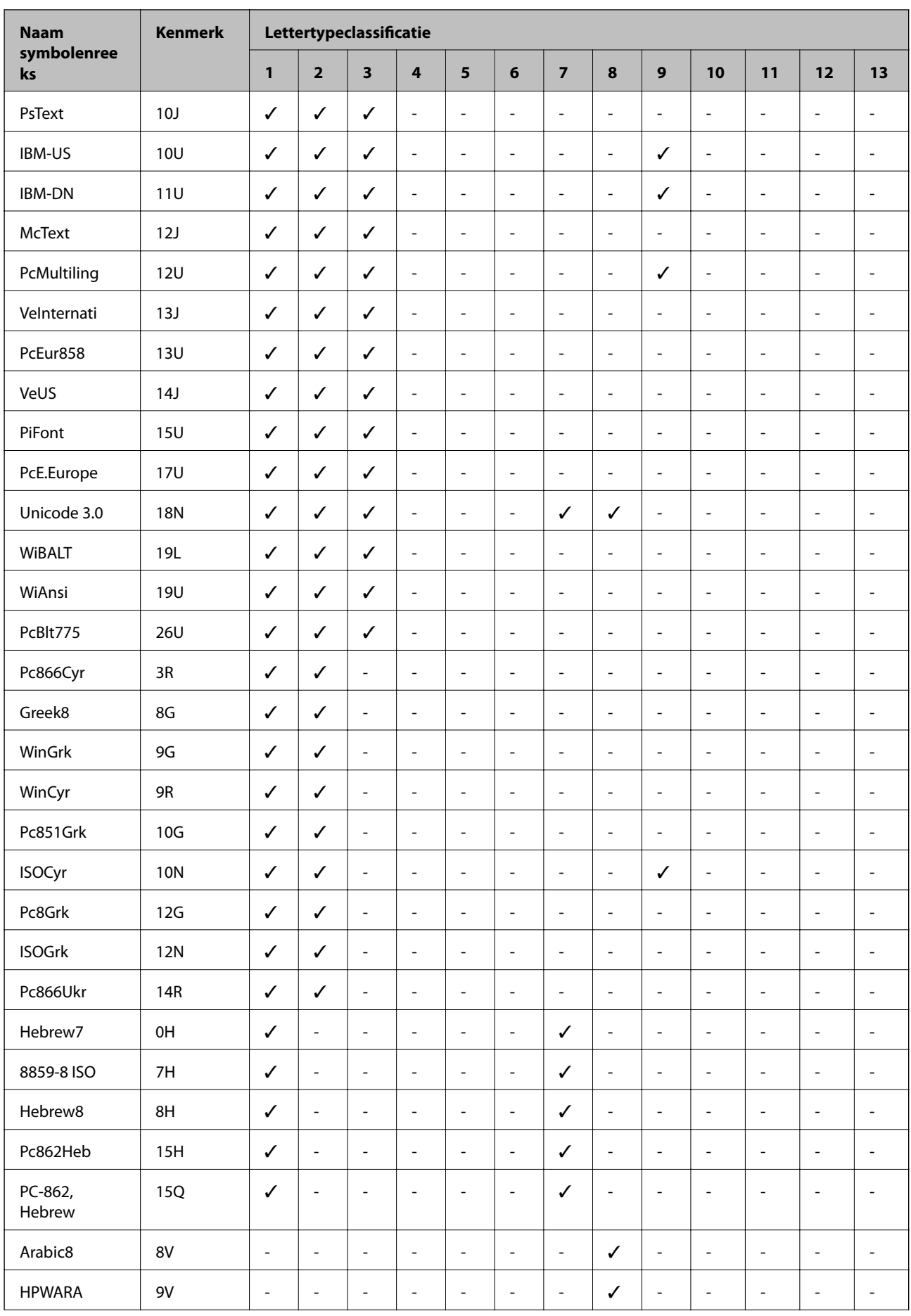

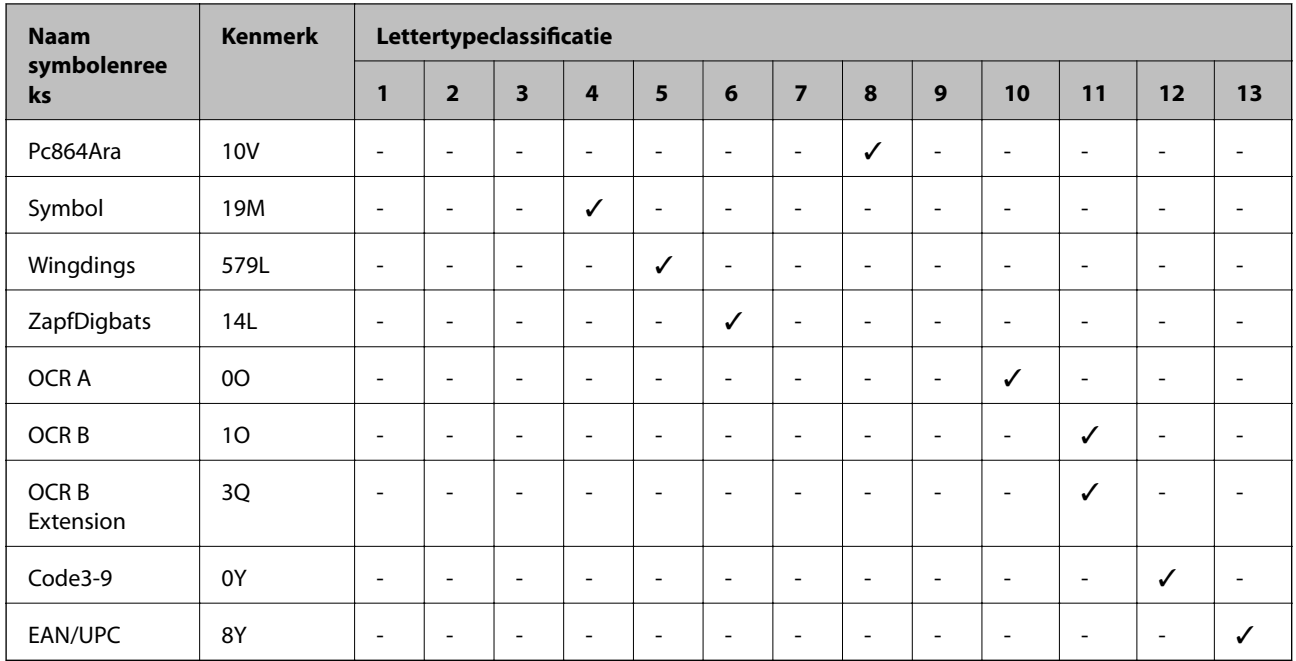

# **Lijst met symbolenreeksen voor PCL 6 (Bitstream)**

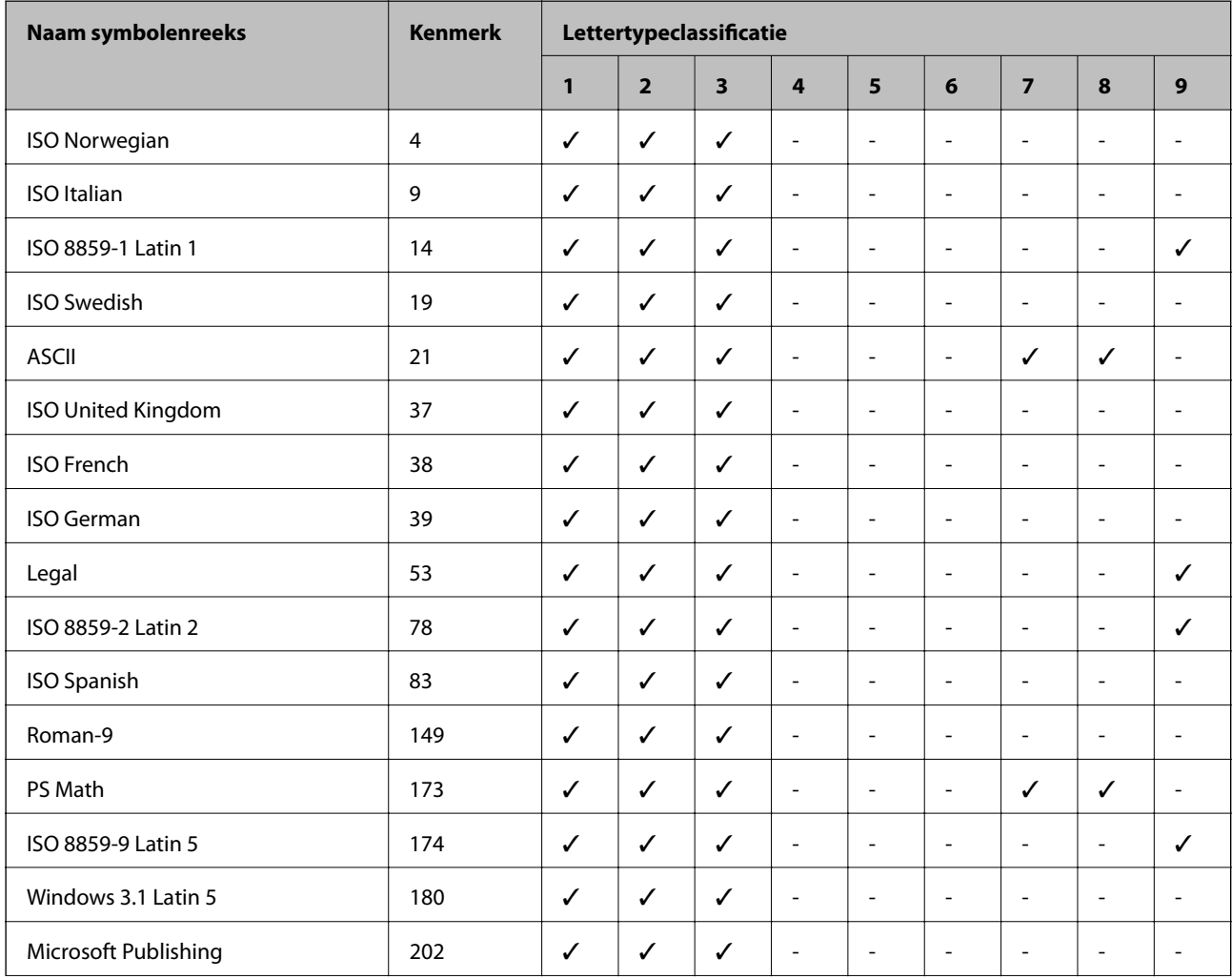

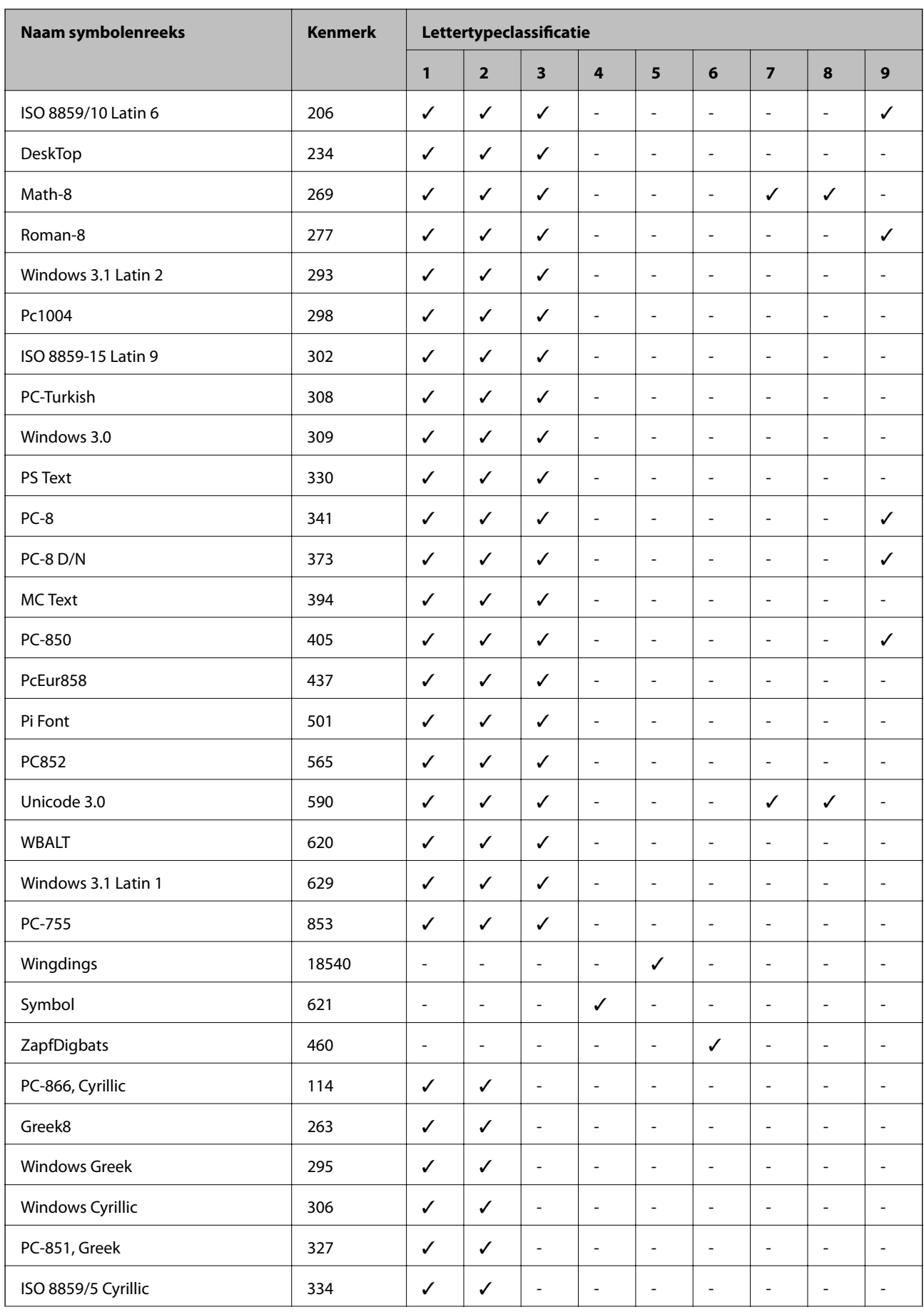

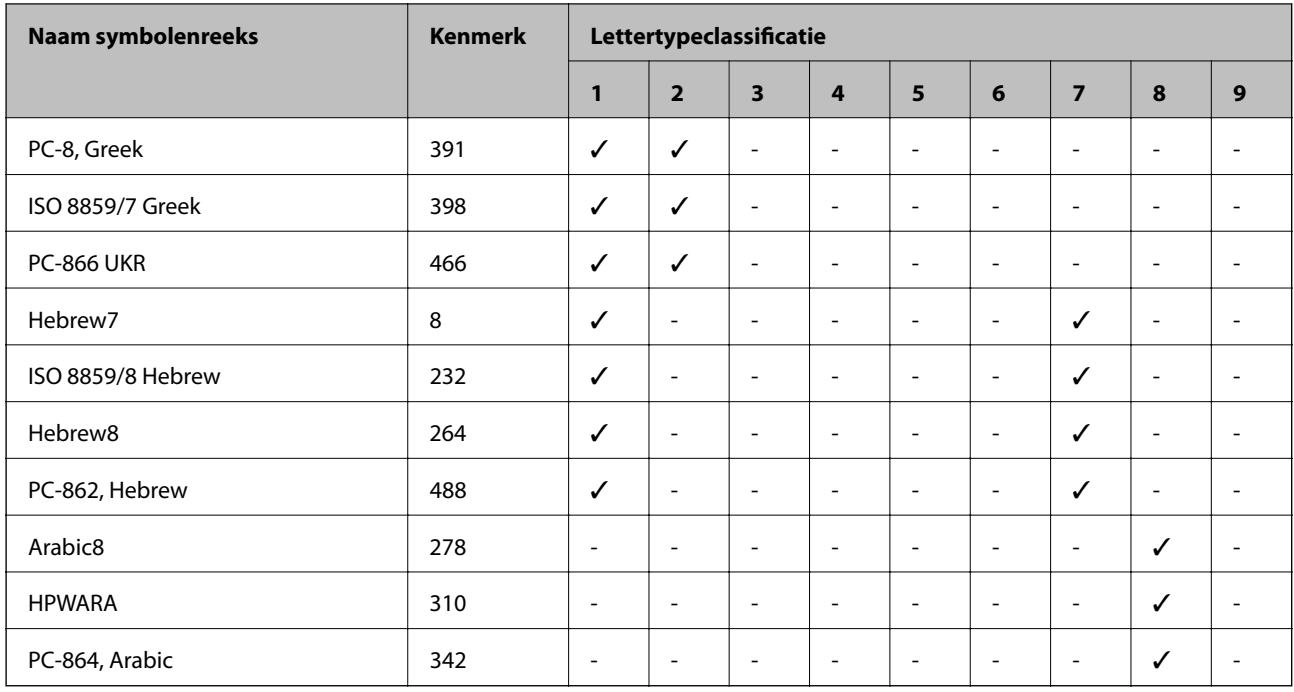

# **Lijst met symbolenreeksen voor PCL 6 (URW)**

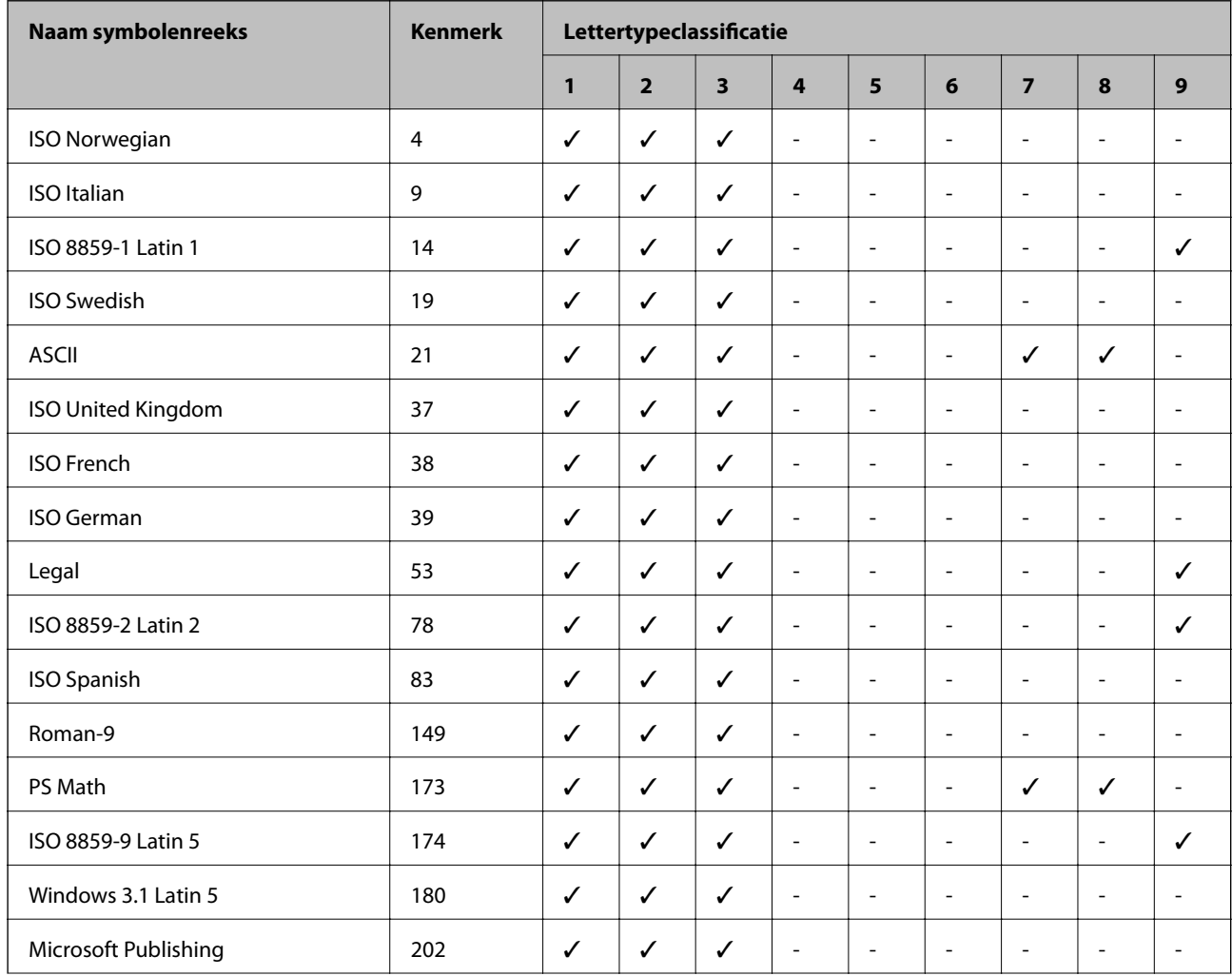

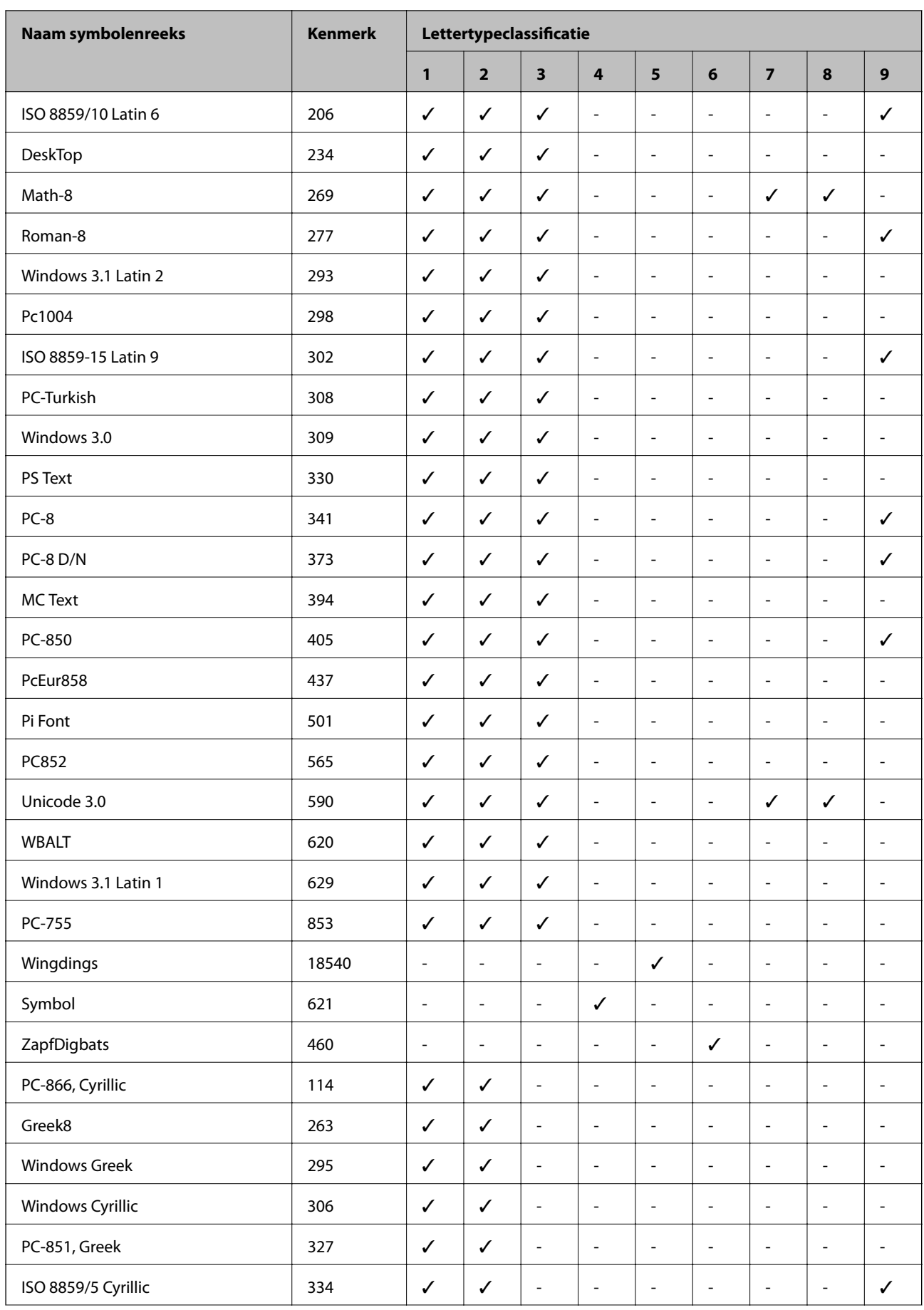

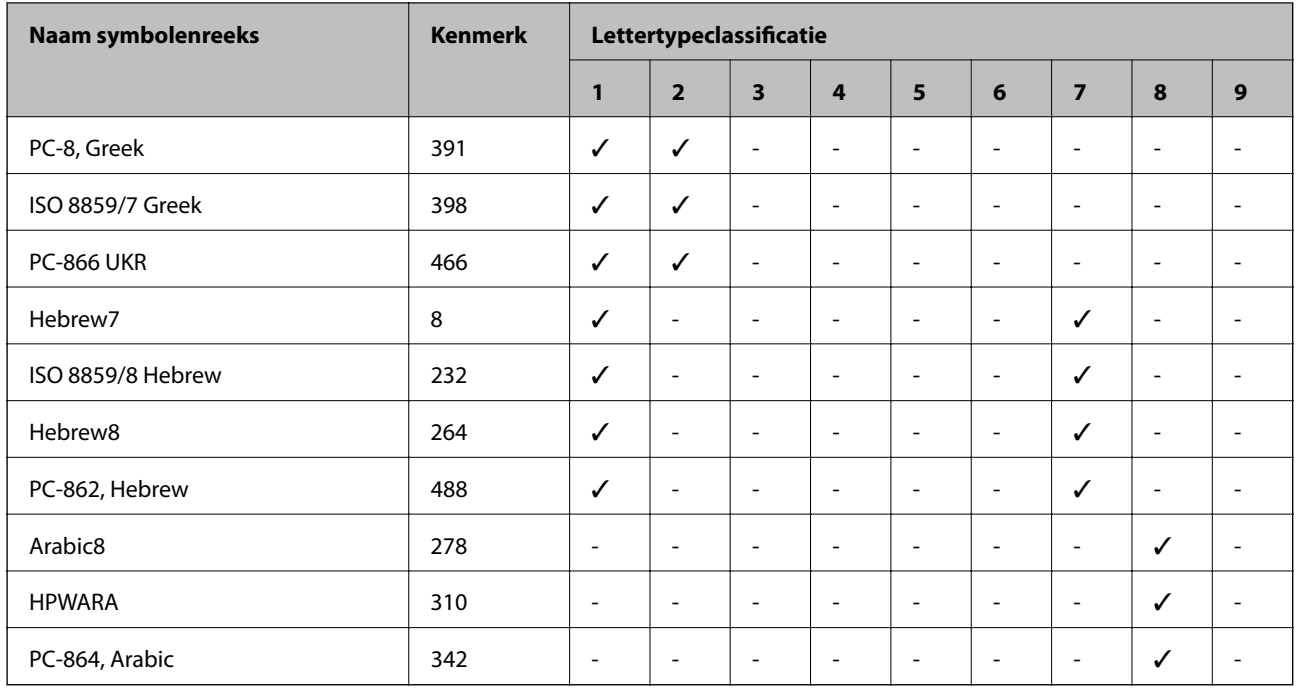

# **Regelgevingsinformatie**

### **Normen en goedkeuringen**

### **Normen en goedkeuringen voor VS-model**

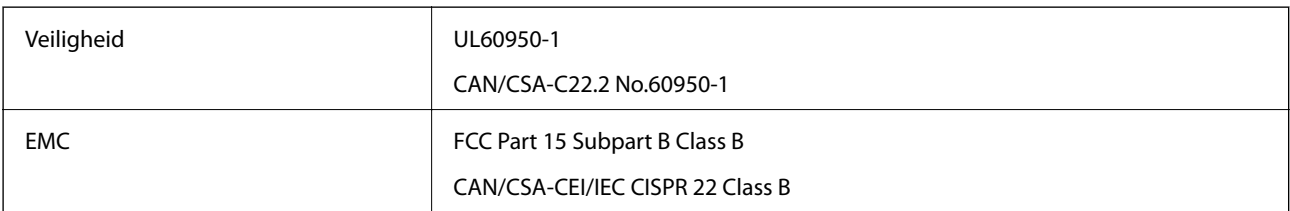

In dit apparaat is de volgende draadloze module ingebouwd.

Fabrikant: Askey Computer Corporation

Type: WLU6117-D69 (RoHS)

Dit product voldoet aan lid 15 van de FCC-regelgeving en RSS-210 van de IC-regelgeving. Epson aanvaardt geen enkele verantwoordelijkheid wanneer aan de beschermingsvereisten afbreuk wordt gedaan ten gevolge van een niet-geautoriseerde wijziging aan de producten. De werking is onderworpen aan de volgende twee voorwaarden: (1) het apparaat mag geen schadelijke interferentie veroorzaken, en (2) het apparaat moet elke ontvangen interferentie accepteren, inclusief interferentie die een ongewenste werking van het apparaat kan veroorzaken.

Om radio-interferentie tijdens regulier gebruik te voorkomen, moet dit toestel voor een maximale afscherming binnenshuis en op voldoende afstand van de ramen worden gebruikt. Voor buitenshuis geïnstalleerde onderdelen (of de zendantennes ervan) moet een vergunning worden aangevraagd.

Deze apparatuur voldoet aan de FCC/IC-stralingslimieten die zijn vastgesteld voor een niet-gecontroleerde omgeving en voldoet aan de FCC-blootstellingsrichtlijnen voor radiofrequentie (RF) in Supplement C bij OET65

en RSS-102 van de IC-blootstellingsregels voor radiofrequentie (RF). Deze apparatuur moet zodanig worden geïnstalleerd en bediend dat de radiator zich op een afstand van ten minste 20 cm (7,9 inch) van het menselijk lichaam bevindt (met uitzondering van ledematen: handen, polsen, voeten en enkels).

### **Normen en goedkeuringen voor Europees model**

#### Voor gebruikers in Europa

Seiko Epson Corporation verklaart hierbij dat de volgende radioapparatuur voldoet aan Richtlijn 2014/53/EU. De volledige tekst van de Verklaring van conformiteit met EU-richtlijnen is beschikbaar via de volgende website.

#### <http://www.epson.eu/conformity>

#### C521A

Alleen voor gebruik in Ierland, Verenigd Koninkrijk, Oostenrijk, Duitsland, Liechtenstein, Zwitserland, Frankrijk, België, Luxemburg, Nederland, Italië, Portugal, Spanje, Denemarken, Finland, Noorwegen, Zweden, IJsland, Kroatië, Cyprus, Griekenland, Slovenië, Malta, Bulgarije, Tsjechië, Estland, Hongarije, Letland, Litouwen, Polen, Roemenië en Slowakije.

Epson aanvaardt geen enkele verantwoordelijkheid wanneer aan de beschermingsvereisten afbreuk wordt gedaan ten gevolge van een niet-geautoriseerde wijziging aan de producten.

# $C \in$

# **Beperkingen op het kopiëren**

Voor een verantwoord en legaal gebruik van de printer moet eenieder die ermee werkt rekening houden met de volgende beperkingen.

Het kopiëren van de volgende zaken is wettelijk verboden:

- ❏ Bankbiljetten, muntstukken en door (lokale) overheden uitgegeven effecten.
- ❏ Ongebruikte postzegels, reeds van een postzegel voorziene briefkaarten en andere officiële, voorgefrankeerde poststukken.
- ❏ Belastingzegels en effecten uitgegeven volgens de geldende voorschriften.

Pas op bij het kopiëren van de volgende zaken:

❏ Privé-effecten (zoals aandelen, waardepapieren en cheques), concessiebewijzen enzovoort.

❏ Paspoorten, rijbewijzen, pasjes, tickets enzovoort.

#### *Opmerking:*

Het kopiëren van deze zaken kan ook wettelijk verboden zijn.

Verantwoord gebruik van auteursrechtelijk beschermd materiaal:

Misbruik van printers is mogelijk door auteursrechtelijk beschermd materiaal zomaar te kopiëren. Tenzij u op advies van een geïnformeerd advocaat handelt, dient u verantwoordelijkheidsgevoel en respect te tonen door eerst toestemming van de copyrighteigenaar te verkrijgen voordat u gepubliceerd materiaal kopieert.

# **Verplaatsen en vervoeren van de printer**

### !*Let op:*

- ❏ Til de printer vanuit een stabiele positie op als u deze verplaatst. Als u de printer optilt vanuit een onstabiele positie, kunt u gewond raken.
- ❏ De printer is zwaar en moet daarom altijd met twee of meerdere mensen gedragen worden tijdens het uitpakken en vervoeren.
- ❏ Bij het tillen van de printer, plaats uw handen zoals hieronder wordt weergegeven. Als u de printer op een andere plaats vastneemt, kan de printer vallen of kunnen uw vingers in de printer vast komen te zitten.

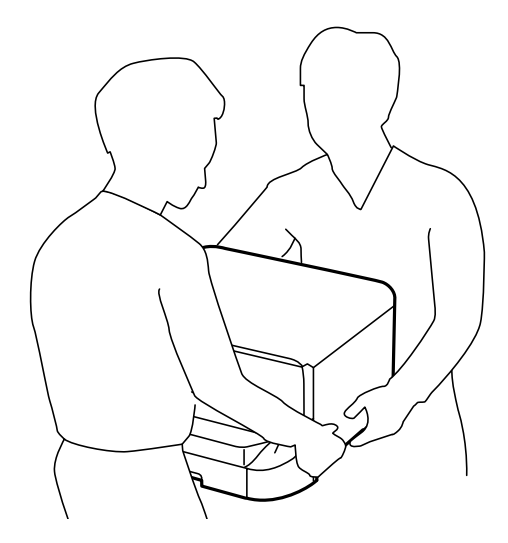

- ❏ Kantel de printer nooit meer dan 10 graden, anders kan hij vallen.
- ❏ Als u de printer op de optionele kast plaatst, vergrendel dan eerst de zwenkwielen. Als de kast onverwacht beweegt, kunt u gewond raken.

# **Printer over een korte afstand verplaatsen**

Schakel de printer uit en koppel het netsnoer en de kabels los. Vermijd trillingen en houd de printer rechtop.

#### **Bij het optillen van de printer**

Als u de optionele kast en papiercassettes geïnstalleerd hebt, verwijder deze dan eerst en til dan de printer op.

#### **De printer op de zwenkwielen verplaatsen**

Als u de optionele kast geïnstalleerd hebt, kunt u de printer verplaatsen zonder deze op te tillen, omdat de kast zwenkwielen heeft. Maar verplaats de printer niet over oneffen of ruwe oppervlakken. Demonteer de plateaus en ontgrendel de zwenkwielen alvorens de printer te verplaatsen.

# **De printer vervoeren**

Hieronder wordt beschreven hoe u de printer klaarmaakt voor transport.

### <span id="page-225-0"></span>c*Belangrijk:*

- ❏ Zorg er bij opslag of transport van de printer voor dat deze niet gekanteld, verticaal of ondersteboven wordt gehouden, anders kan er inkt lekken.
- ❏ Laat de cartridges zitten. Als u de cartridges verwijdert, kan de printkop indrogen, waardoor afdrukken niet meer mogelijk is.
- ❏ Laat de onderhoudscassette zitten, omdat er anders tijdens het transport inkt kan lekken.
- 1. Druk op de knop  $\bigcup$  om de printer uit te zetten, en haal de stroomkabel uit het stopcontact.
- 2. Maak alle aangesloten kabels los.
- 3. Haal al het papier uit de printer.
- 4. Zorg ervoor dat er geen originelen meer op de printer liggen.
- 5. Berg de papiersteun en de uitvoerlade op,
- 6. Demonteer de optionele kast of papiercassettes.
- 7. Plaats de printer in de oorspronkelijke doos terug. Gebruik het beschermmateriaal waarin u de printer hebt ontvangen.

Verwijder het beschermmateriaal voordat u de printer weer gebruikt.

Als de afdrukkwaliteit is verslechterd wanneer u een volgende keer afdrukt, moet u de printkop schoonmaken en uitlijnen.

#### **Gerelateerde informatie**

- & ["Namen en functies van onderdelen" op pagina 18](#page-17-0)
- & ["De printkop controleren en schoonmaken" op pagina 144](#page-143-0)
- & ["De printkop uitlijnen" op pagina 146](#page-145-0)

# **De optionele eenheden installeren**

# **Code Optionele kast**

Dit is de code voor de optionele kast. Optional Cabinet (C12C847261)

# **De optionele kast installeren**

De kast kan aan de printer en aan de optionele papiercassettes bevestigd worden.

# !*Let op:*

- ❏ Zorg ervoor dat u de printer uitschakelt, het netsnoer verwijdert en alle kabels loskoppelt alvorens de kast te installeren. Anders kan het netsnoer beschadigd worden met gevaar op brand of elektrocutie.
- ❏ Vergrendel de zwenkwielen van de kast alvorens ze te installeren. Als de kast onverwacht beweegt, kunt u gewond raken.
- ❏ Bij het tillen van de printer, plaats uw handen zoals hieronder wordt weergegeven. Als u de printer op een andere plaats vastneemt, kan de printer vallen of kunnen uw vingers in de printer vast komen te zitten.

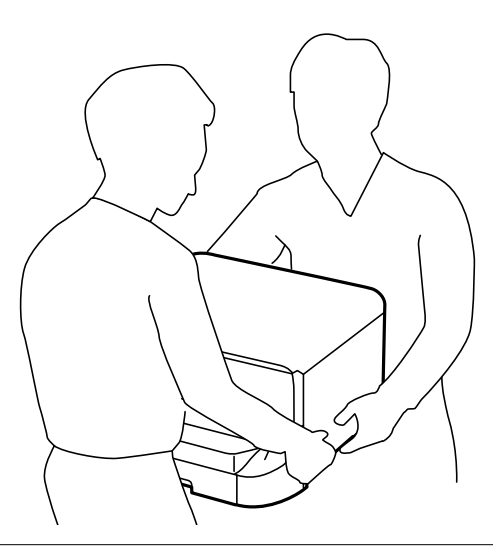

- 1. Druk op de knop  $\bigcup$  om de printer uit te zetten, en haal de stroomkabel uit het stopcontact.
- 2. Maak alle aangesloten kabels los.

#### *Opmerking:*

Als er optionele papiercassettes geïnstalleerd zijn, demonteer deze dan ook.

- 3. Haal de optionele kast uit de doos en verwijder eventueel beschermmateriaal.
- 4. Controleer de geleverde items.

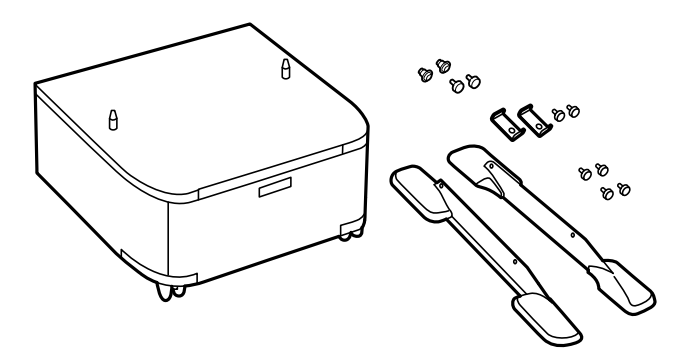

#### *Opmerking:*

De vorm van de standaarden kan verschillen van deze afbeelding.

5. Plaats de kast op een vlakke ondergrond en zet de voorste zwenkwielen vast.

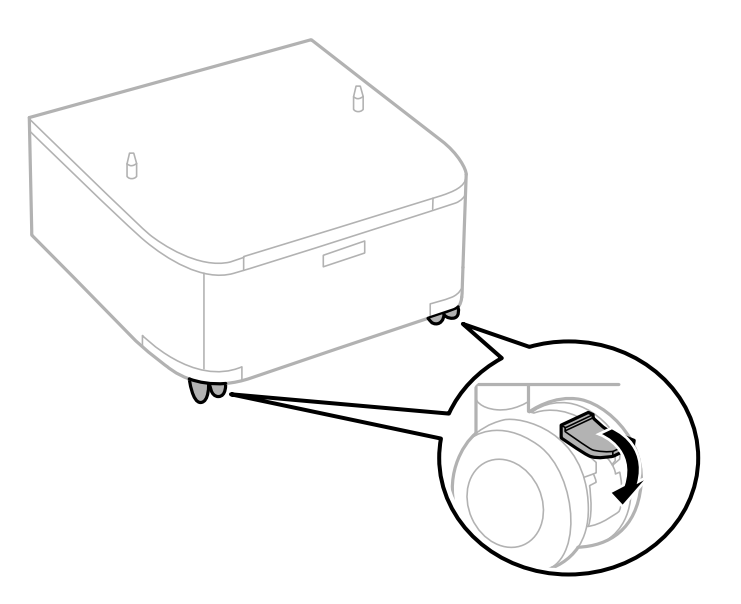

6. Bevestig de plateaus d.m.v. de klemmen en schroeven.

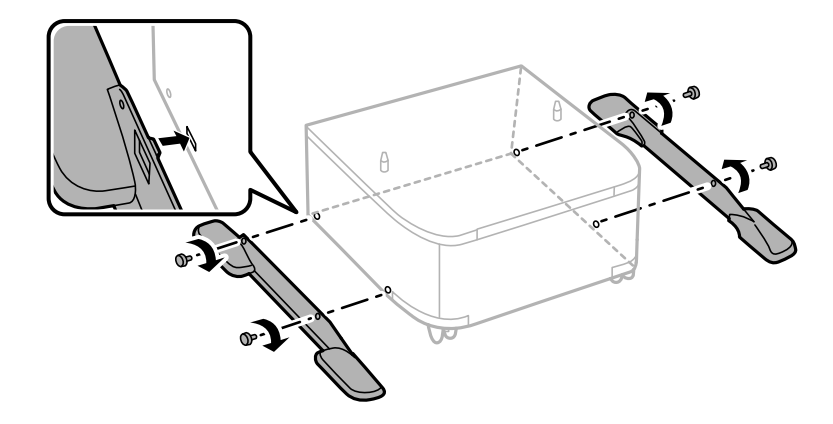

### c*Belangrijk:*

Zorg ervoor dat beide standaarden stevig zijn bevestigd, anders kan de printer vallen.

7. Verwijder de uitvoerlade en trek de papiercassette naar buiten.

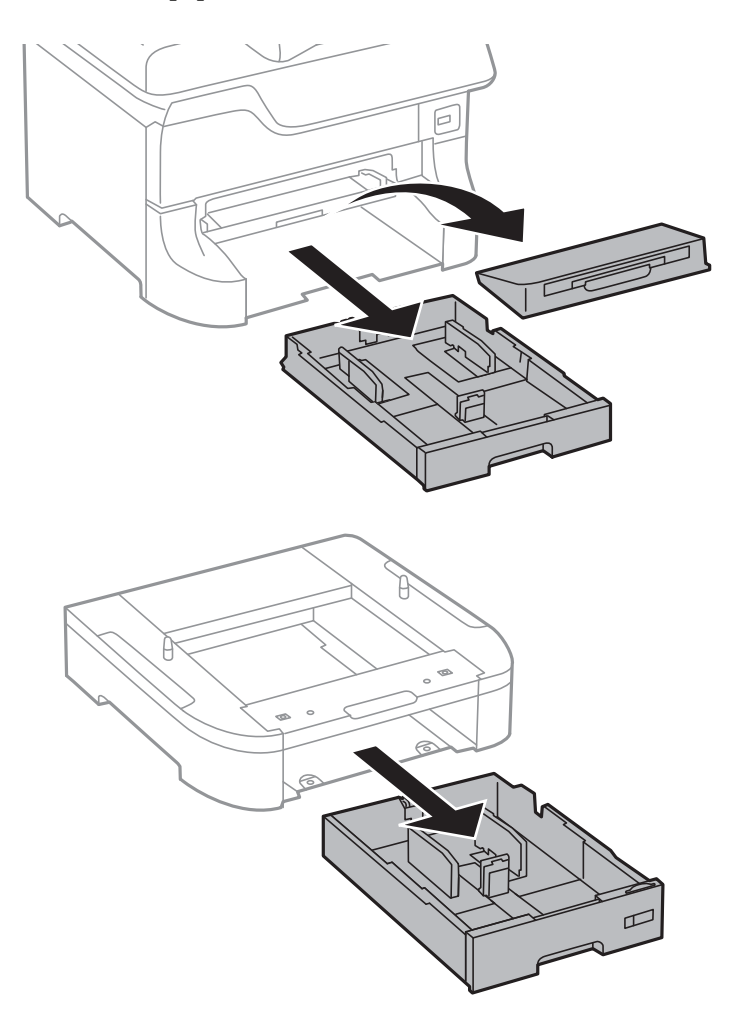

- $\theta$  $\theta$
- 8. Zet de printer of een optionele papiercassette zachtjes op de kast en bevestig dan met schroeven.

#### *Opmerking:*

- ❏ Gebruik een schroevendraaier om de schroeven aan te draaien.
- ❏ Afhankelijk van de configuratie kunnen er enkele schroeven overblijven na de montage.

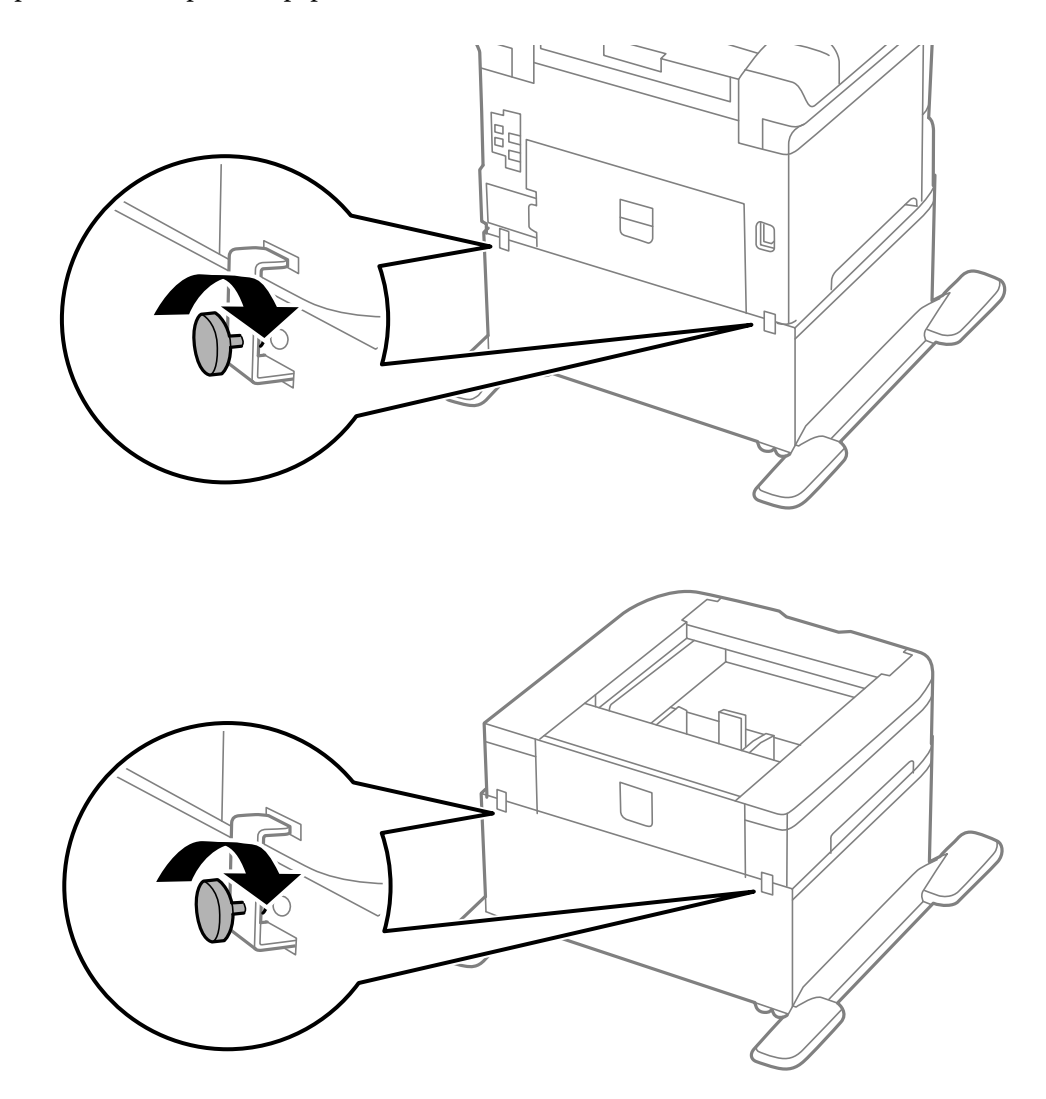

<span id="page-230-0"></span>9. Zet de printer of een optionele papiercassette achteraan vast d.m.v. de klemmen en schroeven.

- 10. Plaats de papiercassette, en stel dan de uitvoerlade in.
- 11. Sluit de kabels aan en steek de printer in het stopcontact.

#### *Opmerking:*

Zorg ervoor dat u de printer uitschakelt, het netsnoer verwijdert en alle kabels loskoppelt alvorens de kast te deïnstalleren.

#### **Gerelateerde informatie**

& ["Code Optionele kast" op pagina 226](#page-225-0)

# **Code Optionele papiercassettes**

Dit is de code voor de optionele papiercassette.

500-Sheet Optional Cassette Unit (C12C817061)

# **De optionele papiercassettes installeren**

U kunt tot drie optionele papiercassettes installeren.

# !*Let op:*

- ❏ Zorg ervoor dat u de printer uitschakelt, het netsnoer verwijdert en alle kabels loskoppelt alvorens de kast te installeren. Anders kan het netsnoer beschadigd worden met gevaar op brand of elektrocutie.
- ❏ Bij het tillen van de printer, plaats uw handen zoals hieronder wordt weergegeven. Als u de printer op een andere plaats vastneemt, kan de printer vallen of kunnen uw vingers in de printer vast komen te zitten.

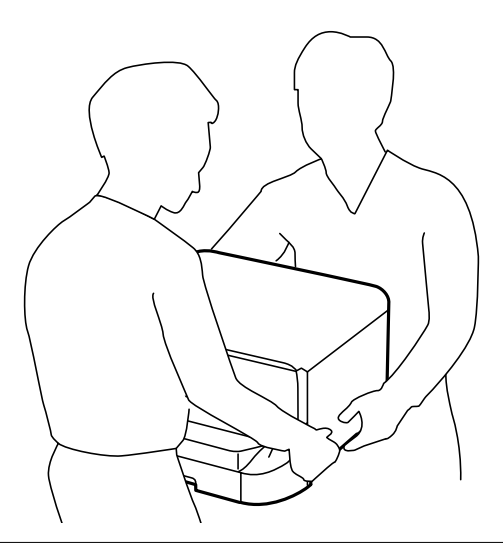

#### c*Belangrijk:*

Als u een optionele kast gebruikt, plaats deze vooraf onder de bodem van de papiercassette.

- 1. Druk op de knop  $\bigcup$  om de printer uit te zetten, en haal de stroomkabel uit het stopcontact.
- 2. Maak alle aangesloten kabels los.

#### *Opmerking:*

Als er optionele papiercassettes geïnstalleerd zijn, demonteer deze dan ook.

- 3. Haal de optionele papiercassettes uit de doos en verwijder eventueel beschermmateriaal.
- 4. Controleer de geleverde items.

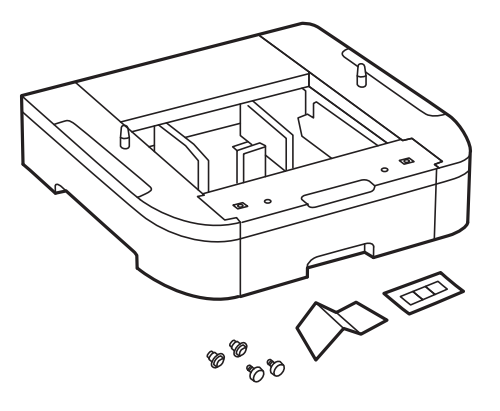

- 5. Zet de optionele papiercassettes op de plek waar de printer moet komen.
- 6. Verwijder de uitvoerlade en trek de papiercassette naar buiten.

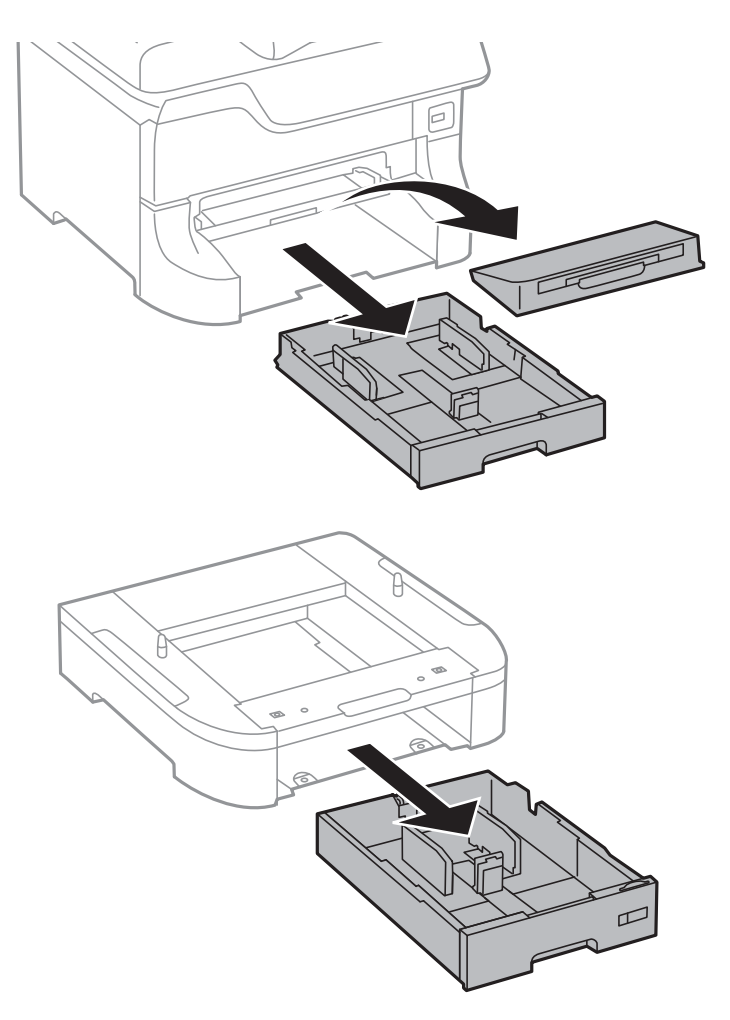

7. Stapel alle optionele papiercassettes op mekaar en zet ze dan vast met de schroeven.

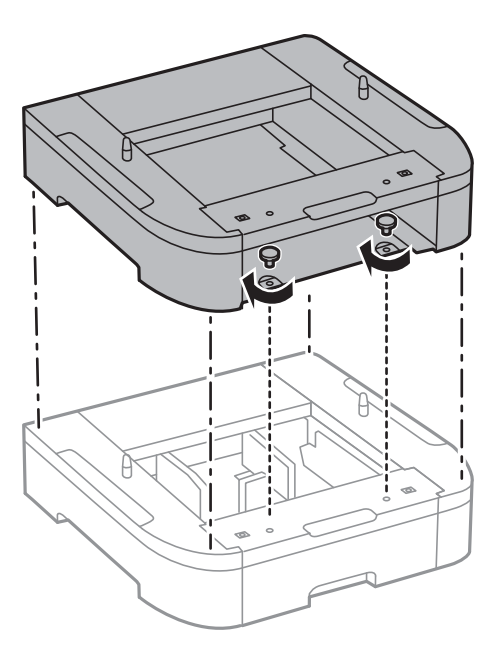

8. Zet de printer zachtjes op de papiercassette en bevestig dan d.m.v. de schroeven.

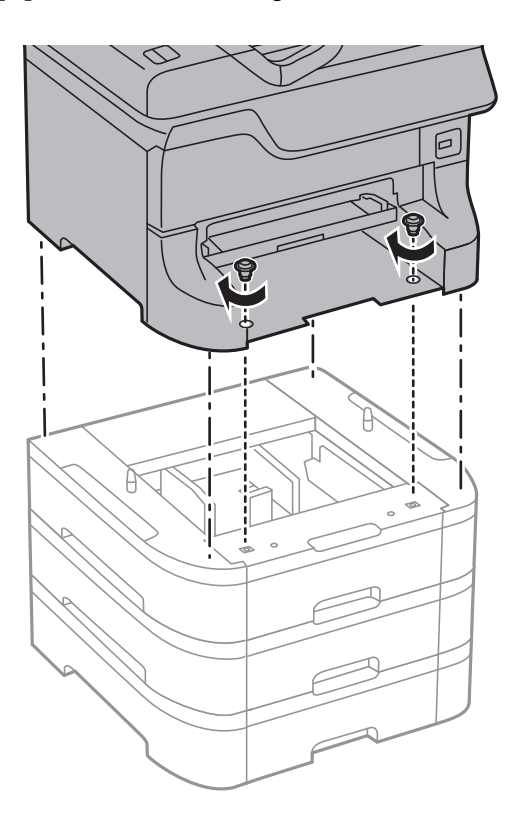

#### *Opmerking:* Afhankelijk van de configuratie kunnen er enkele schroeven overblijven na de montage.

9. Zet de printer en de optionele papiercassette achteraan vast d.m.v. de klemmen en schroeven.

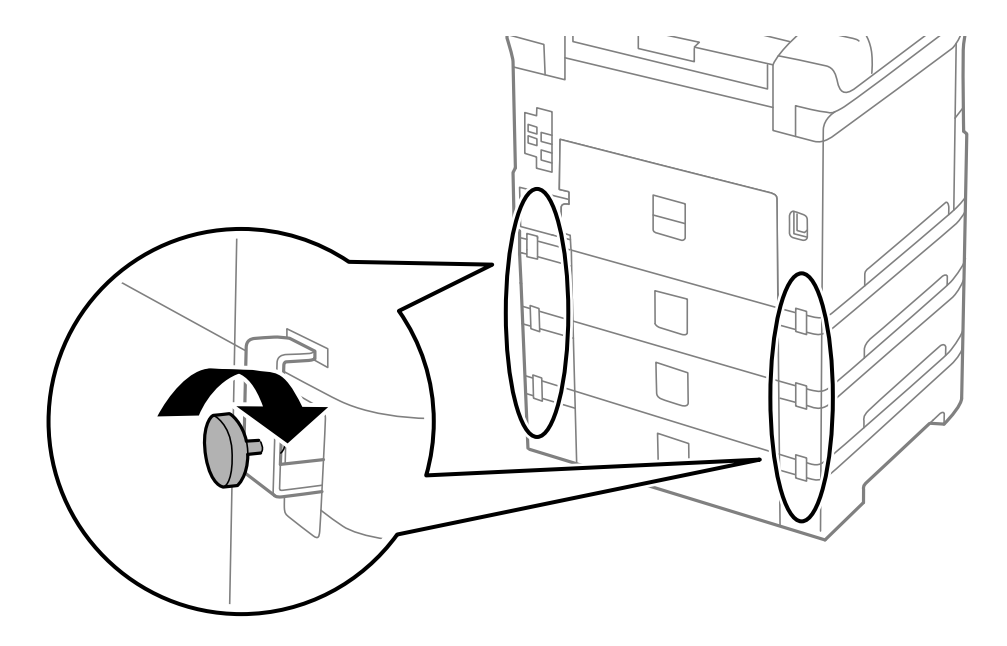

10. Plaats een label met het papierformaat in de lade.

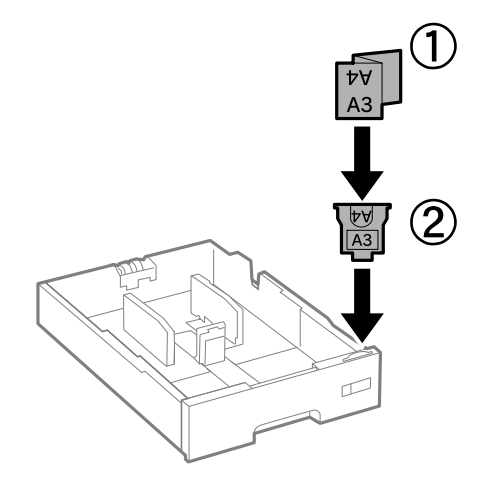

- 11. Plaats de papiercassette, en stel dan de uitvoerlade in.
- 12. Plaats de sticker met het cassettenummer.

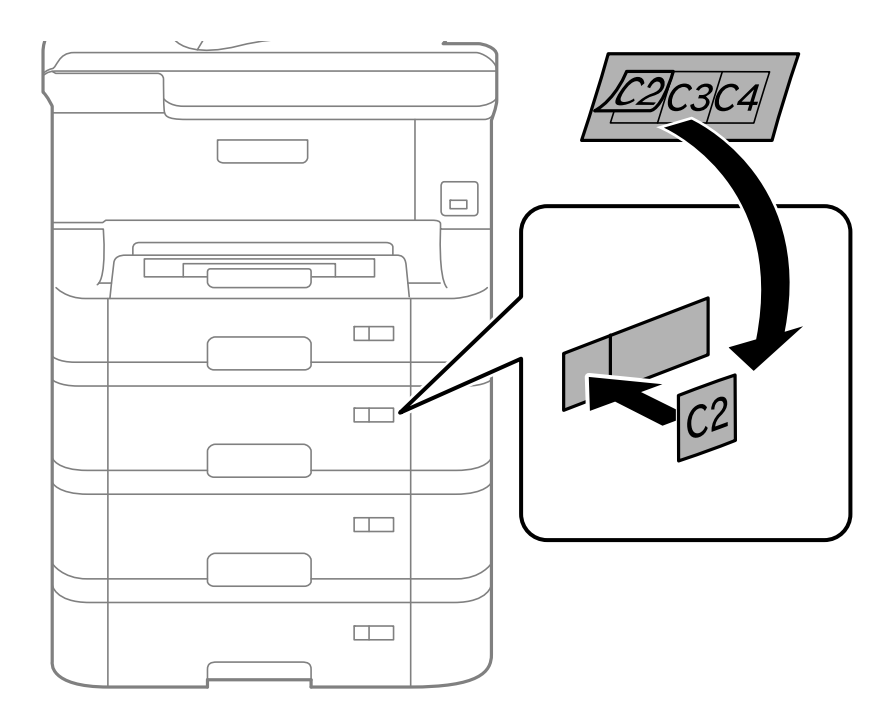

- 13. Sluit de stroomkabel en andere kabels weer aan en steek de stekker van de printer in het stopcontact.
- 14. Druk op  $\bigcup$  om de printer aan te zetten.
- 15. Verwijder de papiercassette en plaats ze terug om te controleren of ze wordt weergegeven op het **Papier instellen** scherm.

#### *Opmerking:*

Zorg ervoor dat u de printer uitschakelt, het netsnoer verwijdert en alle kabels loskoppelt alvorens de optionele papiercassette te deïnstalleren.

Ga nu verder met de printerdriverinstellingen.

#### **Gerelateerde informatie**

- & ["Code Optionele papiercassettes" op pagina 231](#page-230-0)
- & ["De optionele kast installeren" op pagina 226](#page-225-0)

### **De optionele papiercassette in de printerdriver configureren**

Om de geïnstalleerde papiercassette te gebruiken, moet de printerdriver de nodige informatie krijgen.

#### *De optionele papiercassette in de printerdriver configureren - Windows*

#### *Opmerking:*

Meld u aan op uw computer als beheerder.

- 1. Open de **Optionele instellingen** in de printereigenschappen.
	- ❏ Windows 8.1/Windows 8/Windows Server 2012 R2/Windows Server 2012

Selecteer **Desktop** > **Instellingen** > **Configuratiescherm** > **Apparaten en printers weergeven** in **Hardware en geluiden**. Rechtsklik op uw printer, of houd ingedrukt, en selecteer **Printereigenschappen**, en klik dan op het tabblad **Optionele instellingen**.

❏ Windows 7/Windows Server 2008 R2

Klik op de knop Start, selecteer **Configuratiescherm** > **Apparaten en printers weergeven** in **Hardware en geluiden**. Rechtsklik op uw printer en selecteer **Printereigenschappen**, en klik dan op het tabblad **Optionele instellingen**.

❏ Windows Vista/Windows Server 2008

Klik op de knop Start, selecteer **Configuratiescherm** > **Printers** in **Hardware en geluiden**. Rechtsklik op uw printer en selecteer **Eigenschappen**, en klik dan op het tabblad **Optionele instellingen**.

❏ Windows XP/Windows Server 2003 R2/Windows Server 2003

Klik op de knop Start, selecteer **Configuratiescherm** > **Printers en andere hardware** > **Printers en faxapparaten**. Rechtsklik op uw printer en selecteer **Eigenschappen**, en klik dan op het tabblad **Optionele instellingen**.

2. Selecteer **Opvragen bij printer** en klik dan op **Opvragen**.

**Optionele papierbronnen** informatie wordt weergegeven in **Actuele printerinformatie**.

3. Klik op **OK**.

#### *De optionele papiercassette in de printerdriver configureren - Mac OS X*

- 1. Selecteer **Systeemvoorkeuren** from the menu > **Printers & scanners** (of **Afdrukken & scannen**, **Afdrukken & fax**), en selecteer dan de printer. Klik op **Opties & toebehoren** > **Opties** (of **Driver**).
- 2. Stel **Onderste cassette** in volgens het aantal cassettes.
- 3. Klik op **OK**.

# **Toegang tot een extern USB-apparaat verkrijgen via een computer**

U kunt gegevens op een extern USB-apparaat, zoals een USB flash drive die in de printer is ingevoerd, lezen en schrijven vanaf een computer.

### c*Belangrijk:*

- ❏ Bij het delen van een extern apparaat dat is ingevoerd in de printer tussen computers verbonden via USB en over een netwerk, is bewerken alleen mogelijk voor de computers die zijn verbonden via de methode die u heeft geselecteerd op de printer. Schrijf naar een extern USB-apparaat door het *Instellen* in te voeren in het bedieningspaneel en selecteer dan *Systeembeheer* > *Printerinstellingen* > *Interface geheugenapp.* > *Bestanden deln* en een verbindingsmethode. Gegevens kunnen gelezen worden door computers die zijn verbonden met een USB en een netwerk.
- ❏ Schrijf naar een extern USB-apparaat dat is verbonden met een computer via een netwerk door het *Instellen* in te voeren in het bedieningspaneel en selecteer dan*Systeembeheer* > *Printerinstellingen* > *Interface geheugenapp.* > *Bestanden deln* > *Wi-Fi/netwerk*.

#### *Opmerking:*

Het duurt eventjes voordat gegevens worden herkend door een computer als er een groot extern USB-apparaat, zoals een 2TB HDD, is verbonden.

#### **Windows**

Selecteer een extern USB-apparaat in **Computer** of **Deze Computer**. De gegevens op het externe USB-apparaat worden weergegeven.

#### *Opmerking:*

Als u de printer verbindt met het netwerk zonder de software-CD of de Web Installer te gebruiken, kies dan een USB-poort als netwerkstation. Open *Uitvoeren* en voer een printernaam in \\EPSONXXXXX of het IP-adres van een printer \ \XXX.XXX.XXX.XXX naar *Openen:*. Rechterklik op een apparaatpictogram om een netwerk aan te wijzen. Het netwerkstation verschijnt in *Computer* of *Deze Computer*.

#### **Mac OS X**

Selecteer het juiste apparaatpictogram. De gegevens op het externe USB-apparaat worden weergegeven.

#### *Opmerking:*

- ❏ Verwijder een extern USB-apparaat door het apparaatpictogram naar de prullenbak te slepen. Als u dit niet doet kunnen gegevens op het gedeelde station niet correct worden weergegeven wanneer een andere extern USB-apparaat wordt ingevoerd.
- ❏ Als u de printer verbindt met het netwerk zonder de EpsonNet Setup te gebruiken, kies dan een USB-poort als netwerkstation. Selecteer *Go* > *Connect to Server*. Voer een printernaam in cifs://EPSONXXXXX or smb:// EPSONXXXXX bij *Serveradres* en klik op *Verbinden*.

#### **Gerelateerde informatie**

- & ["Systeembeheer" op pagina 33](#page-32-0)
- & ["Specificaties van extern USB-apparaat" op pagina 206](#page-205-0)

# **Een e-mailserver gebruiken**

Om e-mailfuncties, zoals scannen of fax doorsturen, te gebruiken moet u de e-mailserver configureren.

# **E-mailserver configureren**

Controleer het volgende voordat u de e-mailserver configureert.

- ❏ De printer is verbonden met het netwerk.
- ❏ De gegevens van de e-mailserver, zoals de documenten van uw serviceprovider die u hebt gebruikt om e-mail te configureren op uw computer.

#### *Opmerking:*

Als u een gratis e-mailservice gebruikt, zoals webmail, zoek dan op internet naar de juiste gegevens van de e-mailserver.

- 1. Ga naar de modus **Instellen** via het hoofdscherm.
- 2. Selecteer **Systeembeheer** > **Wi-Fi/netwerkinstellingen** > **Geavanceerde inst.**.
- 3. Selecteer **E-mailserver** > **Serverinstellingen**.
- 4. Selecteer de authenticatiemethode van de e-mailserver die u gebruikt.

#### c*Belangrijk:*

De volgende authenticatiemethoden zijn beschikbaar.

- ❏ Geen
- ❏ SMTP (SMTP AUTH)
- ❏ POP voor SMTP

Neem contact op met uw internetprovider om de authenticatiemethode van de e-mailserver te weten te komen.

De printer is misschien niet in staat om met een e-mailserver te communiceren, ook al is de authenticatiemethode beschikbaar. Dit kan het geval zijn als er extra beveiliging wordt gebruikt (bijvoorbeeld wanneer SSL-communicatie nodig is). Ga naar de ondersteuningssite van Epson voor de recentste informatie.

<http://www.epson.eu/Support> (Europa)

<http://support.epson.net/> (buiten Europa)

5. Configureer de toepasselijke instellingen.

Welke instellingen nodig zijn, verschilt per authenticatiemethode. Voer de gegevens in voor de e-mailserver die u gebruikt.

- 6. Druk op **OK**.
- 7. Selecteer **Verbinding controleren** om na te gaan of de printer verbinding heeft met de e-mailserver.

#### *Opmerking:*

- ❏ Als een foutmelding wordt weergegeven, controleer dan of de instellingen voor de e-mailserver correct zijn.
- ❏ Als u geen e-mail kunt verzenden terwijl de verbindingscontrole wel goed verloopt, controleer dan de authenticatiemethode voor de e-mailserver die u gebruikt.

#### **Gerelateerde informatie**

& "Instelscherm e-mailserver" op pagina 239

# **Instelscherm e-mailserver**

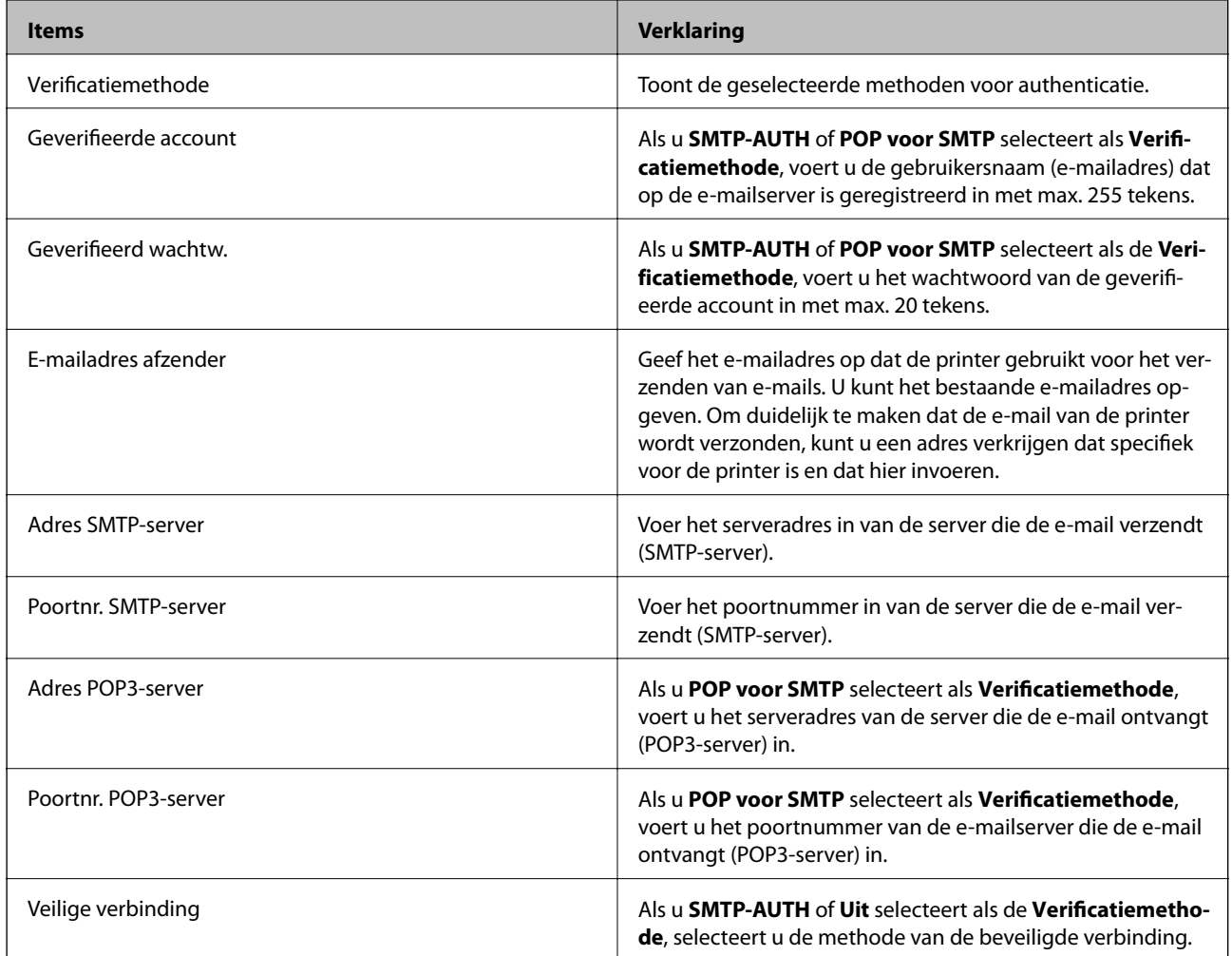

# **De verbinding van een e-mailserver controleren**

- 1. Open **Instellen** vanaf het startscherm.
- 2. Selecteer **Systeembeheer** > **Wi-Fi/netwerkinstellingen** > **Geavanceerde inst.**.
- 3. Selecteer **E-mailserver** > **Verbinding controleren** om te controleren of de printer is verbonden met de emailserver.

#### *Opmerking:*

- ❏ Als een foutmelding wordt weergegeven, moet u controleren of de instelling van de e-mailserver correct is.
- ❏ Wanneer u geen e-mail kunt verzenden, zelfs als de verbindingscontrole is gelukt, dient u de verificatiemethode te controleren voor de e-mailserver die u gebruikt.

# **Hulp vragen**

# **Technische ondersteuning (website)**

Als u verdere hulp nodig hebt, kunt u naar de onderstaande ondersteuningswebsite van Epson gaan. Selecteer uw land of regio, en ga naar de ondersteuningssectie van uw lokale Epson-website. Op de site vindt u ook de nieuwste drivers, veelgestelde vragen en ander downloadbare materialen.

#### <http://support.epson.net/>

#### <http://www.epson.eu/Support> (Europa)

Als uw Epson-product niet goed functioneert en u het probleem niet kunt verhelpen, neemt u contact op met de klantenservice van Epson.

### **Contact opnemen met de klantenservice van Epson**

### **Voordat u contact opneemt met Epson**

Als uw Epson-product niet goed functioneert en u het probleem niet kunt verhelpen met de informatie in de producthandleidingen, neem dan contact op met de klantenservice van Epson. Als uw land hierna niet wordt vermeld, neemt u contact op met de leverancier bij wie u het apparaat hebt aangeschaft.

We kunnen u sneller helpen als u de volgende informatie bij de hand hebt:

❏ Het serienummer van de printer

(Het etiket met het serienummer vindt u meestal aan de achterzijde van de printer.)

- ❏ Het model van de printer
- ❏ De versie van de printersoftware

(Klik op **About**, **Version Info** of een vergelijkbare knop in uw toepassing.)

- ❏ Het merk en het model van uw computer
- ❏ Naam en versie van het besturingssysteem op uw computer
- ❏ Naam en versie van de toepassingen die u meestal met de printer gebruikt

#### *Opmerking:*

Afhankelijk van het apparaat kunnen de gegevens van de snelkieslijst voor fax en/of netwerkinstellingen worden opgeslagen in het geheugen van het apparaat. Als een apparaat defect raakt of wordt hersteld is het mogelijk dat gegevens en/of instellingen verloren gaan. Epson is niet verantwoordelijk voor gegevensverlies, voor de back-up of het ophalen van gegevens en/of instellingen, zelfs niet tijdens een garantieperiode. Wij raden u aan zelf een back-up te maken of notities te nemen.

### **Hulp voor gebruikers in Europa**

In het pan-Europese garantiebewijs leest u hoe u contact kunt opnemen met de klantenservice van Epson.

### **Hulp voor gebruikers in Taiwan**

Voor informatie, ondersteuning en service:

#### **Internet**

#### [http://www.epson.com.tw](http://www.epson.com.tw/)

Informatie over productspecificaties, drivers om te downloaden, antwoorden op vragen met betrekking tot het gebruik van producten.

#### **Epson-helpdesk**

Telefoon: +886-2-80242008

Ons helpdeskteam kan u telefonisch helpen met het volgende:

- ❏ Verkoopvragen en productinformatie
- ❏ Vragen over het gebruik van of problemen met producten
- ❏ Vragen over reparaties en garantie

#### **Servicecentrum voor reparaties:**

#### <http://www.tekcare.com.tw/branchMap.page>

TekCare corporation is een erkend servicecentrum voor Epson Taiwan Technology & Trading Ltd.